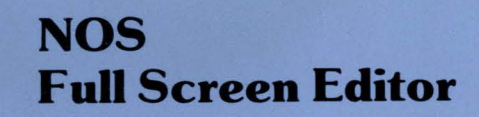

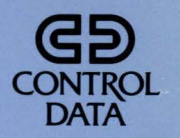

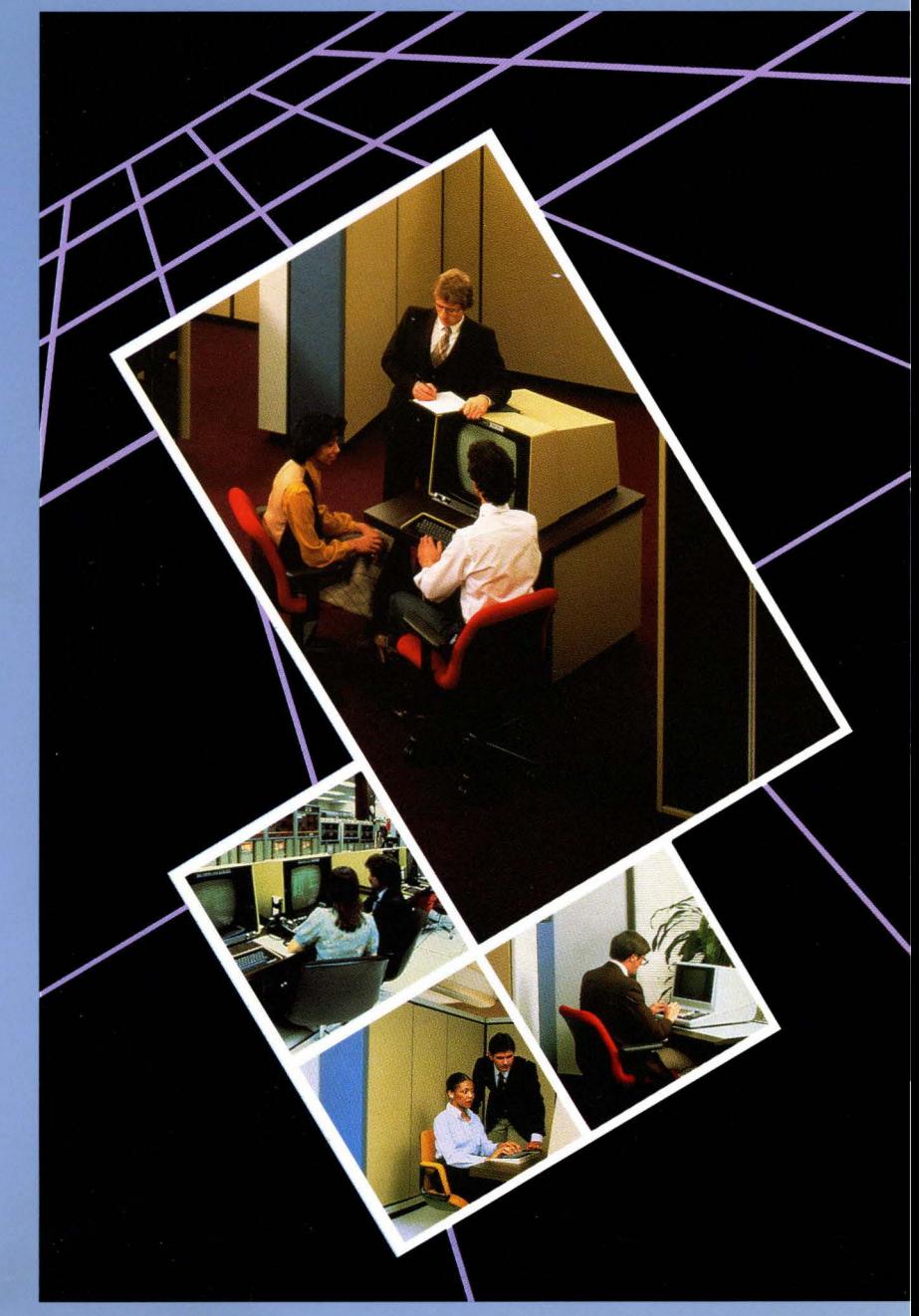

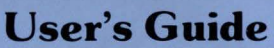

60460420

# **Directive Index**

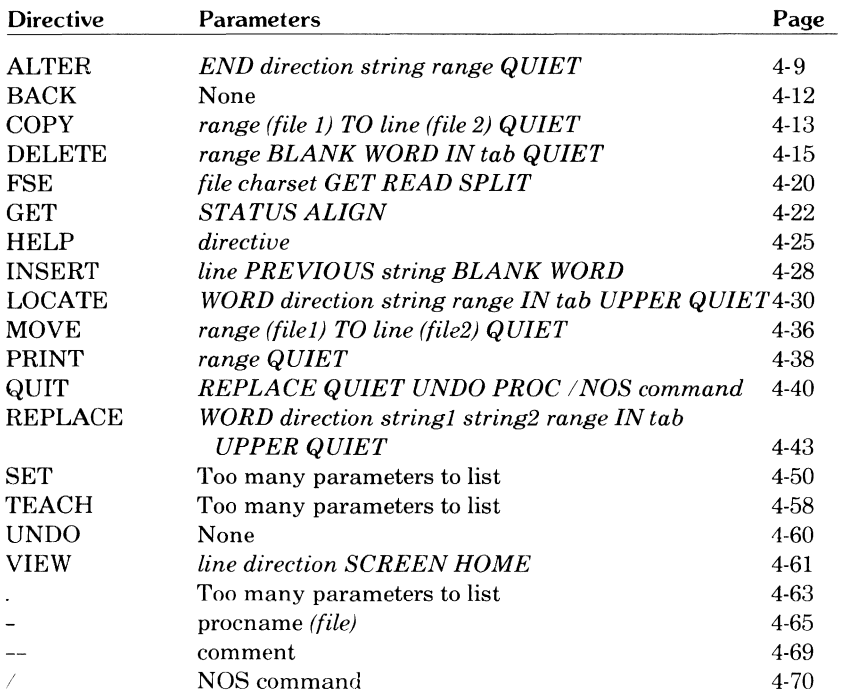

**e** 

**e** 

# **Common Parameter Index**

The following parameters are common to more than one of the FSE directives. Detailed descriptions of these parameters begin on page 4-5.

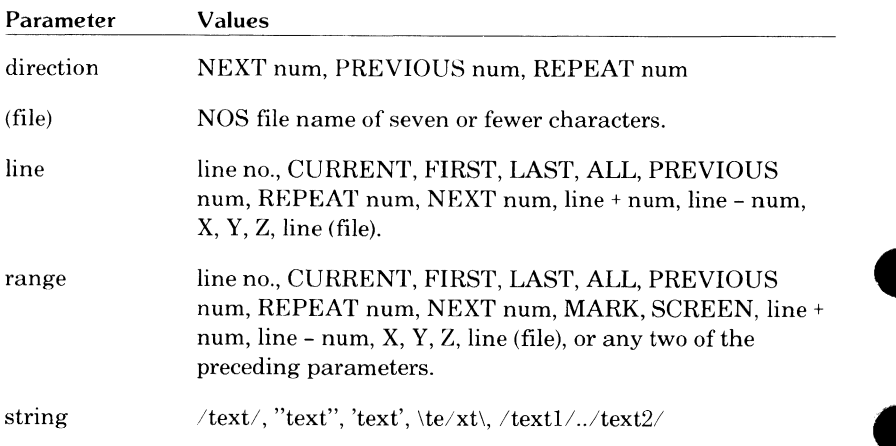

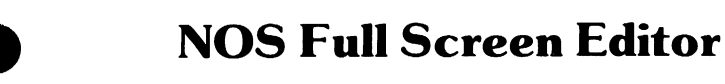

**User's Guide** 

This product is intended for use only as described in this document. Control Data cannot be responsible for the proper functioning of undescribed features and parameters.

Publication Number 60460420

Revision B reflects NOS 2.3 released on October 12, 1984 at PSR level 617.

Included in this revision are the additions of new system-defined terminals, reference to the Terminal Definition Utility (TDU), increased explanations of the more advanced functions of FSE (procedure looping and conditional procedures), and an explanation of the use of file marks. There are also numerous technical and editing changes to reflect the enhancements inherent in the new release.

New features and changes, additions, and deletions to information in this manual are indicated by bars in the margins or, if the entire page is affected, by a dot near the page number.

This edition obsoletes all previous editions.

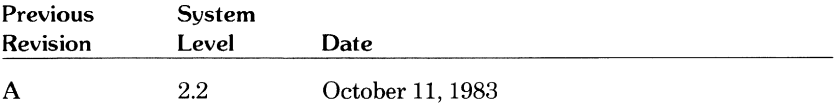

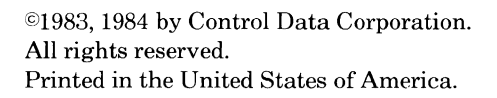

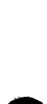

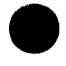

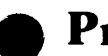

## **9 Preface**

The CONTROL DATA® Network Operating System (NOS) provides the capability of editing files page-by-page. The CDC® NOS Full Screen Editor (FSE) enables you to edit sequenced and unsequenced files both page-by-page (screen mode) and line-by-line (line mode).

This guide explains how to access and use FSE in both line mode and screen mode. Examples and illustrations help you with each step.

## **What You Need to Know Before Reading This Guide**

This guide is intended for you if you are familiar with the interactive use of NOS. Some knowledge of NOS file types is helpful but is not required. All examples use the CONTROL DATA Viking 721 terminal; knowledge of this terminal is helpful but not essential. For information on the interactive use of NOS, refer to the *NOS Reference Set, Volume 1, Introduction to Interactive Usage.* For detailed hardware descriptions of the Viking 721 terminal, refer to the  $721-10/20/30$  Hardware Reference Manual (ordering information is in *Related Publications* later in the preface).

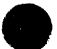

## **Conventions**

Throughout this guide, we use representations of actual keys to show you when you should press a key. For example,

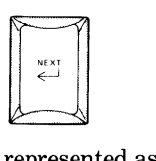

is represented as

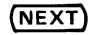

and

**e** 

**e** 

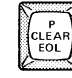

is shown as just

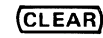

Two keys appearing side by side means hold down the first key while pressing the second. For example,

### $\odot$  (CLEAR)

means hold down $\overline{\bigodot}$  and press  $\overline{\textsf{CLEAR}}$ .

Sometimes you have to press more than one key in succession to execute a certain function. This is indicated with a + sign. For example,

 $\overline{(\bigcirc)}$  (CLEAR) + (NEXT)

means hold down  $\overline{\bigcirc}$ , press  $\overline{\text{CLEAR}}$ , release both, and then press **(NEXT)**.

Some function keys have labels both on the keyboard and on the screen. For example, the key labeled only **Cf]** on the keyboard, has the following screen label.

#### **F1 MARK**

The screen label is used in this guide.

The keys are sometimes combined. For example, to page backward on the DEC VT100 terminal, you would use:

### **(SHIFT) F1 rn2J + {RETURl'J)**

In descriptions of directives or parameters, the shortest valid abbreviations are underlined (usually the first letter). Parameters that must be entered exactly as shown are shown in UPPERCASE CHARACTERS; variable parameters are shown in all lowercase characters. Optional parameters are shown in *italics.* 

Anything you enter is shown in blue.

## **9 Manual Organization**

Section 1 introduces FSE and its capabilities and describes the Viking 721 terminal and the differences between the Viking and other terminals. Through examples, section 2 describes the basic screen editing functions. **A** Section 3 describes the FSE command used to start FSE. Section 4 includes detailed descriptions of the FSE directives. Section 5 shows you a sample session using many of the advanced FSE functions, which are then described in detail in section 6. Using examples, section 7 describes how to use FSE as a line editor. Section 8 contains worksheets to help you figure out how to use FSE on terminals other than the Viking 721.

The order in which you should read these sections depends on the mode of editing you want to use. If you intend to use screen editing, you should read the manual straight through from section l through section 7. If you intend to use FSE as a line editor, read section 1 followed by section 3, section 4, and section 7.

Appendix A includes information on the character sets supported by FSE. Appendix B contains explanations of FSE diagnostic messages and how to recover from errors that garble your screen. Refer to appendix C for definitions of unfamiliar terms. Appendix D describes how to use FSE with CDC 722, DEC VTlOO, Zenith Z19, Heathkit H19, Lear Siegler ADM3A and ADM5, and Tektronix 4115 terminals.<sup>†</sup> Appendix E is a listing of the directive strings composing the various FSE functions. Appendix F describes the Viking 721 terminal settings needed to ensure proper operation of FSE.

t DEC VTlOO is a product of the Digital Equipment Corporation. Zenith Z19 is a product of the Zenith Radio Corporation. Heathkit H19 is a product of the Heath Company. Lear Siegler ADM3A and ADM5 are products of the Lear Siegler Corporation. Tektronix 4115 is a product of the Tektronix Corporation.

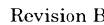

## **Related Publications**

The following Control Data publications may help you in further understanding NOS or the Viking 721 terminal. Also listed is a binder to protect your manual. All are available from Control Data sales offices and from Literature Distribution Services, 308 North Dale Street, St. Paul, MN protect your manual. All are available from Control Data sales offices and<br>from Literature Distribution Services, 308 North Dale Street, St. Paul, MN<br>55103.

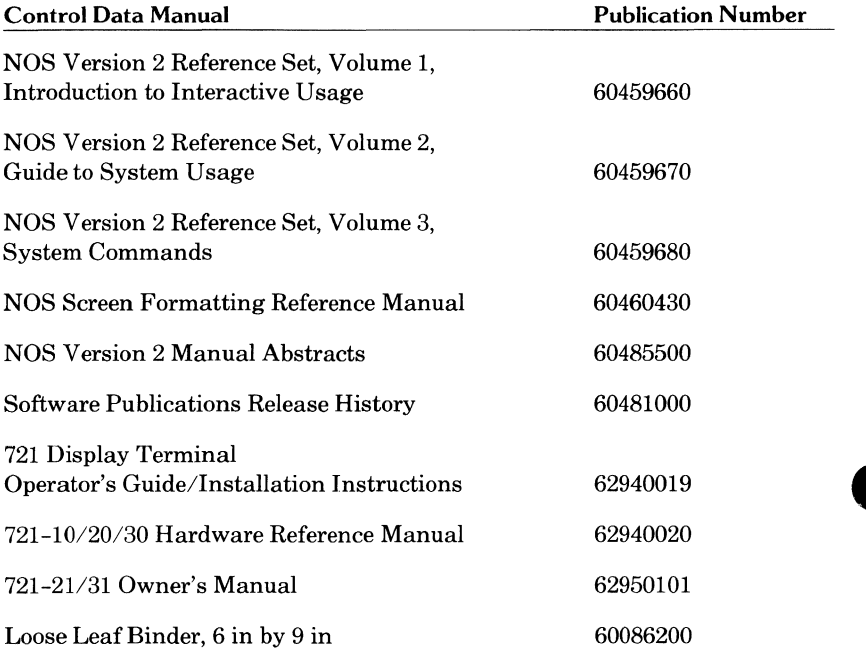

## **9 Contents**

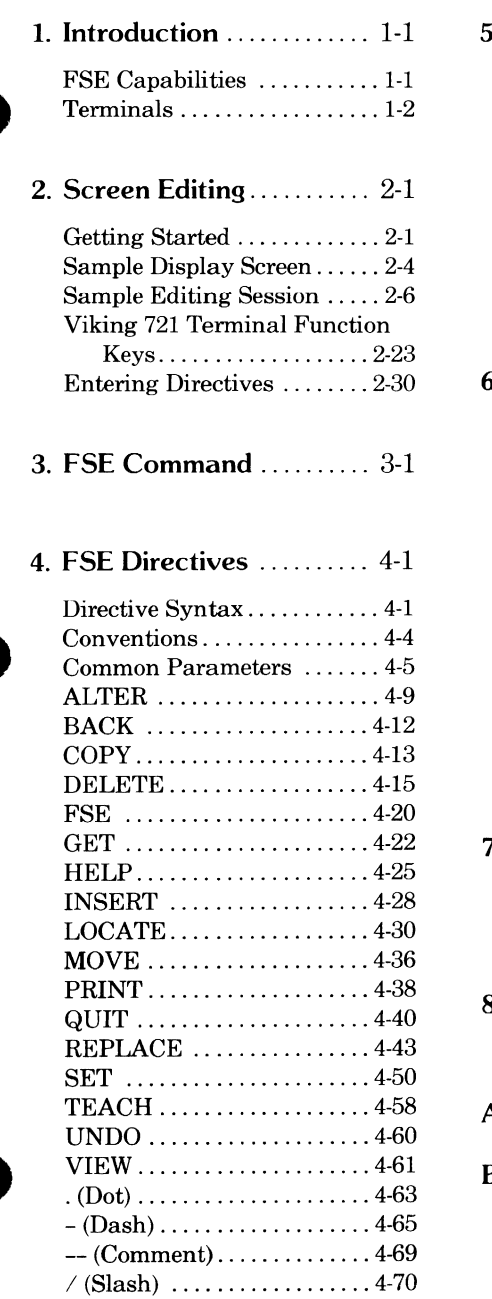

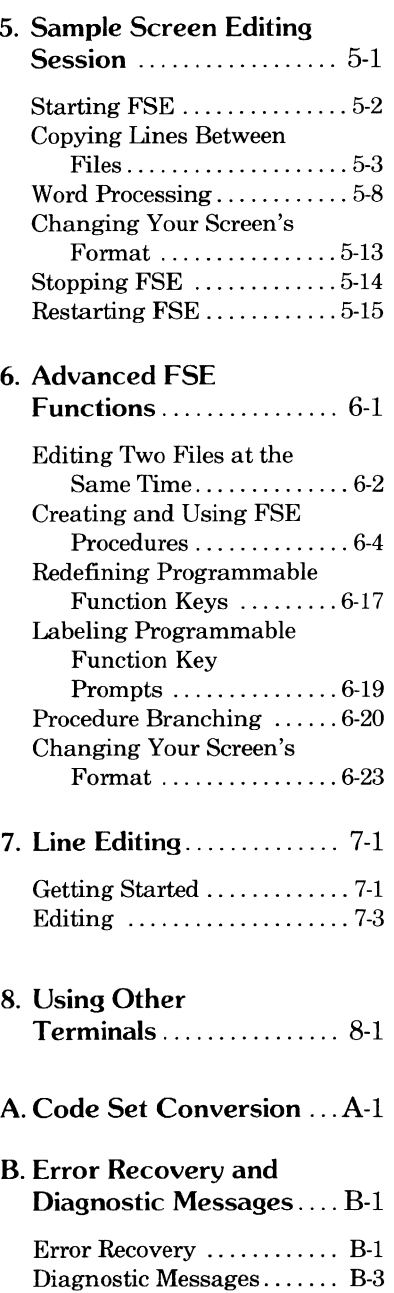

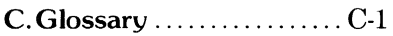

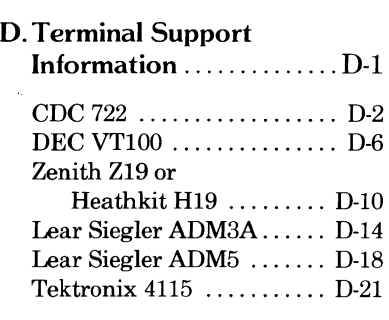

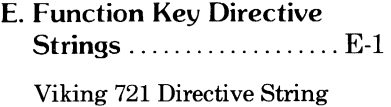

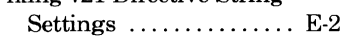

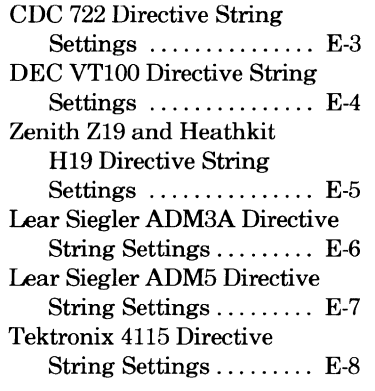

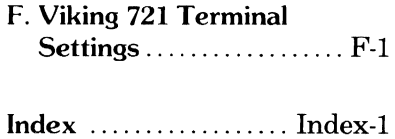

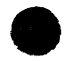

# Introduction

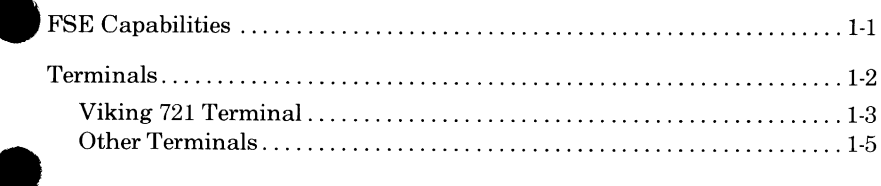

## **Introduction**

Using the NOS Full Screen Editor (FSE) on a video display terminal, you can display a page of text on the screen, move through a file page by page, and make most of your changes with the touch of a key. To be used as a screen editor, FSE must first be placed in screen mode.

If you are working on a printing terminal, you will use FSE's other editing capability, line editing. In contrast to screen editing, you see only a limited number of lines at any one time. Line editing is also available for use on video display terminals. To be used as a line editor on any type of terminal, FSE must be placed in line mode.

In either mode, you can edit both sequenced and unsequenced files.

## **FSE Capabilities**

Using FSE, you can:

- Create or change a file.
- Undo changes you made to a file during your current terminal session. **e**  Display and edit two files on one screen.
	-
	- Search for and replace text according to the column in which the text appears.
	- Move or copy parts of a file within the same file or into another file.
	- Search for and replace words.
	- Create FSE procedures using FSE directives.
	- Manipulate words, lines, and paragraphs of text with the FSE word processing directives.
	- Access a tutorial file and practice editing.

These and the many other capabilities of FSE are described in detail in this guide.

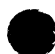

I

## **Terminals**

FSE supports almost all display terminals. First, however, it is necessary that the terminal type be defined to the system. Some terminals already have been defined by Control Data; others are defined by the site or by the user.

Control Data has defined the following terminals.

- CDC Viking 721.
- CDC 722.
- DEC VT100.
- Zenith Z19.
- Heathkit H19.
- Lear Siegler ADM3A.
- Lear Siegler ADM5.
- Tektronix 4115.

For a terminal other than one of these, check if it has been defined by the site; if not, you may be able to define it yourself. The process is described in the next section under *Getting Started.* 

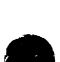

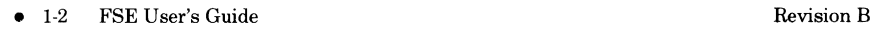

## **e Viking 721 Terminal**

One of the terminals already defined to the system is the Viking 721. Throughout this guide, examples and explanations use this terminal as a model for the keys and functions.

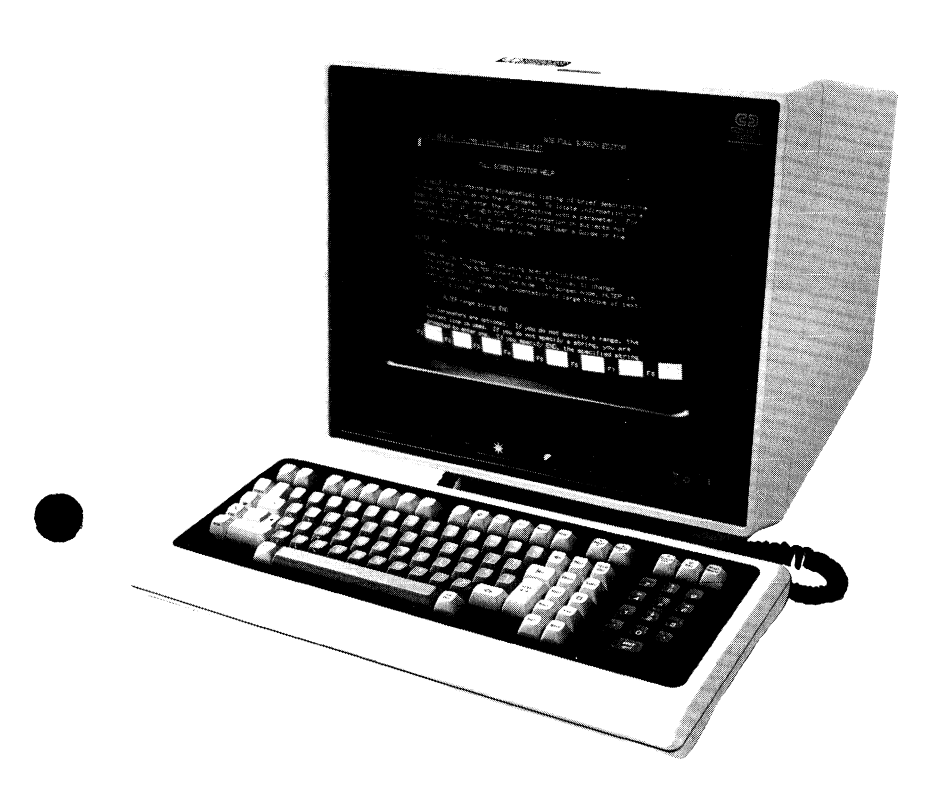

To log in to NOS and start FSE, the Viking 721 must be set up correctly. Appendix F shows how the terminal should be set up; however, if your terminal has been used with NOS before, try using it without changing any of the settings.

Some often used keys on the Viking 721 are:

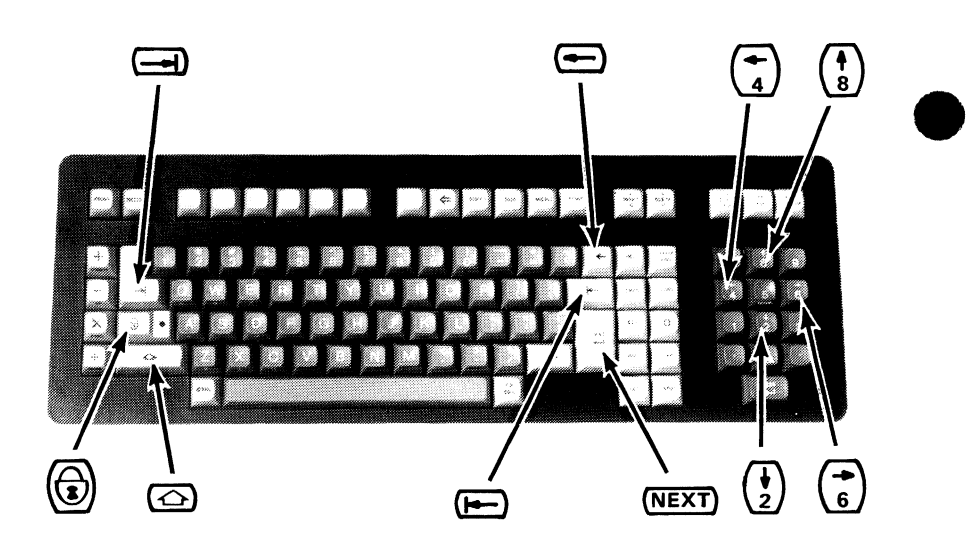

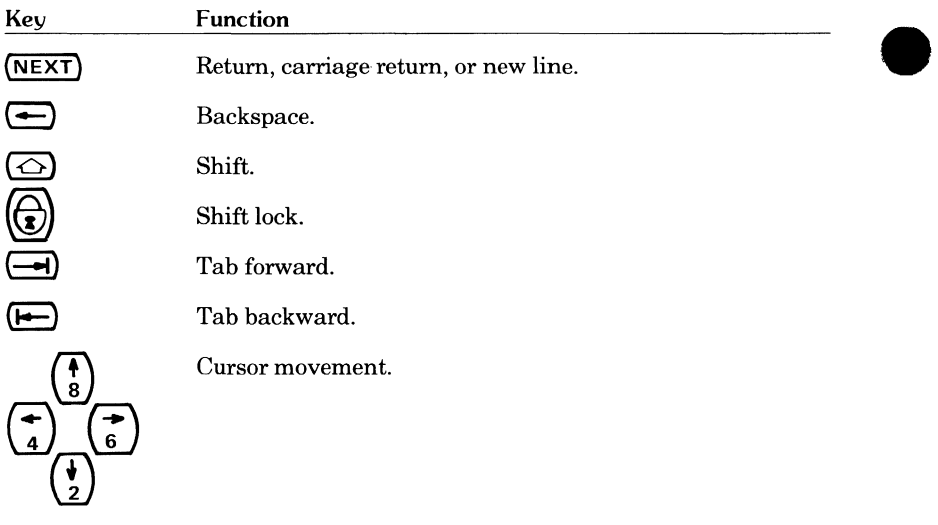

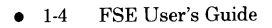

### **Other Terminals**

If you are using a terminal other than the Viking 721, you may have to substitute other keys for those used in the examples. If you have one of the Control Data-defined terminals listed previously, refer to appendix D, *Terminal Support Information,* for a listing of the keys on your terminal that are equivalent to the Viking 721 keys. Section 8, *Using Other Terminals,*  provides you with worksheets to record your terminal keys next to the corresponding Viking 721 keys.

The following list shows typical differences between the Viking 721 and other terminals.

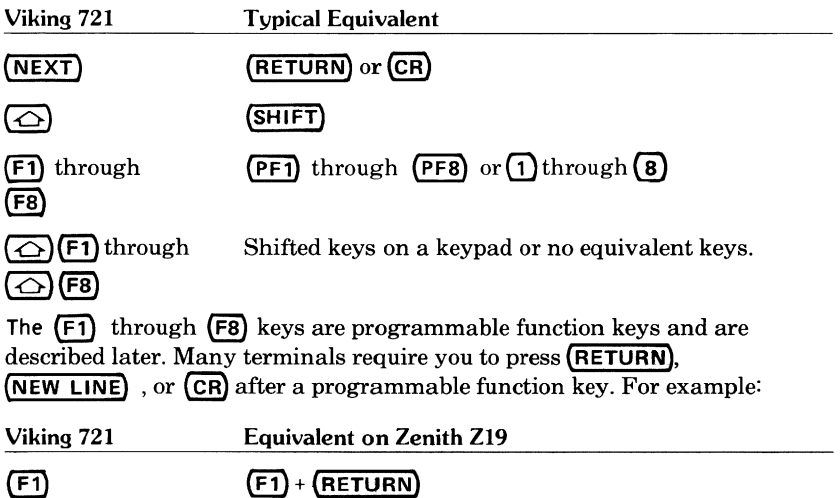

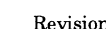

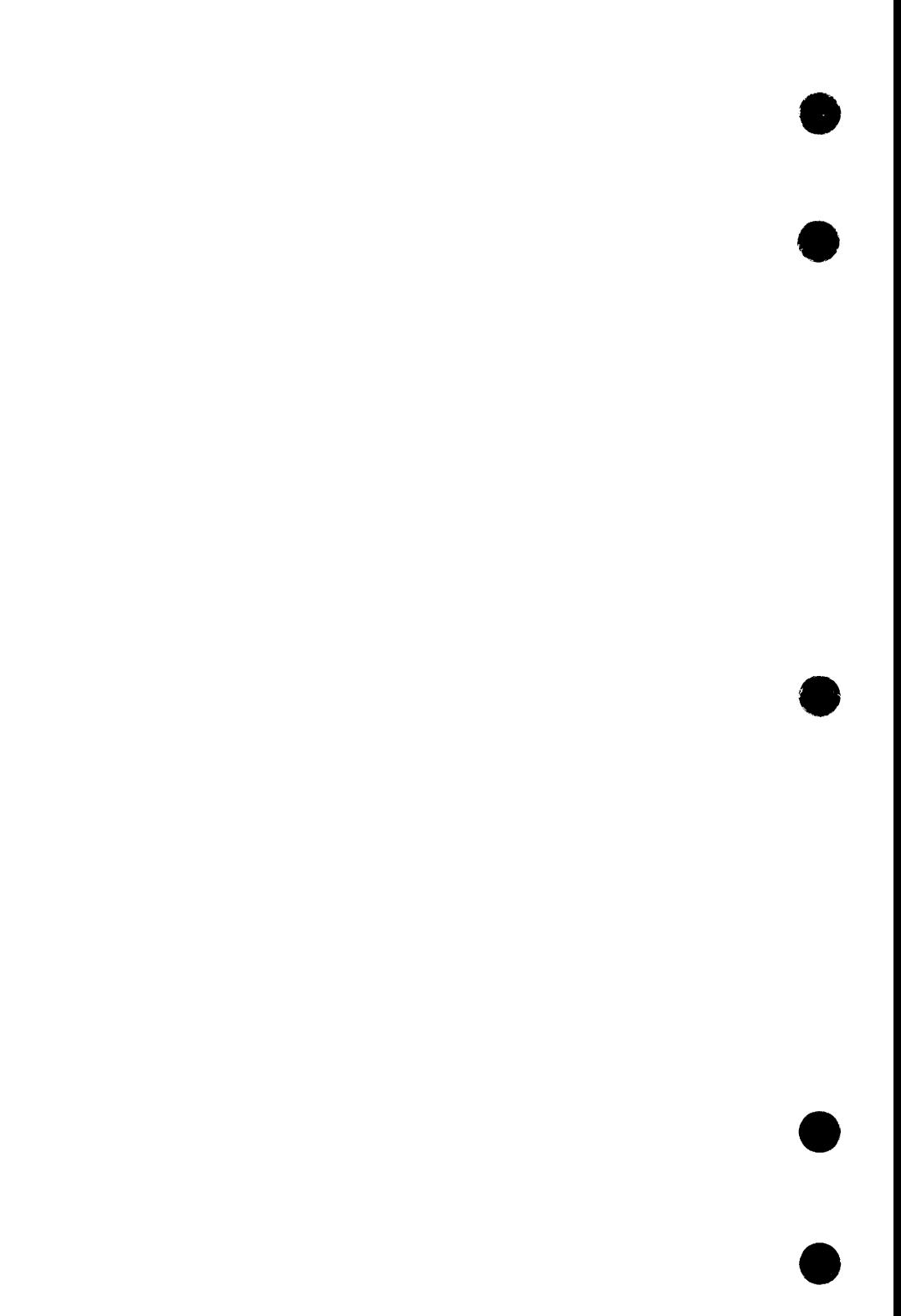

# **9 Screen Editing**

## **Getting Started**

To get started on FSE, you must be logged in to NOS. For information on NOS login procedures, refer to the *NOS 2 Reference Set, Volume 2, Guide to System Usage* (ordering information can be found in the preface).

### **Establishing Screen Mode**

After you are logged into NOS, enter the following command to identify your terminal type and tell NOS that you want to be in screen editing mode whenever possible.

SCREEN,model

#### **NOTE**

Screen editing mode remains in effect for the entire terminal session, even if you change editing modes while using FSE.

If you do not enter a SCREEN command prior to starting FSE, FSE will act as a line editor (the default mode). Refer to section 7, *Line Editing,* for information about this function.

*mode* L represents *the* name that identifies your terminal type. If you have one of the following terminals, use the model name shown (Control Data has defined *the* terminals to *the* system and assigned the model name).

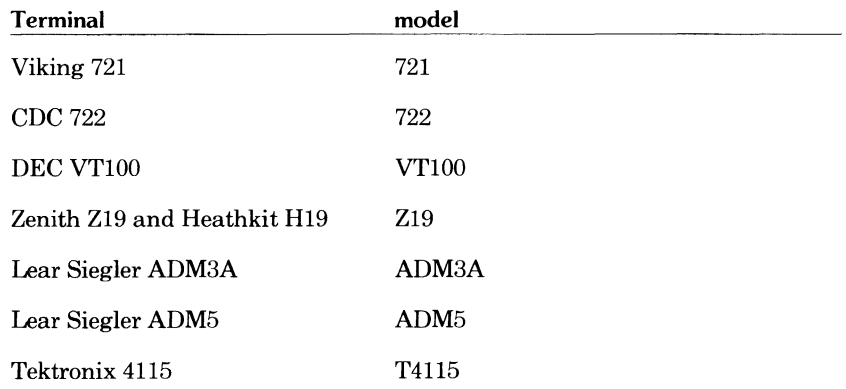

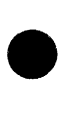

For example, to establish screen mode for the Viking 721 terminal, you would enter:

SCREEN, 721

and press:

### $(NEXT)$

Other terminals may have been defined to the system by the site. To determine if this is the case, access your site's terminal file library (model is the name of a compiled and stored terminal definition file). Use the commands:

GET,TERMLIB/UN=LIBRARY CATALOG,TERMLIB,R,U,N

If your terminal has not been defined, you can do so using the Terminal Definition Utility. Enter the command:

GET,TDUIN/UN=LIBRARY FSE,TDUIN

You will get a text file containing pretyped terminal definition statements. Edit the file to define your terminal. You will also need to define your programmable function keys (these keys are described later in this section.) For details, refer to the *NOS Screen Formatting Reference Manual* (ordering information can be found in the preface).

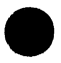

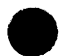

### **Starting FSE**

Having established screen mode for your terminal session, you can start FSE and specify the name of the file you want to edit. For example, to start FSE and specify that you want to edit a local file named MYFILE, you would enter:

**FSE,MYFILE** 

and press:

(NEXT)

If MYFILE does not already exist as a local file, it is created. Your screen then clears and the following appears.

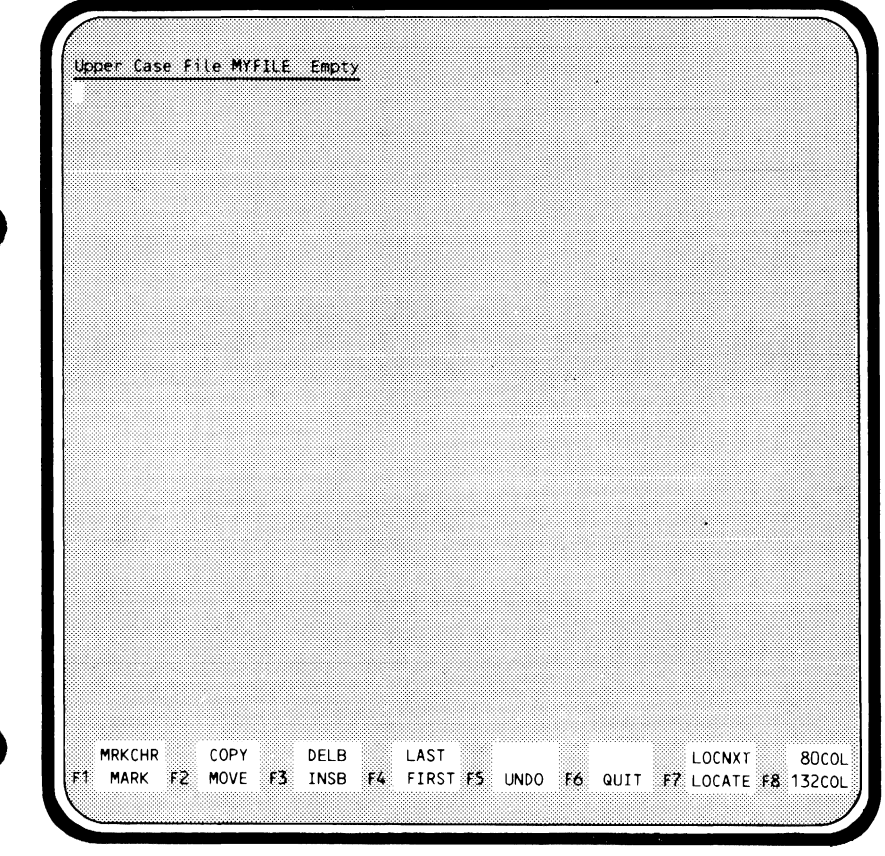

## **Sample Display Screen**

The following sample display screen contains a file called MYFILE, which will be used in the demonstrations of editing techniques that follow. It therefore contains intentional errors, which will be corrected later. MYFILE is not released with the system. If you would like to practice as you read, you may want to create this file and enter the appropriate text.

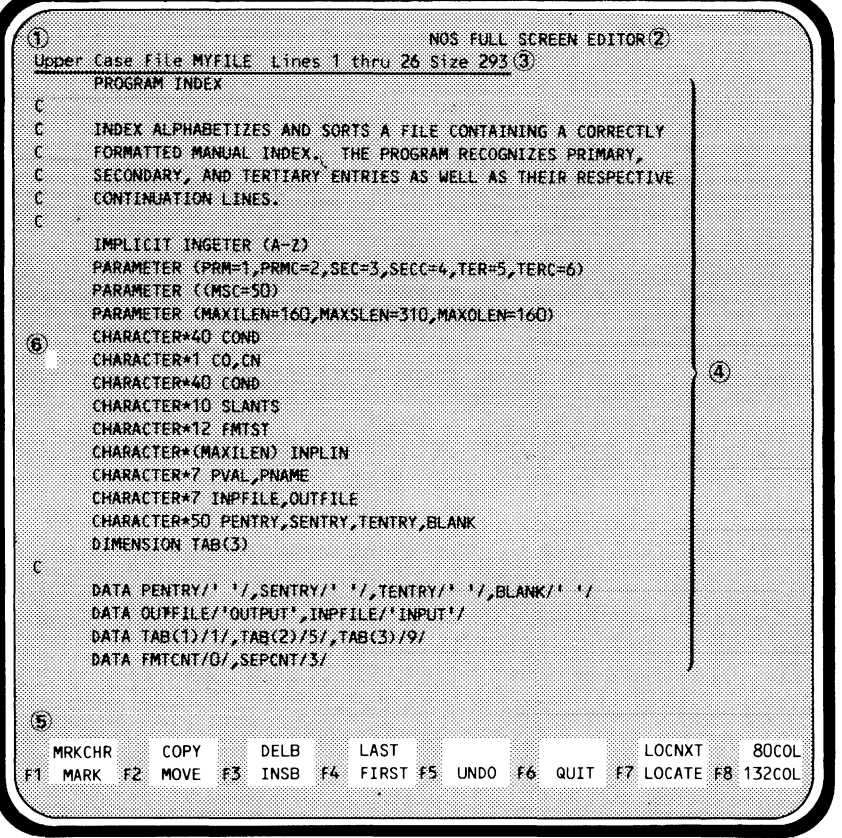

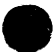

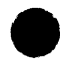

- G) Directive Line. The line on which you enter FSE directives. To position the cursor at this line, press **(HOME)** or the equivalent key for your terminal.
- **(2)** Message Area. The area on the right side of the directive line where FSE displays messages and prompts.
- @File Header. The file name, lines currently displayed, and total number of lines in the file. If the file is uppercase, the prefix Upper Case appears on this line. If the file is lowercase, no prefix appears.
- @ File Text. The contents of the file.
- @Programmable Function Key Prompts. The labels currently assigned to function keys  $(F1)$  through  $(F8)$ . These keys are described later in this section.
- @ Cursor. Your current position in the file, where text may be entered or edited.

I

## **Sample Editing Session**

You can do most of your editing by positioning the cursor at the text to be changed and typing the corrections over the old text. Other editing functions can be performed with only the touch of a key. Using basic screen editing techniques, the errors in the previously introduced sample file (MYFILE) will **A** now be corrected. Use this session to obtain an overview of basic screen editing. More advanced aspects of screen editing, including descriptions of the function keys and FSE directives used, appear later in the guide. In the sample session you will:

- Set screen mode.
- Start FSE.
- Position the cursor.
- Type over text.
- Insert and delete characters.
- Insert and delete lines.
- Page forward and backward.
- Move lines.
- Copy lines.
- Undo changes made to a file.
- Access the FSE online HELP file.
- Stop and restart FSE.
- Make changes permanent.
- Edit sequenced files.
- Create multirecord and multifile files.

More detailed information on function keys and FSE directives appears later in this guide.

## **Setting Screen Mode**

After you are logged in to NOS, enter the following command to set screen mode for the Viking 721 terminal.

**SCREEN,721** 

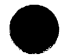

## **Starting FSE**

Enter the following command to start FSE and to specify that you want to edit file MYFILE.

#### **FSE,MYFILE**

FSE accesses file MYFILE. If MYFILE does not already exist as a local file, it is created.

If MYFILE is already a permanent file but is not local, enter the following FSE command to start FSE and make MYFILE local.

#### **FSE,MYFILE,G**

The following screen appears.

NOS FULL SCREEN EDITOR Upper Case File MYFILE Lines 1 thru 26 Size 293 PROGRAM INDEX INDEX ALPHABETIZES AND SORTS A FILE CONTAINING A CORRECTLY Ċ ċ FORMATTED MANUAL INDEX. THE PROGRAM RECOGNIZES PRIMARY, SECONDARY, AND TERTIARY ENTRIES AS WELL AS THEIR RESPECTIVE ċ ċ CONTINUATION LINES. Ŷ. IMPLICIT INGETER (A-Z) PARAMETER (PRM=1, PRMC=2, SEC=3, SECC=4, TER=5, TERC=6) PARAMETER (CMSC=50) PARAMETER (MAXILEN=160, MAXSLEN=310, MAXOLEN=160) CHARACTER\*40 COND CHARACTER\*1 CO, CN CHARACTER\*40 COND CHARACTER\*10 SLANTS CHARACTER\*12 FMTST CHARACTER\*(MAXILEN) INPLIN CHARACTER\*7 PVAL, PNAME CHARACTER\*7 INPFILE, OUTFILE CHARACTER\*50 PENTRY, SENTRY, TENTRY, BLANK DIMENSION TAB(3) DATA PENTRY/' '/, SENTRY/' '/, TENTRY/' '/, BLANK/' '/ DATA OUTFILE/"OUTPUT",INPFILE/"INPUT"/ DATA TAB(1)/1/,TAB(2)/5/,TAB(3)/9/ DATA FMTCNT/O/, SEPCNT/3/ LOCNXT 80COL LAST COPY DFLB **MRKCHR** F3 INSB F4 FIRST F5 UNDO F6 QUIT F7 LOCATE F8 132COL **MARK**  $12$ MOVE

## **Positioning the Cursor**

To move the cursor around on the screen, use the arrow keys. On the Viking 721, these keys are located on the numeric keypad to the right of the main keyboard, and appear as:

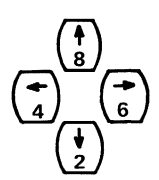

You do not have to press  $\odot$  to use these keys and, when you hold them down, they automatically repeat.<sup>†</sup>

## **Typing Over Text**

You can make most corrections to text by positioning the cursor at the text to be corrected and typing the correction over the existing text. For example, in the eighth line of MYFILE, you can change **INGETER to INTEGER** by positioning the cursor at the G:

**IMPLICIT INGETER (A-Z)** 

and typing T.

**IMPLICIT INTETER (A-Z)** 

(After you type the **T,** the cursor will move one character forward.)

Then, position the cursor at the second **T:** 

**IMPLICIT INTETER (A-Z)** 

and typeG.

**IMPLICIT INTEGER (A-Z)** 

t These two characteristics of the terminal are set during terminal installation. If the nonvolatile memory in the terminal fails, they will no longer be available. Information on resetting them can be found in the CDC 721-21/31 Owner's Manual (ordering information is in the preface).

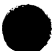

### **Inserting Characters**

Position the cursor where you want to insert a character and press:

(INSRT)

For example, the 24th line of file MYFILE is missing a / following 'OUTPUT'.

DATA OUTFILE/'OUTPUT',INPFILE/'INPUT'/

To add the slash, position the cursor as follows:

DATA OUTFILE/'OUTPUT', INPFILE/'INPUT'/

Then press:

(INSRT)

FSE inserts a blank where the cursor is positioned. Type the slash into this blank.

DATA OUTFILE/'OUTPUT'/, INPFILE/'INPUT'/

(After you type the slash, the cursor again moves one character forward.)

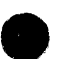

### **Deleting Characters**

Position the cursor at the character you want to delete. For example, file MYFILE has an extra parenthesis on the 10th line.

PARAMETER CCMSC=50)

Position the cursor at the extra parenthesis.

PARAMETER ((MSC=50>

Then press:

(OLETE)

The result is:

PARAMETER CMSC=50)

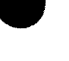

### **Inserting Lines**

The line:

LOGICAL PARMERR

needs to be inserted in file MYFILE between the following two lines (lines 20 and 21).

CHARACTER\*50 PENTRY,SENTRY,TENTRY,BLANK DIMENSION TAB(3)

To do this, position the cursor where you want the new line to appear.

CHARACTER\*50 PENTRY,SENTRY,TENTRY,BLANK DIMENSION TAB(3)

Then press:

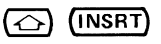

FSE inserts a blank line where the cursor is positioned.

CHARACTER\*50 PENTRY,SENTRY,TENTRY,BLANK

DIMENSION TAB(3)

You can then type the new line over the blank.

CHARACTER\*50 PENTRY,SENTRY,TENTRY,BLANK LOGICAL PARMERR) DIMENSION TAB(3)

### **Deleting Lines**

In file MYFILE, the 12th and 14th lines both declare CHARACTER\*40 COND.

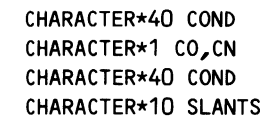

To delete the second of these duplicate lines, position the cursor anywhere on the line to be deleted.

CHARACTER\*40 COND CHARACTER\*1 CO,CN CHARACTER\*40 COND CHARACTER\*10 SLANTS

Then press:

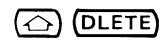

The result is:

CHARACTER\*40 COND CHARACTER\*1 CO,CN CHARACTER\*10 SLANTS

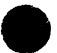

Each time you delete a line, the lines below it move up, leaving a blank line at the bottom of the screen. FSE will fill in these blanks with the appropriate lines from your file when you press:

 $(NEXT)$ 

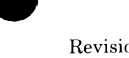

## **Paging Forward and Backward**

Pressing:

**(FWD)** 

advances the screen display to the next page forward in the file. The bottom line of the page you were on carries over and reappears at the top of the new display. The following screen is the second page of sample file MYFILE.

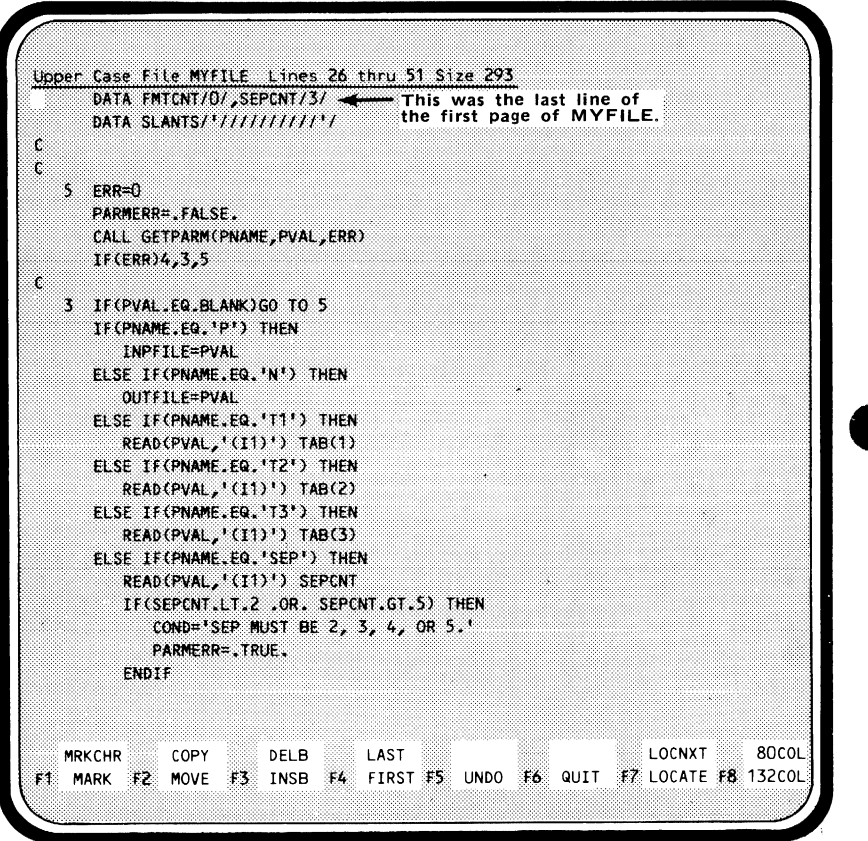

To see the previous page, press:

#### **(BKW)**

FSE displays the previous page.

```
Upper Case File MYFILE Lines 1 thru 26 Size 293
      PROGRAM INDEX
Ċ
Ċ
      INDEX ALPHABETIZES AND SORTS A FILE CONTAINING A CORRECTLY
t,
      FORMATTED MANUAL INDEX. THE PROGRAM RECOGNIZES PRIMARY,
Ċ
      SECONDARY, AND TERTIARY ENTRIES AS WELL AS THEIR RESPECTIVE
Ċ
      CONTINUATION LINES.
ċ.
      IMPLICIT INTEGER (A-Z)
      PARAMETER (PRM=1, PRMC=2, SEC=3, SECC=4, TER=5, TERC=6)
      PARAMETER (MSC=50)
      PARAMETER (MAXILEN=160, MAXSLEN=310, MAXOLEN=160)
      CHARACTER*40 COND
      CHARACTER*1 CO, CN
      CHARACTER*10 SLANTS
      CHARACTER*12 FMTST
      CHARACTER*(MAXILEN) INPLIN
      CHARACTER*7 PVAL, PNAME
      CHARACTER*7 INPFILE, OUTFILE
      CHARACTER*50 PENTRY, SENTRY, TENTRY, BLANK
      LOGICAL PARMERR
      DIMENSION TAB(3)
ċ
      DATA PENTRY/' '/,SENTRY/' '/,TENTRY/' '/,BLANK/' '/
      DATA OUTFILE/'OUTPUT'/, INPFILE/'INPUT'/
      DATA TAB(1)/1/, TAB(2)/5/, TAB(3)/9/
      DATA FMTCNT/O/, SEPCNT/3/
  MRKCHR
             COPY
                        DELB
                                  LAST
                                                                LOCNXT
                                                                           80COL
   MARK #2 MOVE #3 INSB #4 FIRST #5 UNDO #6 QUIT
                                                            F7 LOCATE F8 132COL
```
## **Moving Lines**

In sample file MYFILE, the following group of lines needs to be moved.

```
IMPLICIT INTEGER (A-Z) 
PARAMETER (PRM=1,PRMC=2,SEC=3,SECC=4,TER=5,TERC=6) 
PARAMETER (MSC=50) 
PARAMETER (MAXILEN=160,MAXSLEN=310,MAXOLEN=160)
```
To do this, place the cursor at the first line of the group to be moved (line 8).

**lMPLICIT INTEGER (A-Z)** 

Then press:

#### **F1 MARK**

This marks the line as the beginning of a group of lines to be moved. Then place the cursor at the last line of the group (line 11).

**PARAMETER (MAXILEN=160,MAXSLEN=310,MAXOLEN=160)** 

Press:

#### **F1 MARK**

again. This marks the line as the last of the group to be moved. The entire again. This marks the line as the last of the group to be moved. The entire block marked is highlighted as inverse video display.

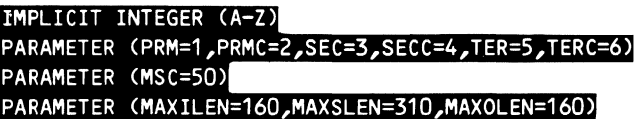

(If you want to move just one line, only the first mark is needed.)

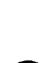

The block is to be relocated between lines 20 and 21.

LOGICAL PARMERR DIMENSION TAB(3)

Position the cursor anywhere on the DIMENSION TABC3) line. Then press:

F2 **MOVE** 

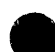

The screen now appears as:

```
LOGICAL PARMERR 
IMPLICIT INTEGER CA-Z) 
PARAMETER CPRM=1,PRMC=2,SEC=3,SECC=4,TER=S,TERC=6) 
PARAMETER CMSC=SQ) 
PARAMETER CMAXILEN=160,MAXSLEN=310,MAXOLEN=160) 
DIMENSION TABC3)
```
The lines you marked no longer exist at their old location, and are no longer highlighted.

## **Copying Lines**

If you want to copy lines without deleting them from their previous location, follow the steps described for moving lines, but press:

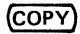

instead of

F<sub>2</sub> MOVE

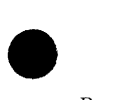

### **Undoing Changes Made to a File**

Suppose at this point, you realize that the lines should not have been moved. Rather than marking the lines again to move them back to their original position, all you need to do is press:

#### **FS lmlmJ**

FSE undoes the previous operation. In this example, the lines are moved back to their original position.

c

```
IMPLICIT INTEGER (A-Z) 
PARAMETER CPRM=1,PRMC=2,SEC=3,SECC=4,TER=5,TERC=6) 
PARAMETER CMSC=SQ) 
PARAMETER CMAXILEN=160,MAXSLEN=310,MAXOLEN=160) 
CHARACTER*40 COND
```
**F5 UNIO** will undo all the changes you made to file MYFILE during the current editing session in the reverse order that they were made. To undo the most recent change, press:

#### **F5 UNDO**

once. To undo the last two changes, press:

#### **F5 UNDO**

twice. You can repeat the step until the original file is restored.

#### **NOTE**

The UNDO command can be turned off using the SET directive (SET UNDO NO). For details, refer to the description of the SET directive in section 4.

### **Accessing Online HELP**

To access online FSE information, press:

### (HELP)

FSE splits the screen in half, with the FSE HELP file on the lower half of the screen.

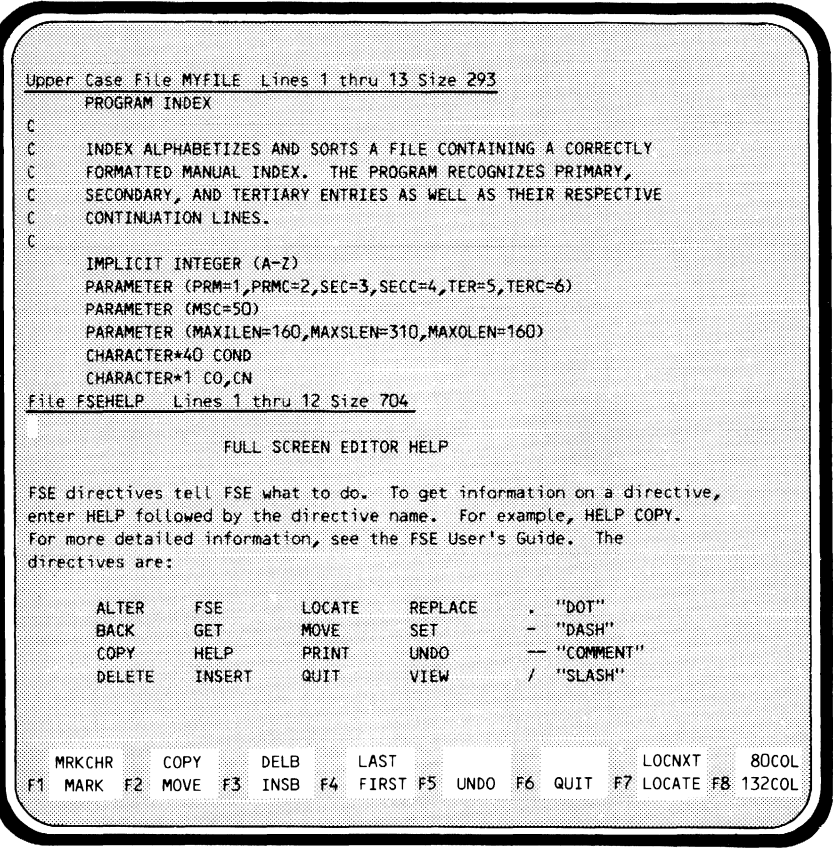

By changing the position of the cursor, you can manipulate each half of a split screen separately. For example, to page forward in the HELP file without disturbing MYFILE, move the cursor to the HELP file text and press: (FWD).

If you would like to practice, you can edit MYFILE while reading HELP. To return to MYFILE only, press: (BACK).

Don't worry if you accidentally make a change to the FSE HELP file; the change is not permanent.

## **Stopping FSE and Returning to NOS**

To return to NOS, press:

#### F6 **fil!ID**

Any files you have edited, including changes, remain as local files, ready for use by compilers or other programs. The exception is a direct access file attached in write mode. In this case, any changes are immediately made permanent.

### **Stopping FSE and Making Your Changes Permanent**

To complete your editing session and make any changes to your files permanent, press:

(HOME)

This moves the cursor to the FSE directive line. To save the files you've edited as permanent files and to stop FSE, enter:

QUIT REPLACE

which is abbreviated:

QR

When you stop FSE, the following messages appear, informing you whether the changes to your file(s) are permanent.

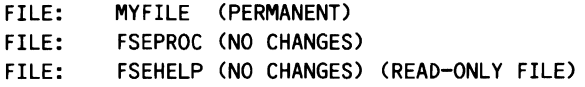

The FSEPROC file is accessed every time you start FSE and is described in detail in section 6, *Advanced FSE Functions.* 

## **Restarting FSE**

Having stopped FSE, you can, during your current terminal session, return to editing a file at the exact point you left off. To do this, enter the FSE command without parameters.

FSE
For example, suppose you finish editing MYFILE at the point shown by the cursor.

Upper Case File MYFILE Lines 1 thru 26 Size 293 **PROGRAM INDEX** ï,  $\mathfrak{c}$ INDEX ALPHABETIZES AND SORTS A FILE CONTAINING A CORRECTLY  $\mathfrak{c}$ FORMATTED MANUAL INDEX. THE PROGRAM RECOGNIZES PRIMARY,  $\mathfrak{c}$ SECONDARY, AND TERTIARY ENTRIES AS WELL AS THEIR RESPECTIVE t CONTINUATION LINES.  $\mathfrak{c}$ IMPLICIT INTEGER (A-Z) PARAMETER (PRM=1, PRMC=2, SEC=3, SECC=4, TER=5, TERC=6) PARAMETER (MSC=50) PARAMETER (MAXILEN=160, MAXSLEN=310, MAXOLEN=160) CHARACTER\*40 COND CHARACTER\*1 CO, CN CHARACTER\*10 SLANTS CHARACTER\*12 FMTST CHARACTER\*(MAXILEN) INPLIN CHARACTER\*7 PVAL, PNAME CHARACTER\*7 INPFILE, OUTFILE CHARACTER\*50 PENTRY, SENTRY, TENTRY, BLANK LOGICAL PARMERR DIMENSION TAB(3) Ċ DATA PENTRY/\* \*/, SENTRY/\* \*/, TENTRY/\* \*/, BLANK/\* \*/ DATA OUTFILE/'OUTPUT'/, INPFILE/'INPUT'/ DATA TAB(1)/1/,TAB(2)/5/,TAB(3)/9/ DATA FMTCNT/O/, SEPCNT/3/ **MRKCHR** COPY **DELB** LAST LOCNXT 80COL F3 INSB  $14$ FIRST F5 UNDO F6 QUIT F7 LOCATE F8 132COL MARK F2 MOVE т.

You then press:

(HOME)

and enter:

QR + (NEXT)

stopping FSE and making your changes to the file permanent. The following messages appear.

FILE: MYFILE (PERMANENT) FILE: FSEPROC CNO CHANGES) After doing other things on NOS, you want to return to editing MYFILE. Enter:

**I FSE + (NEXT)** 

You are returned to the exact point at which you left MYFILE.

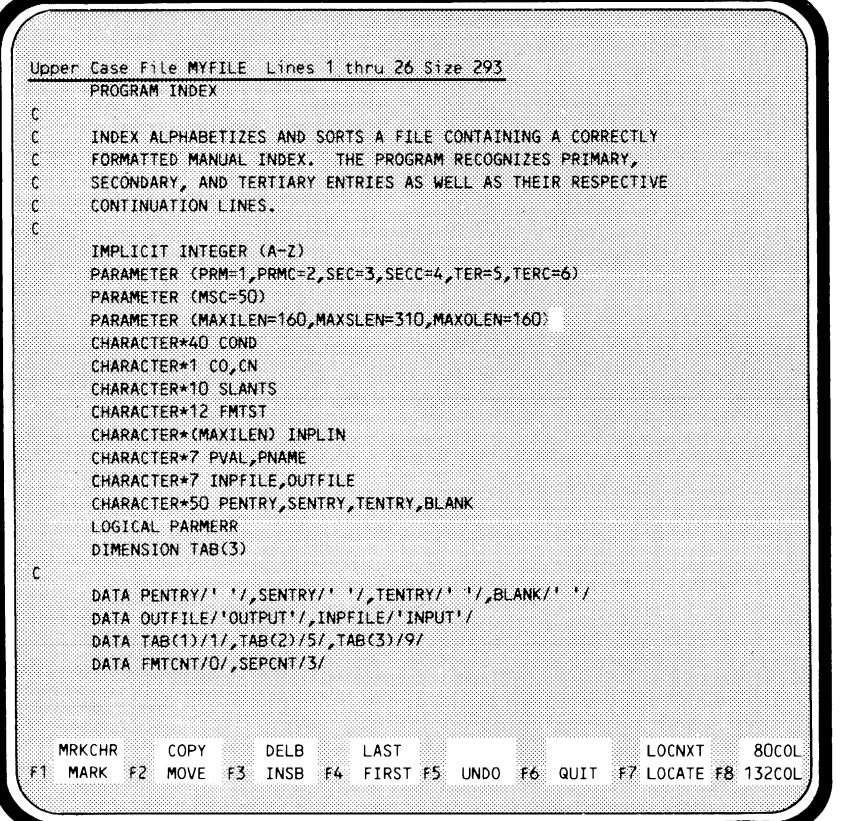

### **NOTE**

If you change your file between FSE editing sessions, be sure to specify the file name when you reenter FSE. For example, enter:

**FSE,MYFILE** 

rather than

**FSE** 

## **Editing Sequenced Files**

When you create or edit a sequenced file in the BASIC or FORTRAN subsystem, FSE assumes the file is a numbered sequenced file. Within directives, you can refer to the lines by their sequence numbers, rather than the numbers FSE assigns.

If you change a sequence number by typing over it, FSE does not allow you tu make that number less than the preceding nor greater than the following sequence number. If you try to do so, the sequence number is deleted. For example, lines 00140 through 00160 appear as:

```
00140 Line 1 
00150 Line 2 
00160 Line 3
```
If you type 00165 over 00150, the lines appear as:

```
00140 Line 
      Line 2 
00160 Line 3
```
The same happens if you try to type a sequence number less than 00140.

Refer to the description of the SET NUMBER directive in section 4 for more information on manipulating sequence numbers.

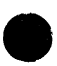

## **Creating Multirecord and Multifile Files**

If you want to create multirecord or multifile files, you must separate your records and files with marks. End-of-record (EOR) signifies the end of a record; end-of-file (EOF) signifies the end of a file. These marks must be placed on a separate line beginning in column 1. FSE will automatically insert an (EOR) and an (EOF) mark at the end of every edit file that you create (as a result, single-record files don't require file marks, as FSE automatically supplies them). The following is a sample file to demonstrate the placement of file marks in a multirecord file. We will assume you are creating a file containing names and addresses.

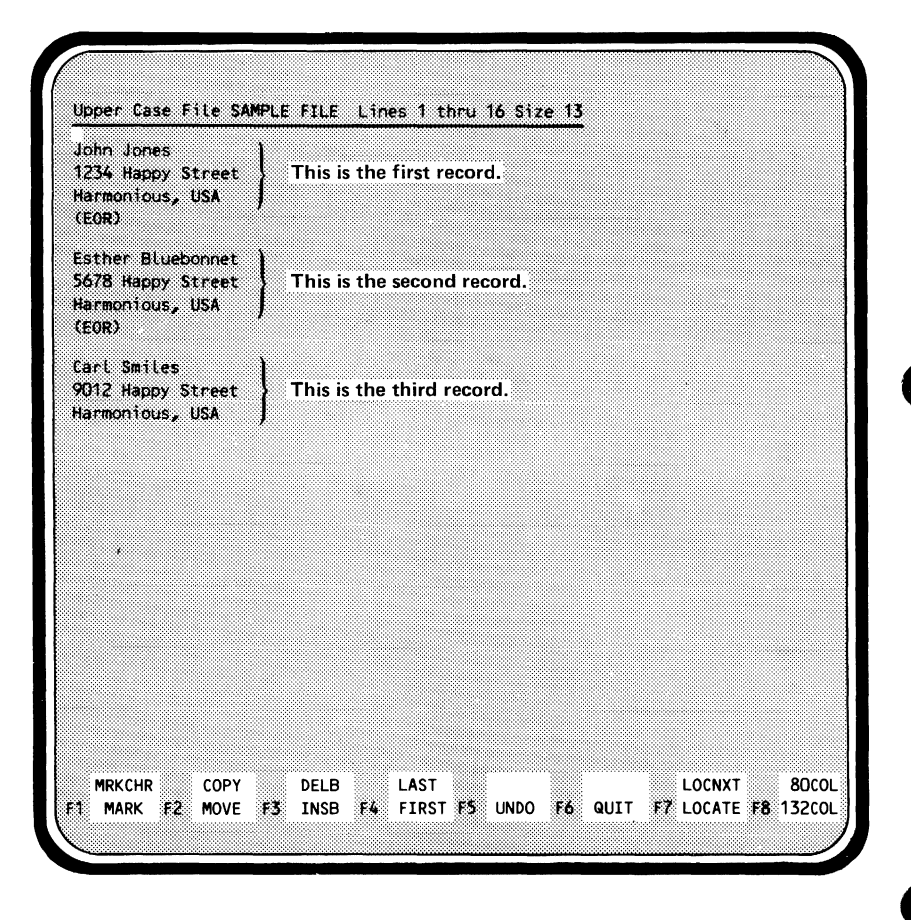

Notice that you don't need an end-of-record mark for the last record in the file. FSE automatically inserts both an end-of-record and an end-of-file mark after the last record.

# **Viking 721 Terminal Function Keys**

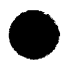

In addition to the standard ASCII character keys, like  $\overline{A}$  and  $\overline{5}$ , FSE supports three types of function keys: editing, CDC standard, and programmable.

# **Editing Keys**

The editing keys are:

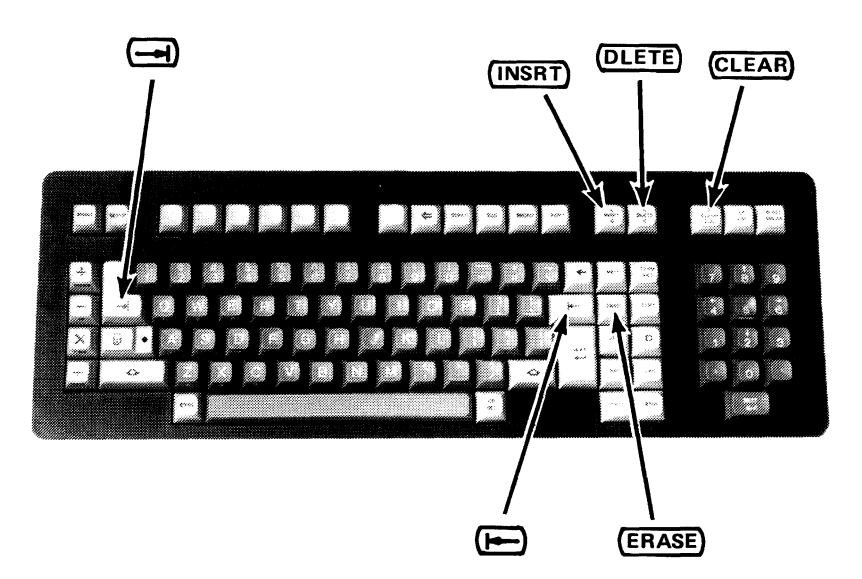

The editing keys usually perform their functions locally (in your terminal) and instantaneously. The editing key functions are:

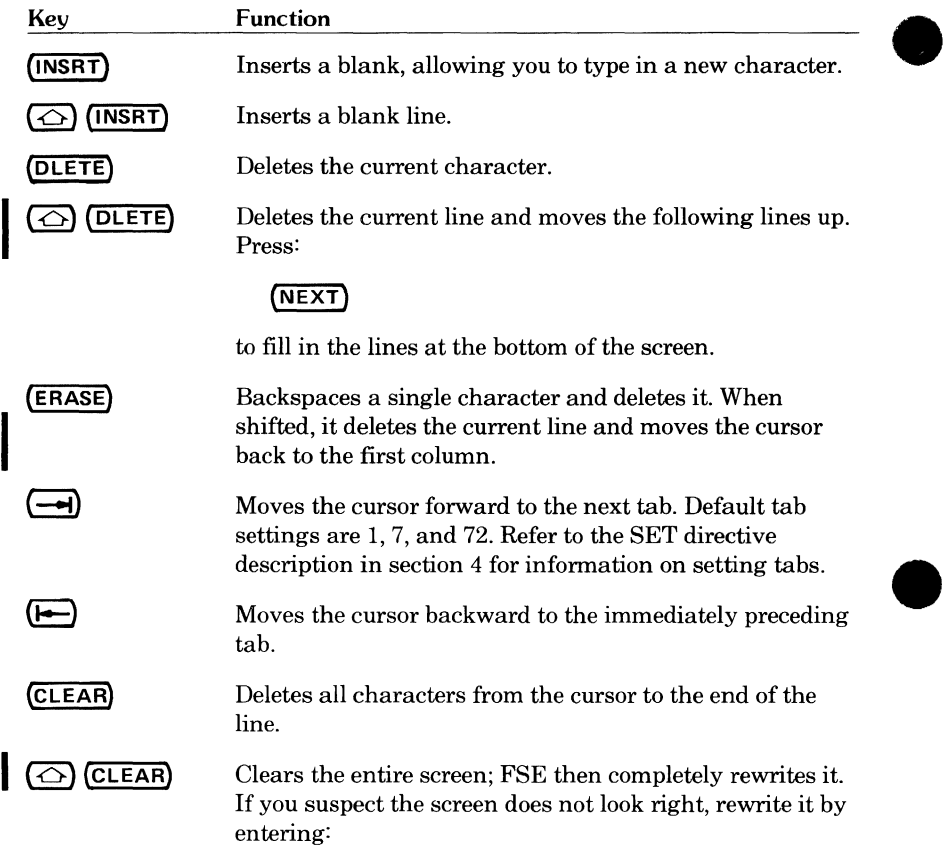

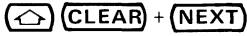

I

# **e CDC Standard Function Keys**

The CDC standard function keys are:

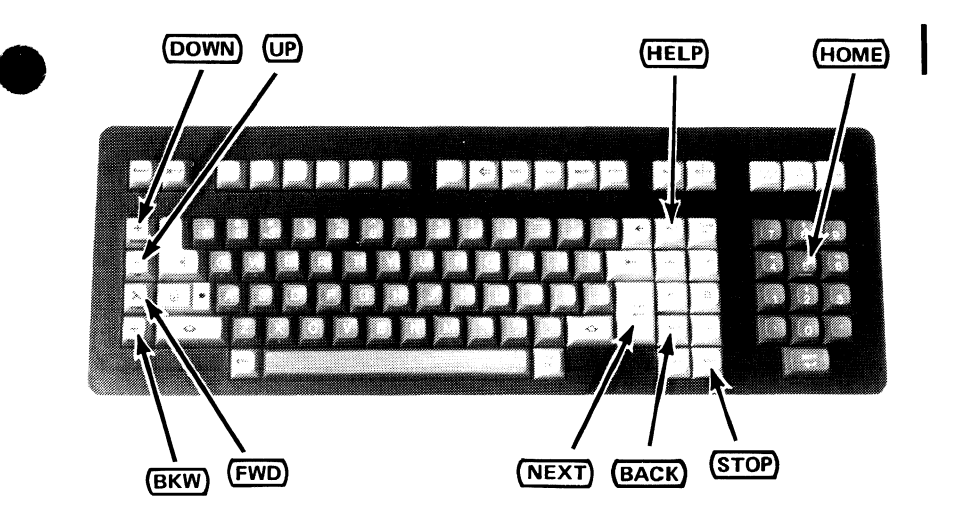

The CDC standard function keys perform operations that apply to nearly all applications. These operations are assigned either to a key or a combination of keys on all supported terminals. The functions are:

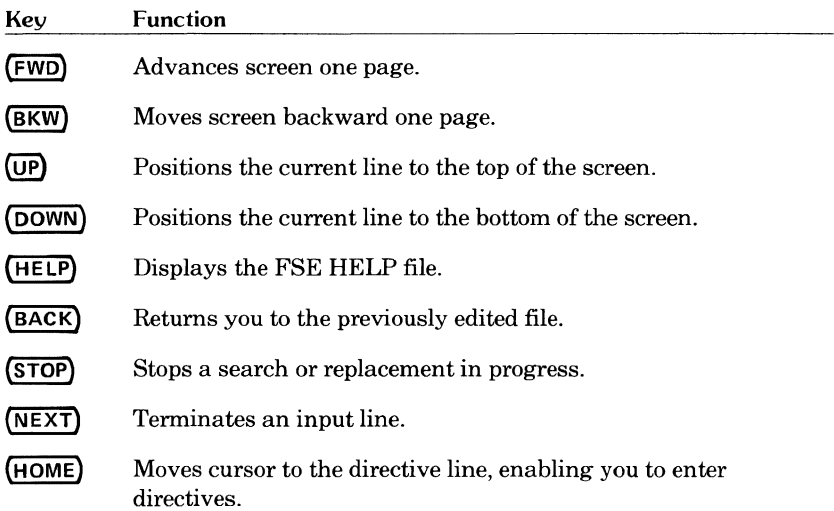

**e** 

# **Programmable Function Keys**

The programmable function keys can be defined to execute any of the FSE directives (refer to section 6, *Advanced FSE Functions).* The default functions of the programmable function keys are displayed at the bottom of your screen.

Usually, only the Fl through FS function key prompts are displayed. The default prompts and their corresponding keys are:

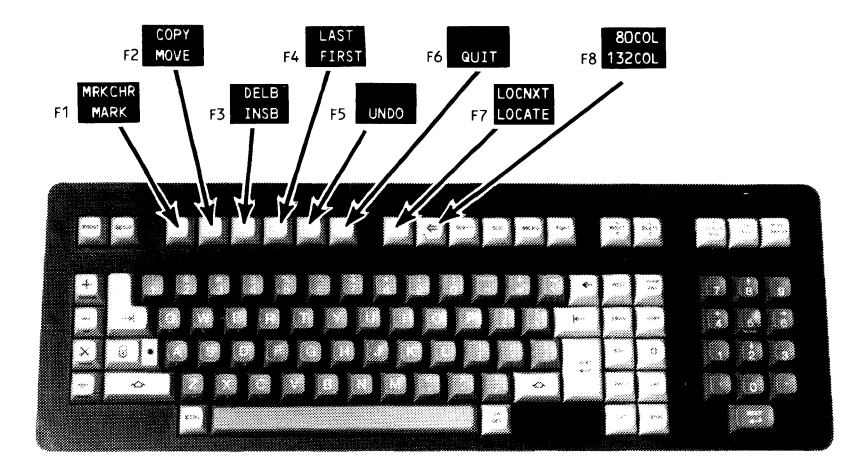

The F9 through F16 prompts can be displayed using the SET PROMPT<br>directive described in section 4. The default prompts and their corresponding keys are:

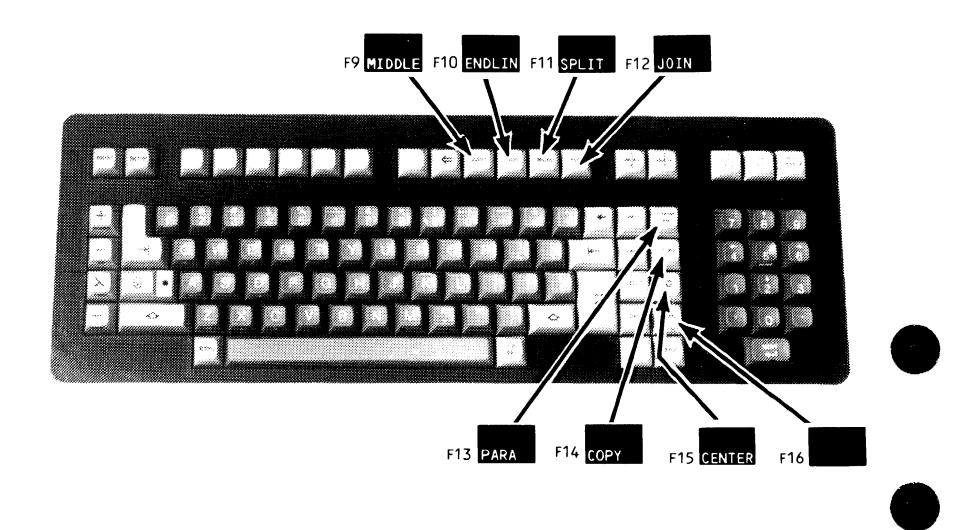

The lower line of the prompt indicates the unshifted key function; the upper line indicates the shifted key function. The function key numbers are in raised letters adjacent to the keys. Some of the programmable function keys also have labels on the key itself. Their labels are used by other applications and have no significance within FSE. The default functions for the Viking 721 programmable function keys are:

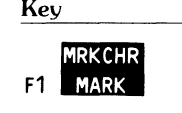

**Description** 

Pressed once, marks a line for future use with another function. Pressed twice, marks a range of lines. If you accidentally mark the wrong line or line range, press:

#### **F5 UNDO**

to unmark the line or range. When shifted,

### F1 **MRKCHR**

marks a range of characters.

COPY<br>F2 MOVE

Moves the range of lines set by the MARK function, or characters set by the MRKCHR function, to the position marked by the cursor. When shifted,

### F2 COPY

copies the range of lines or characters set by the MARK or MRKCHR functions.

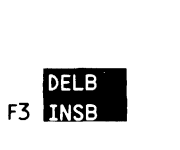

Inserts 22 blank lines at the position marked by the cursor. When shifted,

### F3<sup>DELB</sup>

deletes blank lines, starting with the line the cursor is at, until a nonblank line is encountered.

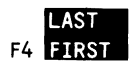

Positions the cursor at the first line in the file. When shifted,

### **F4 <b>!**

positions the cursor to the last line in the file.

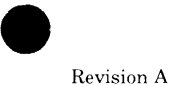

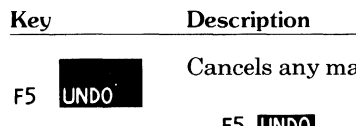

Cancels any marks you have set. If you set no marks,

#### **F5 UNDO**

undoes the most recent change made to your file during your current editing session. Pressing:

### **F5 UNDO**

again removes the next most recent change, and so on.

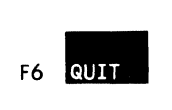

Stops the current editing session. If your file is an indirect access file, the changes you've made will not become permanent when you end the terminal session. If your file is direct access, the changes will become permanent.

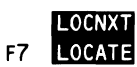

Prompts you to enter the text you want to locate. When you enter the text and press:

### (NEXT)

FSE locates the text, positioning the cursor at the first character of the text string. When shifted,

### **F7 LOCNXT**

locates the next occurrence of the last text located.

Sets the terminal to 132-column mode. When shifted,

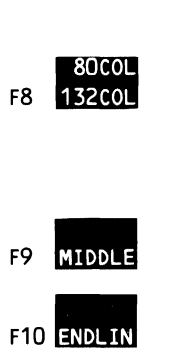

### **F8 80COL**

sets the terminal to 80-column mode (default).

Positions the line the cursor is at to the middle of the screen.

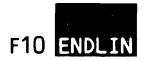

Moves the cursor to the end of the line it is on.

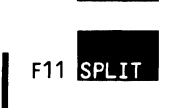

Splits the line the cursor is on into two lines. If the cursor is at the beginning of the line, it inserts a blank line above it. Otherwise, it splits the line at the cursor position.

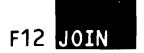

Joins the line the cursor is at with the next line.

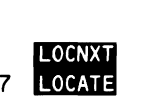

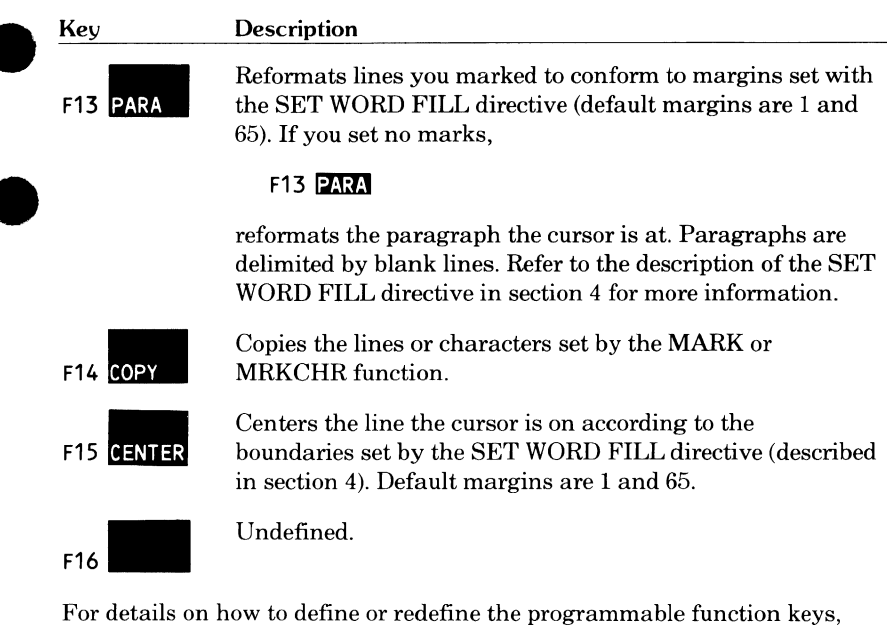

refer to section 6, *Advanced FSE Functions.*  For information on default programmable function key settings for other supported terminals, refer to appendix D, *Terminal Support Information.* 

# **Entering Directives**

There will be occasions when the functions provided by the previously described terminal keys do not meet your editing needs. In addition to function keys, FSE provides a number of directives (the directives are described in detail in section 4, *FSE Directives).* 

To enter a directive, press:

### (HOME)

This positions the cursor on the FSE directive line at the top of the screen; there you enter the FSE directive followed by:

### $(NEXT)$

The directive uses the position the cursor was in just before you pressed:

### (номе)

IfFSE does not recognize your entry as a valid FSE directive, it positions the cursor at the point where the directive becomes unrecognizable. For example, suppose you entered a misspelled form of the UNDO directive.

#### **UMDO**

FSE positions the cursor at the M because that is the point at which it could not recognize the entry.

#### **UMDO**

You then type the correction over the mistake and press:

#### (NEXT)

to try again. If you press:

### (NEXT)

without making a correction, FSE still does not recognize the directive, and will ignore it, erasing the directive line. Check the spelling of the directive and try again.

The FSE command starts the Full Screen Editor. With this command you tell NOS which file is to be edited and other, optional, information. The optional parameters are shown in italics in the following descriptions; the shortest valid abbreviations for the values are underlined.

You can use two formats for the FSE command. The first format is orderindependent, that is, you can enter parameters in any order. The format is:

*FSE,FN=filename,OP=access,I=input,L=output,IP=procedure, WF=workfile.directive(s)* 

The second is order-dependent, that is, you must enter the parameters in the order shown. The format is:

*FSE,filename,access,input,output,procedure,workfile.directive(s)* 

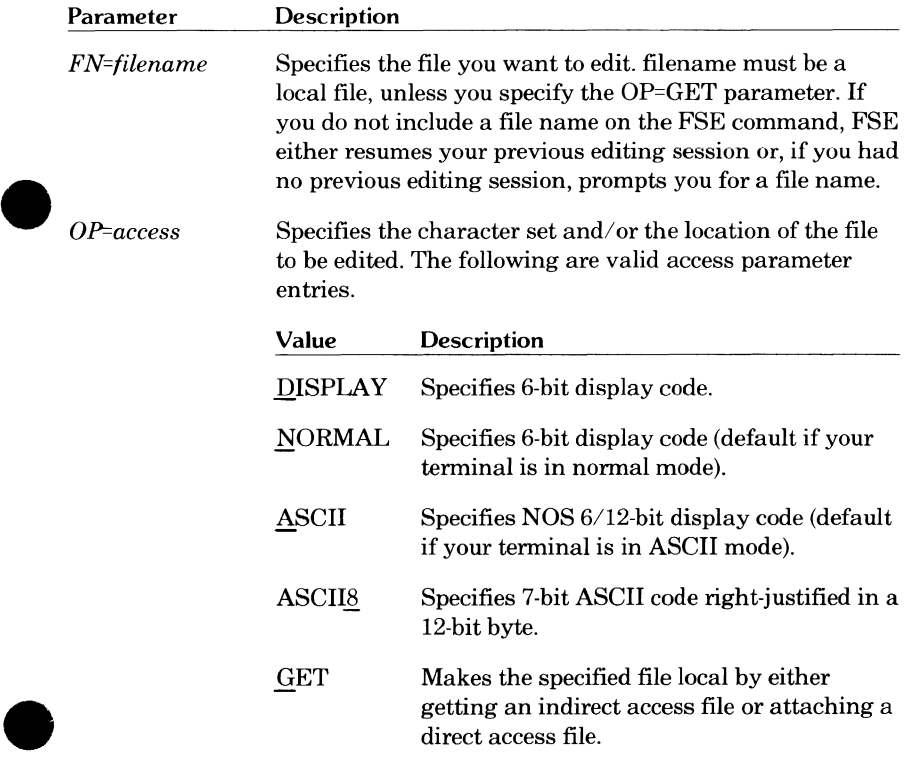

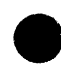

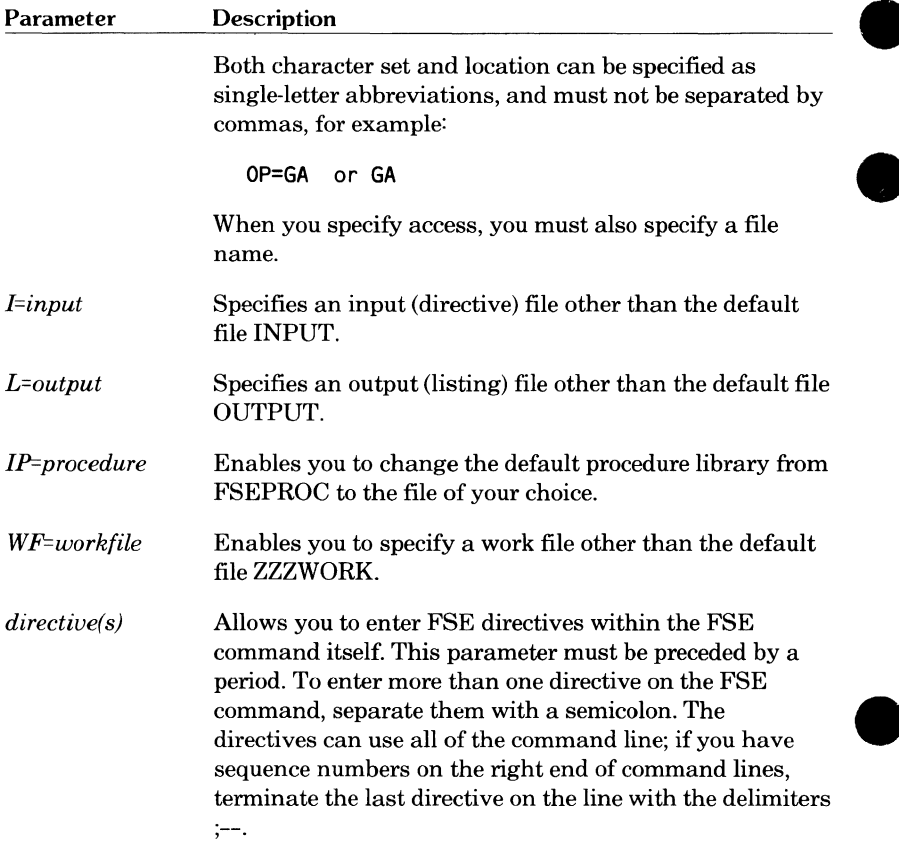

If neither the input file nor output file you specify is assigned to your terminal, FSE executes in batch mode.

#### **NOTE**

When FSE executes in batch mode, the input file must be in the 6/12-bit display code format. To increase the efficiency of batch processing, set the undo feature to NO. (For details, refer to the description of the UNDO parameter of the SET directive in section 4).

A Before entering the FSE command, you determine the editing mode by entering either the NOS SCREEN or the NOS LINE command. During an editing session, you can change to the other mode of editing by using the SET directive (described in section 4). This directive affects only the editing session during which it is entered. The NOS command you entered before starting FSE resumes effect for the following editing session. This only applies if you resume a session. If you start a session, you will return to line mode (the default).

For example, suppose you enter the NOS SCREEN command and start FSE, editing file MYFILE. Then, within FSE you use the SET LINE directive to switch to line editing. After line editing for a while, you enter the QUIT directive. The next time you enter the FSE directive without parameters (to resume your FSE editing session), you are returned to file MYFILE in screen mode (your original NOS SCREEN command).

T

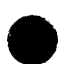

# **9 FSE Directives 4**

FSE directives tell FSE what to do. When screen editing, you enter directives on the directive line. When line editing, you enter directives after the ?? prompt. In both modes, you must press:

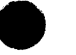

 $(NEXT)$ 

after the directive to begin execution.

# **Directive Syntax**

Most directives begin with a verb, followed by qualifiers called directive parameters. (Some directives begin with a special character followed by a verb.)

You can often figure out how to specify a directive by thinking of it as a sentence. For example:

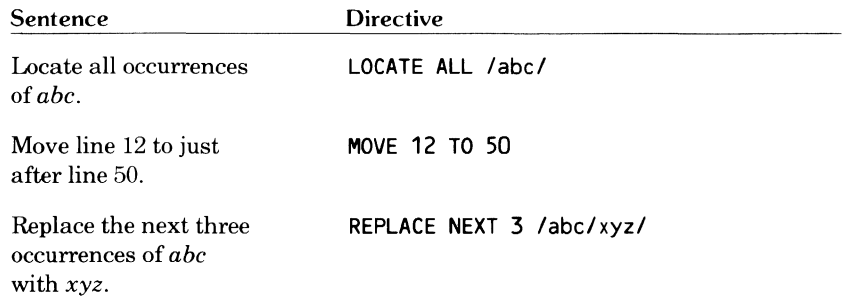

## **Abbreviations and Spaces**

In directives, you can abbreviate words (other than file names) by specifying either the first letter or the first three letters. An entry can use uppercase letters, lowercase letters, or a combination. For example, you can enter LOCATE as:

L Loe Locate

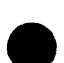

I

Although spaces or commas are required between numbers, they are not required between words. Using abbreviations and eliminating unnecessary spaces results in compact entries, as in the following examples.

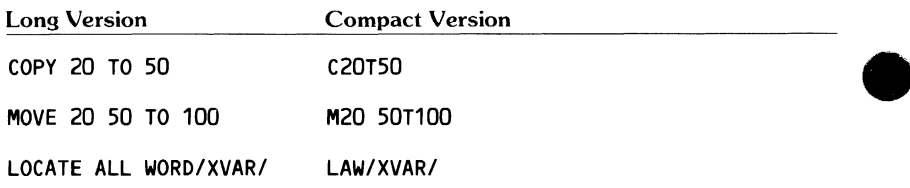

## **Parameter Order**

With few exceptions, you can specify directive parameters in any order. For example, the following directives all locate each occurrence of the word XVAR.

**LAW/XVAR/** 

**L/XVAR/AW** 

**LW/XVAR/A** 

# **String Delimiters**

In the preceding directives, slashes serve as delimiters for the string XVAR. However, if a string is the last parameter on a directive line, and the string does not end in a blank, you can omit the closing string delimiter, as, for example, in the directive:

**LAW/XVAR** 

#### **NOTE**

In batch jobs and FSE procedures, do not omit the closing string delimiter.

## **Misspelled Directives**

FSE does not recognize that a directive is misspelled. Instead, it assumes that any directive it does not recognize is abbreviated and reads as parameters any characters following the first. For example, suppose you enter the following misspelled COPY directive.

CORY 10 TO 50

Because FSE does not recognize a directive, it assumes you used the C abbreviation for COPY and then tries to read the  $O$  as a parameter. In this case, there is no COPY parameter that can be abbreviated to 0, so FSE displays an error message.

# **Combining Directives**

By separating directives with semicolons, you can enter more than one directive on a line. The following example is a combination of the LOCATE and VIEW directives.

L/SUBROUTINE/;V

If there is an error in the syntax of the first directive, FSE stops and displays an error message; it does not execute the second directive.

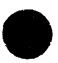

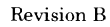

# **Conventions**

When describing the FSE directives and parameters in the remainder of this section, we use the following conventions.

- The shortest allowable abbreviated entry is underlined.
- Optional parameters are in *italics.* In most cases, it appears that all the parameters are optional. This is technically true, but once you include a particular parameter, others may no longer be optional.
- Examples show the directives and parameters abbreviated in uppercase letters.
- To make the examples more readable, spaces are left between many parameters, although they are not required. For example, the directive:

**MOVE 20 50 TO 100** 

could be entered as:

**M20 SOT100** 

but would appear in examples as:

**M 20** 50 T **100** 

# **Common Parameters**

Most directives use at least one parameter from the following common set. Using these parameters with a particular directive is described later in this section. The detailed descriptions of the possible values for each parameter follow.

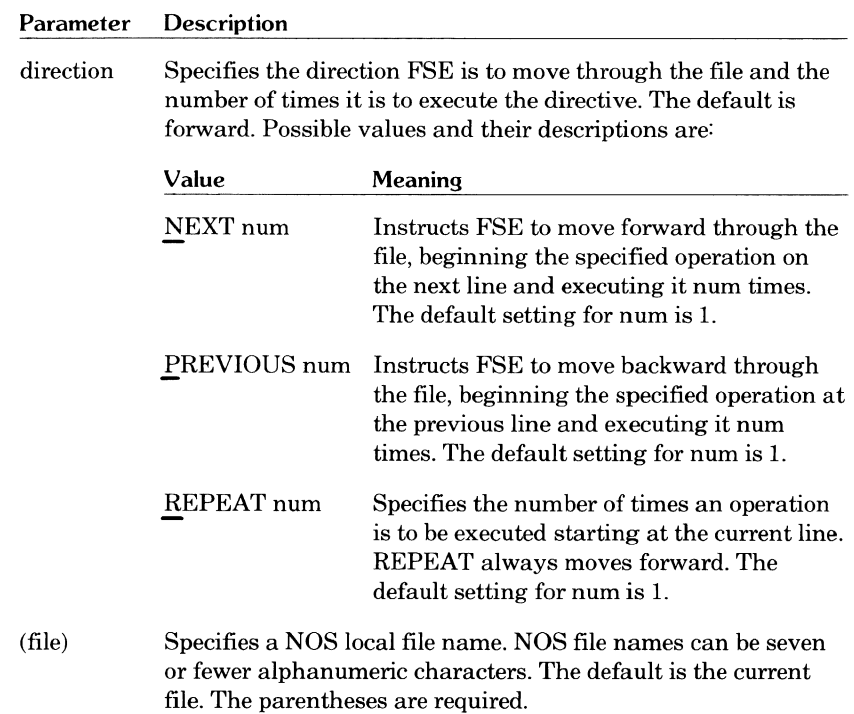

#### **Parameter Description**

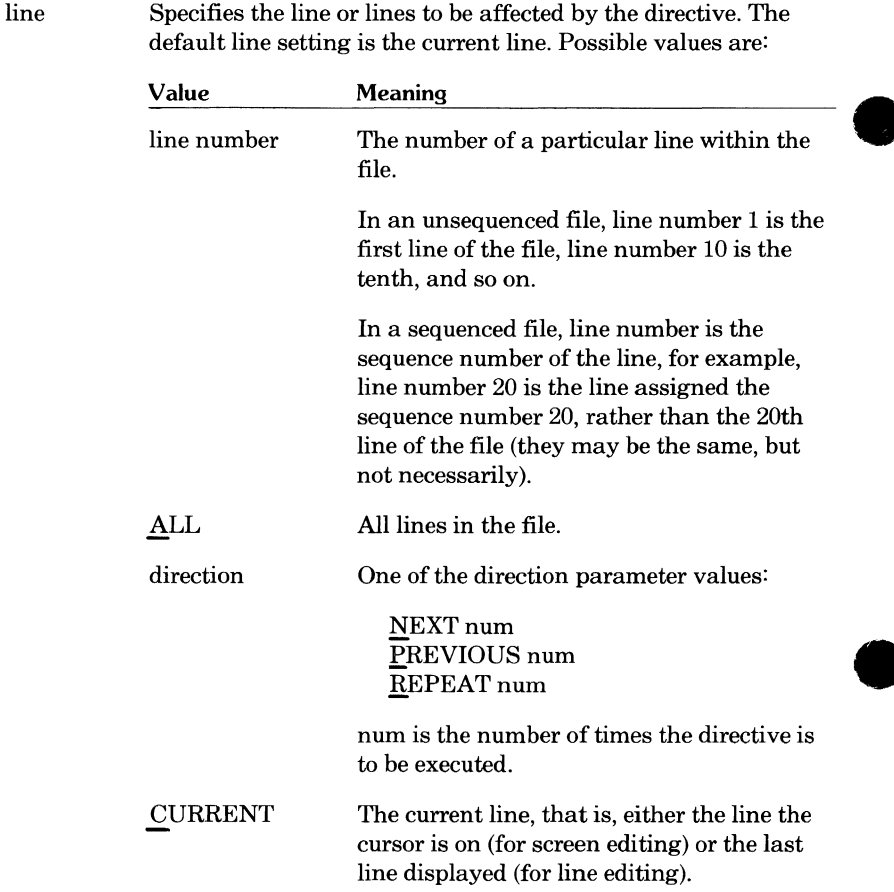

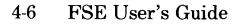

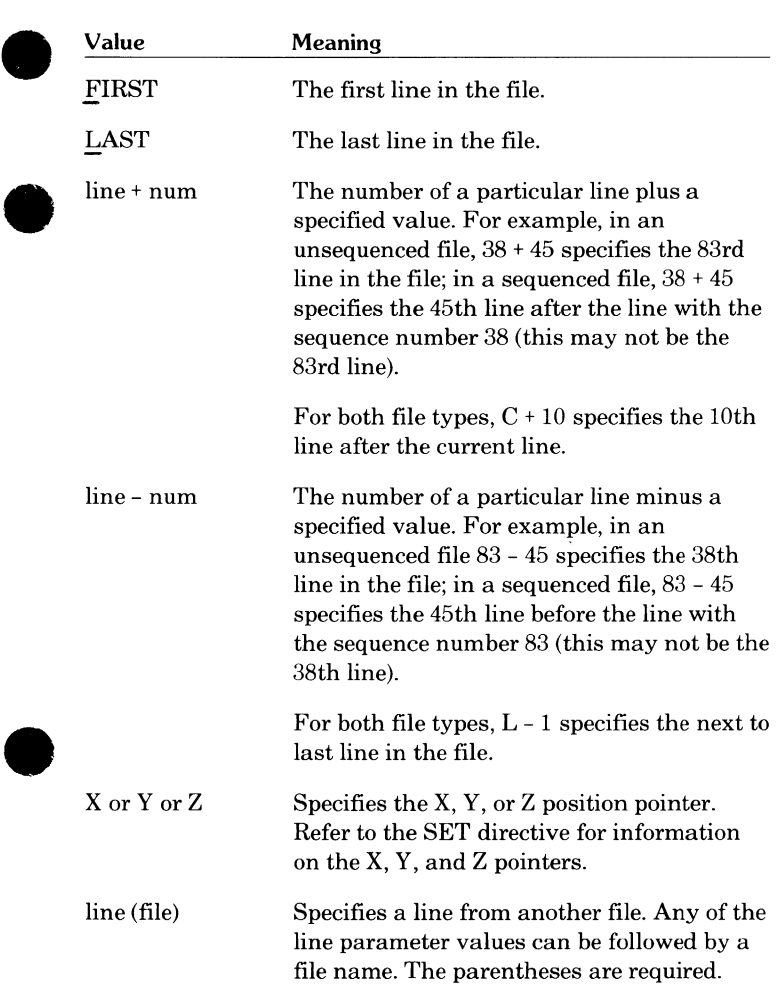

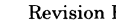

#### Parameter Description

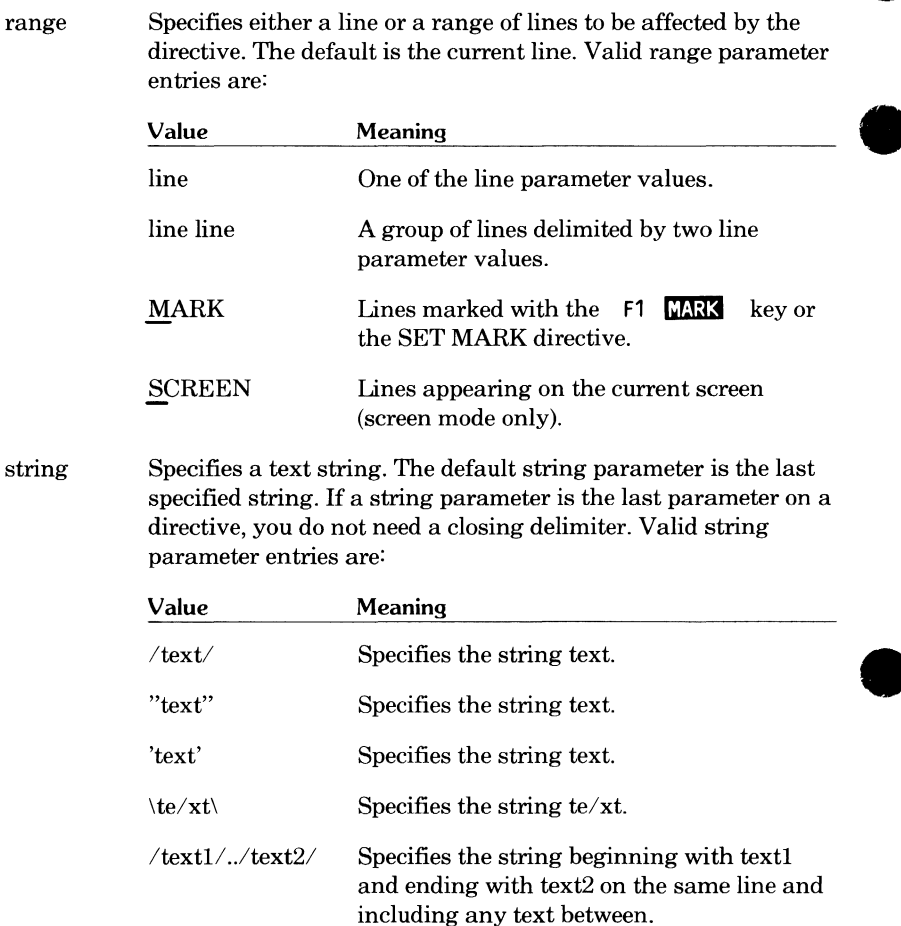

In the remainder of this section we list all the FSE directives in alphabetical order, show their formats, and describe their parameters. For a parameter that is one of the common set, refer to either the *Common Parameter Index*  on the inside front cover for a listing of the possible entries or to *Common Parameters* earlier in this section for detailed descriptions.

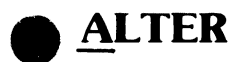

Enables you to change lines by entering either a string or one of the modification characters (described later).

# **Without Parameters**

When you are screen editing and you enter ALTER with no parameters, FSE prompts you with:

<-- ALTER WHAT?

You then enter the text or modification character to change the current line. The modification characters are:

### **Modification**

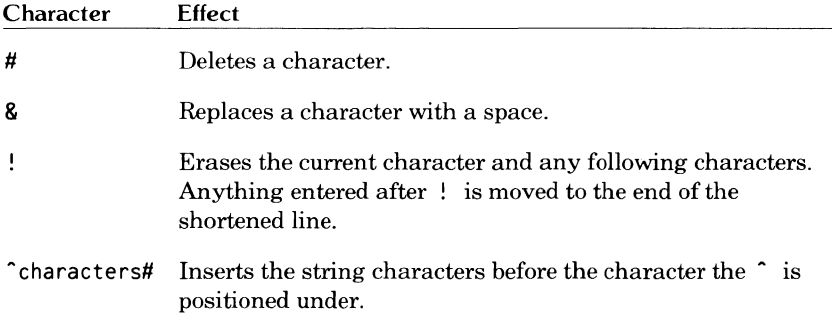

When you enter an alphanumeric character other than those listed here, it replaces the existing character.

When you are line editing and you enter ALTER with no parameters, FSE displays the current line and prompts you for changes, as for example:

75 DIMENSIOM TABC33))xx A??

You then space over to the position under the character to be edited and use one of the modification characters to make your change.

In this example, you could make the following changes.

75 DIMENSIOM TABC33))xx A?? N )!

The line appears as:

75 DIMENSION TAB(3)

# **Format**

ALTER *END direction string range QUIET* 

# **Parameters**

### *END*

Adds a string at the end of a line. For example,

A E/abc/

adds the string abc to the end of the current line.

### *direction*

Specifies the direction ALTER is to move and the number of times the directive is to be executed. (This is a common parameter. For a listing of possible entries, refer to the *Common Parameter Index* on the inside front cover.)

The following ALTER directive:

### A P 2/#/

deletes the first character of the two previous lines.

#### *string*

Specifies the text or modification characters to change or replace the current line. (This is a common parameter. For a listing of possible entries, refer to the *Common Parameter Index* on the inside front cover.)

 $A \uparrow$  at the end of an ALTER string tells FSE to change the line and then prompt you for more changes.

#### *range*

Specifies the lines to be altered. (This is a common parameter. For a listing of possible entries, refer to the *Common Parameter Index* on the inside front cover.)

The following ALTER directive:

 $A A^2 H$ 

inserts a space at the beginning of all lines in the file.

If you specify a group of lines on an ALTER directive, you are prompted only once; the same corrections are made to all the lines in the group.

A primary use of ALTER during screen editing is to indent blocks of text. For example, the following ALTER directives perform the described function on lines you have previously marked.

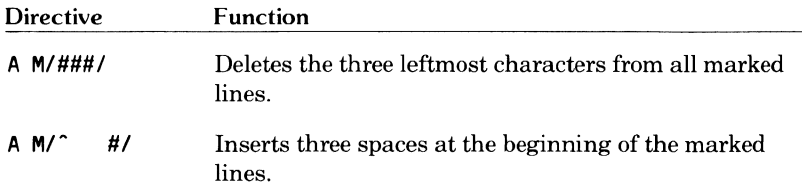

### **e** *QUIET*

Instructs FSE not to display the results of the ALTER directive.

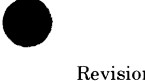

# **BACK**

Returns you to a file you already edited during the current editing session.

## **Format**

BACK

## **Example**

You are line editing file MYFILE in line mode and enter **HELP.** This accesses the FSE HELP file and prints the first nine lines.

?? h  $\begin{array}{c} 1 \\ 2 \end{array}$ FULL SCREEN EDITOR HELP 3 4 FSE directives tell FSE what to do. To get information on a directive, 5 enter HELP followed by the directive name. For example, HELP COPY. 6 For more detailed information, see the FSE User's Guide. The 7 directives are: 8 9 ALTER FSE LOCATE REPLACE **"DOT11**  ??

To return to editing file MYFILE only, either enter the BACK directive or press:

### (BACK)

on the Viking 721 terminal. FSE remembers the last seven files you edited. By successively entering:

#### **BACK**

or pressing:

### (BACK)

you can return to all seven files. The directive will not return you to a file if you have ended the editing session. Refer to the FSE directive description for another way to access a previously edited file.

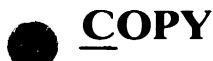

Copies lines from one location to another, either within a file or between two files.

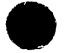

### **e Without Parameters**

If you do not specify parameters, the copied line appears immediately below I the original.

## **Format**

COPY range (file1) TO line (file2) QUIET

## **Parameters**

#### *range*

Specifies the lines to be copied. (This is a common parameter. For a listing of possible entries, refer to the *Common Parameter Index* on the inside front cover.)

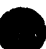

#### **e** *(filel)*

Specifies the file containing the lines to be copied. Any NOS file name is valid. The default is the current file.

#### TO

Separates the copied lines from their destination.

#### *line*

Specifies the line after which the copied lines will appear. This can be either a line in the current file or, when combined with the (file2) parameter, a line in another file. (This is a common parameter. For a listing of possible entries, refer to the *Common Parameter Index* on the inside front cover.)

For example, to copy lines 17 through 25 immediately after line 65, enter:

C 17 25 TO 65

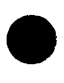

When you are line editing, FSE displays the copied lines with their new line numbers.

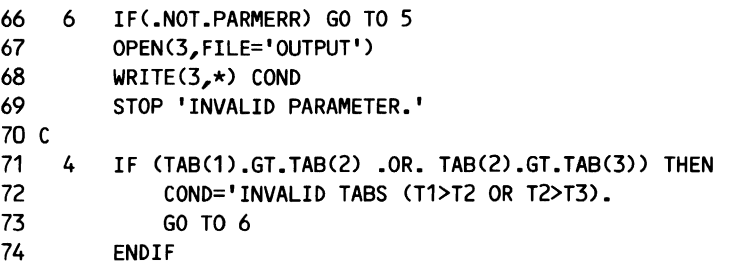

When you are screen editing, FSE moves the cursor to the first copied line in its new position.

When you are screen editing and use the (COPY) key, it copies before, rather than after, the line indicated, because  $\overline{(COPY)}$  executes the following directive.

C M TO P (COPY MARK TO PREVIOUS)

*(file2)* 

I

Specifies the file (any NOS file name) to which the lines are to be copied; used only if the destination is other than (filel). For example, the following directive copies all of file X to the end of file Y.

C A (X) TO L (Y)

To specify the line after which the copied lines are to appear, include the line parameter before the (file2) parameter. For example, to copy lines 10 through 50 of file MYFILE (the current file) to after line 20 of file Y, enter:

C 10 50 TO 20 (Y)

#### *QUIET*

Instructs FSE not to display the results of the COPY directive.

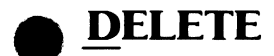

Deletes one or more lines.

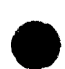

## **Without Parameters**

If you do not specify any parameters, the current line is deleted.

# **Format**

DELETE range BLANK WORD IN tab QUIET

## **Parameters**

*range* 

Specifies the lines to be affected by the directive. (This is a common parameter. For a listing of possible entries, refer to the *Common Parameter Index* on the inside front cover.)

For example, to delete lines 30 through 33, enter:

**D** 30 33

In line editing mode, lines 30 through 33 are then printed, showing you the lines you have deleted.

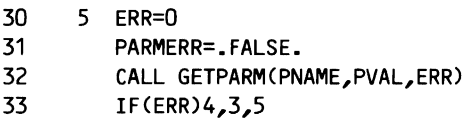

When you are screen editing, the lines just disappear.

,After a DELETE directive, the current line is the line just before the deleted lines. In the preceding example, that would be line 29.

When you are screen editing, a quick way to delete a group of lines is to mark the first and last lines of the group using:

**F1 MARK** 

Then enter:

**D M** 

and the marked lines are deleted.

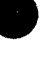

DELETE followed by INSERT can be used to replace lines. For example,

 $D;I$ 

deletes the current line and prompts you to insert new lines in its place.

#### BLANK

Deletes all blank lines, from the current cursor position to the first nonblank line.

In the following example, to delete all the blank lines but one, you would position the cursor on the second blank line and enter **DELETE BLANK** (or press **F3 lil3!E]** ).

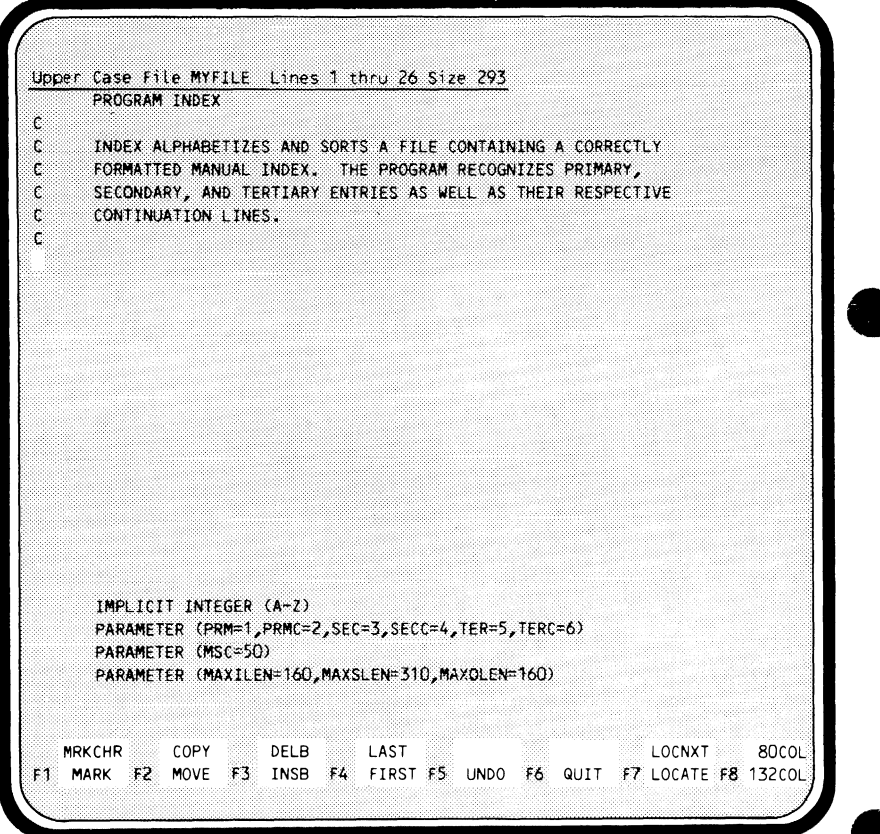

#### The following screen results:

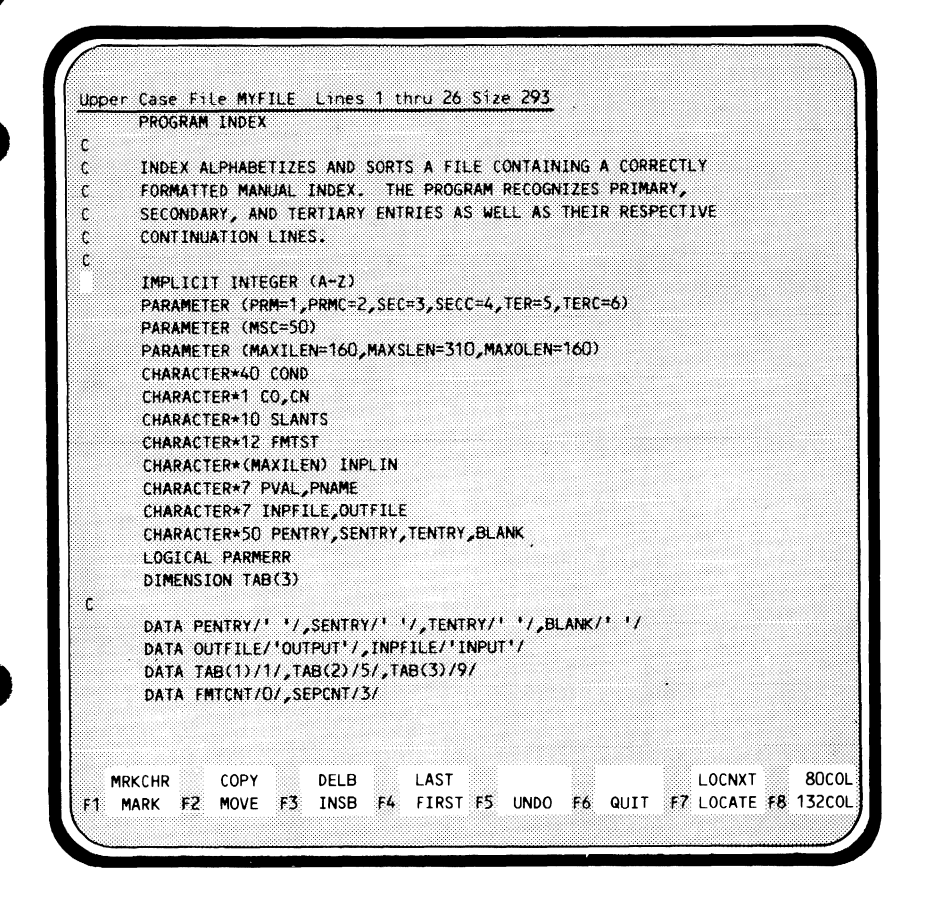

#### *WORD*

Deletes characters within a line without deleting the line. Its exact function depends on where the cursor is positioned.

If the cursor is on a blank, DELETE WORD deletes that blank and any blanks immediately after it.

If the cursor is on an alphanumeric character, DELETE WORD deletes that character, any alphanumeric characters immediately after it, and any blanks immediately after that.

If the cursor is on any other kind of character, only that character is deleted.

For example, you want to delete the first occurrence of the word *intended*  on the following screen. Position the cursor at the *i* in *intended.* 

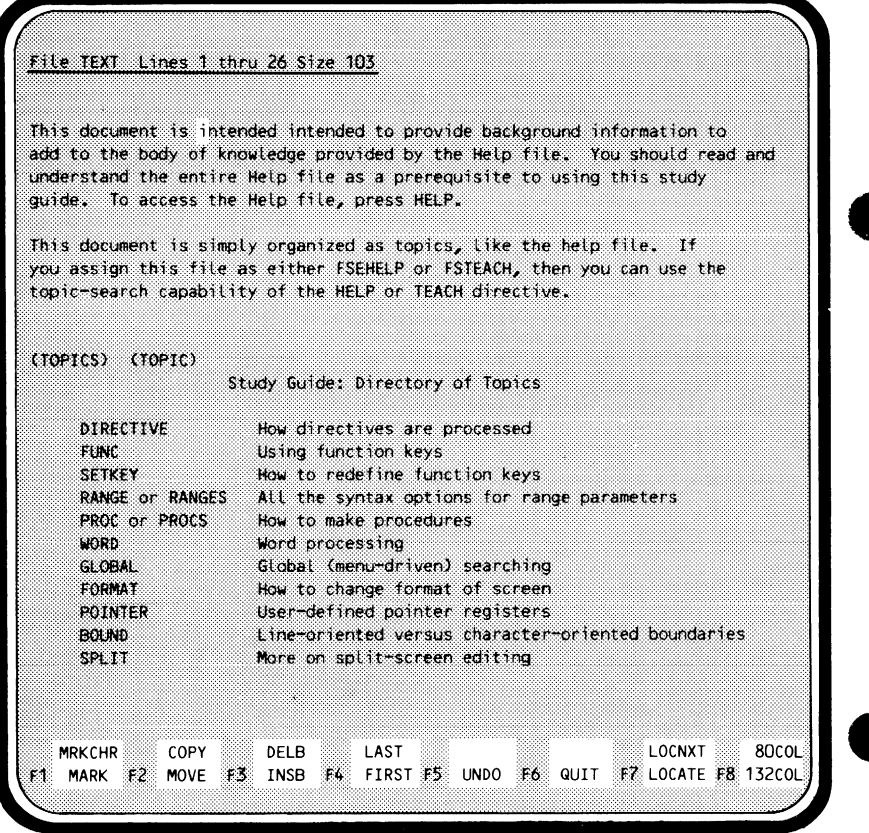

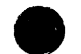

Then press:

(HOME)

and enter:

D W

- DW The first occurrence of the word intended is deleted.

> This document is intended to provide background information to add to the body of knowledge provided by the Help file. You should read and understand the entire Help file as a prerequisite to using this study guide. To access the Help file, press HELP.

For information on deleting one character at a time, refer to . (Dot) later in this section.

#### *JN tab*

Deletes a specified tab field. For example, if you set tabs to 1, 7, and 72,

#### D IN 1

deletes columns 1 through 6 in the current line and shifts the remaining text left 6 columns.

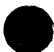

#### e *QUIET*

Instructs FSE not to display the results of a deletion.

# **FSE**

 $\begin{bmatrix} .8 \\ .8 \\ .8 \end{bmatrix}$ Specifies a different file to edit. The cursor is positioned at the first line of the file. If you were previously editing the file, the line you were working on is moved to the top of screen.

# **Without Parameters**

You must specify a file parameter on the FSE directive.

# **Format**

 $FSE$  *file charset GET READ SPLIT* 

## **Parameters**

*file* 

Specifies the name of the file you want to edit. Any NOS file name is valid.

If you do not specify the GET or READ parameters, FSE uses its latest copy of the file. If the file does not exist, FSE creates a new file with the specified name.

#### *charset*

I

Specifies the character set to be used by FSE. Enter one of the following:

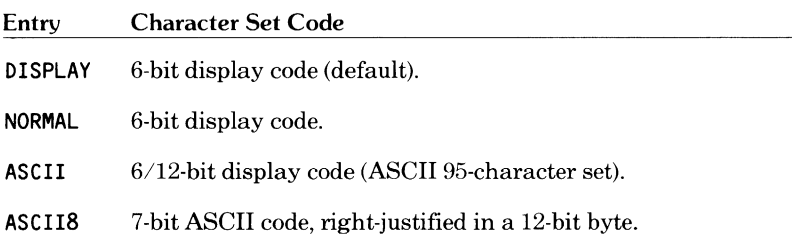
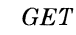

### Instructs FSE to retrieve a permanent file and refreshes the editor workspace. A GET is performed for indirect access files; ATTACH is performed for direct access files. Any changes you have made that aren't permanent will be lost. If there is no permanent copy of the file, FSE reads a local copy.

### *READ*

Refreshes the file image in the editor workspace without a GET or ATTACH operation. Whatever is local (indirect access) or attached (direct access) is read. All changes that aren't permanent are lost.

### *SPLIT*

Divides the screen horizontally to allow editing of two different files. The current file is displayed in the upper half of the screen. The file specified with the FSE directive is displayed in the lower half. You can split one file in order to edit different parts of it. To do this, specify the current file name in the FSE directive. If the two displays overlap the same text, changes will be made to both simultaneously.

The SET VIEW SPLIT directive allows you to specify the number of lines in each portion of the screen; the default is half the screen.

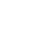

## **GET**

Either displays information on the files you are editing or lists the column numbers.

## **Without Parameters**

You must specify either STATUS or ALIGN.

## **Format**

GET *STATUS ALIGN* 

## **Parameters**

### *STATUS*

Displays information on the files you are editing. Following is an example of the information you receive when you enter GET STATUS in screen mode.

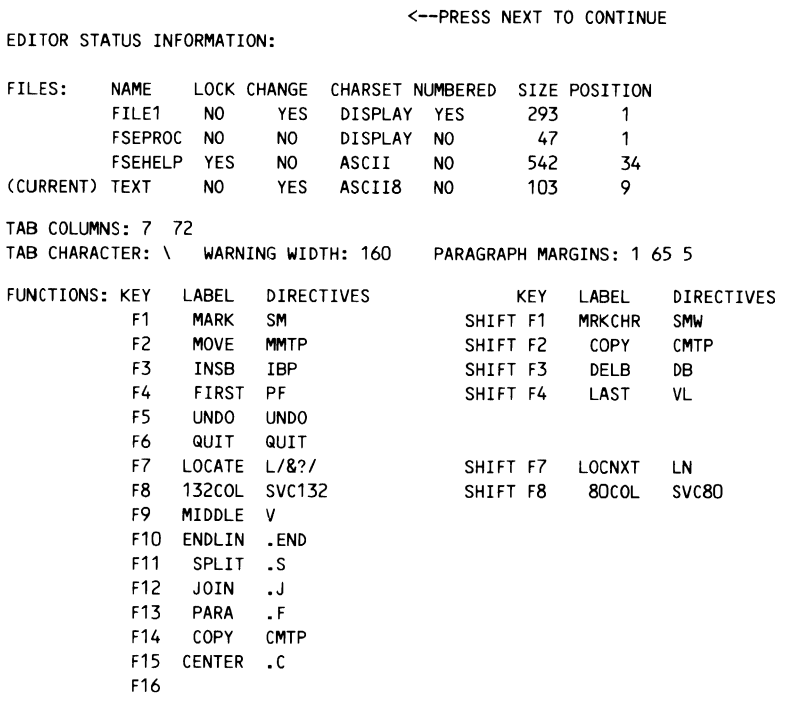

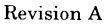

**e** 

 $\bullet$ 

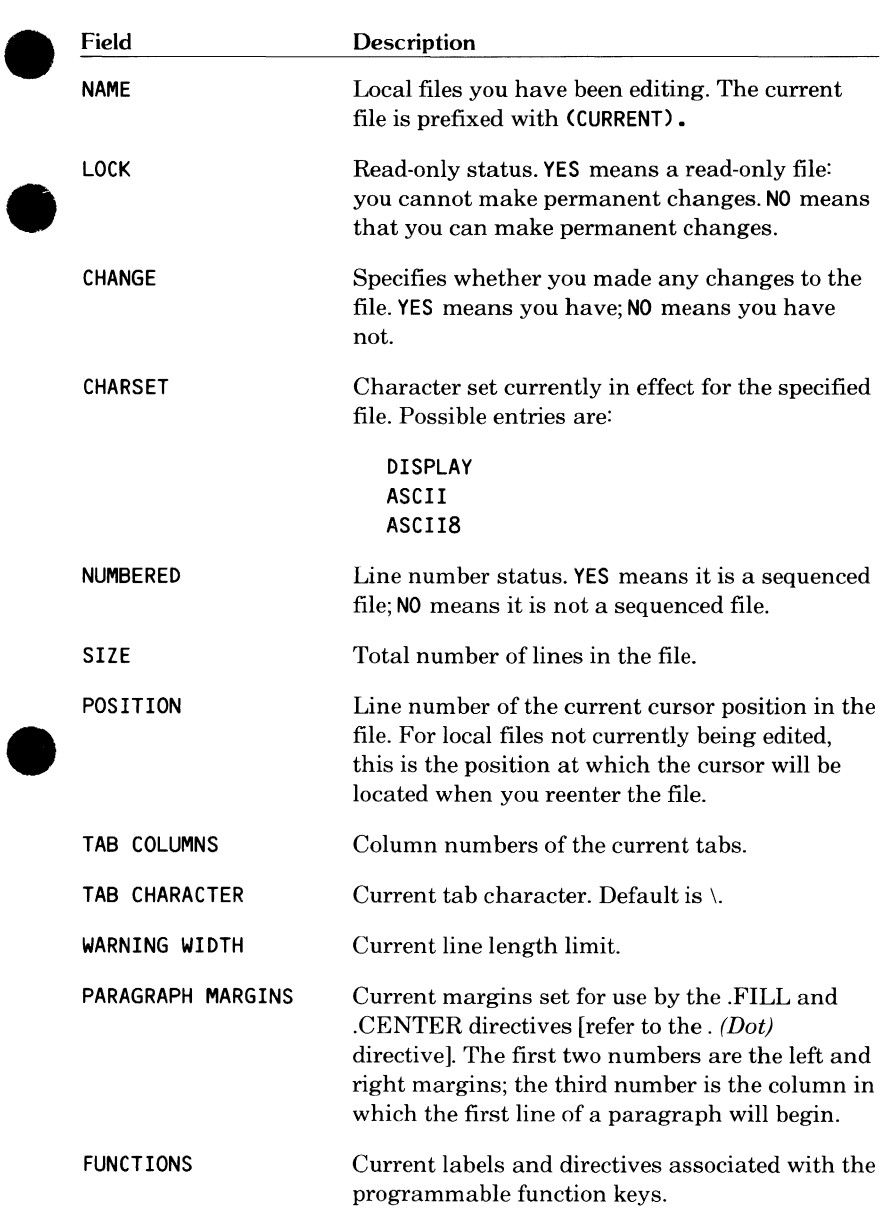

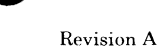

When screen editing, press:

(NEXT)

to return to the previous screen\_

### *ALIGN*

Writes the column numbers of the current line over the text on the line. The alignment information has no effect on the line over which it is written. The following example shows the information you receive when you enter GET ALIGN.

```
IMPLICIT INTEGER CA-Zl 
      PARAMETER (PRM=1, PRMC=2, SEC=3, SECC=4, TER=5, TERC=6)
      PARAMETER (MSC=50)
      PARAMETER (MAXILEN=160, MAXSLEN=310, MAXOLEN=160)
12345678901234567890123456789012345678901234567890123456789012345678901234567890
      CHARACTER*1 CO,CN 
      CHARACTER•10 SLANTS 
      CHARACTER*12 FMTST 
      CHARACTER* (MAXILEN) INPLIN
```
When you are screen editing, the alignment information is written on the current line and stays on the screen until that part of the screen is rewritten.

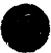

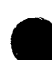

## **HELP**

Displays the FSE HELP file, which contains descriptions of the FSE directives and their parameters.

## **e Without Parameters**

If a directive is not specified, the cursor is positioned at the first line of the HELP file.

## **Format**

HELP *directive* 

## **Parameter**

### *directive*

Specifies the name of a directive; the cursor is positioned at the first occurrence of the directive in the HELP file.

For example, to locate information on the REPLACE directive, enter:

**H REPLACE** 

The cursor is then positioned at the description of the REPLACE directive within the HELP file. You can also abbreviate the directive you want help with. For example, HELP REPLACE can be entered as:

**HR** 

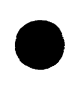

When you enter the HELP directive (or press **(HELP)** ) while screen editing, the screen is split into two equal parts, with the HELP file displayed on the lower half of the screen.

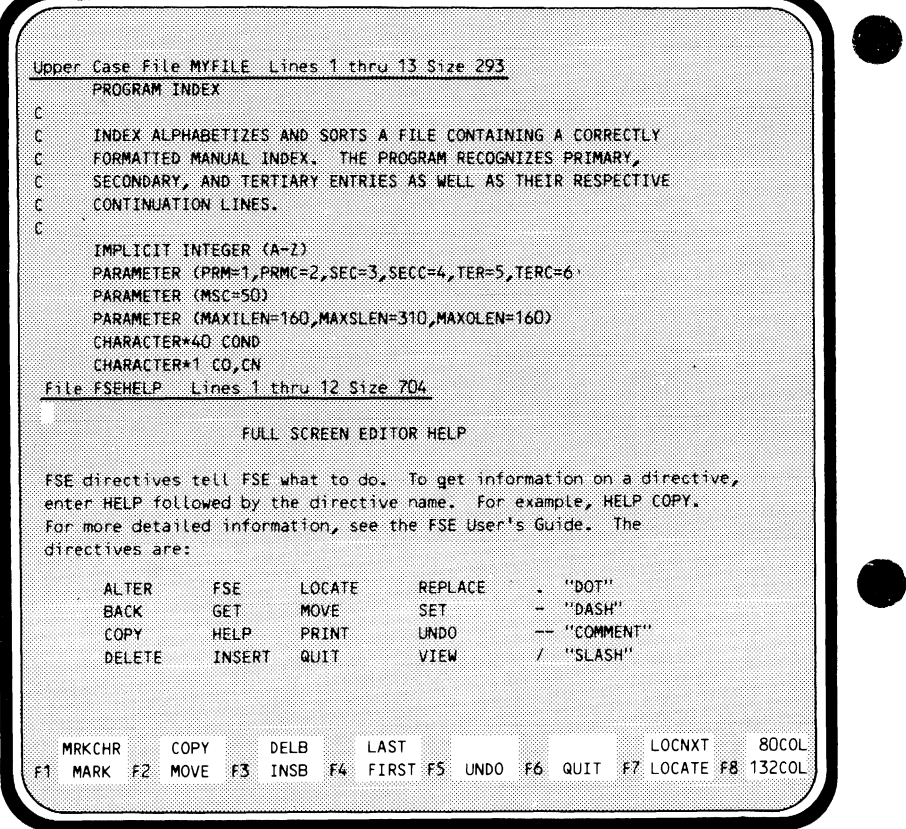

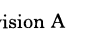

### **Remarks**

When you use the HELP directive while line editing, FSE not only accesses the HELP file, but also prints several lines of text. You are then positioned in the HELP file so you can display more text with PRINT directives.

By default the HELP file is a direct access, public, read-only, permanent file. The default name is FSEHELP from user name LIBRARY. You can, however, assign any file you want to be the default HELP file. To do this, create a local file named FSEHELP and, when the HELP directive is entered (or the **(HELP)** key is pressed) your local copy of FSEHELP is used as the default HELP file.

To exit the HELP file, either use the BACK directive or press **(BACK)** .

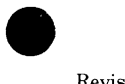

## **INSERT**

Inserts text.

## **Without Parameters**

When you are screen editing and enter the INSERT directive without parameters, you are prompted with the following message.

<--- INSERT WHAT?

You then enter the text you want to insert. This text will appear as a line after the current line.

When you are line editing and enter the INSERT directive without parameters, you are prompted to enter new lines of text until you enter either a line with a tab character at the end or an empty line ( $(NEXT)$  only.) In the following example, the current line is line 31.

?? I 32?inserted Line 1 33?inserted Line 2 34?inserted Line 3 35? (NEXT) ?? (The user ends the insert.)

If you want the inserted line to begin at a certain tab, include the appropriate number of tab characters before the text you insert. For example, if tabs are set at columns 7 and 72 and you want the inserted line 32 to begin at column 7, enter:

32?\inserted Line 1

\ is the tab character. Refer to the SET CHAR directive for information on the soft tab character.

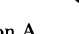

### **Format**

lNSERT *line £REVIOUS string !J.LANK WORD* 

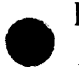

### **Parameters**

### *line*

The lines affected by the insert. (This is a common parameter. For a listing of possible entries, refer to the *Common Parameter Index* on the inside front cover.)

### *PREVIOUS*

Specifies that you want the insertion before a character or line rather than after.

### *string*

The text you want to insert. When you specify a string, the string is inserted as a single line after the current line. This is a common parameter. For a listing of possible entries, refer to the *Common Parameter Index* on the inside front cover.

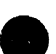

### *BLANK*

When you are screen editing, inserts blank lines after the current line (useful for entering large amounts of text). Lines of text are left at the top (useful for entering large amounts of text). Lines of text are left at the top<br>and bottom of the screen. When you are line editing, INSERT BLANK<br>inserts nine blank lines in front of the current line. To remove excess<br>blank inserts nine blank lines in front of the current line. To remove excess eliminate and use DELETE BLANK (all subsequent blank lines are deleted also).

### *WORD*

Inserts 30 blank characters at the current cursor position. When you are screen editing, this is sometimes more convenient than repeatedly pressing **(INSRT)** . To delete excess blank characters position the cursor at the first blank character you want to remove and enter:

### **DELETE WORD**

All subsequent blank characters are deleted also.

# **LOCATE**

Locates a specified character string.

## **Without Parameters**

If you enter LOCATE without parameters, the last LOCATE string you specified is used. If you have not previously entered a LOCATE directive, you are prompted to enter the text you want to locate.

## **Format**

.1,0CATE *!f.ORD direction string range* lN *tab 1!P PER SJ..UIET* 

## **Parameters**

*WORD* 

Instructs FSE to search for a word (defined as the specified string when it is contained within either nonalphanumeric characters or blanks).

If you are line editing, it positions the cursor on the line containing the string. **e** 

If you are screen editing, it positions the cursor at the first character in the found string. For example, suppose you want to locate the word *topic*  in the following text.

 $\%$ This document is simply organized as topics, like the help file. If you assign this file as either FSEHELP or FSTEACH, then you can use the topic-search capability of the HELP or TEACH command. You should ensure that your topic comes from the List of topics listed in this file.

Press:

### (HOME)

and enter:

L W/topic

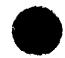

FSE positions the cursor at the first character of the specified string.

This document is simply organized as topics, Like the help file. If you assign this file as either FSEHELP or FSTEACH, then you can use the topic-search capability of the HELP or TEACH command. You should ensure that your topic comes from the List of topics Listed in this file.

Note that FSE passed the word topics in the first line because it is plural. It would not have done so had you not specified WORD.

#### *direction*

Specifies the direction LOCATE is to move in the file to find the specified string. FSE searches forward by default, beginning at the current cursor position.

(This is a common parameter. For a listing of possible entries, refer to the *Common Parameter Index* on the inside front cover.)

When you specify the NEXT parameter, FSE begins its search at the next occurrence of the string.

When you specify PREVIOUS, FSE searches backward, beginning at the current cursor position.

The number used with the NEXT, PREVIOUS, and REPEAT parameters refers to the number of lines located, not the number of strings. For example,

 $L$  N 2 /abc/

means locate the next two lines containing abc, no matter how many times abc occurs on each line.

If you do not specify a number,

LOCATE NEXT/abc/

finds the next occurrence of abc, and

LOCATE PREVIOUS/abc/

finds the previous occurrence of abc (even ifit appears on the current line). For example, you are positioned at line 36 when line editing.

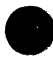

36 This is the first and the Last of the Located Lines

You then enter:

<sup>L</sup>N /the/

You remain at line 36 because the line contains more than one occurrence of the string *the.* 

*string* 

Specifies the string you want to locate. (This is a common parameter. For a listing of possible entries, refer to the *Common Parameter Index* on the inside front cover.)

The following directive locates the string abc.

L/abc

If the search is successful, LOCATE moves the cursor to the first character of the located string. If the search is unsuccessful, the cursor is not moved and the message NOT FOUND is displayed.

If the line located is on the screen already, the cursor is simply positioned at that line. Otherwise, the screen is rewritten with the located line at the top. If you prefer to display the located line in the middle of the screen, follow the LOCATE directive with a VIEW directive.

L/abc/ ;V

If you do not specify a string, FSE locates the string on the most recently specified LOCATE directive. If you have not previously entered a LOCATE directive in your editing session, you are prompted with:

<--- LOCATE WHAT?

You then enter the string you want to find.

To save effort when searching for a long string contained on one line, you can use the ellipsis search technique. If, for example, you want to locate the following string:

I will inform you next Monday if a meeting is necessary.

you can enter:

 $L/I/$ ../ary./

rather than specifying the entire string. You are then positioned at the first character of the specified string.

#### **e** *range*

Specifies the lines in which you want FSE to search for the specified string. This is a common parameter. For a listing of possible entries, refer to the *Common Parameter Index* on the inside front cover.

When you are screen editing and locate more than one occurrence of a string, FSE displays a directory of all the lines affected. For example, if you were to enter:

L A/PARAMETER/

the screen might display:

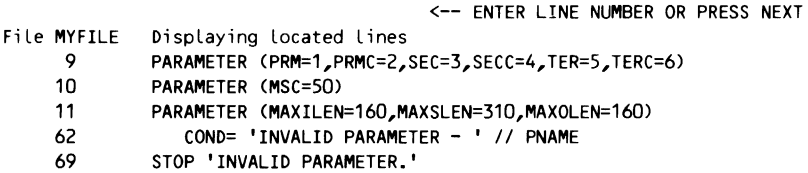

You could then press:

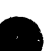

 $(NEXT)$ 

either to view another page of affected lines or, if there are no more pages, to position the cursor in the file at the last line affected.

If you either enter a line number on the directive line or position the cursor at a line in the directory and then press:

### $(NEXT)$

the cursor is positioned at that line in the file.

### *IN tab*

Locates a specified string appearing within a field bounded by tabs (tab represents the tab field). For example, if tabs were set at columns 5, 20, and 40, the tab fields would be:

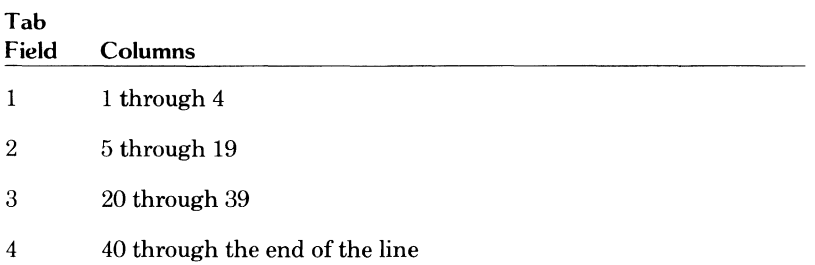

To locate all occurrences of the string ABC in columns 20 through 39 (tab field 3), you would enter:

L A/ABC/IN 3

Refer to the SET directive description for information on setting tabs.

### *UPPER*

Instructs FSE to search the file as if it were all capitalized. For example, if you entered:  $\blacksquare$ 

L U/the/N 3

FSE might display:

- 14 The first occurrence
- 43 THE second occurrence
- 87 the third occurrence

The UPPER parameter is the default setting for display code files. For ASCII files, you must enter the exact string you want to locate.

### *QUIET*

Instructs FSE not to display the located lines and positions the cursor at the last line located.

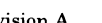

## **e Remarks**

If LOCATE is unsuccessful from within an FSE procedure, no more directives are read from that procedure line; the procedure continues at the start of the next line in the procedure. You can use this to conditionally execute parts of a procedure.

## **Examples**

The following entries are all valid LOCATE directives.

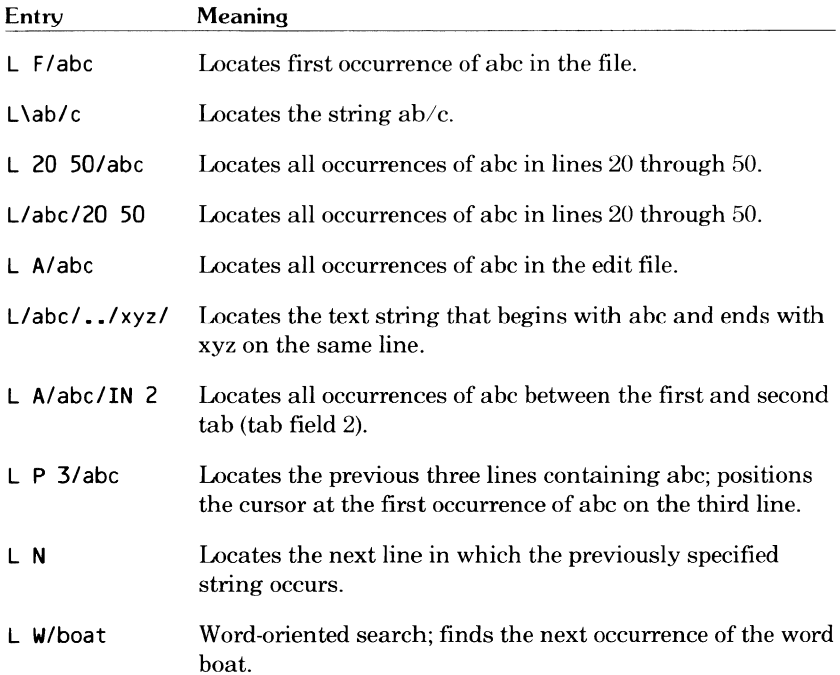

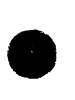

## **MOVE**

Moves text from one place to another within a file or between two files.

## **Without Parameters**

If you do not specify a parameter, nothing happens.

## **Format**

MOVE *range (filel) TO line (file2) QUIET* - - -

## **Parameters**

### *range*

Specifies the lines to be moved. (This is a common parameter. For a listing of possible entries, refer to the *Common Parameter Index* on the inside front cover.)

### *(filel)*

Specifies the file containing the lines to be moved. It can be any NOS file name. The default is the current file. **9** 

### *TO*

Separates the lines to be moved from their destination.

### *line*

Specifies the line after which the moved lines will appear. (This is a common parameter. For a listing of possible entries, refer to the *Common Parameter Index* on the inside front cover.)

This parameter can designate a line either from the current file or from another file. The default is the last line of the file.

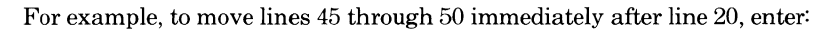

**M 45 50 TO 20** 

When you are line editing, FSE displays the moved lines with their new line numbers.

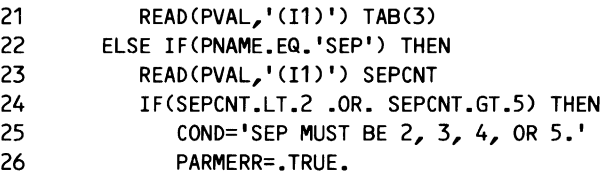

When you are screen editing, the cursor is positioned at the first moved line. If you use the **F2 MOVE** key when screen editing, the lines are moved before, rather than after, the indicated line, because **F2 GB** executes the following directive.

**M M TO P** (MOVE MARK TO PREVIOUS)

*(file2)* 

Specifies the file to which the lines are to be moved; used only if the destination is other than (filel). Any NOS file name is valid.

For example, the following directive moves lines 20 through 50 of file MYFILE to the end of file Y.

**M 20 50 CMYFILE) TO** L(Y)

The default is the current file.

*QUIET* 

Instructs FSE not to display the changes, only the resulting text.

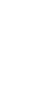

## **PRINT**

Either prints (displays) a range of lines (line editing) or positions the cursor (screen editing).

## **Without Parameters**

If you do not specify a parameter, the current line is printed.

## **Format**

PRINT *range QUIET* 

## **Parameters**

*range* 

Specifies either the lines to be printed (line editing) or the position of the cursor (screen editing). (This is a common parameter. For a listing of possible entries, refer to the *Common Parameter Index* on the inside front cover.)

For example, to print the next three lines when line editing, you would enter:

### P N 3

If you were positioned on line 30, lines 31 through 33 would be printed.

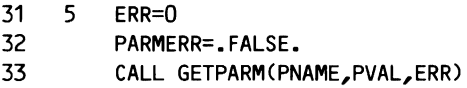

To print the current line (line 30) plus the next two, you would enter:

P R 3

Lines 30 through 32 would be printed.

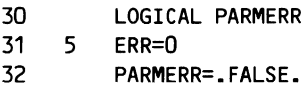

When you are screen editing, rather than printing the lines, the PRINT directive positions the cursor at the last line of the range you specified.

The following example illustrates the difference between specifying the PRINT directive when line editing and when screen editing.

When line editing, if you specify:

p 10 15

lines 10 through 15 are printed.

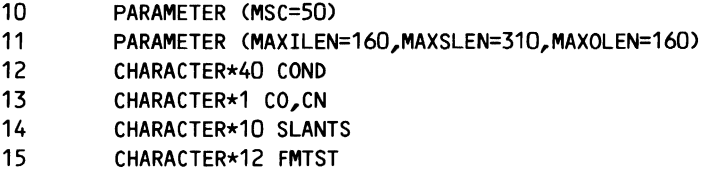

When screen editing, if you specify the same directive:

p 10 15

the cursor is positioned at line 15.

```
CHARACTER*40 COND 
CHARACTER*1 CO,CN 
CHARACTER*10 SLANTS 
CHARACTER*12 FMTST 
CHARACTER*(MAXILEN) INPLIN 
CHARACTER*? PVAL,PNAME 
CHARACTER*? INPFILE,OUTFILE 
CHARACTER*50 PENTRY,SENTRY,TENTRY,BLANK 
LOGICAL PARMERR
```
When screen editing, think of the PRINT directive as a positioning directive, because it positions the cursor to a specified line. The following PRINT directives may prove useful during screen editing.

- P L Positions you to the last line of the file.
- P F Positions you to the first line of the file.
- P 1 Positions you to the first line of the file.

### *QUIET*

Instructs FSE not to print the specified lines, but instead to position the cursor at the last line specified.

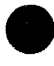

## **QUIT**

Exits FSE or an FSE procedure.

## **Without Parameters**

If you enter QUIT without parameters, you exit FSE, changing only the local copies of your files. The exception is when you have attached a direct access file in write mode. In this case, entering QUIT without parameters makes your changes permanent.

## **Format**

QUIT REPLACE QUIET UNDO PROC / NOS command

## **Parameters**

### *REPLACE*

Instructs FSE to make your changes permanent by defining, replacing, or copying to permanent storage as necessary. If you have created a new file within FSE, use the REPLACE parameter to make it permanent.

The REPLACE and UNDO parameters cannot be included in the same QUIT directive.

### *QUIET*

Instructs FSE not to print the file status messages when it is stopped.

### *UNDO*

Undoes all changes made during your current editing session. If you specify the UNDO parameter, all changes made since the last time you entered FSE are lost. It also becomes impossible to return to the point at which you stopped FSE during this editing session.

The REPLACE and UNDO parameters cannot be included in the same QUIT directive.

### **NOTE**

The UNDO parameter is the only parameter in FSE that must be completely spelled out.

### *PROC*

Used only in FSE procedures; instructs FSE to stop processing the current procedure without exiting FSE. QP (QUIT PROC) can be used without parameters in place of an EOR to separate procedures. Ordinarily QP should be by itself at the start of the line. Exceptions may occur in conditional procedures. (For examples of conditional procedures, refer to *Conditional Procedures* in section 6.)

### *I NOS command*

Performs the function specified by the NOS command you enter. For example, to stop FSE, replace changed files, and reenter FSE, enter:

### Q R/FSE

Anything on the line following the  $\ell$  is considered part of the NOS command.

## **Remarks**

When you exit FSE using the QUIT directive, a message of the following type appears.

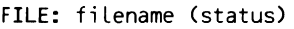

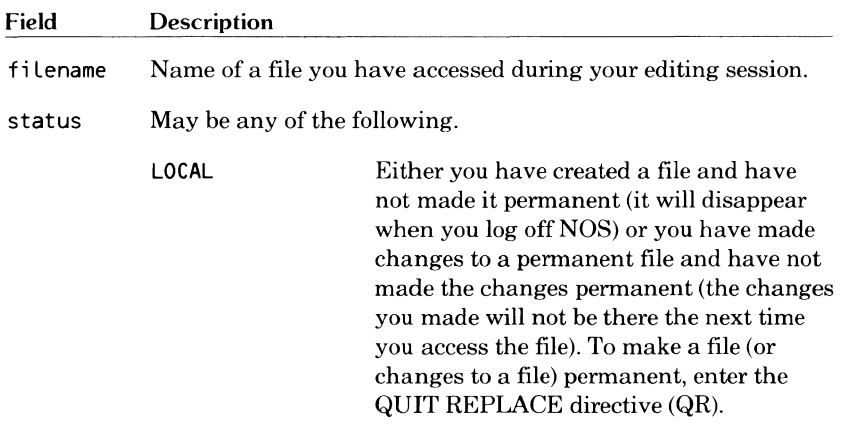

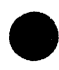

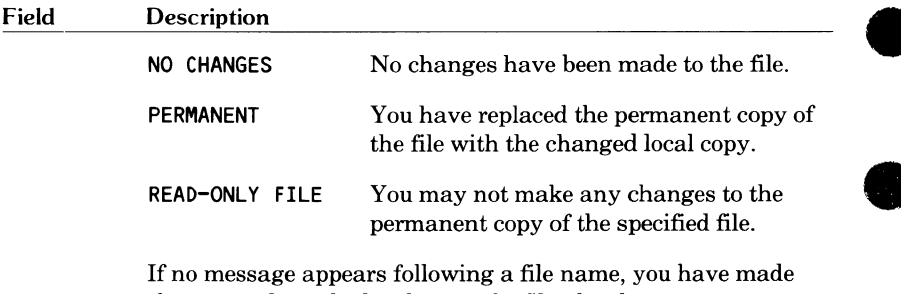

changes only to the local copy of a file; the changes are not permanent.

For example, if you entered the QUIT REPLACE directive to stop FSE while editing file MYFILE, the following messages might appear.

**FILE: FILE: FILE: MYFILE (PERMANENT) FSEPROC (NO CHANGES) FSEHELP (NO CHANGES) (READ-ONLY FILE)** 

The PERMANENT message tells you that the changes you made to file MYFILE are now permanent. This message appears when you use the REPLACE parameter.

File FSEPROC is always one of the files FSE accesses. In this example, the NO CHANGES message means you have not made any changes to file FSEPROC.

File FSEHELP is the online help file that is made available to FSE when you enter the HELP directive or press HELP. The READ-ONLY FILE message means you cannot make any permanent changes to the file.

If you do not want these messages displayed when you stop FSE, include the QUIET parameter.

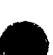

**REPLACE** 

Replaces one text string with another.

The REPLACE directive works very much like the LOCATE directive. The difference is that the REPLACE directive locates the string you specify and then replaces it with another string (that you also specify).

## **Without Parameters**

If you do not specify a parameter, REPLACE uses the last string specified and executes the directive. If you have not previously specified a REPLACE string, you are prompted for the intended text.

## **Format**

REPLACE *WORD* direction string1 string2 range *IN tab UPPER QUIET* 

## **Parameters**

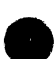

*WORD* 

Instructs FSE to search for and replace a word (word is defined as stringl when it is contained within either nonalphanumeric characters or blanks). For example, to replace the word *topic* with the word *subject* in the following text:

This document is simply organized as topics, Like the help file. If you assign this file as either FSEHELP or FSTEACH, then you can use the topic-search capability of the HELP or TEACH command. You should ensure that your topic comes from :he List of topics Listed in this file.

press:

(HOME)

and enter:

R W/topic/subject/

FSE replaces the first occurrence of the word topic with the word subject.

This document is simply organized as topics, Like the help file. If you assign this file as either FSEHELP or FSTEACH, then you can use the :~~bject-search capability of the HELP or TEACH command. You should ensure that your topic comes from the List of topics Listed in this file.

Notice that FSE passed the word topics in the first line, because it is plural. It would not have done so, had you not specified WORD.

#### *direction*

The direction REPLACE is to move in the file. (This is a common parameter. For a listing of possible entries, refer to the *Common Parameter Index* on the inside front cover.)

FSE searches forward by default, beginning at the current cursor position.

When you specify NEXT, FSE begins its replacement at the next occurrence of string!, in effect skipping an occurrence.

When you specify PREVIOUS, FSE searches backward, beginning at the current cursor position and skipping the last stringl located.

Using a number greater than 1 with the NEXT, PREVIOUS, and REPEAT parameters specifies the number of lines to search (rather than the number of occurrences to replace).

For example:

R N 2 /abc/xyz/

searches the two most current lines and replaces all occurrences of abc with xyz.

R N /abc/xyz/ or R N 1 /abc/xyz/

searches for and replaces the next occurrence of abc with xyz.

R C C /abc/xyz

replaces all occurrences from one end of the current line to the other.

Examples:

Suppose that the cursor is positioned at the beginning of the following lines.

A Line of abc,abc,abc. A second Line of abc,abc,abc.

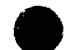

Press:

(номе)

and enter:

**R N** /abc/xyz/ (orR **N 1** /abc/xyz/)

and you get:

**A** Line of xyz,abc,abc. **A** second Line of abc,abc,abc.

Enter:

**R N** 2 /abc/xyz/

and you produce:

**A** Line of xyz,xyz,xyz. **A** second Line of xyz,xyz,xyz.

Enter:

**R** C C /abc/xyz/

and the result is:

~ **A** Line of xyz,xyz,xyz. **A** second Line of abc,abc,abc

#### *stringl*

The string you want replaced. (This is a common parameter. For a list of possible entries, refer to the *Common Parameter Index* on the inside front cover.)

If you do not specify stringl, FSE uses stringl on the most recently specified REPLACE directive. If, however, you have not previously entered a REPLACE directive in your editing session, you are prompted to enter the intended text.

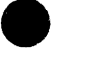

To replace a long string contained on a line, use the ellipsis search technique, which allows you to replace a long string without typing it out entirely. For example, you want to replace the string:

I will inform you next Monday if a meeting is necessary.

with the string:

No meeting is necessary.

Rather than specifying the entire first string, enter:

R/I/ •. /ary./No meeting is necessary./

The first string is then replaced with the second.

If FSE cannot find stringl, it displays the message NOT FOUND. If FSE cannot find a stringl from within an FSE procedure, no more directives are read from that procedure line (if the line contains more than one directive); execution continues at the start of the next line in the procedure.

*string2* 

The string you want to substitute for stringl. (This is a common parameter. For a list of possible entries, refer to the *Common Parameter Index* on the inside front cover.)

For example, suppose the cursor is positioned at the line:

I iill inform you next Monday if a meeting is necessary.

and you want to replace the first i with w, enter:

R/i/w

FSE locates the first line containing i and replaces the first i with w. The following line results:

I will inform you next Monday if a meeting is necessary.

When you are screen editing, if the line affected by REPLACE is on the screen, the cursor is positioned at that line. Otherwise, the screen is rewritten with the affected line at the top. If you prefer to display the affected line in the middle of the screen, follow the REPLACE directive with a VIEW directive, as follows:

R/abc/xyz/ ; V

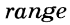

Specifies the lines to be affected by the REPLACE directive. (This is a common parameter. For a listing of all possible entries, refer to the *Common Parameter Index* on the inside front cover.)

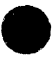

When you are screen editing and replace more than one occurrence of a string, FSE displays a directory of all the lines affected. For example, if you were to enter:

### R A/PARAMETER/PARAM/

the screen might display:

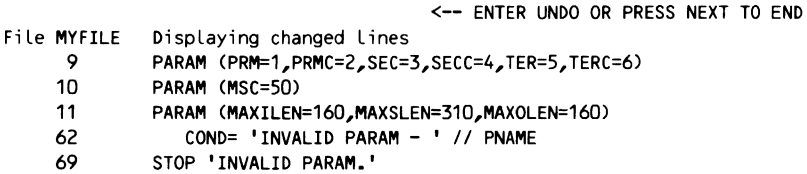

Press:

 $(NEXT)$ 

either to view another page of affected lines or, if there are no more pages, to position the cursor in the file at the last line affected.

If you enter a line number on the directive line and press:

(NEXT)

the cursor is positioned at that line in the file. If you either enter:

UNDO

or press:

### **F5 UNDO**

the REPLACE operation is undone.

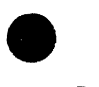

### *IN tab*

Replaces text appearing only in certain tab fields. tab represents a tab field; for example, if tabs are set at columns 5, 20, and 40, the tab fields are:

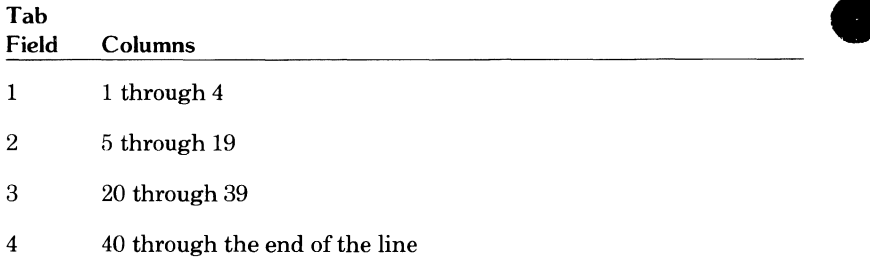

To replace all occurrences of abc with xyz in columns 20 through 39 (tab field 3), enter:

R A/abc/xyz/ IN 3

Refer to the SET directive description for information on setting tabs.

#### *UPPER*

Instructs FSE to search the file as if it were all uppercase, that is, capitalization is ignored. If, for example, you entered:

R U/abc/xyz/N3

REPLACE would replace each of the following lines with xyz.

14 ABC 43 Abe 87 abc

The UPPER parameter is always in effect for display code files.

### *QUIET*

Instructs FSE not to display the lines changed, only the results of the changes; positions the cursor at the last line replaced.

## **Examples**

O

The following are all valid REPLACE directives.

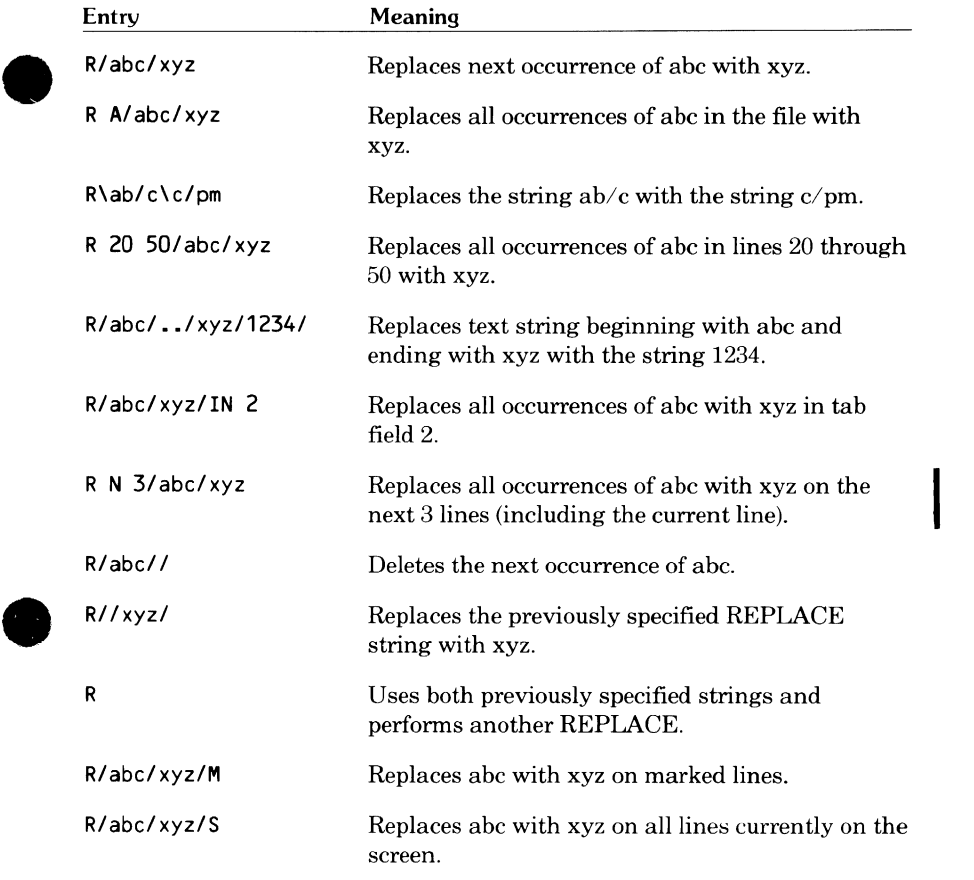

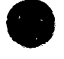

Sets various FSE and file parameters.

## **Without Parameters**

You must enter a keyword after the SET directive.

## **Format**

SET keyword

## **Parameters**

There are many valid keywords that you can use with the SET directive. The following list of keywords is in alphabetical order .

### *ANNOUNCE/string/*

Enables you to display prompts or messages, usually from within FSE procedures. The string you specify is displayed in the FSE message area before the next input is accepted.

### *CHAR character*

Sets the specified punctuation character as the soft tab character.

If you want to specify the semicolon, use SEMI.

If you want to specify the blank character, use BLANK.

If you want no soft tab character (as is often appropriate when screen editing), specify SET CHAR either with no parameter or followed by a semicolon.

### *£ILENAME file*

Changes the name of the current file. Using this parameter, you can change a file and then have FSE copy the changed version to a new file, keeping the original file intact.

### *HEADER value*

Tells RSE how to display the title line. If value is YES, FSE displays the entire title line (also the default). If value is NO, FSE abbreviates the title line to the file name.

### e *JNCREMENT number*

Sets the line number increment for lines inserted into BASIC or interactive FORTRAN sequenced files. The default increment is 100. For information on sequenced files, refer to the NUMBER keyword.

### e *KEY number SHIFT string LABEL string*

Redefines a programmable function key to execute the directive or directives you specify with the string parameter.

number is a number from 1 through 16 (the numbers of the function keys).

Including the SHIFT parameter defines the shifted function key (you can define up through 32 functions).

To separate directives, use a semicolon. The following SET KEY directive redefines function key Fl to execute the LOCATE NEXT and VIEW directives.

### S K 1/L N;V

S K 1

To return a function key to its default setting, enter only the number parameter.

If you do not include the LABEL and string parameters, the key label is the same as the directive string. If you do not include the directive string, but do include the LABEL and string parameters, the label changes but the directive executed by the key remains the same. The directive string can be 244 or fewer characters; the label string can be 6 or fewer characters. For example, the following default function keys for the Viking 721 terminal are set as follows:

S K 1/S M/L/MARK/

- S K 2/M M T P/L/MOVE
- S K S 2/C M T P/L/COPY/

Function key  $F2$  **MOVE** can be redefined to move lines after instead of before the current line by entering:

S K 2/M M/

You can include blanks in a function key label to make the label more readable. A good rule is to leave a space before labels of five or fewer characters.

### *LINE*

Sets line mode for the current editing session; it does not affect other editing sessions or other parts of your terminal session. Line mode is set either by default or by entering a NOS LINE command before starting FSE.

### *MARK range WORD*

Sets one or two temporary markers to be used with another directive.

When you are screen editing, the SET MARK directive performs the same function as the **F1 <b>MRK** key, while the SET MARK WORD directive performs the same function as F1 **FRICH**, Refer to section 2, *Screen Editing, for an example using the F1 <b>LIRK* key.

By default, SET MARK marks an entire line or range of lines. You can then refer to these lines in a later directive by using the MARK parameter. For example,

**S M** 5 10

marks lines 5 through 10. Later, the directive:

C **M T 50** 

copies lines 5 through 10 immediately after line 50.

SET MARK is frequently used in screen editing to mark the current line for later copying, moving, and so forth. A single SET MARK directive marks the current line. A second SET MARK directive marks the current line and all lines between the first and second marks.

The WORD parameter has two effects. The first causes characters to be marked instead of lines. The second causes any later operations using the MARK parameter to perform character-oriented operations instead of line-oriented operations. For example, the word *character* is marked in the following text.

The **Gharacter** mark causes later operations to affect only characters within Lines.

A DELETE MARK directive results in:

The mark causes later operations to affect only characters within lines.

The UNDO directive first clears any previously set marks.

### e *NUMBER value*

Instructs FSE whether to treat a file as sequenced or unsequenced. The values are:

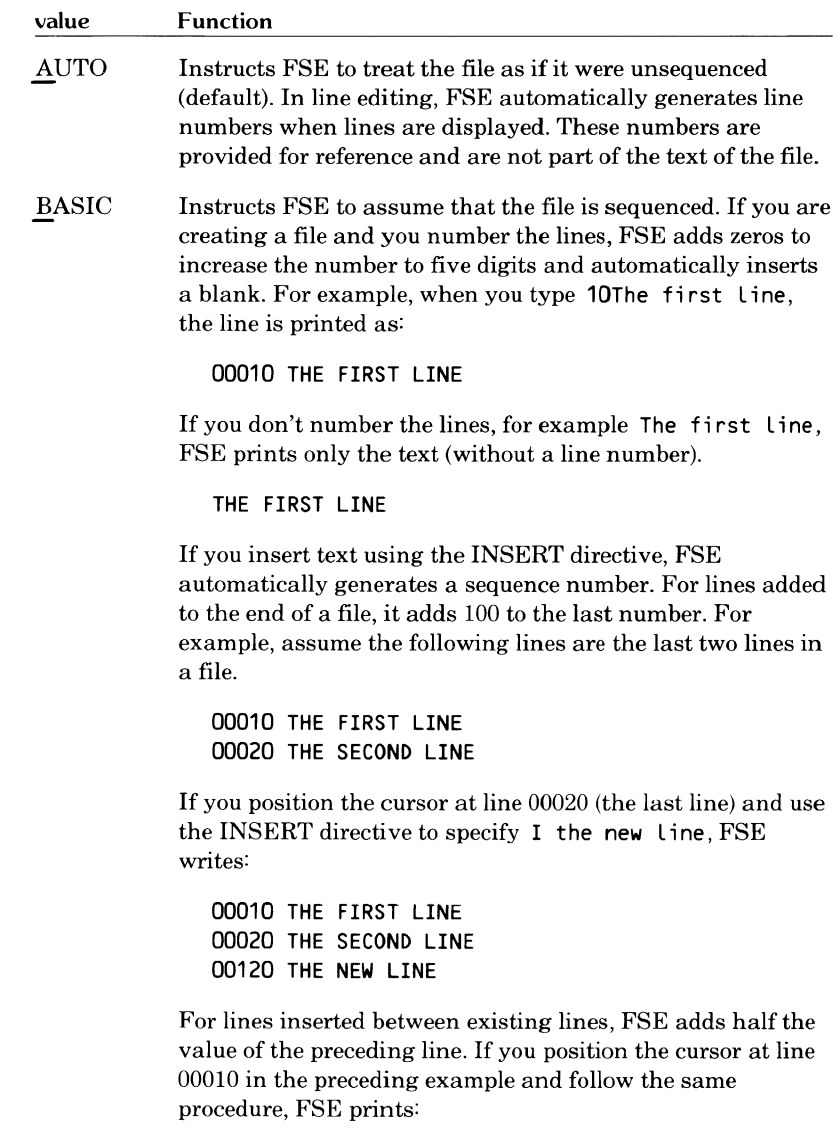

00010 THE FIRST LINE 00015 THE NEW LINE 00020 THE SECOND LINE

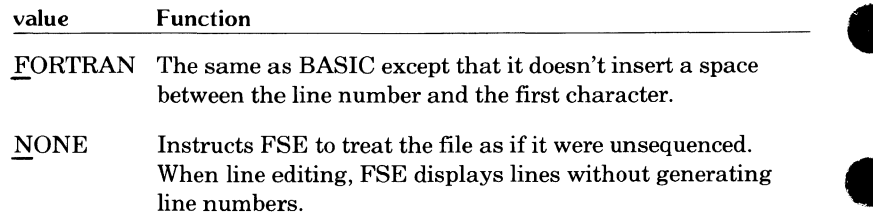

### *PROMPT value*

I

Enables you to specify whether you want the programmable function key prompts to be displayed on the screen. Values can be:

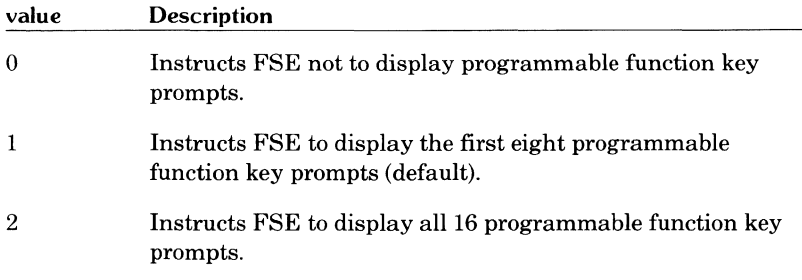

### *SCREEN*

I

Sets screen editing mode and rewrites the screen if you are already in screen mode.

### $TAB \, col_1 col_2 \, col_3..col_{20}$

Sets the tab stop at the specified column number  $(\text{col}_p)$ . Default tab settings are 7 and 72. You are allowed up through 20 tab settings. If no column numbers are specified, all tabs are cleared. You cannot add tabs to existing tab settings. For example, if you need to add a tab at column 15 between 7 and 72, enter:

### S T 7 15 72

When you are screen editing, FSE sets a hardware tab at column 1, allowing you to use the  $\left(\rightarrow\right)$  key to position the cursor at the beginning of the line. This does not affect the SETT AB values.

### *UNDO value*

Sets the UNDO feature on or off. Values can be YES or NO. YES enables you to use the UNDO directive as described previously in this section. When you specify NO, you cannot use the UNDO directive. However, with the UNDO feature off, massive changes to files use less system resources and complete more quickly, which is particularly important if you are doing batch processing. The default is YES.

### *VIEW value*

The SET VIEW directive enables you to change the format of your screen. Valid value entries are:

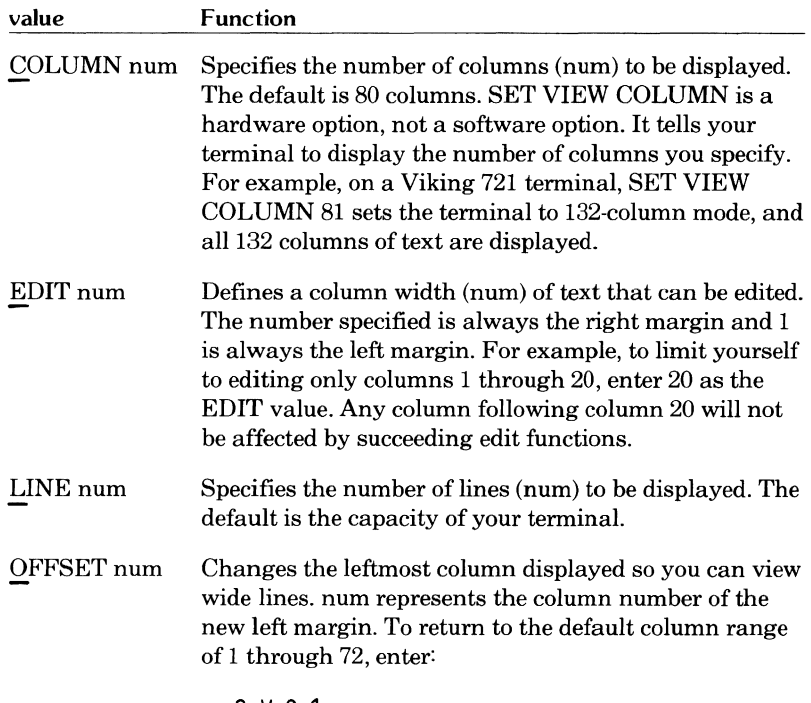

s v 0 1

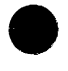

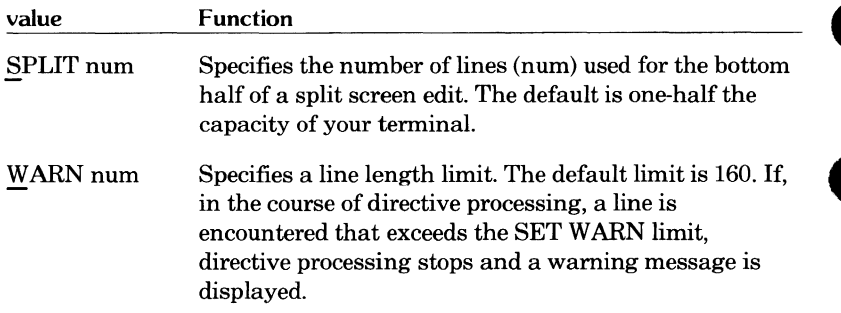

Refer to *Changing Your Screen's Format* in section 6 for more examples of SET VIEW directives.

### *WORD value*

The SET WORD directive enables you to set character attributes and specify margins. Valid value entries are:

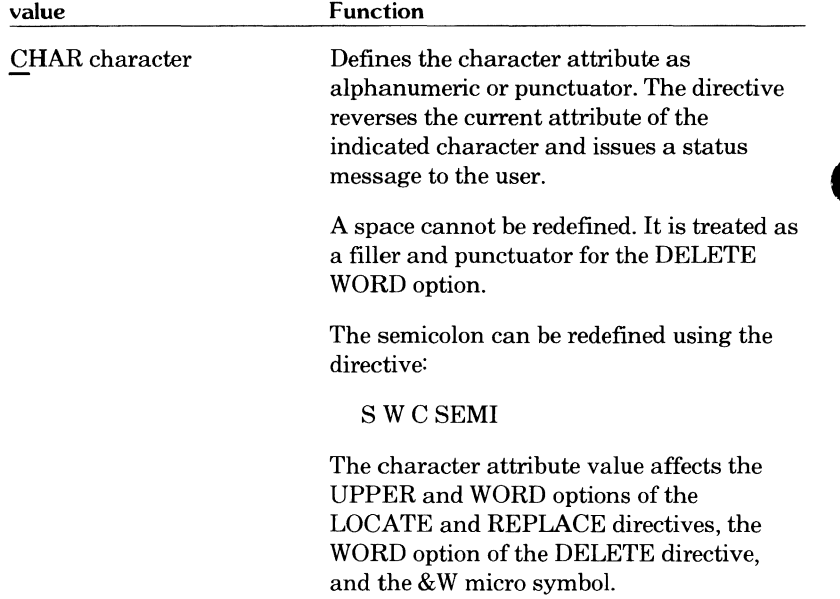

D
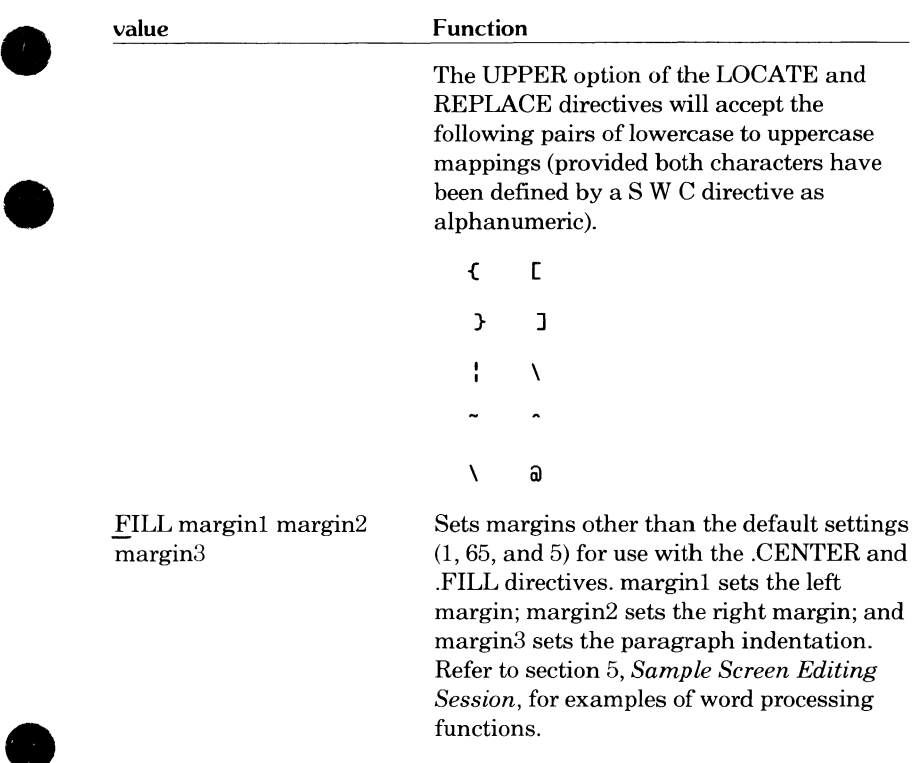

*X line WORD* 

*Y line WORD* 

*Z line WORD* 

Sets the X, Y, or Z pointer to the specified line value. These pointers can be used in any directive in which a line parameter is allowed. If two pointers are specified in a range parameter, they must be in the same file. These pointers are permanent (as compared with those set by the MARK function) and can be reset at any time.

The WORD parameter sets the pointer to a character position rather than a line value. Any subsequent directives that use a pointer directive are character-oriented rather than line-oriented. Refer to the SET MARK directive for more information.

## **TEACH**

Provides a practice file on which you can try some of the FSE operations. If you have a Viking 721 terminal, the file also includes a tutorial, which guides you through the basic editing functions.

### **Without Parameters**

If you enter TEACH with no parameter specified, the cursor is positioned to the first line of the TEACH file.

### **Format**

TEACH parameter

### **Parameters**

The parameters are titles of topics. When you specify a parameter (applicable only to Viking 721 terminals), the cursor is positioned at the first occurrence of the topic in the TEACH file. If you enter an invalid parameter, the cursor is positioned at the beginning of the TEACH file. Valid parameters are:

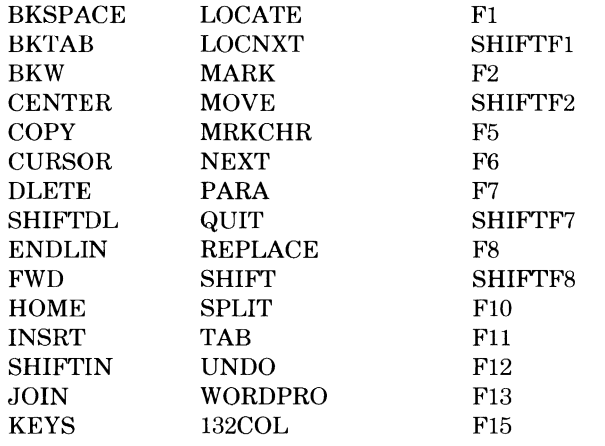

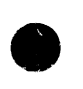

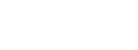

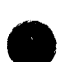

### **Remarks**

To return to the file you were editing, press:

(BACK)

Unlike the HELP file, the TEACH file is not protected. Its purpose is to teach you how various features work, and you are encouraged to change it as much as you like.

The tutorial accessed for the Viking 721 terminal does not cover every feature of FSE. Its purpose is to acquaint you with the basics of screen editing.

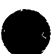

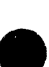

## **UNDO**

Undoes changes made to the current file.

### **Format**

UNDO

### **Remarks and Examples**

Successive UNDO directives work backward in chronological order to restore the file to previous conditions. For example, suppose you made the following changes to the current file in the order shown.

- 1. Replaced all a's with h's.
- 2. Moved the first three lines of the file to the end of the file.
- 3. Changed a line of text by overtyping the correction.

The first time you enter UNDO, the changed line of text is restored to its original form.

The second time you enter UNDO, the three lines now at the end of the file are returned to the beginning of the file.

The third time you enter UNDO, the b's are restored to a's.

If you have pressed F1 **CARX** or entered the SET MARK directive to mark lines, the first UNDO removes the marks and nothing else. A message is displayed telling you that the marks have been removed. The next UNDO will then work as shown previously.

UNDO can undo your changes if you exit FSE using the QUIT or QUIT REPLACE directives; just enter the FSE command without parameters and enter UNDO as many times as needed.

You can think of the UNDO directive as a type of security blanket. If you can't quite recall how a directive works, give it a try anyway. If you don't like the results, you can undo them.

**e** 

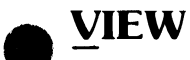

Allows you to view a group of lines.

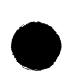

### **Without Parameters**

If you do not specify a parameter while line editing, the four preceding lines, the current line, and the four succeeding lines are displayed. If you do not specify a parameter while screen editing, the current line is centered vertically on the screen.

### **Format**

VIEW *line direction SCREEN HOME* 

### **Parameters**

*line* 

Specifies the line you want to view. (This is a common parameter. For a list of possible entries, refer to the *Common Parameter Index* on the inside front cover.)

#### *direction*

Specifies the direction you want to view. The direction parameter can only be NEXT or PREVIOUS (described in *Common Parameters,* earlier in this section).

When you are line editing, the VIEW directive enables you to look at a number of lines at once. The following are valid line mode VIEW directives.

#### Entry Meaning

- V Displays the current line, the four preceding lines, and the four succeeding lines.
- V N Displays the current line and the next eight lines.

V P Displays the previous eight lines and the current line.

Successive VIEW NEXT or VIEW PREVIOUS directives page through the file.

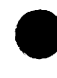

#### *SCREEN*

Available only when screen editing, enables you to view the previous or next screen.

*HOME* 

Available only when screen editing, moves the cursor to the FSE directive line without changing your view of the file text.

### **Examples**

When you are screen editing, VIEW is used to position text on the screen. The following are valid screen mode VIEW directives.

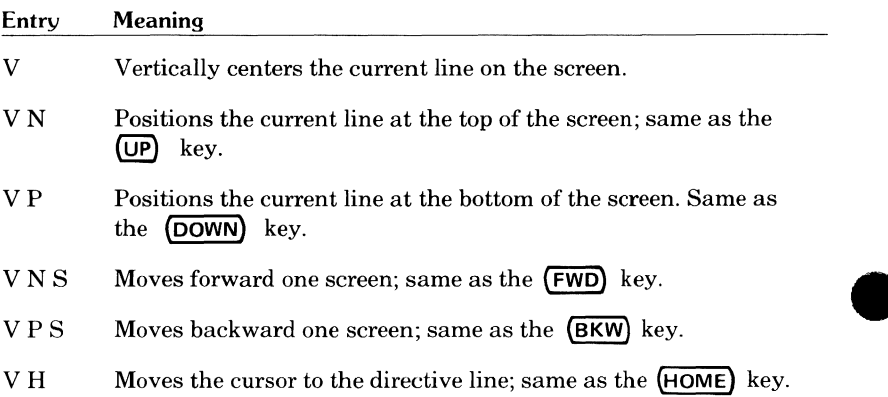

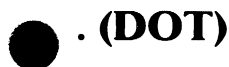

Performs word processing functions according to the specified parameter.

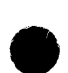

### **Format**

.parameter

## **Parameters**

### *CENTER*

Centers the current line horizontally within preset margins. The default margin settings are 1and65. Use the SET WORD FILL directive to change these margins.

### *DELETE*

Deletes the current character.

### $END$

Moves the cursor to the end of the current line.

### **e** *FILL*

Adjusts the words or sentences within a paragraph of text to bring line lengths as close as possible to preset margins. A paragraph of text is a group of lines that does not contain a blank line. Margin defaults are 1, 65, and 5. Use the SET WORD FILL directive to change these margins.

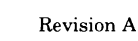

### *INSERT*

Inserts one blank character at the current cursor position.

### *lNSERT I string*

Inserts a string at the current cursor position.

### *JOIN*

Combines the current line with the line following it.

### *POSn*

Moves the cursor position to column n of the current line.

### *SPLIT*

Divides one line into two. The line is split at the cursor position.

### **NOTE**

During line editing, only the .CENTER and .FILL directives function visibly as indicated. The other functions work, but you will not see the results until the file is listed. For this reason, they are not very useful for line editing. For more information on word processing functions in line editing, refer to section 7, *Line Editing.* 

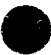

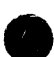

## **9 -(DASH)**

Calls an FSE procedure. An FSE procedure is one or more directives in a named record in a file. More information on FSE procedures follows the parameter descriptions.

### **Format**

-procname *(file)* 

### **Parameters**

procname

The name of the FSE procedure you want to execute.

*(file)* 

Calls a procedure from a local or permanent file other than the default file FSEPROC. You always have an FSEPROC file; if there is no local file named FSEPROC, a NOS GET command is executed. If there is no indirect access FSEPROC file, a system default FSEPROC file is retrieved from the user name LIBRARY.

To call procedure FIND from local file PROCFIL, enter:

```
-FIND CPROCFIU
```
FSE goes to file PROCFIL and executes the FIND procedure.

### **Remarks**

An FSE procedure must begin with its name alone on the first line, followed by one or more lines of FSE directives. The procedure must then end with either an end-of-record (EOR) line or a QUIT PROC directive. You cannot leave blank lines or comment lines between procedures. For example, the following two procedures delete all lines containing a specified string.

```
DELALL 
S A/DELETE WHAT?/ 
L F/&?/; -DA 
QP 
DA 
D; L;-DA 
CEOR)
```
Assuming these records are in your FSEPROC file, you can call the first procedure by entering:

-DE LALL

The procedure then prompts you with DELETE WHAT?. You enter a string and all lines in the current file containing that string are deleted.

Each directive in a procedure is executed in sequence. If a directive attempts to position the cursor outside the current file or to locate a string that does not exist, FSE stops executing that line of the procedure and continues with the next line. FSE returns to your editing session whenever it encounters (EOR) or a QUIT PROC directive.

Procedure calling is only one-level deep; that is, the - directive jumps to the named procedure, terminating the execution of any current procedure.

The procedure named STARTUP in FSEPROC is executed each time you start FSE, but not when you resume a previous session. You must create your own STARTUP procedure.

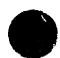

When certain two-character sequences, called micros, are contained in FSE procedures or programmable function key strings, FSE interprets them in a particular way. They are not interpreted when they are entered as directives or when they are within your files.

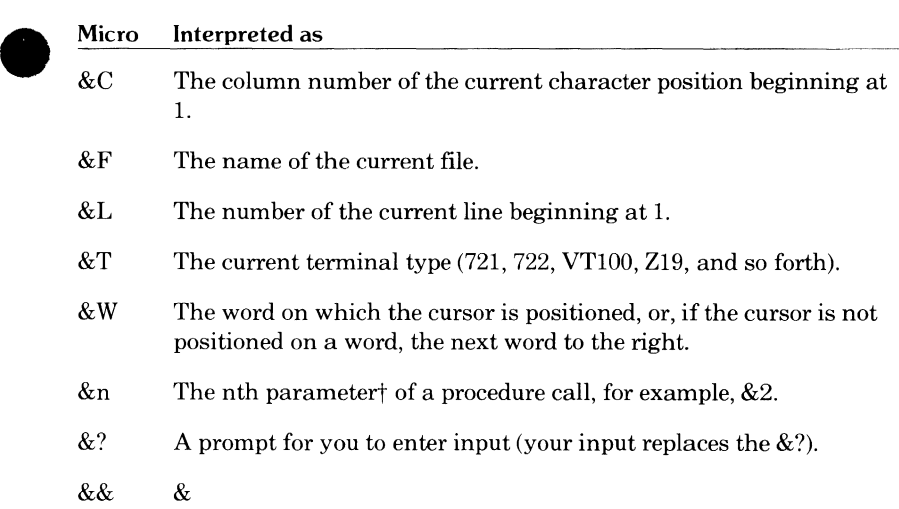

For example, suppose you have a procedure in FSEPROC defined as:

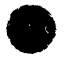

FCOMP I FTNS ,I=&F ,L=O. Qp

t In a procedure, a parameter consists of either a series of non blank characters or a string.

1

To compile the current file as a FORTRAN 5 program, you enter:

-FCOMP

For added convenience, the procedure can be assigned to a programmable function key. To define the F9 key as -FCOMP, enter:

S K 9 /-FCOMP/L/FORT/

Whenever you press:

#### F9 FORT

the current file is compiled as a FORTRAN 5 program (FCOMP).

Procedure parameters are taken from the directive that calls the procedure. A parameter is a consecutive sequence of nonblank characters or a string. For example, in the following procedure call:

-XYZ /hi there/ bye now

micro &1 within procedure XYZ is replaced by  $\ell$ hi there $\ell$ ; &2 is replaced by bye; and &3 is replaced with now.

Refer to section 6, *Advanced FSE Functions,* for more examples of FSE procedures.

### **NOTE**

I

If you use a procedure to redefine a function key with a micro, the ampersand contained in the micro must be written twice. At the time the procedure is executed, the double ampersand is reduced to a single ampersand and stored in the function key. When the function key is pressed, the single ampersand and letter are identified as the correct micro.

Failure to double the ampersand in the procedure results in the micro being processed at start up time rather than when the function key is pressed (that is, you will have redefined the key incorrectly).

## **9 -- (COMMENT)**

Enables you to include comments following FSE directives.

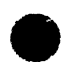

### **Format**

-- comment

### **Example and Remarks**

comment is the remark you want to make after an FSE directive, for example:

```
L L 2 
-- Locate last two procedures
S A/LAST TWO OF WHAT?/ -- Prompt user
L L P 2/&?/ -- Locate specified string
Q p
```
These comments have no effect.

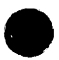

#### **NOTE**

Comments cannot appear on the line containing the procedure name, the QUIT PROC directive, or the (EOR) line.

# I **(SLASH)**

Exits FSE and executes the characters following the slash as a NOS command.

### NOTE

Some NOS commands will not work with the  $/$  directive. These include LIB, NOSORT, RUN, the -procname format of the BEGIN command, and primary file editing commands (refer to the *NOS 2 Reference Set, Volume* 3).

### **Format**

/command

### **Examples and Remarks**

command is the NOS command you want to execute. For example, to enter the NOS CATLIST command while you are editing a file, enter:

### /CATLIST

To reenter your editing session at the point you entered the NOS command, **A**  enter the FSE command with no parameters.

#### FSE

If the  $\ell$  directive is used to execute a NOS procedure that ends with the following command, the procedure automatically reenters when it is finished.

#### REVERT,EX.FSE.

The  $\ell$  directive is simply shorthand for the QUIT directive with a string parameter. That is,

/command

is equivalent to:

Q/command

You can use the Q/command format to specify other QUIT parameters. For example,

#### QR/FSE

replaces all changed files and restarts FSE.

## **Sample Screen Editing Session 5**

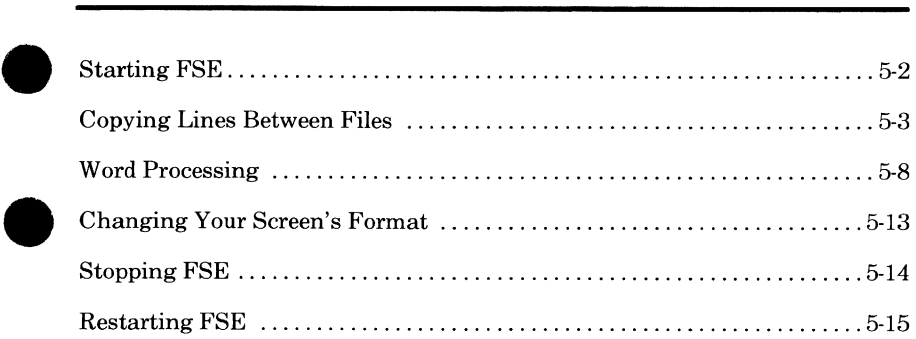

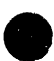

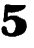

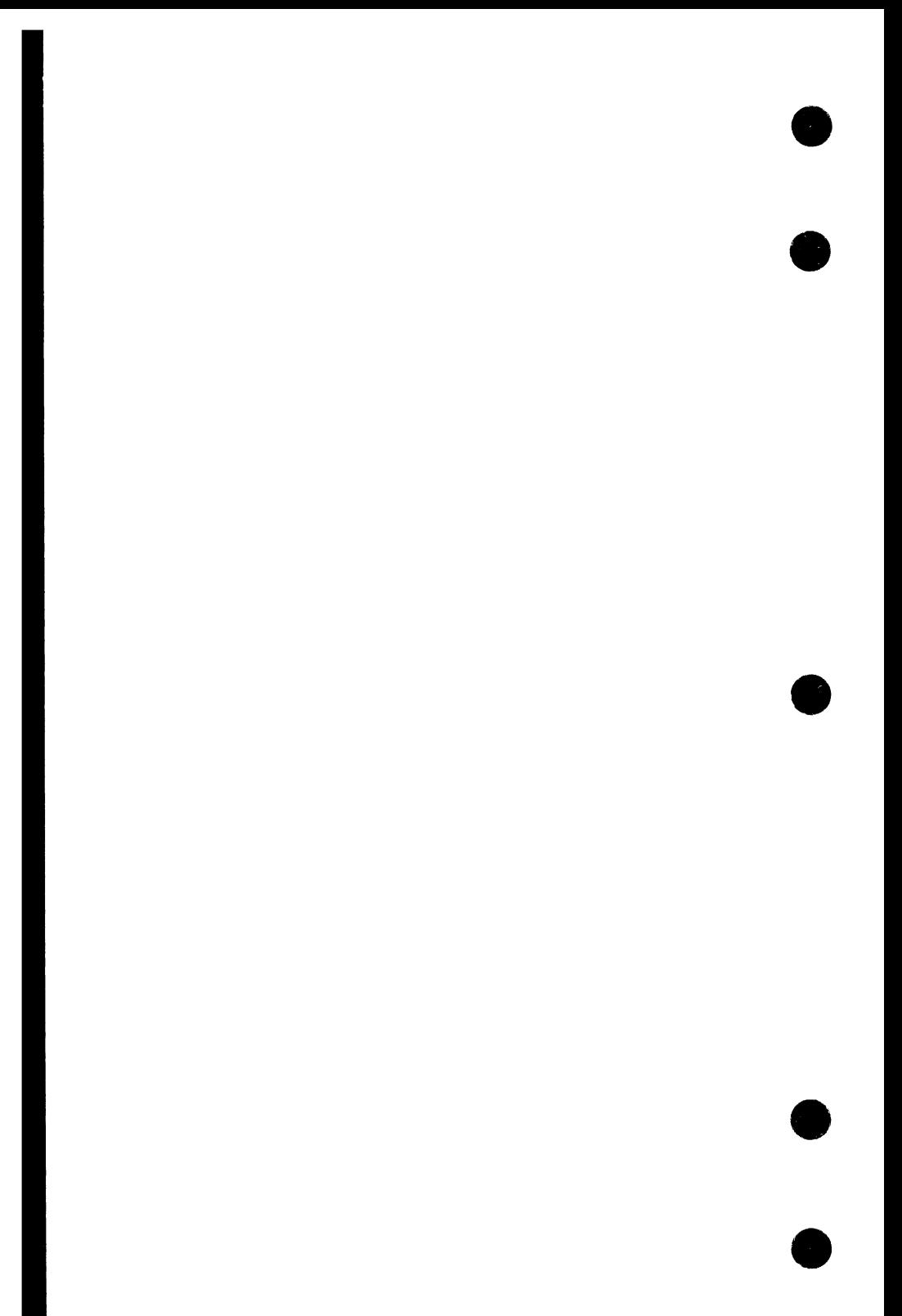

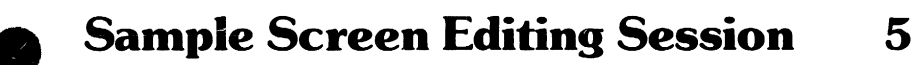

In this section, sample files will be edited using some of the advanced screen editing functions, including:

- **e**  Copying lines between files using split-screen editing.
- Performing word processing functions.
- Changing your screen's format.

Use this section to familiarize yourself with the editing functions available. The editing session does not include all of the advanced functions; for a comprehensive description, refer to section 6, *Advanced FSE Functions.* 

#### **NOTE**

For each task, sample display screens will show you how an imaginary file would look before and after editing. The sample files are not released with the system. You must create your own sample files if you want to perform the tasks in the examples.

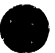

## **Starting FSE**

Suppose you want to edit file MYFILE. To start FSE and get your file out of permanent storage, enter:

#### **FSE,MY FILE,G**

The file is displayed on the screen.

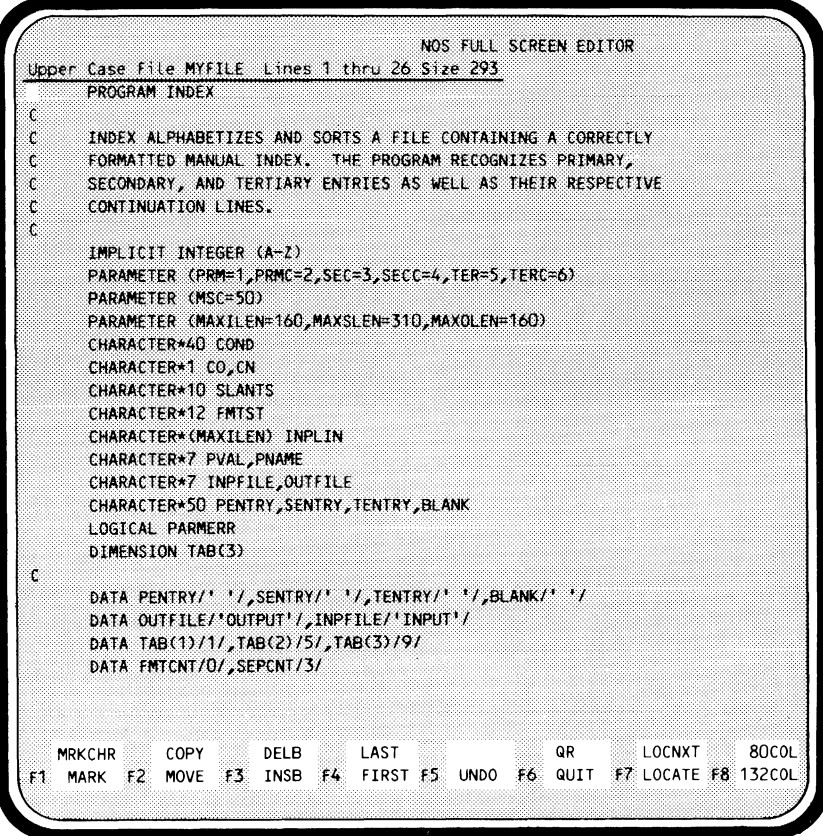

Notice that the prompt for function key F6 is not the default described in section 2. The default setting:

#### **F6 mI.i**

has been redefined to include the shifted F6 function QUIT REPLACE, abbreviated QR. (Redefining programmable function keys is described in section 6.)

## **9 Copying Lines Between Files**

To copy lines from file MYFILE to another file (PARTS), use split-screen editing.

First, display file PARTS on the lower half of the screen by pressing:

(HOME)

and entering the FSE directive:

**F PARTS A** S

A specifies 6/12-bit ASCII characters, and S specifies a split screen. The following screen results.

Upper Case File MYFILE Lines 1 thru 13 Size 293 PROGRAM INDEX ċ Ł INDEX ALPHABETIZES AND SORTS A FILE CONTAINING A CORRECTLY Ċ FORMATTED MANUAL INDEX. THE PROGRAM RECOGNIZES PRIMARY, SECONDARY, AND TERTIARY ENTRIES AS WELL AS THEIR RESPECTIVE Ł. ł, CONTINUATION LINES. ł. IMPLICIT INTEGER (A-Z) PARAMETER (PRM=1, PRMC=2, SEC=3, SECC=4, TER=5, TERC=6) PARAMETER (MSC=50) PARAMETER (MAXILEN=160, MAXSLEN=310, MAXOLEN=160) CHARACTER\*40 COND CHARACTER\*1 CO.CN File PARTS Lines 1 thru 3 Size 3 This file contains a part of another file copied directly from the other file. The following text is taken from file MYFILE: 80COL **MRKCHR** QR LOCNXT COPY DELB LAST FIRST F5 UNDO F6 QUIT **F7 LOCATE F8 132COL INSB** F4 **MARK** 建造 **MOVE** F3

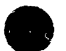

Then, position the cursor at the first line of the range to be copied.

Upper Case File MYFILE Lines 1 thru 13 Size 293 **PROGRAM INDEX** Ċ  $\mathfrak{c}$ INDEX ALPHABETIZES AND SORTS A FILE CONTAINING A CORRECTLY FORMATTED MANUAL INDEX. THE PROGRAM RECOGNIZES PRIMARY, ¢ SECONDARY, AND TERTIARY ENTRIES AS WELL AS THEIR RESPECTIVE t CONTINUATION LINES. Ŷ.  $\epsilon$ IMPLICIT INTEGER (A-Z) PARAMETER (PRM=1, PRMC=2, SEC=3, SECC=4, TER=5, TERC=6) PARAMETER (MSC=50) PARAMETER (MAXILEN=160, MAXSLEN=310, MAXOLEN=160) CHARACTER\*40 COND CHARACTER\*1 CO.CN File PARTS Lines 1 thru 3 Size 3 This file contains a part of another file copied directly from the other file. The following text is taken from file MYFILE: **MRKCHR** COPY DELB **LAST**  $QR$ LOCNXT 80COL F1 MARK F2 MOVE F3 INSB F4 FIRST F5 UNDO F6 QUIT F7 LOCATE F8 132COL

Press:

#### F1 **MARK**

FSE highlights the marked line.

#### **IMPLICIT INTEGER CA-Z)**

Then, move the cursor to the last line of the range to be copied.

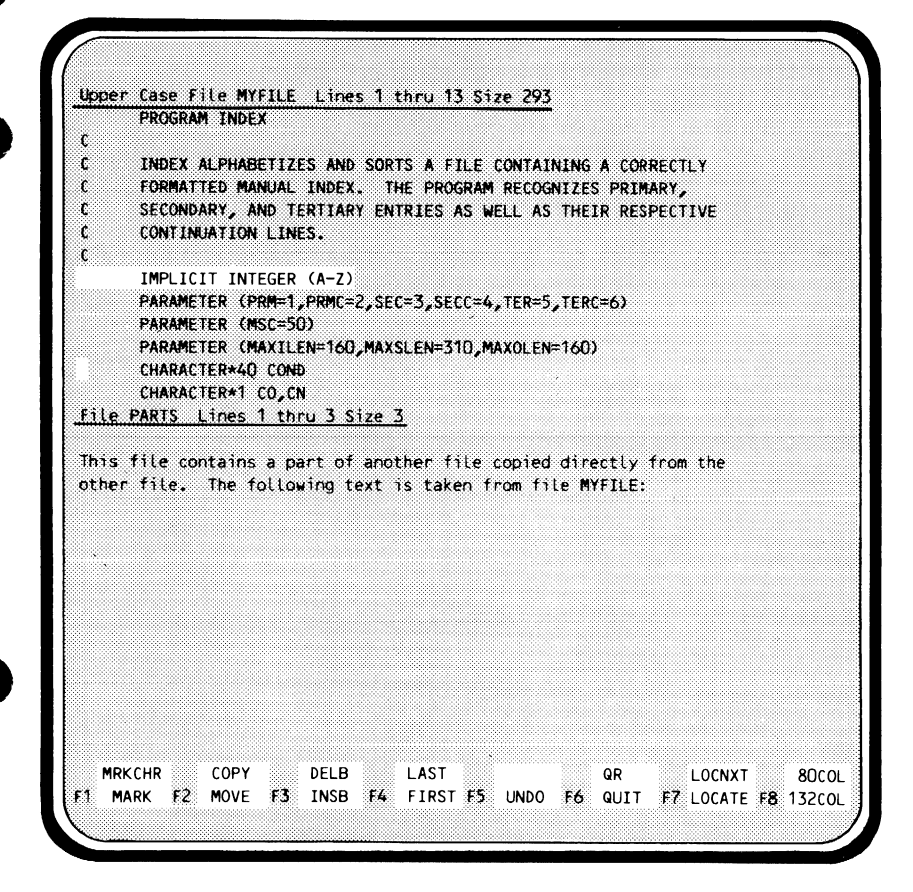

Press:

#### F1 MARK

again and FSE highlights the range of lines marked.

```
IMPLICIT INTEGER (A-Z)
PARAMETER (PRM=1, PRMC=2, SEC=3, SECC=4, TER=5, TERC=6)
PARAMETER (MSC=50)
PARAMETER (MAXILEN=160, MAXSLEN=310, MAXOLEN=160)
CHARACTER*40 COND
```
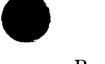

Next, move the cursor to the point in file PARTS at which the lines from file MYFILE are to be inserted.

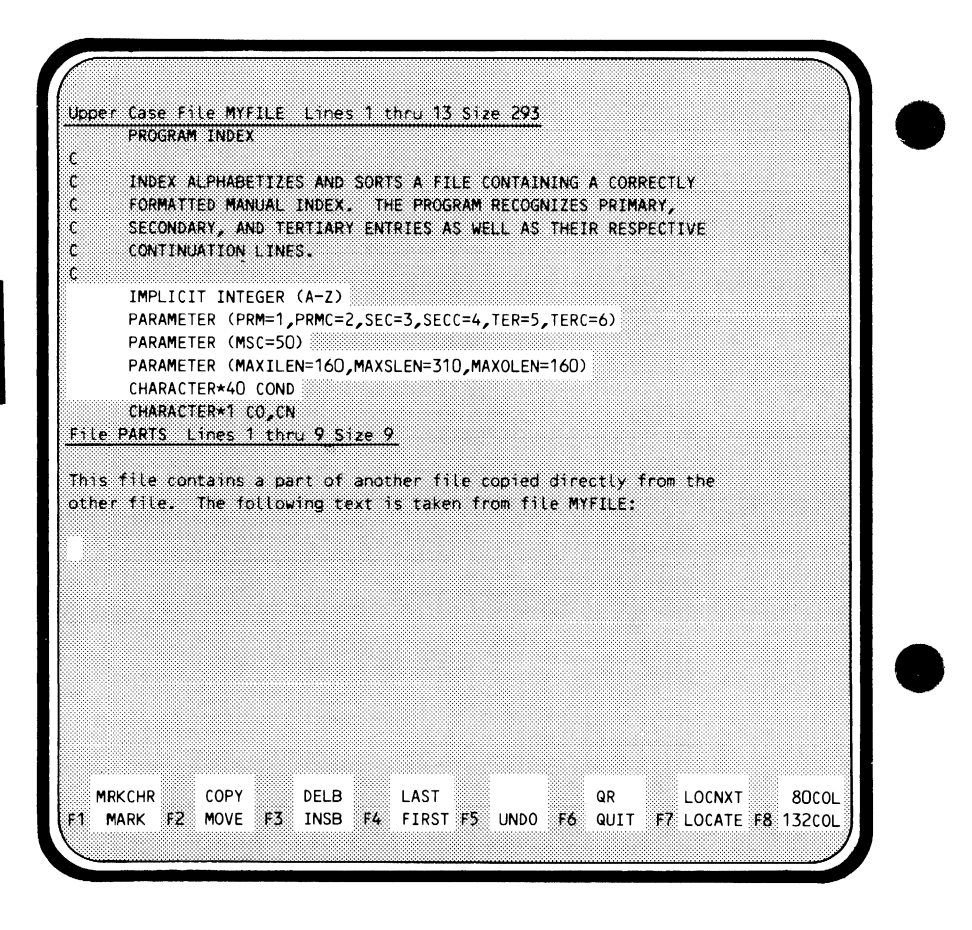

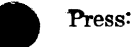

### $\odot$  F2 MOPY

to insert the lines in file PARTS.

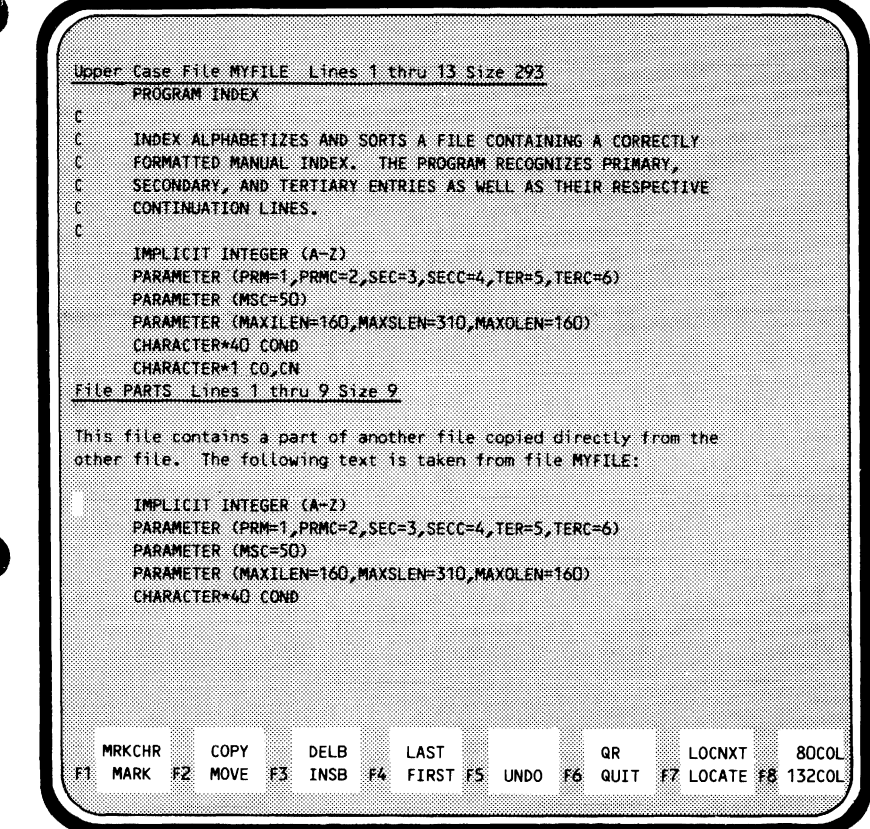

To return to editing file MYFILE only, press:

### **BACK**

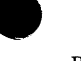

## **Word Processing**

To edit a different permanent file (TEXT), created in the 6/12-bit ASCII character code set, you would press:

(HOME)

and enter:

**F TEXT A G** 

File TEXT Lines 1 thru 26 Size 103 This document is intended to provide background information to add to the body of knowledge provided by the Help file. You should read and understand the entire Help file as a prerequisite to using this study quide. This document is simply organized as topics, like the help file. If you assign this file as either FSEHELP or FSTEACH, then you can use the topic-search capability of the HELP or TEACH command. (TOPICS) (TOPIC) Study Guide: Directory of Topics DIRECTIVE How directives are processed **FUNC** Using function keys How to redefine function keys **SETKEY** RANGE or RANGES All the syntax options for range parameters PROC or PROCS How to make procedures WORD Word processing GLOBAL. Global (menu-driven) searching How to change format of screen FORMAT LOCNXT 80COL **MRKCHR** COPY DELB LAST QR INSB F4 FIRST F5 UNDO F6 QUIT F7 LOCATE F8 132COL **MARK**  $+2$ MOVE F3

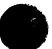

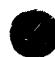

Our editing example requires the use of the function key prompts that contain some of the word processing functions. To display the additional prompts, press:

I

(HOME)

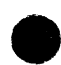

and enter:

s p 2

which stands for:

SET **PROMPT** 2

FSE displays all 16 function key prompts.

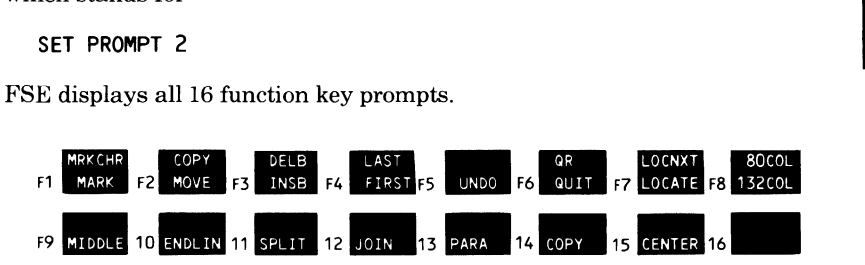

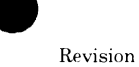

To insert a paragraph between the first and second paragraphs, position the cursor between them and press:

#### F3 **LINSB**

(A paragraph is a group of lines that does not contain a blank line.)

This document is intended to provide background information to add to the body of knowledge provided by the Help file. You should read and understand the entire Help file as a prerequisite to using this study guide.

This document is simply organized as topics, Like the help file. If you assign this file as either FSEHELP or FSTEACH, then you can use the topic-search capability of the HELP or TEACH command.

FSE inserts blank lines over which you can type your new paragraph.

File TEXT Lines 5 thru 27 Size 125 understand the entire Help file as a prerequisite to using this study quide. This document is simply organized as topics, like the help file. If **MRKCHR** COPY DELB QR LOCNXT 80COL LAST MARK F2 MOVE F3 INSB FIRST FS UNDO F6 QUIT **F7 LOCATE F8 132COL** F1.  $14-$ FO MIDDLE 10 ENDLIN 11 SPLIT 12 JOIN 13 PARA 14 COPY 15 CENTER 16

Then, type the new paragraph.

To access the HELP file, press HELP or enter the HELP directive described in the FSE manual. Further HELP is available in this file.

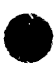

#### **F13 PARA**

to ensure that the lines conform to the boundaries set by the SET WORD FILL directive (defaults are 1, 65, and 5).

Position the cursor anywhere in the new paragraph and press:

To delete the unused blank lines, press:

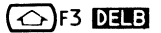

File TEXT Lines 1 thru 23 Size 103

This document is intended to provide background information to add to the body of knowledge provided by the Help file. You should read and understand the entire Help file as a prerequisite to using this study quide.

To access the HELP file, press HELP or enter the HELP directive described in the FSE manual. Further HELP is available in this file.

This document is simply organized as topics, like the help file. If you assign this file as either FSEHELP or FSTEACH, then you can use the topic-search capability of the HELP or TEACH command.

(TOPICS) (TOPIC)

Study Guide: Directory of Topics

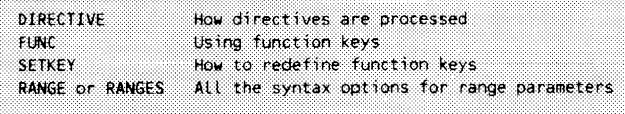

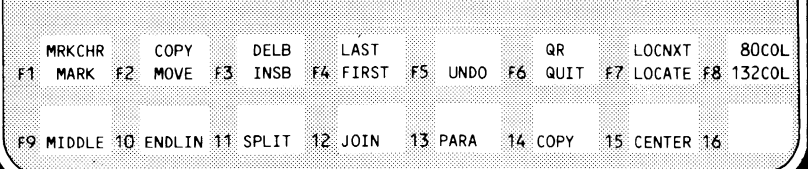

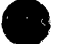

To enter a heading above the new paragraph, position the cursor at the first line of the paragraph.

To access the HELP fi Le, press HELP or enter the HELP directive described in the FSE manual. Further HELP is available in this file.

Press:

### $\overline{\bigodot}$  (INSRT)

twice. Then enter the heading.

Paragraph Number 2

To access the HELP file, press HELP or enter the HELP directive described in the FSE manual. Further HELP is available in this file.

I To center this heading, position the cursor anywhere on the heading line.

Paragraph Number 2

To access the HELP fi Le, press HELP or enter the HELP directive described in the FSE manual. Further HELP is available in this file.

Press:

#### F<sub>15</sub> CENTER

盈

Paragraph Number 2

To access the HELP file, press HELP or enter the HELP directive described in the FSE manual. Further HELP is available in this file.

To return the screen to displaying only the first line of programmable function key prompts, press:

#### (HOME)

and enter:

s p <sup>1</sup>

## **Changing Your Screen's Format**

You might prefer to display a smaller number of lines on the screen than the default number. For example, to limit the screen to only 14 lines, including the file header and function key prompts, press:

#### (номе)

and enter the SET VIEW LINE directive.

#### S V L 14

The first screen for file TEXT would then appear as:

File TEXT Lines 1 thru 11 Size 108 This document is intended to provide background information to add to the body of knowledge provided by the Help file. You should read and understand the entire Help file as a prerequisite to using this study guide. Paragraph Number 2 To access the HELP file, press HELP or enter the HELP directive described in the FSE manual. Further HELP is available in this file. **MRKCHR** COPY DELB LAST QR LOCNXT 80COL ≸≸ MARK ≸2 MOVE ≸3 INSB F4 FIRST F5 UNDO F6 QUIT F7 LOCATE 18 132COL

The remaining space on the screen is left blank and is not used by FSE.

## **Stopping FSE**

To stop FSE and make the changes to files TEXT and PARTS permanent, enter the QUIT REPLACE directive by pressing:

### $\bigodot$ F6 $\Box$

The following messages appear.

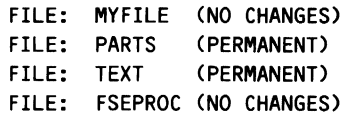

## **9 Restarting FSE**

During a terminal session, you can return to editing a file at the exact spot you left it by restarting FSE. For example, to return to sample file TEXT, enter:

**FSE** 

The screen appears just as you left it.

File TEXT Lines 1 thru 11 Size 108 This document is intended to provide background information to add to the body of knowledge provided by the Help file. You should read and understand the entire Help file as a prerequisite to using this study. guide. Paragraph Number 2 To access the HELP file, press HELP or enter the HELP directive described in the FSE manual, further HELP is available in this file, **MRKCHR** ▩ LAST 8 ‱ QR LOCNXT 80COL ∰ MARK ﷺ MOVE ﷺ INSB ¥¥ FIRST ﷺ UNDO ⊮KS QUIT ⊯% LOCATE ¥& 132COL 

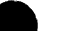

You can then continue editing: For example, to delete the paragraph heading, position the cursor on the heading line and press:

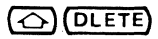

Press:

(6)(DLETE)

again to remove the extra blank line. The following screen results.

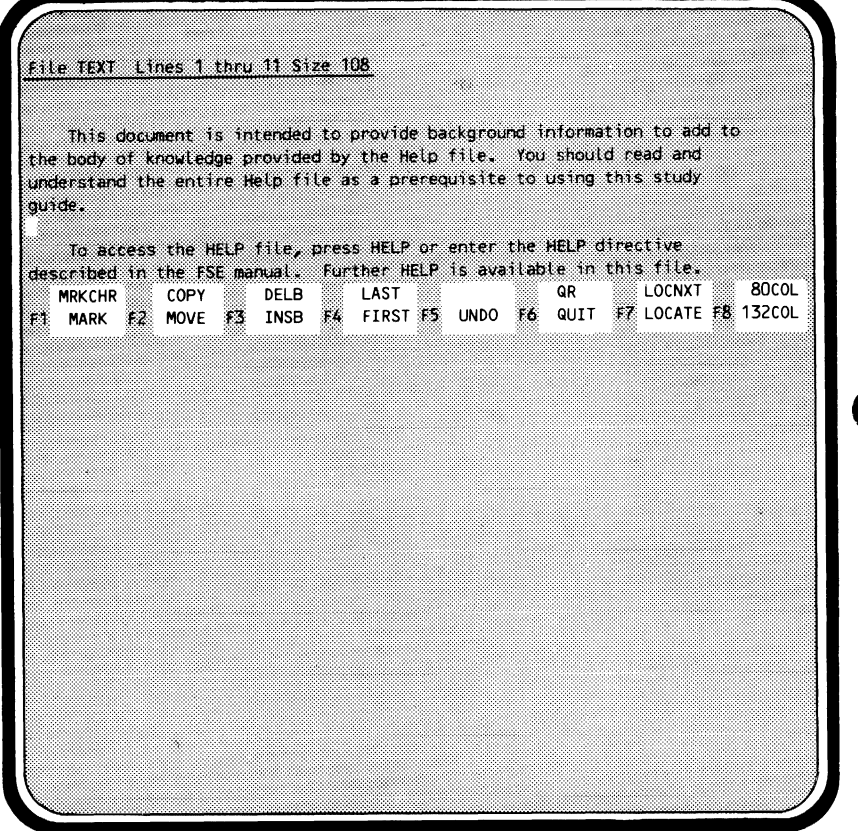

Enter:

QR

or press:

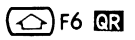

(if you have redefined it) to stop FSE and make the change to file TEXT permanent.

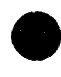

## **Advanced FSE Functions 6**

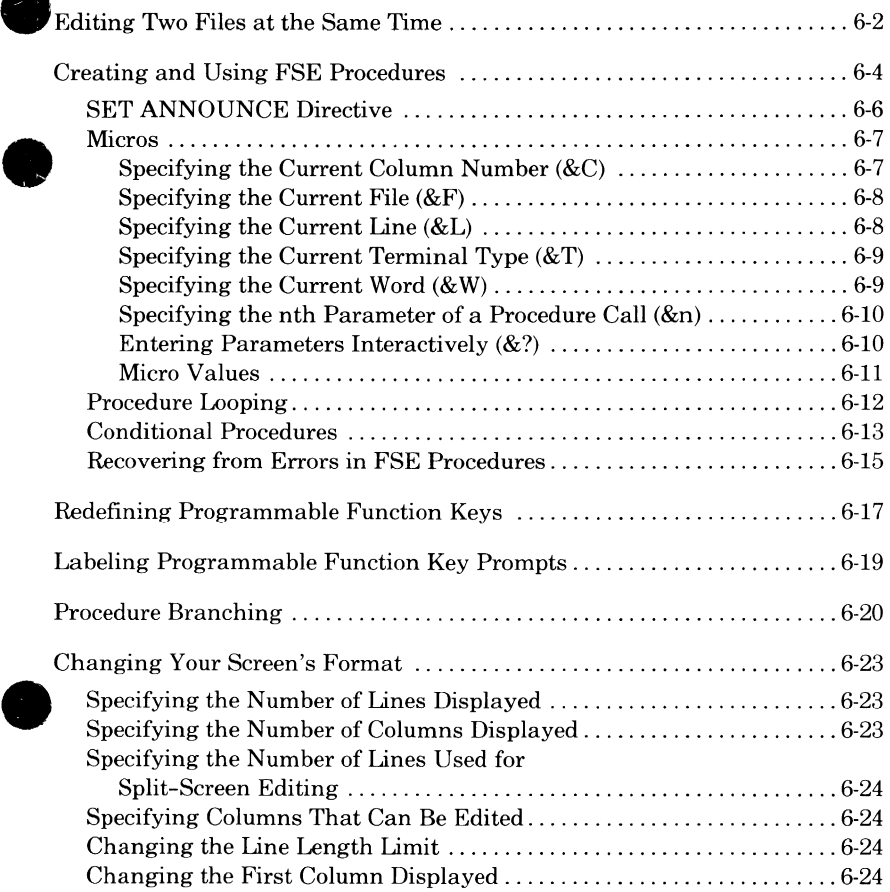

## **Advanced FSE Functions**

**6** 

**e** This section describes the following advanced features of FSE.

- Editing two files at the same time.
- Creating and using FSE procedures. • Creating and using FSE procedures.<br>NOTE

You should be familiar with the directives before you attempt to create FSE procedures.

- Redefining programmable function keys.
- Labeling programmable function key prompts.
- Procedure branching.
- Changing your screen's format.

#### **NOTE**

For each task, sample display screens will show you how an imaginary file would look before and after editing. The sample files are not released with the system. You must create your own sample file, if you want to perform the tasks in the examples.

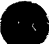

## **Editing Two Files at the Same Time**

In screen editing mode, FSE allows you to simultaneously display two different files or two different parts of one file. To do so, you must enter the FSE directive with the SPLIT parameter. For example, suppose you are editing file MYFILE, and you also want to edit permanent file TEXT in ASCII mode. Enter: •

F TEXT A G S

FSE splits the screen, displaying file TEXT in the bottom half of the screen in CDC 6/12-bit ASCII code.

Upper Case File MYFILE Lines 1 thru 13 Size 293 PROGRAM INDEX ċ Ċ INDEX ALPHABETIZES AND SORTS A FILE CONTAINING A CORRECTLY ¢ FORMATTED MANUAL INDEX. THE PROGRAM RECOGNIZES PRIMARY, Ċ SECONDARY, AND TERTIARY ENTRIES AS WELL AS THEIR RESPECTIVE  $\mathbf c$ CONTINUATION LINES. ċ IMPLICIT INTEGER (A-Z) PARAMETER (PRM=1, PRMC=2, SEC=3, SECC=4, TER=5, TERC=6) PARAMETER (MSC=50) PARAMETER (MAXILEN=160, MAXSLEN=310, MAXOLEN=160) CHARACTER\*40 COND CHARACTER\*1 CO.CN File TEXT Lines 1 thru 12 Size 106 This document is intended to provide background information to add to the body of knowledge provided by the Help file. You should read and understand the entire Help file as a prerequisite to using this study quide. To access the HELP file, press HELP or enter the HELP directive described in the FSE manual. Further HELP is available in this file. This document is simply organized as topics, like the help file. If you assign this file as either ESEHELP or ESTEACH, then you can use the MRKCHR COPY DELB LAST LOCNXT 80COL MARK E2 MOVE E3 INSB E4 FIRST E5 UNDO F6 QUIT F7 LOCATE E8 132COL

You can edit and page through the two files independently of each other. For example, if the cursor is positioned within the MYFILE text area and you press **(FWD)** , only file MYFILE is advanced one page.
To display different parts of the same file, specify the name of the current file on the FSE directive with the SPLIT parameter. For example, to display different parts of file MYFILE at the same time, enter:

#### **F MYFILE** S

FSE splits the screen, showing a copy of the first page of file MYFILE on the bottom half of the screen. Changes you make to one copy of the file are made simultaneously to the other.

You can page through each copy independently by positioning the cursor in the copy you want to edit. In the sample screen below, the first page of MYFILE is on the top half; another part of file MYFILE is on the bottom half.

Upper Case File MYFILE Lines 1 thru 13 Size 293 PROGRAM INDEX t, INDEX ALPHABETIZES AND SORTS A FILE CONTAINING A CORRECTLY ř. ť FORMATTED MANUAL INDEX. THE PROGRAM RECOGNIZES PRIMARY, Ċ SECONDARY, AND TERTIARY ENTRIES AS WELL AS THEIR RESPECTIVE CONTINUATION LINES. t £, IMPLICIT INTEGER (A-Z) PARAMETER (PRM=1, PRMC=2, SEC=3, SECC=4, TER=5, TERC=6) PARAMETER (MSC=50) PARAMETER (MAXILEN=160, MAXSLEN=310, MAXOLEN=160) CHARACTER\*40 COND CHARACTER\*1 CO,CN Upper Case File MYF<u>ILE Lines 23 thru 34 Size 293</u><br>DATA PENTRY/<sup>1</sup> '/,SENTRY/<sup>1</sup>'/,TENTRY/<sup>1</sup> '/,BLANK/' '/ DATA OUTFILE/'OUTPUT'/, INPFILE/'INPUT'/ DATA TAB(1)/1/,TAB(2)/5/,TAB(3)/9/ DATA FMTCNT/O/, SEPCNT/3/ DATA SLANTS/"///////////"/ k, ŧ ERR=0  $5^{\circ}$ PARMERR=. FALSE. CALL GETPARM(PNAME, PVAL, ERR)  $IF(ERR)4, 3, 5$ t, **MRKCHR** COPY DELB LAST LOCNXT 80COL **F7 LOCATE F8 132COL** INSB F4 FIRST FS UNDO F6 QUIT MARK F2 **MOVE** 13

## **Creating and Using FSE Procedures**

FSE enables you to create procedures containing any of the FSE directives described in section 4. Each procedure is usually contained on a separate record within a file named FSEPROC. If you do not have a local file or a permanent file by that name, FSE accesses a site-defined version of it and makes it local each time you start. You may alter this copy and save it to be used during editing.

The first line of each procedure must be the procedure's name (from one through seven characters). Procedures must be separated by either an end-ofrecord (EOR) statement or a QUIT PROC (QP) directive. For example, an FSEPROC file could contain the following procedures.

```
STARTUP 
S K 5 S/LP/ 
(EOR) 
PROC1 
S K 1 S/LP/ 
QP 
PROC2 
LN;V 
Qp
```
#### NOTE

Because a record requires a minimum of one PRU, using the QP directive to separate procedures may save disk space.

To execute the procedures within FSEPROC, use the - (dash) directive. For example, you have the following procedure on file FSEPROC.

PROC1 S K 6 S/L N 2/ QP

To execute PROCl enter:

-PROC1

FSE goes to file FSEPROC and looks for procedure PROC1. When PROC1 is executed, the shifted F6 key is redefined to execute the LOCATE NEXT 2 (L N 2) directive.

To call a procedure from a local or permanent file other than FSEPROC, include the other file name in parentheses. The following example executes procedure SEARCH from file ALTFILE.

-SEARCH (ALTFILE)

If you have certain functions you want executed every time you start FSE, use the procedure name STARTUP in your FSEPROC file. Each time you start (but not restart) FSE, it looks for the record named STARTUP on FSEPROC and executes the FSE directives.

For example, to redefine the shifted F5 key as the LOCATE PREVIOUS function, create the following procedure.

**STARTUP** S K 5 *SI* LP/ QP

Each time you start FSE, the STARTUP procedure redefines the shifted F5 key.

#### NOTE

To greatly increase the efficiency and speed of batch processing operations, move the procedures that will be used most often to the beginning of FSEPROC (or your own procedure file).

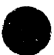

## **SET ANNOUNCE Directive**

The SET ANNOUNCE directive enables you to specify, within a procedure, the prompts or messages to be displayed on the right side of the FSE directive line.

For example, suppose you have a procedure called TOP that appears as:

**TOP p 1 QP** 

This procedure positions you at the first line of a file. If you want the message:

**FIRST LINE OF THE FILE** 

to be printed each time this procedure is executed, add the following line to the procedure.

S **A/FIRST LINE OF THE FILE/** 

From now on, every time you use the TOP procedure to go to the first line of a file,

**FIRST LINE OF THE FILE** 

is printed in the message area of the FSE directive line.

This message disappears when you perform the next function. The maximum message length is 40 characters. Refer to section 4 for more information on the SET directive.

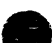

### **Micros**

Micros enable you to specify the current character, word, line, or file as a parameter either in an FSE procedure or in a directive string assigned to a programmable function key. You can also create your own prompts for input or specify different parameters each time you call a procedure. These micros, all preceded by an ampersand  $(\&)$ , are:

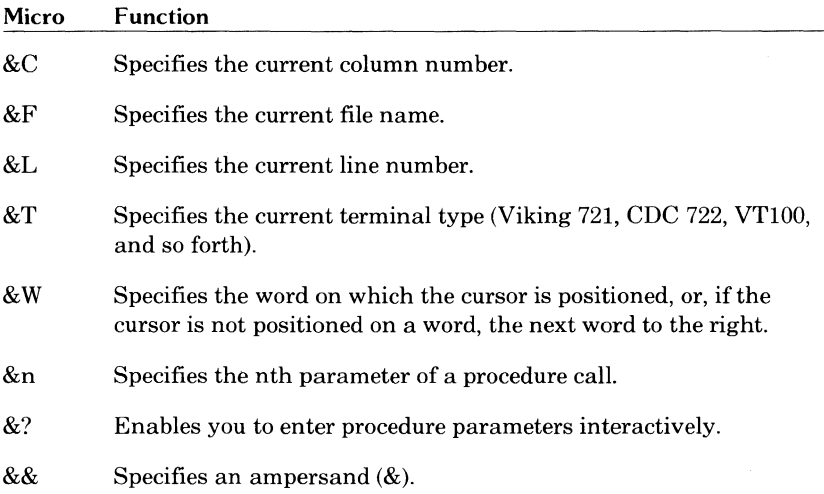

#### **Specifying the Current Column Number (&C)**

To specify the current column number, use the &C micro. For example, the following procedure uses the current column number as the parameter in a SET VIEW OFFSET directive.

**COL** S V 0 &C QP

When you enter:

-COL

the current column number becomes the left margin on the screen.

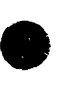

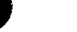

#### **Specifying the Current File (&F)**

To specify the current file, use the &F micro. For example, the following procedure compiles the current file as a FORTRAN 5 program, no matter what the current file is.

FTN /FTN5,I=&F,L=O. QP

Each time you enter:

-FTN

the current file is compiled as a FORTRAN 5 program. To return to the point in the file where you entered-FTN, enter:

FSE

#### **Specifying the Current Line (&L)**

To specify the current line of a file, use the &L micro. For example, the following procedure copies the current line to end of the file.

```
CPYL 
COPY&L TO LAST 
QP
```
When you enter:

-CPYL

the current line is copied to the end of the file.

#### **e Specifying the Current Terminal Type (&T)**

To create a procedure whose execution depends on the type of terminal being used, use the &T micro. For example, using this micro you can create the following STARTUP procedure, which calls a second procedure based on the current terminal type.

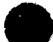

```
STARTUP
-XX&T 
GP 
XX721 
S K S 6/GET STATUS/ 
S A/STATUS IS ON SHIFT-F6/ 
GP 
XX722 
S K S 9/GET STATUS/ 
S A/STATUS IS ON SHIFT-F9/ 
GP
```
The STARTUP procedure automatically changes the keyboard functions, depending on whether a Viking 721 or a CDC 722 terminal is being used.

#### **Specifying the Current Word (&W)**

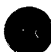

To specify the current word of a file, use the & W micro. For example, the following procedure locates the next occurrence of the current word and centers vertically on the screen the line containing it.

```
NW 
L N/&W/;V 
GP
```
If the cursor is positioned at the word INTEGER and you enter:

**-NW** 

FSE locates the next occurrence of INTEGER and centers the line in which it appears.

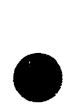

I

#### 6-10 FSE User's Guide Revision B

#### **Specifying the nth Parameter of a Procedure Call (&n)**

To specify different parameters for a procedure each time the procedure call is used, use the &n micro (n is the number of the parameter you want to specify). For example, the following procedure is on FSEPROC.

```
TOEND
C &1 &2 TO L 
QP
```
This procedure copies the range you specify to the end of the file. Using this procedure, you can copy lines 20 through 30 to the end of the file by entering:

-TOEND 20 30

The next time you can specify a different range by including it on the call to the TOEND procedure.

#### **Entering Parameters Interactively(&?)**

To create a procedure that prompts you for input, use the&? micro. For example, the following FIND procedure prompts you to enter the string you want to find and then centers the line containing the string.

FIND L/&?/;V QP

When you enter:

-FIND

the prompt:

I

I <--- ENTER TEXT

appears in the FSE message area. If you then enter DATA, FSE locates the next occurrence of DATA and centers the line containing it on the screen.

ENTER TEXT is the default prompt. To create your own prompts, include a SET ANNOUNCE directive in your procedure before the directive containing the&? micro. For example, to create the prompt FIND WHAT? in the FIND procedure, insert the SET ANNOUNCE directive as follows:

FIND S A/FIND WHAT?/  $L/8$ ? $/$ ; $V$ QP

Now when you enter:

-FIND

you are prompted with FIND WHAT? instead of ENTER TEXT.

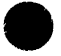

#### **Micro Values**

You may write a procedure in which the value of a micro changes within the procedure, as for example in:

PROC 1 .P3 .P&C+4 .P&C+7 .P&C+3 QP

FSE changes the value of the &C micro (which represents the current column) at the end of each line of the procedure and, therefore, positions itself sequentially at columns 3, 7, 14, and 17.

The procedure just described has only one directive per line. Suppose that you wrote a procedure using the same directives, but combined two of the directives onto one line.

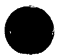

```
PROC 1A 
.P3 
.P&C+4;.P&C+7 
.P&C+3 
QP
```
Although the directives are identical, the results of the two procedures are different: PROC lA positions FSE at columns 3, 10, and 13. Part of the reason for this difference is that FSE interprets all the micros on a line before it processes the directives. As a result, each occurrence of a particular micro on a line is interpreted the same. In PROC lA, FSE positions itself at column 3 at the end of the first line. It then interprets both of the micros in the second line as  $3.$ 

The different results occur for another reason. When more than one directive on a line is associated with the same micro, FSE uses the final directive as the determining value. In PROClA, it uses the last directive on the line and positions itself at column 10.

## **Procedure Looping**

Within FSE, you can create a procedure that repeats itself as long as certain conditions are met. This is called procedure looping.

Following are two versions of an identical procedure, both of which create Following are two versions of an identical procedure, both of which create loops, but only one of which functions correctly.

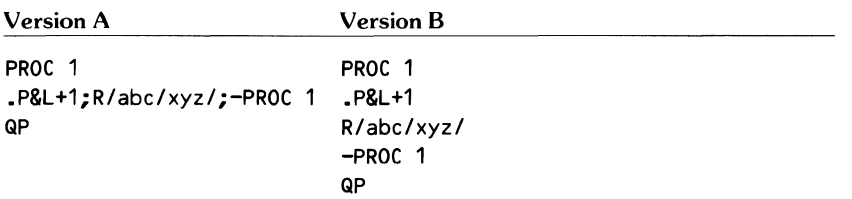

In both versions of this procedure, the position of the current line will be increased by l; abc will be replaced with xyz; and the recursive procedure call (a procedure call to itself) will cause the same procedure to be executed again.

The versions differ in that version A of the procedure provides for an eventual exit from the procedure, while version B causes an infinite loop.

The reason lies in the way FSE executes directives that occur on the same line of a procedure. If it is unable to execute a directive, it ignores all the line of a procedure. If it is unable to execute a directive, it ignores all the following directives on that line, and immediately proceeds to the next line. In version A, if it cannot execute either the position or replac will skip the recursive call and execute the quit procedure directive.

In version B, if it is unable to execute these directives, it will proceed to the recursive call and never reach the quit procedure directive.

The general rule to remember is that if you have a recursive call to a procedure, place the exit condition on the same line as the recursive call.

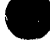

## **Conditional Procedures**

The execution of conditional procedures depends on the occurrence of a specific condition or event (for example, the end of the file, x being greater than y, or the location of specific characters). The following examples illustrate the three methods available for writing conditional procedures.

#### **Example I**

You can use the LOCATE or REPLACE directive.

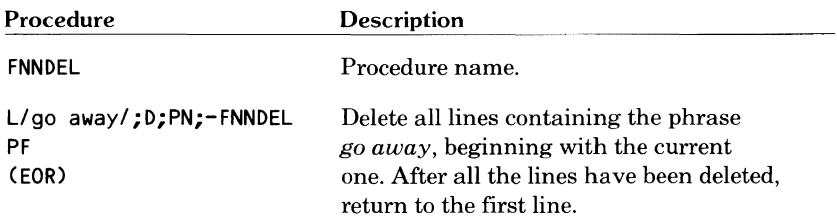

#### **Example2**

You can combine directives and line addresses.

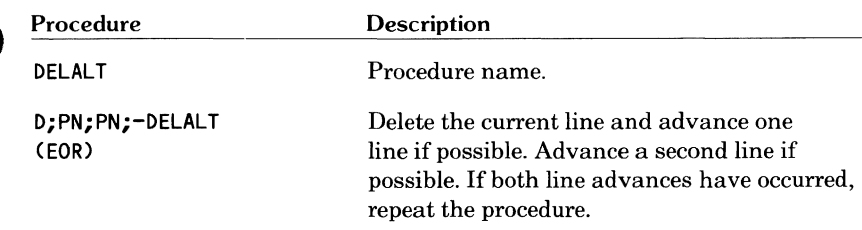

#### **Example3**

You can use the QUIT PROC directive to explicitly terminate a procedure. This can be accomplished using either no, one, or two parameters.

#### Using No Parameters

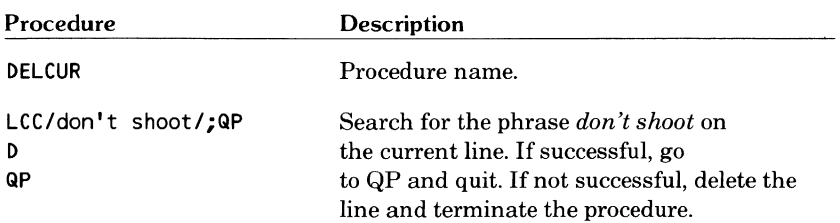

#### Using One Parameter

The address  $C+10$  is the parameter for this procedure. The procedure will only execute as long as there are at least 10 lines remaining after the current line.

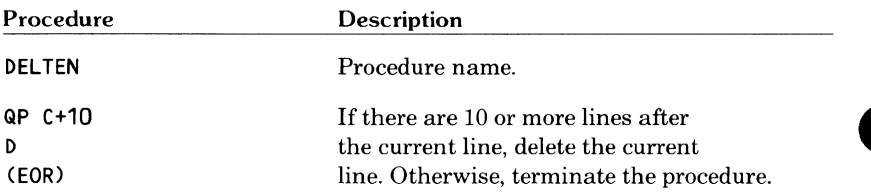

#### **e** Using Two Parameters

Here there are two parameters: the value for x and the value for y (which is the incremented value of x). The file used must be either ASCII or ASCII 8.

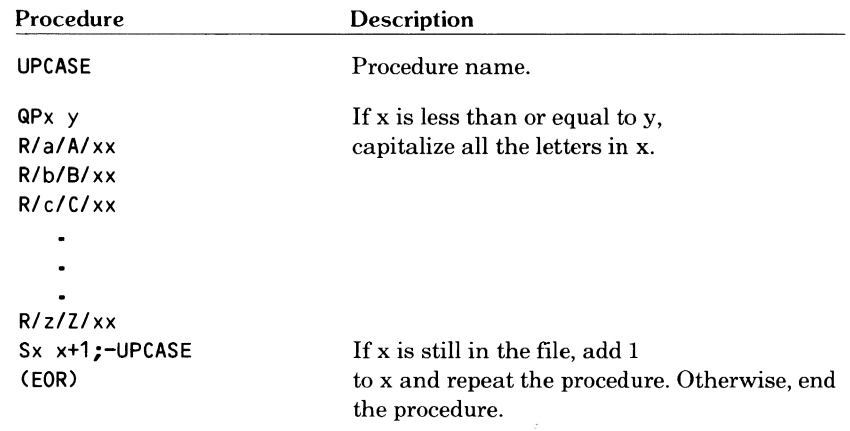

## **Recovering from Errors in FSE Procedures**

If you run a procedure containing an error, FSE accesses the file containing the procedure (FSEPROC or any other file) and positions you at the error. For example, assume FSEPROC contains the following procedure.

LOCPRE LP\*V QP

The\* is not a valid directive separator and will cause an error in the LOCPRE procedure. Suppose that while editing file MYFILE, you want to locate the previous occurrence of a string and center it on the screen. You enter:

-LOCPRE

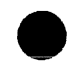

FSE reads procedure LOCPRE and determines that it contains an error. FSE then displays file FSEPROC on the lower half of a split screen and positions the cursor at the error.

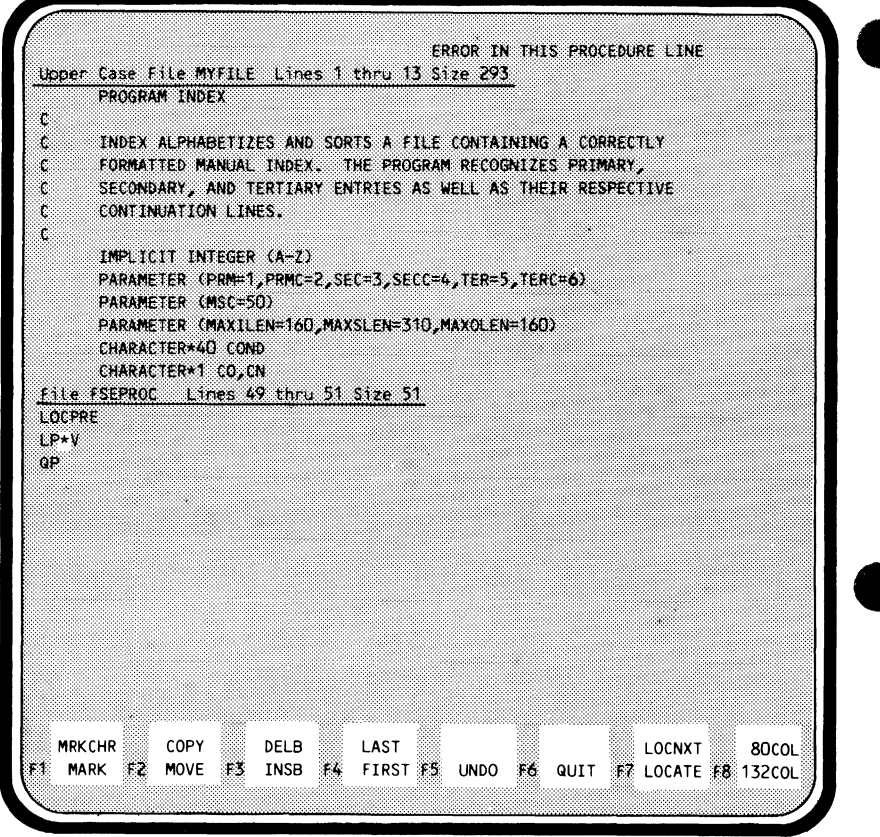

You can then correct the error and execute the procedure again.

If you already have a split screen, the file on the lower half of the screen is replaced with the file containing the procedure error. To return to your previous edit file, either press:

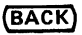

or enter the BACK directive.

## **Redefining Programmable Function Keys**

You can redefine the programmable function keys (the default functions are described in section 2) to execute any FSE directive. The redefined functions remain in effect for the duration of the current editing session.

To redefine a key, use the SET directive with the KEY parameter. For example, to redefine the F6 QUIT key as the QUIT REPLACE function, enter:

S K 6/ QR/

FSE then displays the new function key prompts.

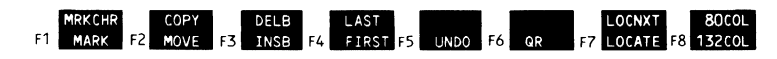

#### **NOTE**

Function key definitions must be 244 or fewer characters (only the first  $6$ characters will appear on the function key prompt).

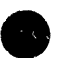

To define or redefine the shifted function keys, include the SHIFT parameter. For example, to define the shifted F6 key as the LOCATE PREVIOUS function, enter:

S K 6 S/ LP/

FSE then displays the new function key prompts.

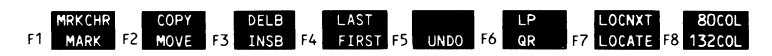

To return a key to its default function, enter the SET KEY directive with no other parameters. For example, to return the unshifted F6 key to QUIT, enter:

S K 6

If you want the redefined function keys to remain in effect from one editing session to the next, include a SET KEY directive within the STARTUP procedure on your FSEPROC file. Refer to *Creating and Using FSE Procedures* earlier in this section for information on the FSEPROC file.

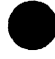

Using FSE procedures, it is possible to redefine keys to call procedures. For example, you may want to redefine several keys on the first row of function key prompts to perform word processing functions. A simple way to do this is to create a procedure that redefines the keys you want to use. The following procedure illustrates this.

```
WORD
S K 1/ .FILL/ 
S K 3/ I W/ 
S K S 3/ D W/ 
S K S 6/ -DEF/ 
S K 8/ .JOIN/ 
SK S 8/.SPLIT/ 
QP
```
Spaces are included in the directive strings to make the function key prompts easier to read.

You then add to your STARTUP procedure the following line, defining the shifted F6 key as -WORD.

#### S K 6 S/ -WORD/

From then on, every time you press:

#### $\overline{\omega}$  F6 -WORD

the function keys are redefined to the specified word processing functions.

## **Labeling Programmable Function Key Prompts**

If you do not indicate otherwise, the prompt FSE displays for a programmable function key is the same as the directive string you entered when redefining the key. If, for example, you defined the shifted F6 key as:

S K 6 S/ LP;V/

the F6 function key prompt is:<br>
F6. **GUITE** 

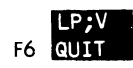

You can, however, label the key prompt differently by using the LABEL parameter with the SET KEY directive. You could, for example, redefine a key to execute two directives, as just described, but only include one function on the key prompt. In the preceding example, you could label the key prompt LOCPRE, without affecting the two directives it executes, by entering:

S K S 6/ LP;V/L/LOCPRE/

The F6 prompt is:

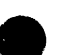

**LOCPRE**<br>F6. QUIT

but both the LOCATE PREVIOUS and VIEW directives are executed when you press the shifted F6 key.

#### **NOTE**

Function key labels must be six or fewer characters to fit in the prompt area at the bottom of the screen.

Labeling keys with descriptive phrases rather than the actual directive strings themselves helps you better understand each key's function and presents a cleaner looking screen.

If you want to change the label of a key but leave the directive string associated with the key unchanged, include only the LABEL parameter and the new label. For example, to change the label of the shifted F6 key from LOCPRE to LCTPRV, enter:

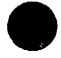

S K S 6 L/LCTPRV

The shifted F6 key is now labeled LCTPRV while the directive string associated with it (LP;V) remains the same.

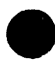

## **Procedure Branching**

In describing the way to redefine a programmable function key to call a procedure *(Redefining Programmable Function Keys* in this section), we created procedure WORD as follows:

```
WORD
S K 1/ .FILL/ 
S K 3/ I W/ 
S K S 3/ D W/ 
S K S 6/ -DEF/ 
S K 8/ .JOIN/ 
SK S 8/.SPLIT/ 
QP
```
The shifted F6 key was redefined to call this procedure (-WORD). Notice that procedure WORD again redefines the shifted F6 key, this time to call another procedure, procedure DEF. No limits are placed on the number of times you can branch off a default setting for a key, creating a procedure that redefines a key to call another procedure that redefines a key and so forth. To return to the original settings for the keys, create a procedure on FSEPROC that sets the function keys to their default. In example procedure WORD, this is the function of procedure DEF.

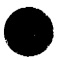

If the number of procedure branches you create is large, you might find it difficult to keep track of which procedure defines the keys in which way. To help you remember how your procedures redefine keys, a worksheet is provided on the next page. The following example shows how you would use the worksheet if you created the sample procedure WORD.

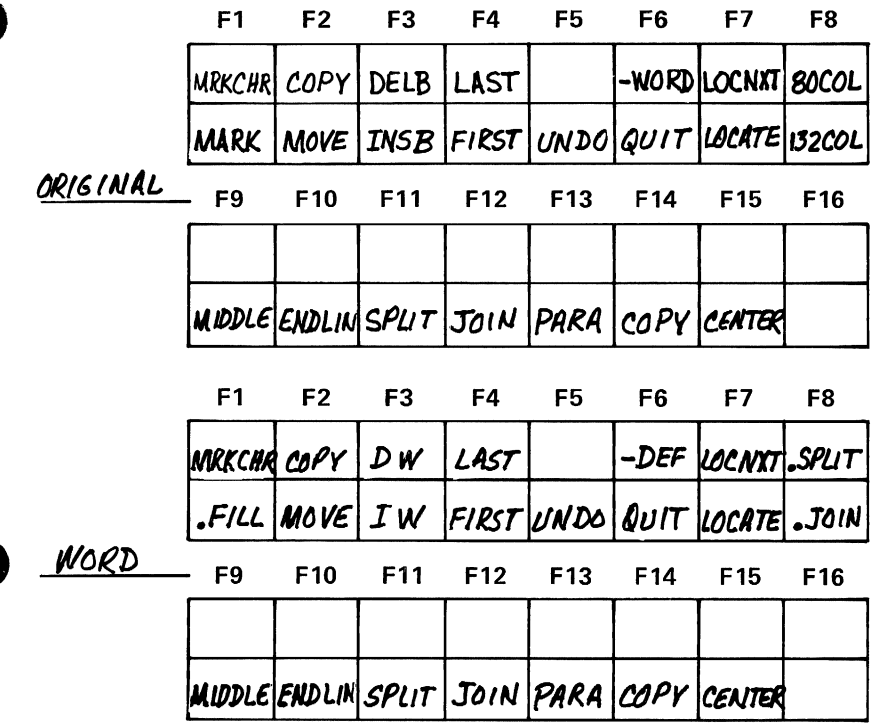

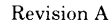

Ô

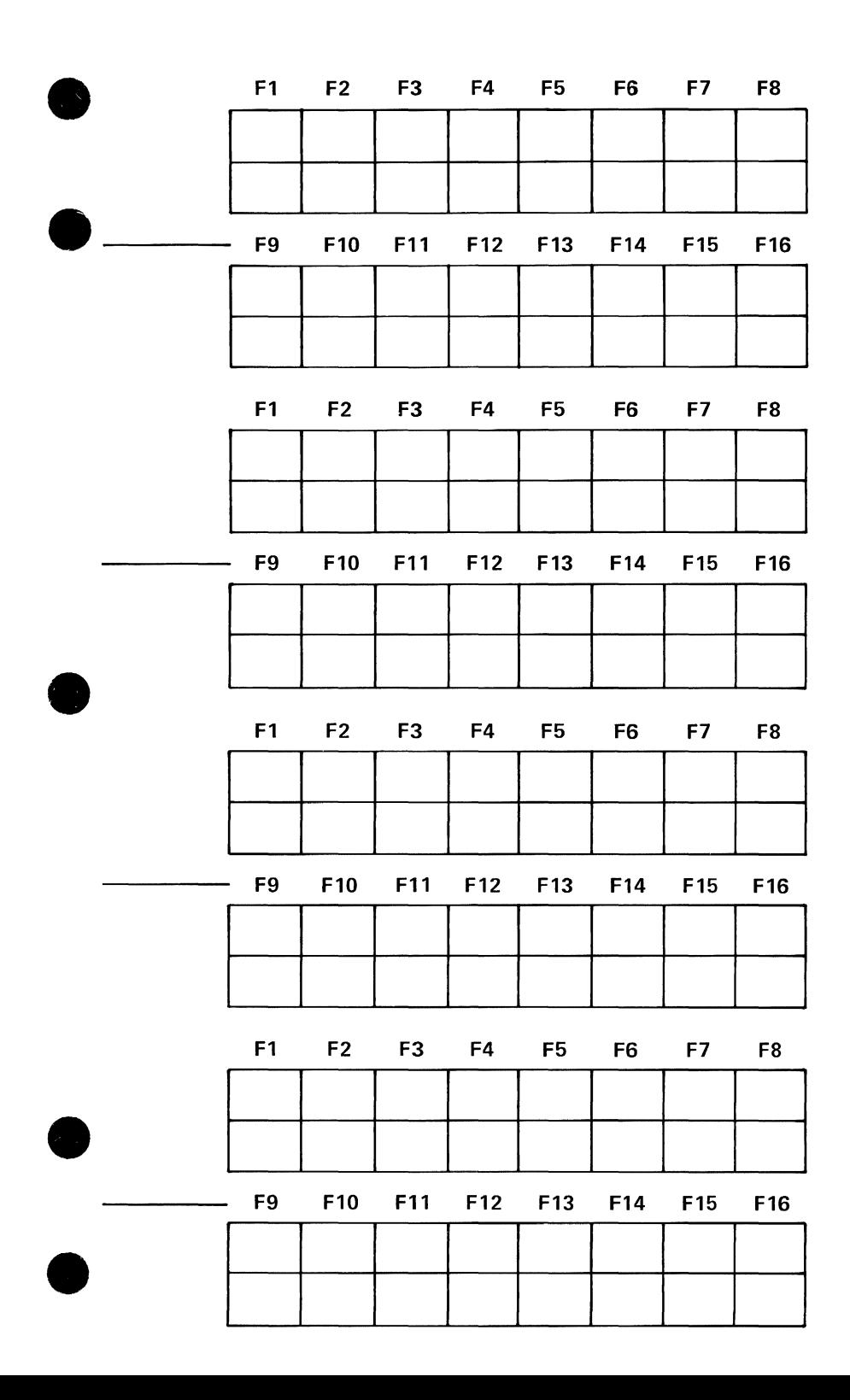

## **Changing Your Screen's Format**

The type of screen format you will want to use depends on the operation you intend to perform. If you need to change the format of your screen, use the SET VIEW directive and various keyword parameters. With the SET VIEW directive you can:

- Specify the number of lines displayed each time the screen is rewritten.
- Specify the number of columns to be displayed each time the screen is rewritten.
- Specify the number of lines available for the lower half of a split-screen edit.
- Define the number of columns that can be edited.
- Change the line length limit.
- Change the first column displayed at the left edge of the screen.

## **Specifying the Number of Lines Displayed**

If you do not want 26 lines (the default value) printed each time the screen is rewritten, use the SET VIEW LINE directive. For example, to have only 15 lines displayed, enter:

S V L 15

During subsequent file editing only 15 lines are displayed each time the screen is rewritten. These 15 lines include the file header and programmable function key prompts.

## **Specifying the Number of Columns Displayed**

To specify the number of columns you want displayed each time the screen is rewritten, use the SET VIEW COLUMN directive. For example, to print only columns 1 through 60 (the default is 80), enter:

s v c 60

Only characters in columns 1 through 60 will be displayed when the screen is rewritten. The minimum value allowed is 10. A value exceeding 80 changes the screen display to 132-column format (if your terminal has this capability).

## **Specifying the Number of Lines Used for Split-Screen Editing**

When split-screen editing, you can reduce the number of lines reserved for the lower half of the screen. To do so, use the SET VIEW SPLIT directive as shown in the following example. lower half of the screen. To do so, use the SET VIEW SPLIT directive as

s v s 7

I

Subsequent split-screen editing will use only seven lines for the bottom half of the screen.

## **Specifying Columns That Can Be Edited**

To limit the number of columns that can be edited, use the SET VIEW EDIT directive. For example, if you want to edit only the first seven columns of a file, enter:

S V E 7

Subsequent editing will affect only columns 1 through 7. The left margin is always column 1.

## **Changing the Line Length Limit**

To change the line length limit, enter the SET VIEW WARN directive. For example, to change the line length to 70 from a previous setting, enter:

s v w 70

When a line exceeds 70 characters, FSE will stop directive processing and issue a warning message.

## **Changing the First Column Displayed**

To view lines that run off the edge of your screen, use the SET VIEW OFFSET directive to specify the leftmost column to be displayed. For example, to view a line beginning at column 30, enter:

s v 0 30

Column 30 then becomes the leftmost column displayed on your screen. To return to the default setting (1), enter:

s v 0 1

Column 1 is once more the leftmost column displayed.

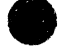

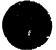

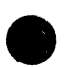

# **Line Editing 7**

FSE is not exclusively a screen editor; it also functions as a line editor, which can be used on any terminal. All but a few of the directives available for screen editing are also applicable to line editing. When line editing, enter directives after the ?? prompt and then always press:

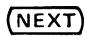

More information on the directives is provided in section 4, *FSE Directives.* 

#### **NOTE**

For each task, examples will show you how an imaginary file would look before and after editing. The sample files are not released with the system. You must create your own sample files if you want to perform the tasks in the examples.

## **Getting Started**

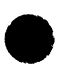

## **Setting Line Mode**

To use FSE as a line editor, you must be logged in to NOS. For information on NOS login procedures, refer to the *NOS 2 Reference Set, Volume 2, Guide to System Usage.* 

Once logged in to NOS, enter the NOS LINE command.

LINE

This sets your terminal in line mode or cancels a SCREEN command if you have been screen editing. If you have not been screen editing during your current terminal session, you do not need to enter the LINE command; FSE is a line editor by default.

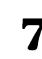

## **Starting FSE**

To start FSE, enter the following command, including the name of the file you want to edit (MYFILE is the sample file).

FSE,MYFILE

The following prompt appears.

```
NOS FULL SCREEN EDITOR 
EDIT: MYFILE 
??
```
## **Creating a File**

To create a file, enter the directive:

?? INSERT

to access the insert function (INSERT can be abbreviated to I). Line numbers are automatically generated as you enter text and press (NEXT).

?? I 1 ? PROGRAM INDEX

Each use of (NEXT) advances you one line. Pressing (NEXT) twice returns you to the?? prompt so that you can enter new directives.

```
1 ? PROGRAM INDEX 
2 ? c 
3 ? INDEX ALPHABETIZES AND SORTS A FILE CONTAINING A CORRECTLY 
4 ? 
??
```
Typing INSERT once again returns you to the line you last called with a directive.

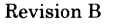

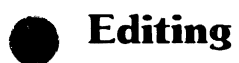

#### **Displaying Lines**

**e** To display all the lines in a file, enter the PRINT ALL directive:

?? PA

To display lines 1 through 30 of the file, enter the following PRINT directive:

?? P1 30

The first 30 lines of the file are displayed.

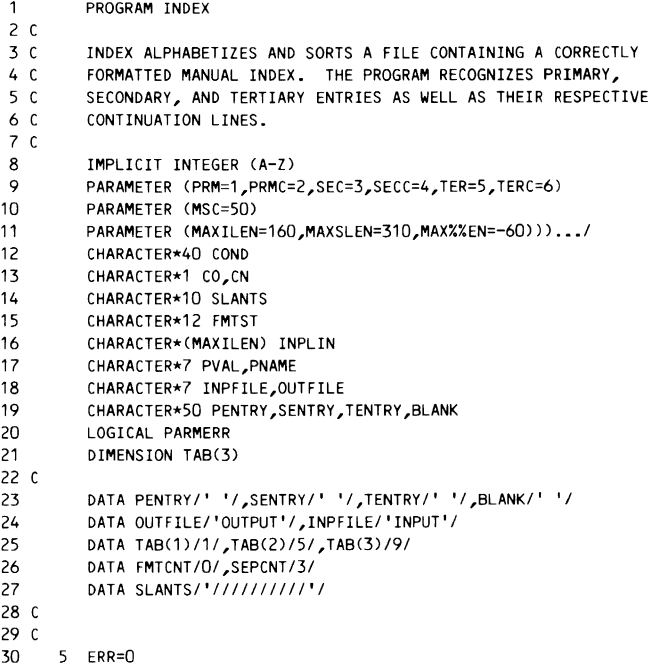

A directive that attempts to display more lines than exist in a file results in the message:

OUT OF BOUNDS **e** \_N\_O\_T\_E~~~~~~~~~--~~~~~~~~~~~~~

The line numbers are added by FSE so you can see where you are in the file; they are not part of the file text. Also, this file, as shown here, contains a few errors which will be corrected as we proceed through this section.

## **Searching**

Suppose you want to move the first line in the file containing the string:

LOGICAL PARMERR

to the line between present lines 16 and 17.

To locate the line, you must position the cursor at the first line of the file by entering the following PRINT directive.

?? P1

The first line is printed.

1 PROGRAM INDEX

Then, enter:

?? L/LOGICAL PARMERR

The first line containing the string is displayed.

20 LOGICAL PARMERR

To see a few lines before and after line 20, enter the following VIEW directive.

?? v

The four preceding lines, line 20, and the four following lines are displayed.

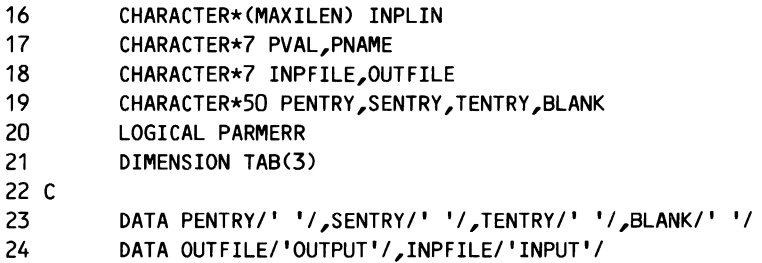

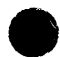

## **e Inserting Lines**

To insert:

LOGICAL PARMERR

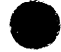

**e** between lines 16 and 17, enter the following INSERT directive.

?? I16

FSE prompts you with:

17 ?

You then enter the line to be inserted.

17 ?\LOGICAL PARMERR 18 ?

The \ is the default tab character. Because the default tabs are set at  $7$  and 72, LOGICAL starts at column 7.

You can enter as many lines as you want on any insertion, ending the insertion either by entering a tab character at the end of an inserted line or by pressing:

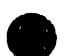

#### (NEXT)

on an empty line.

You then display the surrounding lines with the VIEW directive.

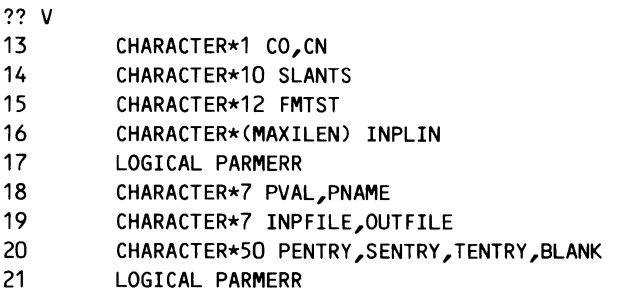

Notice that the line numbers following 17 have all increased by one to accommodate the new line.

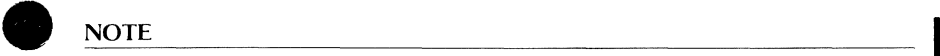

To insert characters while line editing, use the ALTER directive, described in section 4.

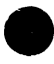

## **Deleting Lines**

To delete LOGICAL PARMERR on line 21, enter:

?? D21

The deleted line is displayed at your terminal.

21 LOGICAL PARMERR

You can delete more than one line at a time. To delete lines 25 through 27, for example, enter the following DELETE directive.

?? D25 27

The deleted lines are displayed, and line numbers on the remaining text shift accordingly.

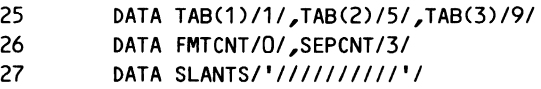

To avoid the display of these lines, include the QUIET parameter.

D 25 27 Q

(If you decide that you want these lines returned, use the UNDO directive.)

## **Getting Online Help**

Suppose you then need to change line 11, but cannot quite recall how the ALTER directive works. To get help, enter the following directive.

?? H ALTER

This directive accesses the FSE HELP file and positions the cursor at the area of text describing the ALTER directive. To continue reading the HELP file text, enter PRINT directives as needed. For example, to read the next 20 lines, enter PN20. When you have read the needed information, the following directive returns you to file MYFILE.

?? BACK

#### **NOTE**

To delete characters while line editing, use the ALTER directive, described in section 4.

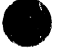

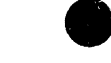

## **e Changing Lines**

You then enter the following PRINT directive to position the cursor to line 11.

?? P11

The line is displayed.

```
11 PARAMETER CMAXILEN=160,MAXSLEN=310,MAX%%EN=-60))) ••• /
```
You enter the following ALTER directive.

?? A

FSE responds with the following prompt.

11 PARAMETER CMAXILEN=160,MAXSLEN=310,MAX%%EN=-6Q))) •.. / A??

You then space over to where the change is to be made and enter the correction underneath the error.

11 PARAMETER (MAXILEN=160,MAXSLEN=310,MAX%%EN=-60))) •.• / A?? OL 1

The entries in this example perform the following functions.

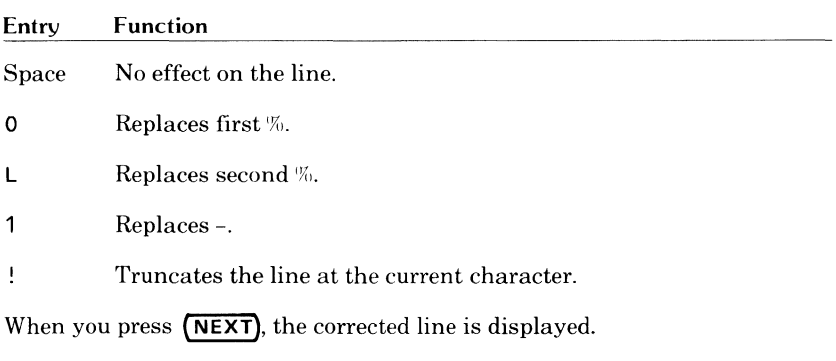

11 PARAMETER CMAXILEN=160,MAXSLEN=310,MAXOLEN=160)

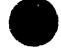

## **Copying Lines**

To copy lines 8 through 12 immediately after line 15, enter the following COPY directive:

?? C 8 12 TO 15

The copied lines and their new line numbers are then displayed.

```
16 IMPLICIT INTEGER CA-Z) 
17 PARAMETER (PRM=1,PRMC=2,SEC=3,SECC=4,TER=5,TERC=6) 
18 PARAMETER CMSC=50) 
19 PARAMETER CMAXILEN=160,MAXSLEN=310,MAXOLEN=160) 
20 CHARACTER*40 COND
```
## **Replacing Text**

To replace all occurrences of INTEGER with INT, enter the following REPLACE directive.

#### ?? RA/INTEGER/INT

The lines affected by the change *are* displayed.

```
8 IMPLICIT INT (A-Z)
```
- 71 INTCA1)
- 90 INT(B23)

After the replacement is completed, the cursor is positioned at the last line affected. In this example, the cursor would rest at line 90.

### **Undoing Changes**

If you *need* to undo a change to your file, enter the UNDO directive. For example, to undo the last REPLACE directive, enter:

?? UNDO

All the INTEGERs that were replaced with INT are now changed back to INTEGER. To undo other changes made to your file during your current editing session, enter an UNDO directive for each item you want restored. The changes are undone in the reverse order of their occurrence. UNDO will not display the reinstated line; however, you can enter the PRINT directive to verify that the changes have been undone.

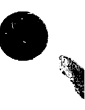

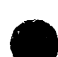

## **Stopping FSE and Returning to NOS**

To stop FSE and return to NOS, enter:

?? QUIT

The following message then appears.

FILE: MYFILE

This message tells you that you have made changes to file MYFILE but they are not permanent.

## **Restarting FSE**

To return to FSE at the point you left, enter the FSE command without parameters.

FSE

In this example, you are positioned at line 90, the point at which you stopped FSE with the QUIT directive.

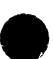

# **Stopping FSE and Making Your Changes Permanent**

To stop FSE and make the changes to your file permanent, enter the following QUIT REPLACE directive.

QR

The following message appears, confirming that the changes have been made permanent.

FILE: MYFILE **(PERMANENT)** 

## **Editing Sequenced Files**

When editing or creating files in the BASIC or FORTRAN subsystem, FSE assumes the file is a numbered sequenced file. In directives, you can then refer to the sequence numbers rather than to the internal line numbers FSE provides. Refer to the SET NUMBER directive for more information on manipulating sequence numbers.

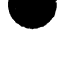

 $\bullet$ 5

# **Using Other Terminals**

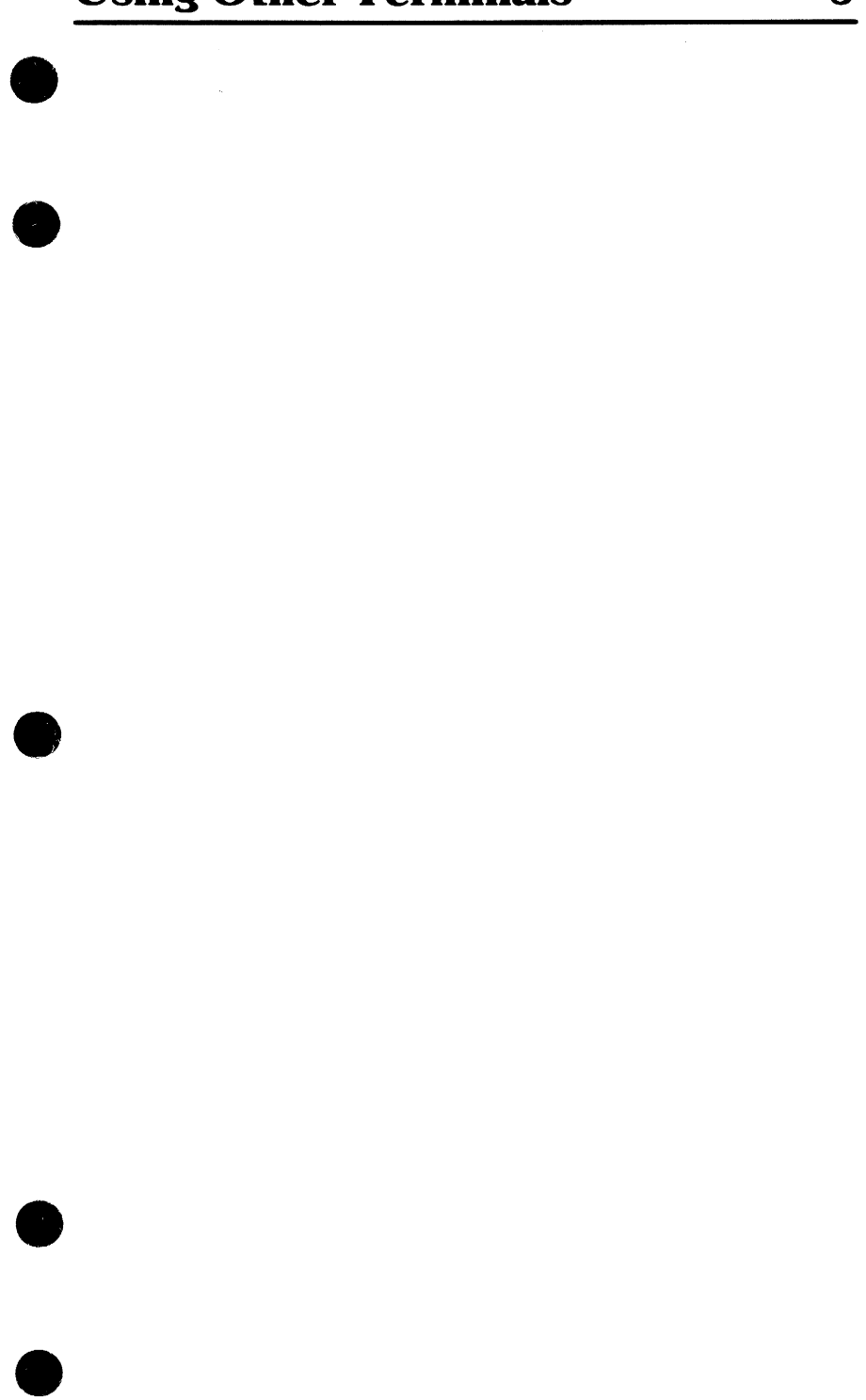

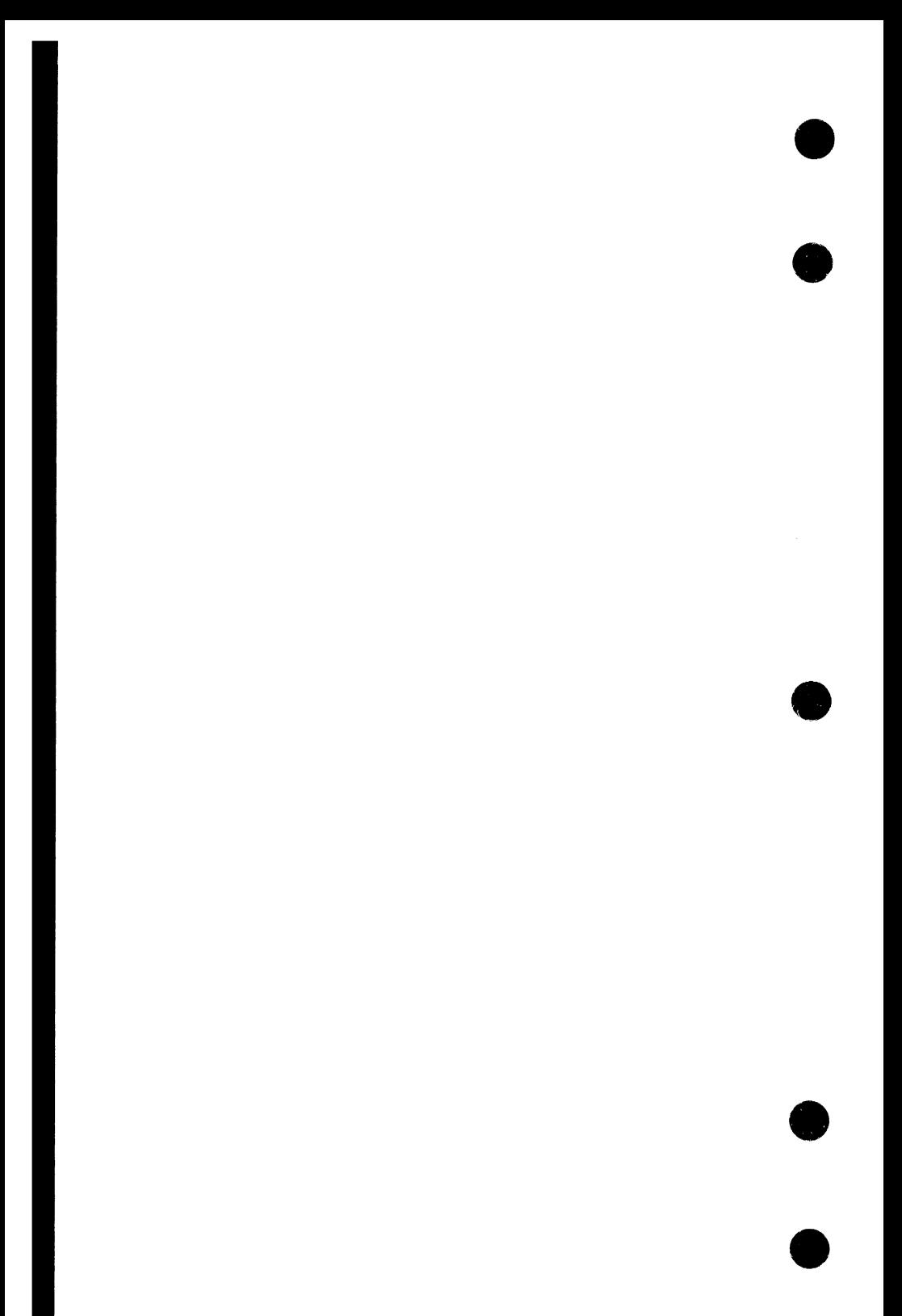
This section provides you with worksheets to record the keys on your terminal that correspond to the Viking 721 terminal keys and the default settings of programmable function keys Fl through F16. For example, the (NEXT)key description appears on the worksheet as:

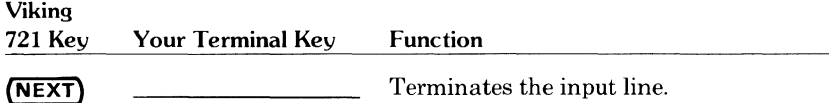

If you were using the worksheet on a CDC 722 terminal, you would fill in the space provided as follows:

#### Viking

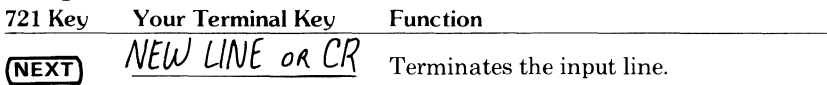

Space is also provided for any information not covered in the worksheet that you want to include.

Refer to appendix D for information on corresponding keys for the CDC 722, DEC VTlOO, Zenith Zl9, Heathkit H19, Lear Siegler ADM3A and ADM5, and Tektronix 4115 terminals.

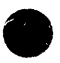

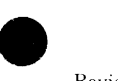

I

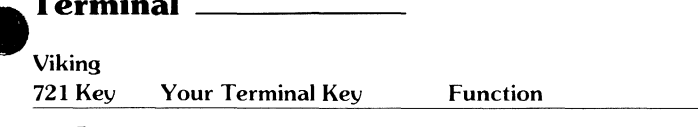

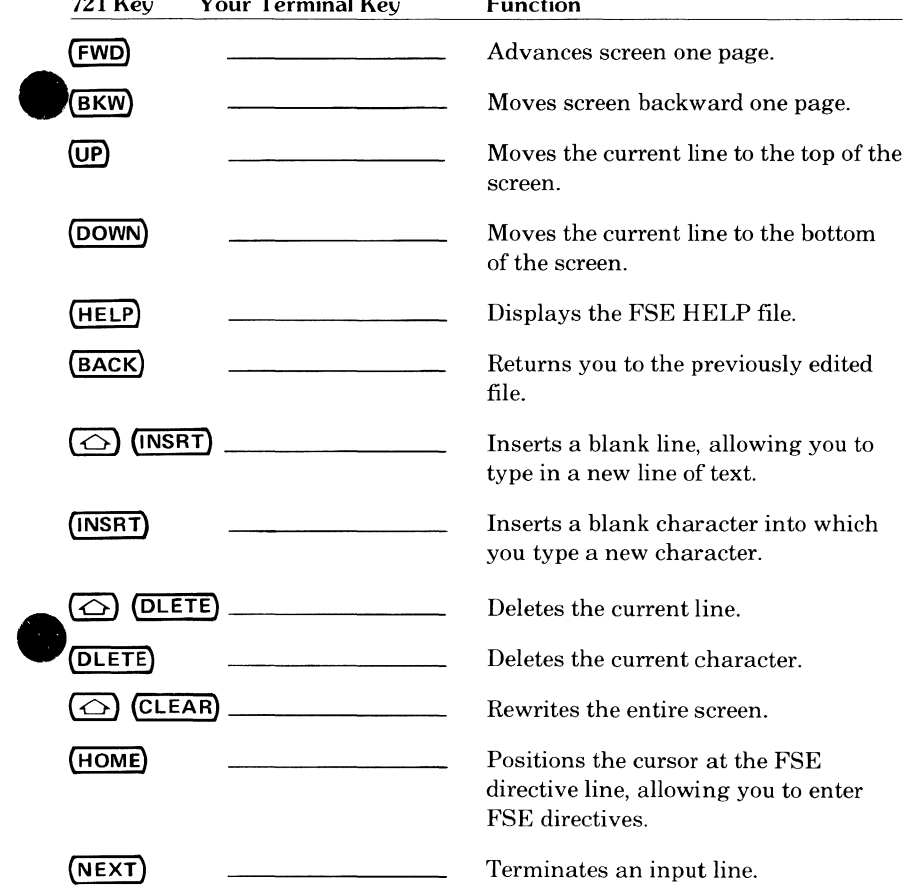

 $\begin{array}{c} \hline \end{array}$ 

●  $\bullet$ 

T

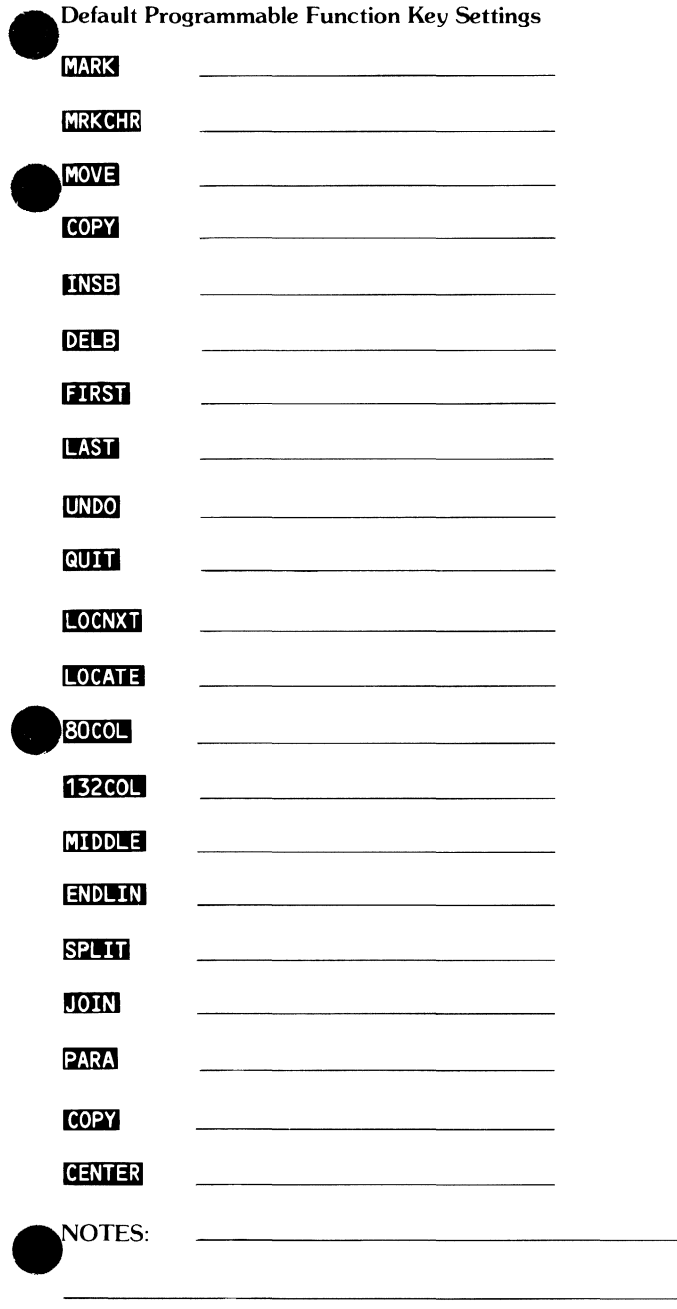

Q  $\bullet$ T

## **e Terminal \_\_\_\_\_\_ \_**

T

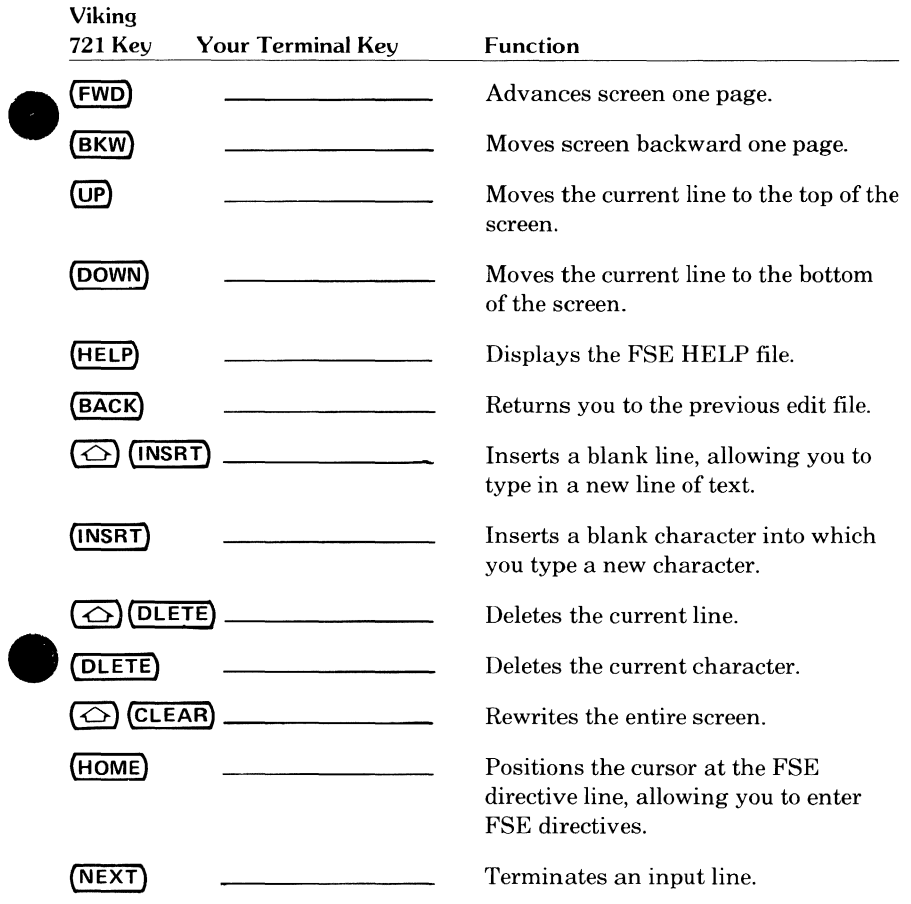

 $\bullet$  $\bullet$ 

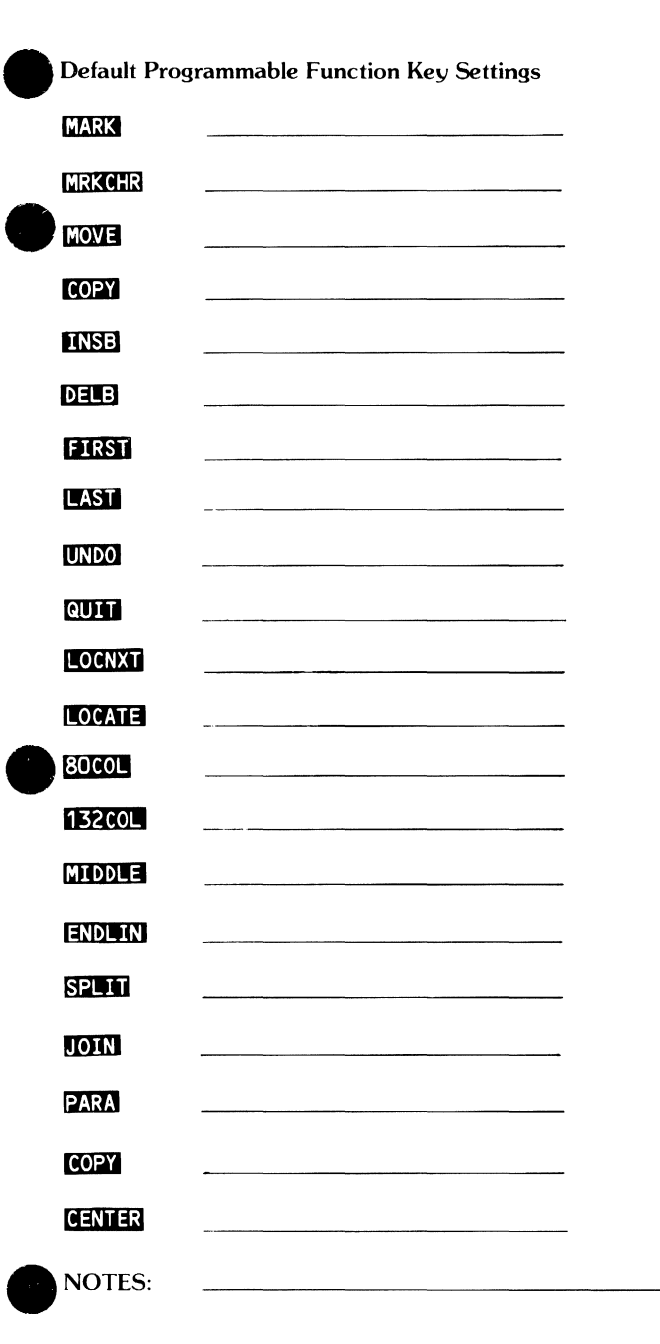

 $\bullet$ p t

The code conversion information in this appendix is provided to help you interpret information coded in 6/12-bit display code or 7-bit ASCII code when it is displayed in 6-bit display code form. The left side of table A-1 lists the 128-character ASCII character set with the corresponding 6-bit display code values. The right side of the table shows the 6/12-bit display code and 7-bit ASCII code characters as they appear when displayed in 6-bit display code format.

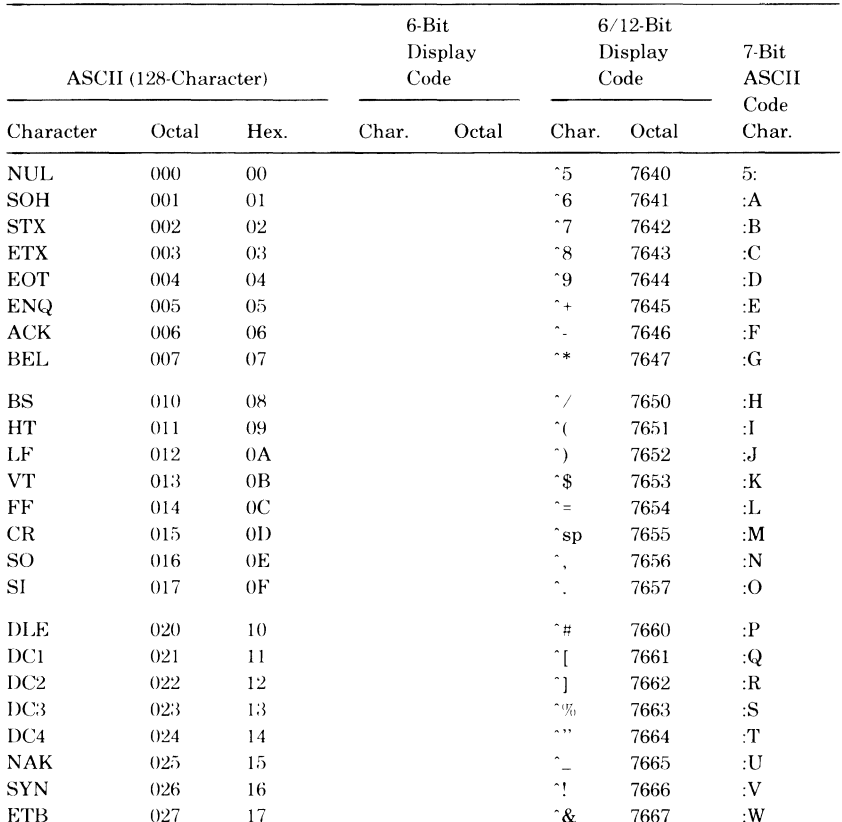

#### **Table A-1. Code Conversion Chart**

Continued on next page

ı

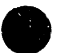

<sup>† 7-</sup>bit ASCII characters occupy the rightmost 7 bits of a 12-bit field. The leftmost 5 bits are unused.

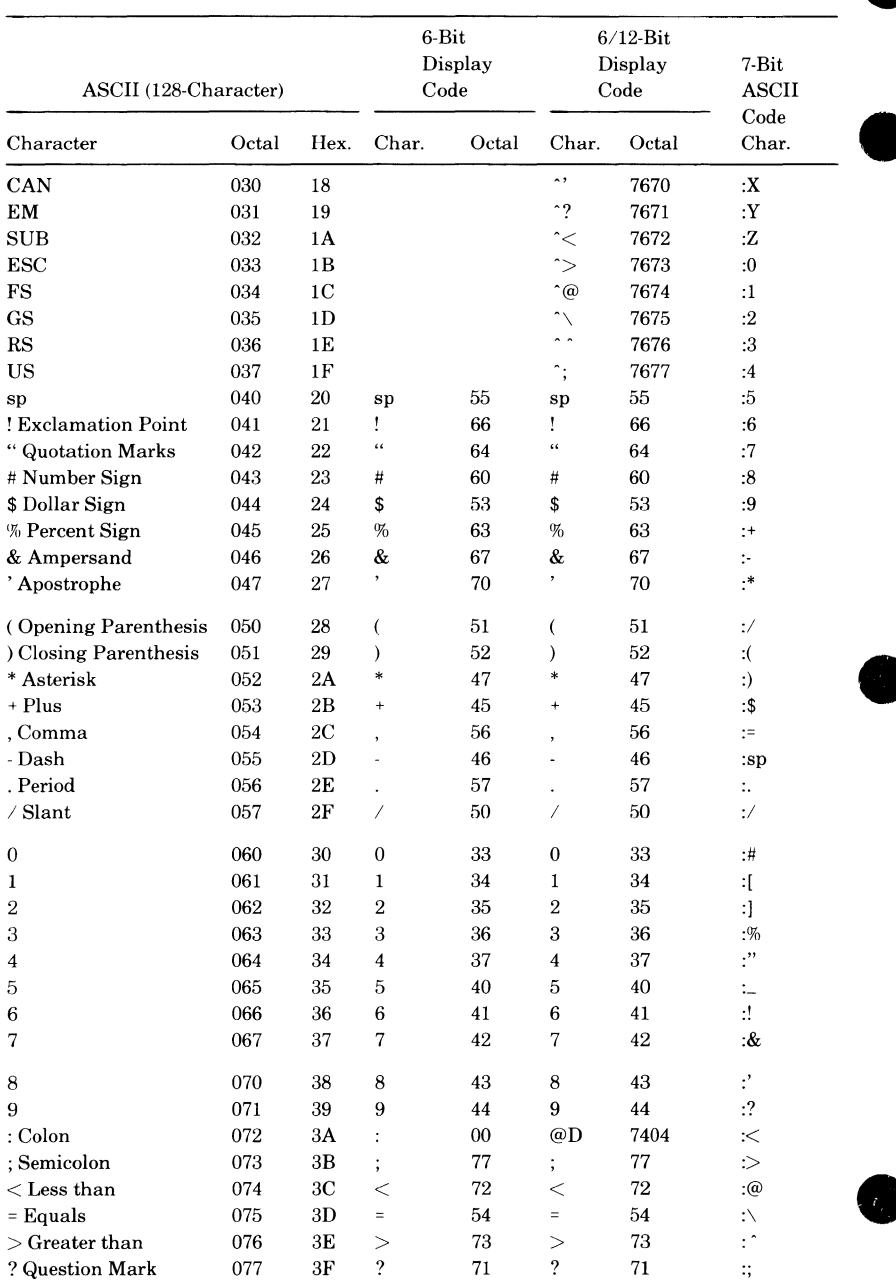

#### Table A-1. Code Conversion Chart (Continued)

 $\emph{Continued on next page}$ 

ł

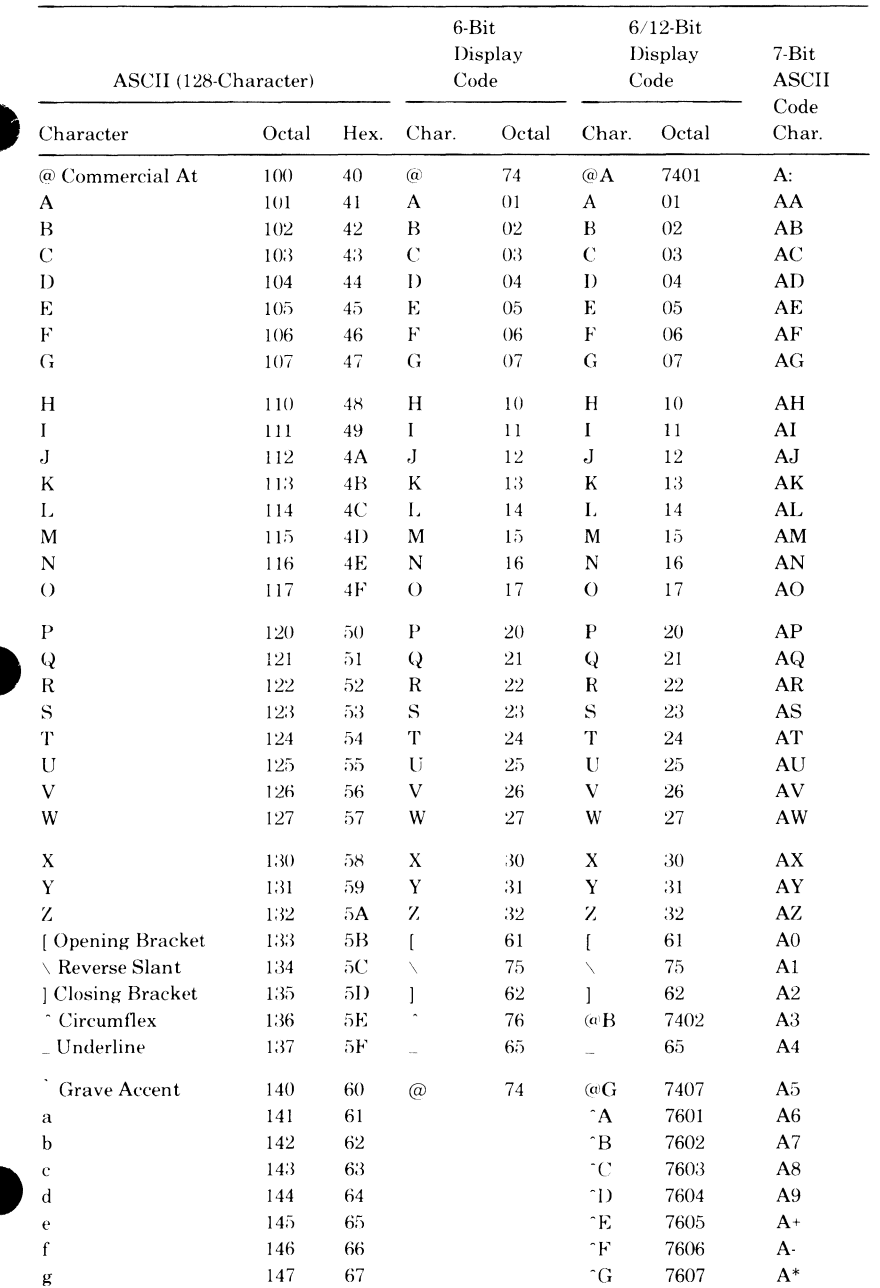

#### Table A-1. Code Conversion Chart (Continued)

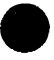

 $\mathbf{I}$ 

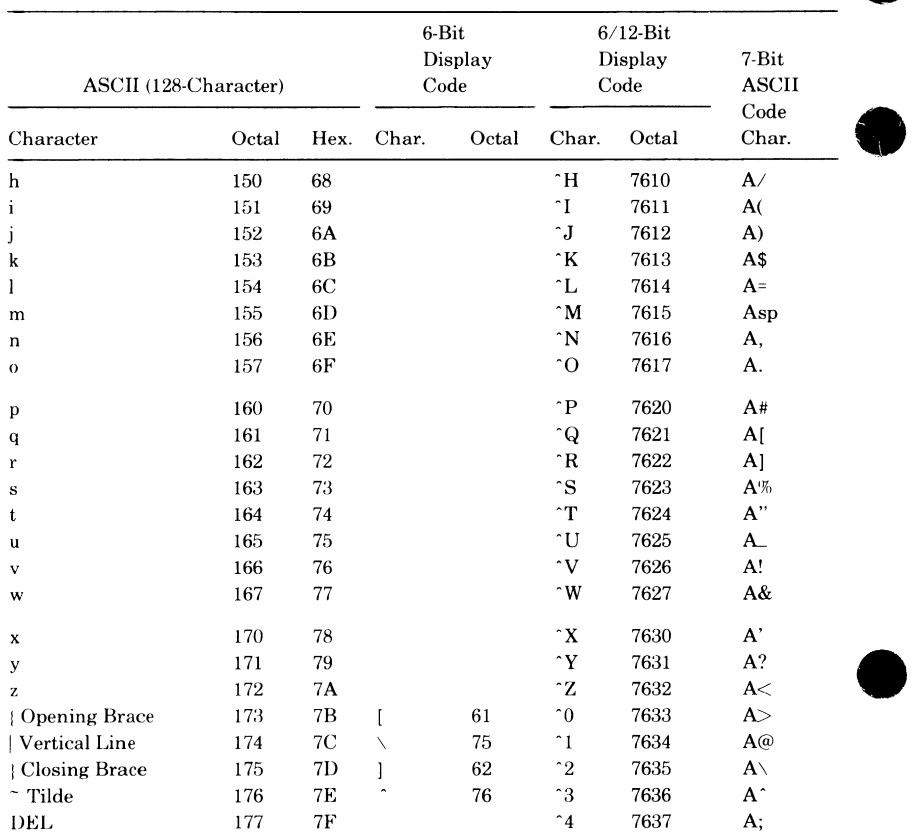

#### Table A-1. Code Conversion Chart (Continued)

NOTE: sp represents a space.

# **Error Recovery and Diagnostic Messages B**

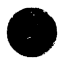

Appendix B contains procedures for recovering from errors that either cause you to lose the connection to NOS or, when screen editing, cause your screen to become garbled. This appendix also contains alphabetical listings of FSE diagnostic messages.

# **Error Recovery**

This subsection describes how to recover your FSE session if one of the following errors occurs.

- The screen is garbled due to communication errors.
- The connection to NOS is lost.

## **Recovering from Communication Errors**

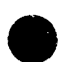

If communication errors cause your screen to become garbled, you can rewrite the current screen as follows:

• If you are on a Viking 721 terminal, press:

$$
\bigodot \bigodot {\tt (CLEAR)} + \big( {\tt NEXT} \big)
$$

• If you are on a CDC 722 terminal, press:

$$
(EOP) + (NEW LINE)
$$

• On any terminal, press:

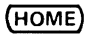

(or the equivalent key) to position the cursor on the FSE directive line. Then enter:

#### s s

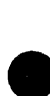

## **Recovering When You Lose the NOS Connection**

The following procedure restores your FSE session should you lose the connection to NOS.

1. Log in to NOS.

WELCOME TO THE NOS SOFTWARE SYSTEM. COPYRIGHT CONTROL DATA 1978, 198x.

yy/mm/dd 13.20.42 L3FT1 CDC NETWORK OPERATING SYSTEM NOS 2 FAMILY: familyname,username,password JSN: ABVU, NAMIAF

2. When the following appears, enter the job sequence name (JSN) of the job to recover. In this example, only job ABVJ can be recovered.

RECOVERABLE JOB(S)

JSN UJN STATUS TIMEOUT

ABVJ AKVA SUSPENDED 29 MIN.

- ENTER GO TO CONTINUE CURRENT JOB, RELIST TO LIST RECOVERABLE JOBS, OR DESIRED JSN: abvj
- 3. Do not enter GO when the following message appears.

JSN: ABVJ SYSTEM: BATCH SRU: 2.679 STATUS: FSE,MYFILE,A,G. CHARACTER SET: ASCII MODES: PROMPT ON INPUT REQUESTED. ENTER GO TO CONTINUE.

Instead, press:

NEXT)

The following FSE prompt appears.

??

4. Respond to the prompt with:

s s

This returns you to where you left off in your FSE session.

Refer to the *NOS Reference Set, Volume 2, Guide to System Usage,* for detailed information on NOS login and job recovery procedures.

## **U1agnost1c Messages**

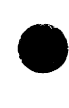

FSE diagnostic messages are grouped in two categories: user messages and internal messages. User messages appear when you make a mistake while using FSE. Internal messages appear because FSE made a mistake; they are always preceded by a line that says FSE INTERNAL ERROR and followed by CONTACT SOFTWARE SUPPORT.

I

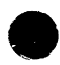

The user messages are listed here followed by the internal messages. If you receive a message not listed, either refer to the *NOS Reference Set, Volume 3*, *System Commands,* or contact Central Software Support.

## **User Messages**

#### BATCH JOBS MUST BE ERROR FREE.

A syntax error occurred on a noninteractive FSE session. Correct the job and try again.

#### CANNOT CHANGE READ-ONLY FILE.

You tried to change a file that you are not allowed to change.

#### CHARACTER SEQUENCE NOT RECOGNIZED.

Your input is not recognized by FSE. Check the spelling and try again.

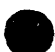

#### DIRECTIVE CANCELLED BY FUNCTION KEY.

You pressed a function key before a directive had finished executing. The function key cancels the directive and executes the function. No action on your part is required.

#### EMPTY FILE.

You have specified a file that contains no lines. Try again with the correct file name.

#### END OF LINE BEYOND EDGE OF SCREEN.

You tried to position the cursor to the end of a line that extends beyond the edge of the screen. Use the appropriate key or directive to view the wide line.

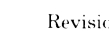

ERROR IN THIS PROCEDURE LINE.

The procedure line displayed contains an error. Correct the error and try again.

#### FILE MUST BE ON DISK.

The file you specified is not on a mass storage device and could not, therefore, be located. Try again with a valid file name.

#### FILE MUST NOT CONTAIN SEQUENCE NUMBERS.

The directive you specified can be performed only on files without sequence numbers. Try another directive or file.

#### FILE NAME IN USE.

The file name you specified is already in use in the work file. Select a different file name and try again.

#### INTERNAL ERROR.....

Refer to the following *Internal Messages* subsection.

#### INVALID FILE NAME.

You specified an invalid file name. Check the spelling of the file name and try again.

#### KEYWORD MUST FOLLOW SET.

You entered an invalid keyword parameter following the SET directive. Check the syntax of the SET directive and try again.

#### LINE INCREMENT VALUE TOO LARGE.

The value you specified on the SET INCREMENT directive is too large for the specified file. Try again with a smaller increment.

#### MARKS CANCELLED.

You cancelled the previously set marks by either pressing UNDO or entering the UNDO directive.

#### MISSING REPLACEMENT STRING.

You entered a REPLACE directive that did not contain a replacement string. Try again with a specified string.

#### MUST SPECIFY FILE NAME.

The FSE directive you entered did not contain a valid file name. Try again with a valid file name.

#### MUST SPECIFY YES OR NO.

You specified a keyword parameter other than YES or NO. Try again with YES or NO specified.

#### NOT ENOUGH ROOM FOR INSERTION.

There is not enough room for you to insert any lines. Resequence the line numbers and try again.

#### NOT FOUND.

The string you specified on a LOCATE or REPLACE directive was not found in the file. Check the spelling of the string and try again.

#### ONLY ONE RANGE ALLOWED.

You specified more than one range. Check the syntax of the desired directive and try again.

#### OUT OF BOUNDS.

The range you specified is out of bounds. Specify a smaller range and try agam.

#### PARAMETER NOT VALID FOR THIS DIRECTIVE.

You have specified a keyword parameter that FSE does not recognize. Check the command syntax and try again.

#### PFN BUSY OR NOT FOUND, USING LOCAL FILE.

FSE could not access the permanent file specified on the FSE command because it was busy or the file does not exist. FSE then uses the local copy of the file, if any. Check the file name and try again.

#### PLEASE RE-ENTER INPUT.

You must wait until one directive or function has completed before you can enter another. Try again.

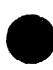

#### PROCEDURE NOT FOUND.

FSE could not find the procedure specified. Check the file on which the procedure resides, check the spelling, and try again.

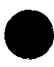

#### QUIT IS REQUIRED FOR BATCH JOBS.

You did not include a QUIT directive in a noninteractive FSE session. Add a QUIT directive and try again.

RANGE MUST BE IN SAME FILE.

The range you specified spanned more than one file. Try again with the range limited to one file.

#### RESERVED FILE.

You tried to edit a file that is protected from editing. Start FSE again with a valid file name.

#### RETURN MUST FOLLOW FUNCTION KEY.

You must enter a carriage return after pressing the specified function key. Try again, pressing **(RETURN)** after the function key.

SCREEN MODE REQUIRED.

You tried an editing function that works only in screen editing mode. Either try another function or set screen mode and try again.

```
SET UNDO YES - TO ENABLE UNDO.
```
You tried to enter the UNDO directive while it is not enabled. Enable UNDO (using the SET UNDO YES directive) and try again.

```
STRING GREATER THAN 80 CHARACTERS.
```
You entered a string containing a line longer than the allowable limit (80 characters).

```
STRING NOT ALLOWED.
```
You entered a string when none is required. Try again without the string.

SYSTEM INTERRUPT, PROCEED NOW.

A forced transaction from multiuser FSE to single-user FSE has occurred. This is not a result of anything you did. Resume editing. The effects of the previous directive may be cancelled.

```
TAB FIELD ORDINAL OUT OF BOUNDS.
```
You specified a tab field that was out of range. Try again with a valid tab field.

#### TAB STOP OUT OF BOUNDS.

You specified a tab field that is out of range. Try again with a valid tab field entry.

#### TERMINAL MODEL NAME UNKNOWN.

You entered an incorrect terminal model name. Check the terminal model and try again.

#### TOO MANY PARAMETERS.

You specified too many parameters on one directive. Take off a few parameters and try again.

#### UNKNOWN CONTROL KEY.

FSE detected a bad code sequence you entered. Try again.

#### UNKNOWN DIRECTIVE.

You entered a directive that FSE did not recognize. Check the spelling and syntax and try again.

#### UNKNOWN FSE COMMAND OPTION.

You specified an option on the FSE command that FSE did not recognize. Check the FSE command format and try again.

#### UNSUPPORTED FUNCTION KEY.

FSE does not support the key you pressed. Check the key you want and try again.

#### VALUE MUST BE NUMERIC.

You entered a nonnumeric value for a keyword parameter that must be numeric. Enter a numeric value and try again.

#### WIDE LINE.

You specified a range of lines containing a line longer than the limit. To complete the processing of the line range, increase the line width limit.

ı

ı

## **Internal Messages**

The following messages are always preceded by the line FSE INTERNAL ERROR.

#### **NOTE**

When an FSE internal error message occurs, you should attempt to repeat the procedure that produced the message. If the message reappears, contact Central Software Support.

#### ALL WORKFILE BUFFERS ARE FULL.

FSE encountered a full working buffer while trying to store data.

#### ALTERED PRU WAS NOT REWRITTEN.

FSE failed to rewrite an altered PRU before reusing the buffer. Contact Central Software Support.

#### BAK BEFORE START OF FILE.

FSE attempted to access a line located before the first line of the file. Contact Central Software Support.

#### DIRECTORY BLOCK POINTER TOO LARGE.

The directory block pointer is greater than the value allowed. Contact Central Software Support.

#### DIRECTORY BLOCK POINTER TOO SMALL.

The directory block pointer is less than the value allowed. Contact Central Software Support.

#### FILE MUST BE ON DISK.

The file specified on the FSE command is not on a mass storage device. Try again with a valid file name.

#### FILE POSITION STACK OVERFLOWED.

The stack that monitors the file position overflowed. Contact Central Software Support.

#### FILE POSITION STACK UNDERFLOWED.

The stack that monitors the file position underflowed. Contact Central Software Support.

#### FILE SIZE INCORRECT.

The file size (EOI sector) reported by CIO conflicts with FSE. Contact Central Software Support.

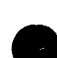

#### FILE TOO LARGE.

The file you are attempting to edit is too large for FSE to handle. Contact Central Software Support.

FWD BEYOND END OF FILE.

FSE attempted to access a line located after the last line of the file. Contact Central Software Support.

#### LINE NOT FOUND IN FILE.

FSE attempted to access a line that does not exist in the file. Contact Central Software Support.

#### NO FILE NAME ON FSE COMMAND.

You entered an FSE command without specifying a file name. Reenter the FSE command with a valid file name.

#### OLD SECTOR MUST BE WRITTEN.

FSE attempted to allocate a new sector without first flushing the old sector to disk. Contact Central Software Support.

#### OUT-OF-BOUNDS PRU ADDRESS ON READ.

FSE attempted to read a sector address that is out of bounds. Contact Central Software Support.

#### PREVIOUS VERSION OF WORKFILE.

FSE and the workfile versions do not match. Contact Central Software Support.

#### PRU CONTENT INCORRECT.

The content of the PRU read does not match the expected value. Contact Central Software Support.

#### RANDOM ADDRESS INCORRECT.

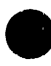

The random address returned by CIO after a random rewrite conflicts with FSE. Contact Central Software Support.

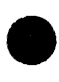

RANDOM READ LIST INCORRECT.

The read list did not contain the sector FSE was trying to access. Contact Central Software Support.

#### REENTRANT DATA STACK OVERFLOWED.

The general purpose data stack for re-entrant code overflowed. Contact Central Software Support.

#### REENTRANT DATA STACK UNDERFLOWED.

The general purpose data stack for re-entrant code underflowed.

#### RPHRLS LIST BUFFER IS FULL.

The list buffer for the RPHRLS macro is full. Contact Central Software Support.

#### SECTOR CANNOT BE DEALLOCATED.

FSE attempted to deallocate a block that was still valid. Contact Central Software Support.

```
STATUS FLAGS SHOULD HAVE BEEN CLEARED.
```
The content of the PRU read includes status flags that should have been cleared previously. Contact Central Software Support.

```
TRANSFER TO THE BUFFER IS INCOMPLETE.
```
The buffer transfer on a COPY or MOVE is incomplete. Contact Central Software Support.

#### UNABLE TO WRITE FROM BUFFER.

FSE was unable to write and empty the circular buffer. Contact Central Software Support.

#### UNKNOWN TERMINAL MODEL NUMBER.

The terminal model number specified is not defined.

#### WORKFILE BUFFER ALLOCATED TWICE.

FSE encountered a sector written in two different areas of the work file. Contact Central Software Support.

```
WORKFILE BUFFER CONTAINS WRONG TEXT.
```
FSE encountered a working buffer with incorrect text. Inform Central Software Support.

#### **WORKFILE BUFFER EMPTY ON READ.**

FSE encountered an empty circular buffer while reading the workfile. Contact Central Software Support.

#### **WORKFILE BUFFER FULL ON READ.**

FSE encountered a **full** circular buffer while reading the workfile. Contact Central Software Support.

#### **WORKFILE BUFFER FULL ON WRITE.**

FSE encountered a **full** circular buffer while writing the workfile. Contact Central Software Support.

#### **WORKFILE IS NOT IN A RESUMABLE STATE.**

FSE could not recognize the contents of the workfile. Contact Central Software Support.

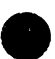

Ĥ X. S.

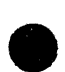

## **9 Glossary** c

I

#### A

# **e** ASCII

American National Standard Code for Information Interchange. A 7-bit code representing a prescribed set of 128 characters including both uppercase and lowercase letters.

#### ASCII Mode

Use of the American National Standard Code for Information Interchange 128-character set. It includes both uppercase and lowercase letters.

#### Attach

The process of retrieving a direct access permanent file to use at your terminal by specifying the proper permanent file identification and, if required, passwords.

### B

#### BACK

The FSE directive that returns you to a previously edited file, or allows you to exit the HELP file.

#### BASIC

- 1. Beginner's All-Purpose Symbolic Instruction Code, an elementary programming language.
- 2. The subsystem that uses the BASIC compiler.

#### Batch Job

Instructions and data submitted as a complete unit without further intervention on your part.

#### Batch Mode

Mode in which instructions and data are submitted as complete units without further intervention on your part.

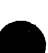

#### Break

An interruption in the data stream. A user break (a break normally entered by you at your interactive terminal) stops delivery of a message or output from the host.

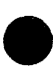

#### c

#### CDC Standard Keys

Keys that perform functions on nearly all applications and can be performed on all supported terminals.

#### Character

Any alphabetic, numeric, or special symbol that can be encoded. This term applies to the graphic characters for an input or output device, and to uniquely encoded control characters used by a terminal.

#### Character Set

A prescribed set of characters, specified at the time the operating system is installed. FSE supports the 128-character ASCII character set and also subsets such as the CDC 64-bit character set.

#### Command

An instruction you give to NOS that causes it to perform an operation.

#### Current Character

The character on which the cursor is positioned.

#### Current Editing Session

The editing session started with the latest entry of the FSE command that included parameters.

#### Current Line

The line on which the cursor is positioned.

#### Current Screen

The text appearing on your screen.

#### Current Terminal Session

The terminal session started with the latest physical connection to the system.

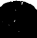

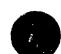

#### Default

A system-supplied value used when you do not supply a value.

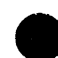

#### Direct Access File

A NOS permanent mass storage file that can be attached to your terminal session. All changes to this file are made on the file itself, rather than on a temporary copy of the file (compare with *Indirect Access File).* 

#### Directive

An instruction to FSE.

#### Display Code

A 6-bit character code set used to represent alphanumeric and special characters. Display code includes only uppercase letters.

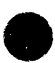

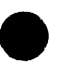

#### Editing Keys

Keys, such as **(INSRT)**, **(DLETE)**, **(ERASE)**, and others, whose functions are predetermined and usually performed by software at your terminal. Contrast with *Programmable Function Keys.* 

#### Editing Session

The time elapsing from when you start FSE (by entering the FSE command with parameters) to when you stop FSE (by either logging off NOS or entering another FSE command with parameters). You can restart your previous editing session by entering the FSE command without parameters.

#### Ellipsis String

A parameter delimited by strings enabling you to specify longer strings. The first string delimiter must be on the same line as the last string delimiter.

#### EOF (End-of-File)

A boundary within a sequential file. EOF is not necessarily the end of a file that can be referenced by name. The actual end of a named file is defined by EOL In the product set manuals (FORTRAN and so forth), an end-of-file is also referred to as an end-of-partition.

#### EOI (End-of-Information)

The end of data on a file. Information appearing after this point is not considered file data. CDC CYBER Record Manager defines end-ofinformation in terms of file residency and organization.

#### EOR (End-of-Record)

An indicator that marks the end of a logical record. In product set manuals (FORTRAN, and so on), end-of-record is also referred to as end-of-section.

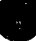

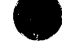

## F

#### File

A collection of information referred to by a file name (seven or fewer alphanumeric characters). You can create a file at your terminal or retrieve a file from permanent file storage for use during a terminal session.

#### File Header

In FSE screen mode, the file header is the line containing the following information.

- File name and type.
- Range of lines currently displayed.
- Total number of lines in the file.

#### File Name

Name assigned to a file; it can contain from one through seven letters and digits, the first of which must be alphabetic.

#### FORTRAN

- 1. Formula Translation, a high-level language consisting of symbols and statements that can be used to create a program closely resembling mathematical notation.
- 2. The subsystem that uses the FORTRAN Version 5 compiler.

#### **FSE**

The NOS command that starts the Full Screen Editor.

#### FSE Procedures

Groups of directives that perform the FSE functions and can be grouped under one name.

#### FSEPROC

The library file in which most FSE procedures reside.

#### Full Screen Editor

An editing utility that enables you to edit files either screen-by-screen or line-by-line.

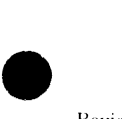

I

# $\frac{H}{HE}$ HELP File

An online reference aid that lists the FSE directives and their parameters.

## I

#### Indirect Access File

A NOS permanent file that you access by making a temporary copy of it (GET or OLD command). You create or alter it by saving or substituting the contents of an existing temporary file (QUIT REPLACE directive).

#### Input

Information flowing from your terminal to the host mainframe.

### K

#### Keyword

A type of parameter used in an FSE directive, usually followed by a value.

#### L

#### Line Mode

The FSE editing mode in which a line of the file is the basic unit of operation.

#### Local File

Any file assigned to your terminal session; this includes all temporary (indirect access permanent) files, all direct access permanent files, and all files that are not permanent.

#### Login

The procedure used at an interactive terminal to gain access to the system.

#### Logoff

The procedure used to end a terminal session.

#### **M**

#### Micros

Commands within procedures or directive strings that allow you to specify the current character, word, line, or file as a parameter.

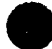

#### Modification Character

A special character (#, &, !, or ^ characters) used with the ALTER directive to change text.

#### **N**

#### NOS

Network Operating System.

#### **0**

#### Output

Information flowing from the host mainframe to your terminal.

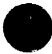

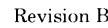

p

# $\begin{bmatrix} 1 & 1 \\ 1 & 1 \end{bmatrix}$ Pad Shifted

Terminal characteristic that enables shifted keypad functions.

#### Paragraph

A group of lines not containing a blank line.

#### Parameter

A value following a command name or directive name that alters the behavior of the command or directive.

#### Permanent File

A file that does not disappear when you log off the system. There are two types of permanent files on NOS: indirect access and direct access.

You access indirect access permanent files indirectly (hence, the name). That is, NOS makes a copy of your permanent file, which you can then use without affecting the permanent copy.

Direct access files are accessed directly and any changes you make are made to the actual permanent file.

Usually, indirect access files are used for smaller files and direct access files are used for very large files.

#### Procedure

A user-defined set of instructions that are referenced by name. Within FSE you can use procedures that consist of FSE directives.

#### Programmable Function Keys

Keys defined either by FSE or by you to perform FSE functions.

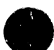

## $\bullet$   $\overline{\bullet}$ QUIT

The FSE directive used to exit the editor, exit the TEACH file, or end a procedure.

## R

#### Record

Divisions within a file. Within FSE, the FSEPROC file contains procedures. Each of these procedures is a record terminated by an (EOR) marker or a QP directive.

#### Restart

Re-entering FSE at the point you exited. To restart FSE, enter the FSE command without parameters.

## s

#### Screen Mode

The FSE editing mode in which a file is edited with a page of text as the basic unit of operation.

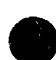

Soft Tab Character

A software character instructing FSE to move text to the next tab setting.

#### String

Any combination of alphanumeric characters bounded by delimiters.

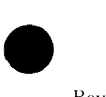

#### TEACH File

A tutorial designed to help the user become familiar with the Viking 721 terminal and the basics of screen editing.

#### Temporary File

A file that is assigned to your terminal session and vanishes when you either release it or end your terminal session. Local copies of indirect access permanent files are temporary files; direct access permanent files assigned to your terminal session are not temporary files.

#### Terminal Definition Utility (TDU)

The utility that allows you to define your terminal's characteristics to NOS.

#### Terminal Session

The lapse between the time you physically connect the terminal to the system and the time you log out.

#### Typematic

A terminal characteristic that causes keys to automatically repeat their functions when held down.

#### $\mathbf U$

#### UNDO

An editing directive that allows you to delete changes you have made in the reverse order that they were made. UNDO should be turned off for batch processing (SET UNDO NO).

#### w

#### Word

A string of text delimited by nonalphanumeric characters or blank characters.
This appendix provides you with the information you will need to run FSE in screen mode on the following terminals.

- **e•** CDC722.
- $\bullet$  DEC VT100.<sup> $\dagger$ </sup>
- Zenith Z19 or Heathkit H19.†
- Lear Siegler ADM3A and ADM5.<sup>†</sup>
- Tektronix 4115.t

Information on these terminals includes:

- The keys equivalent to the Viking 721 editing and CDC standard keys.
- The default settings for the programmable function keys.
- Other miscellaneous information.

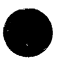

For details, refer to the *NOS Reference Set, Volume 3, System Commands.* 

t The network control character (CT) for this terminal should be something other than ESC. The terminal uses ESC sequences for function key definitions. To change the network control character, enter:

**TRMDEF,CT=value** 

# **cDC** *'122*

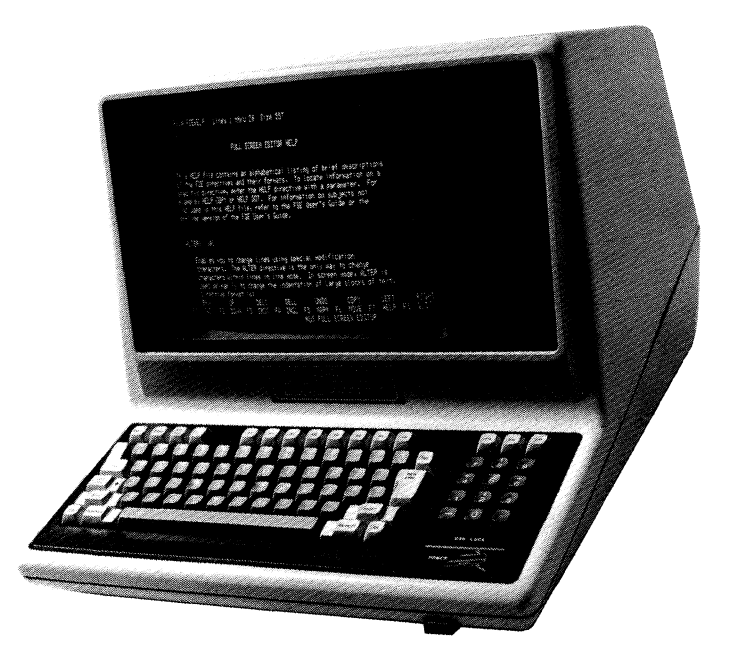

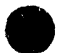

#### **e Equivalent Keys**

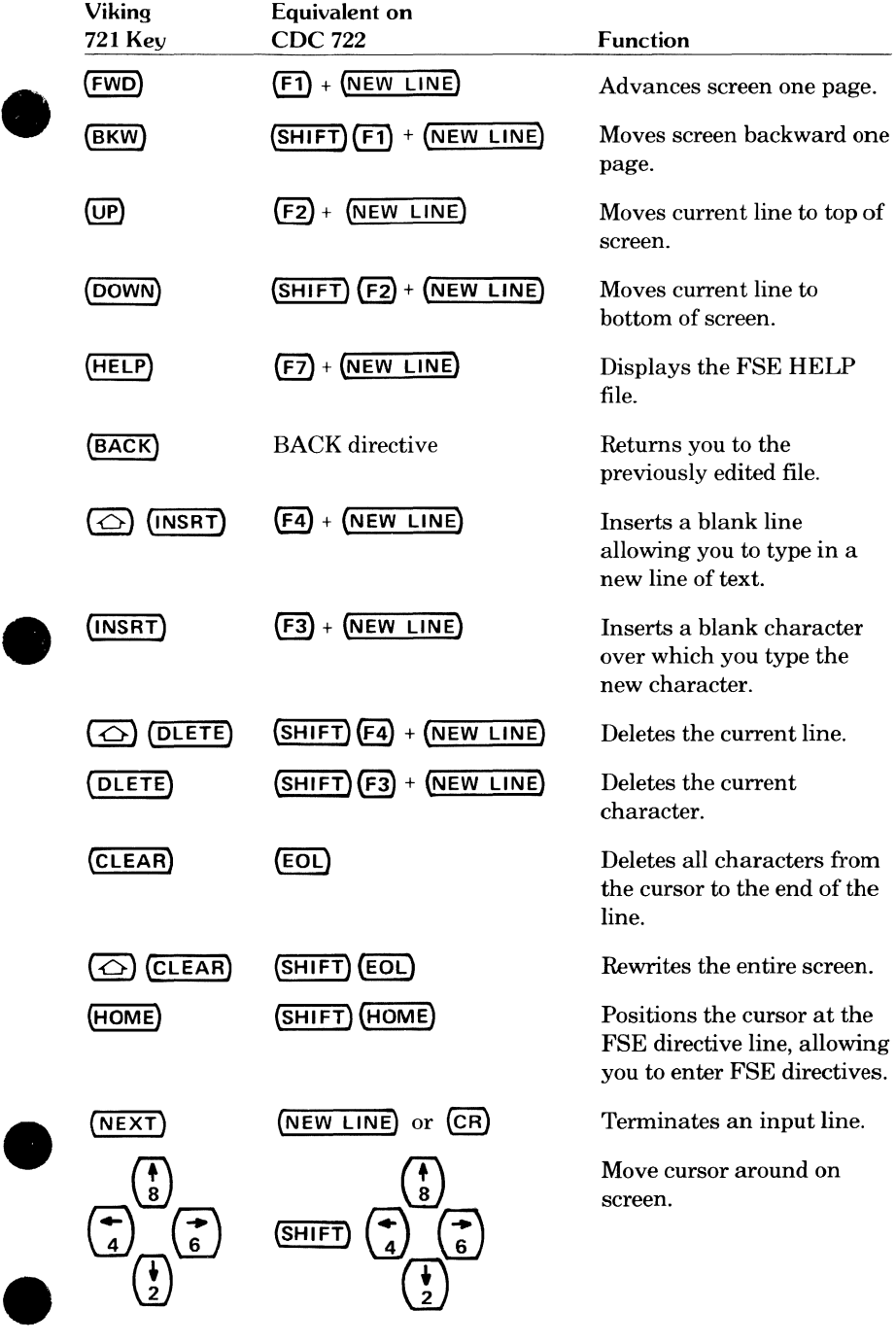

#### **Default Programmable Function Keys for the CDC 722**

previous change to your file.

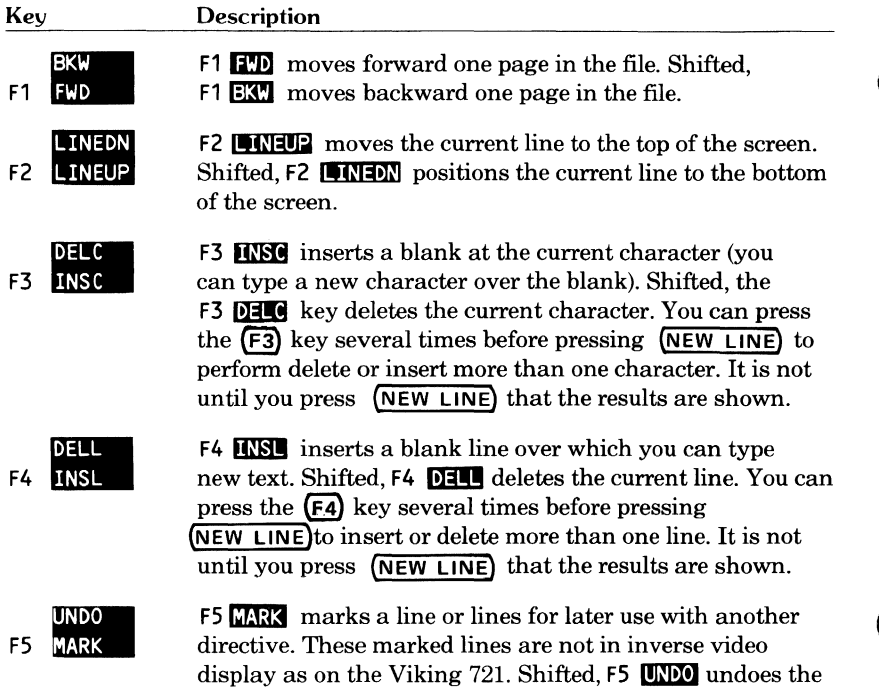

 $\blacksquare$ 

 $\bullet$ 

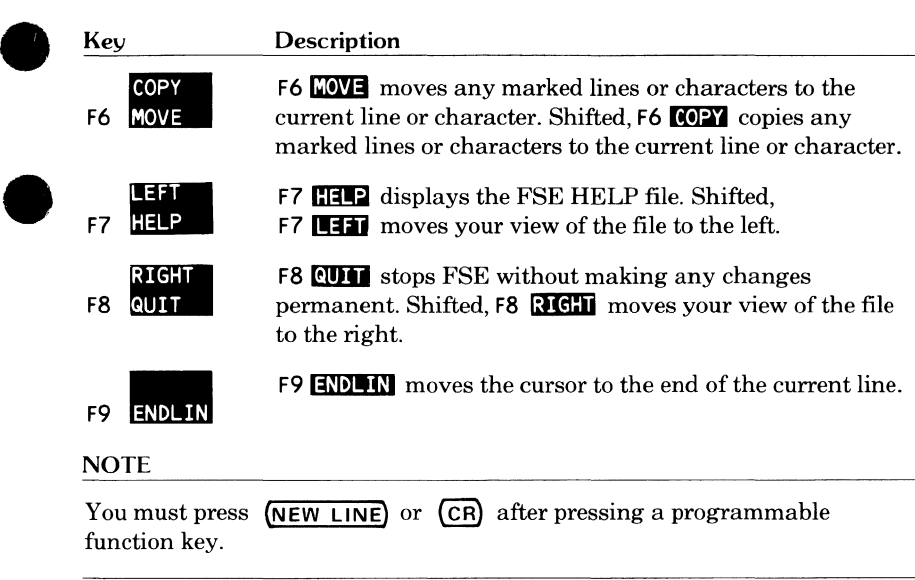

#### **Miscellaneous Information**

Do not use the (TAB) key to insert tabs. Instead, use the soft tab character (the default character is  $\setminus$  ).

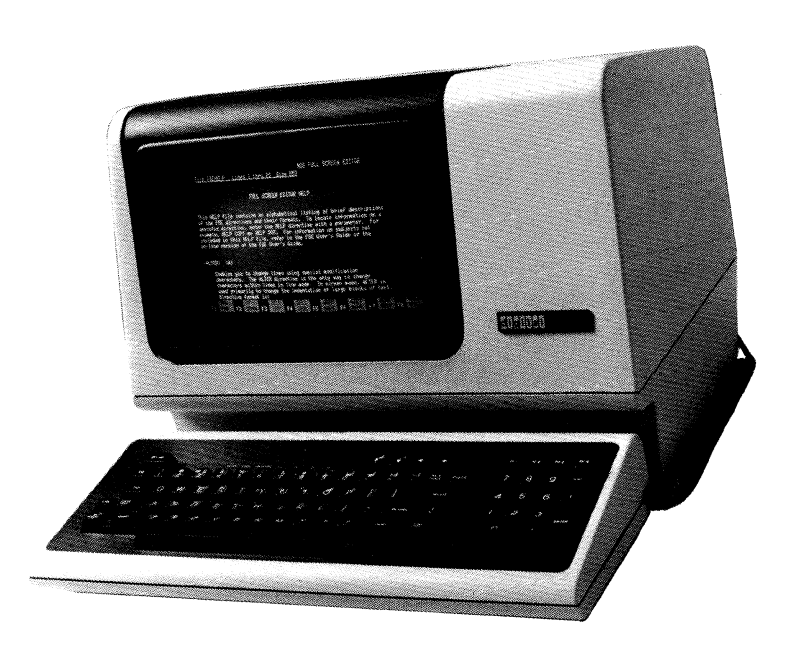

# EC VT100

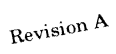

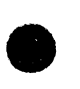

#### **Equivalent Keys**

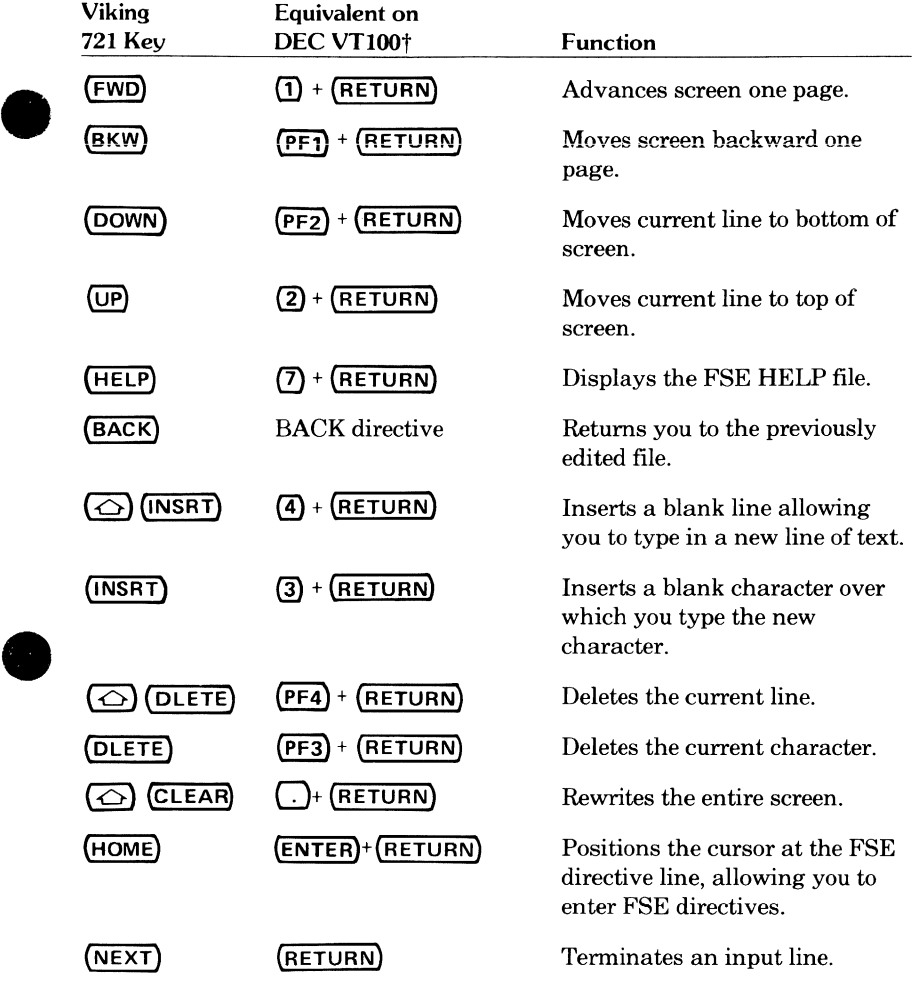

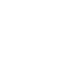

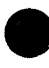

t All keys listed here (except(RETURN)) are located on the keypad to the right of the main keyboard.

#### **Default Programmable Function Keys for the DEC VTlOO**

change to your file.

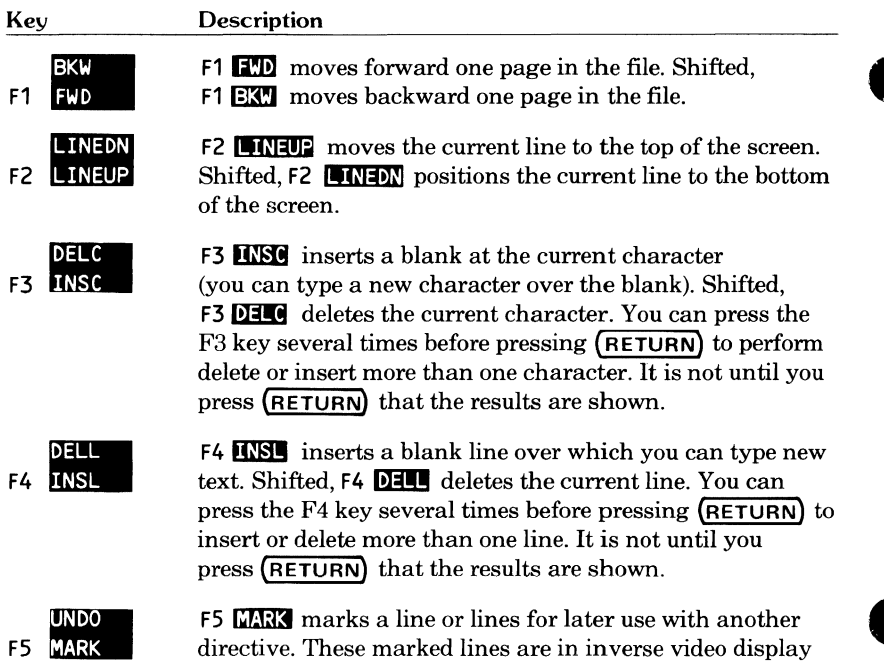

as on the Viking 721. Shifted, F5 **UNDO** undoes the previous

I

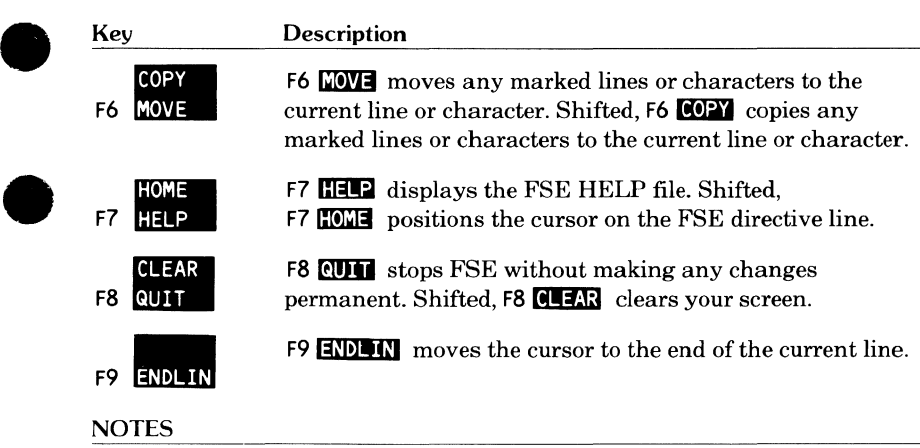

- You must press **(RETURN)** after pressing a programmable function key.
- The unshifted function keys Fl through F9 are the keypad keys  $\Box$  through $\Box$ . (Within FSE, the keypad cannot be used for numeric values).
- The shifted function keys are the following keypad keys.

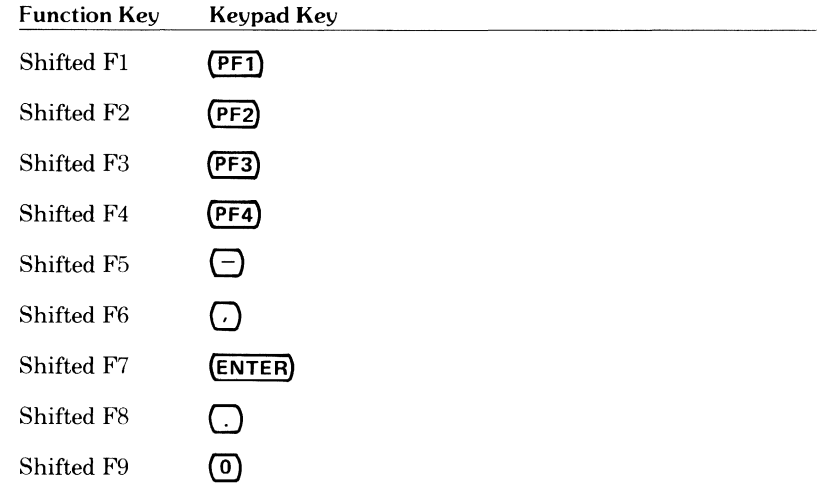

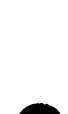

# **Zenith Z19 or Heathkit H19**

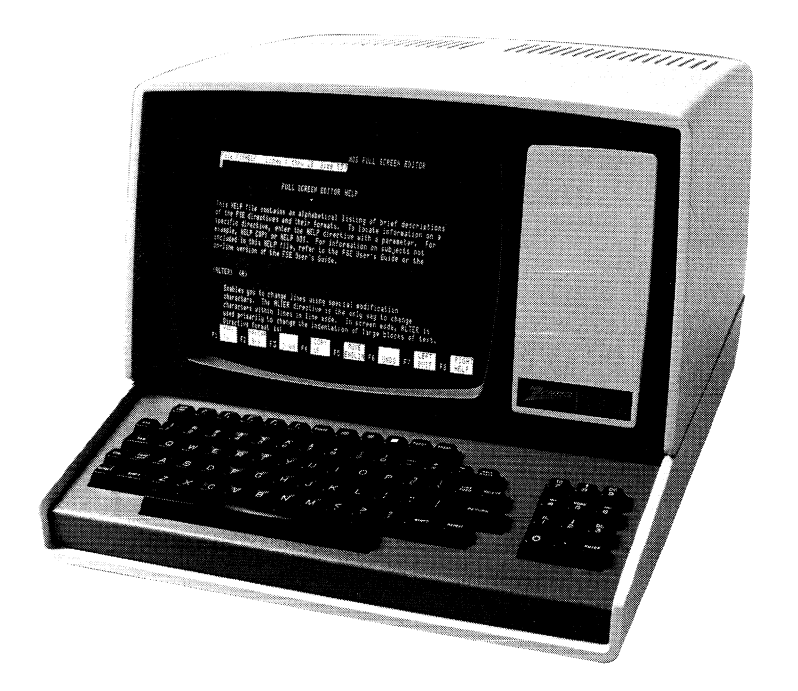

#### **Equivalent Keys**

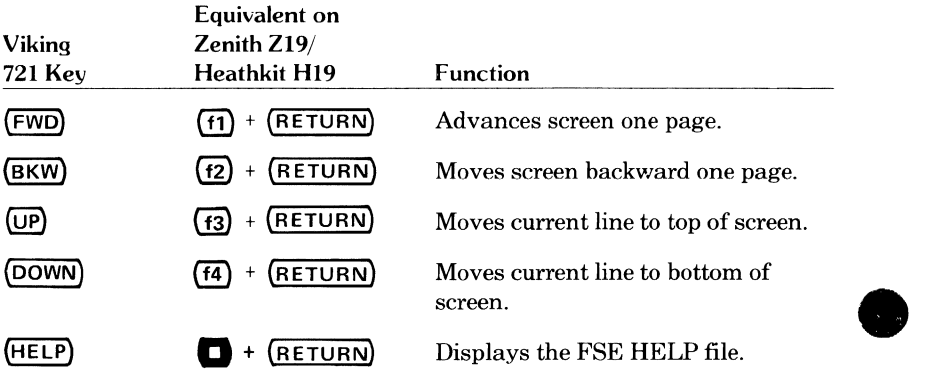

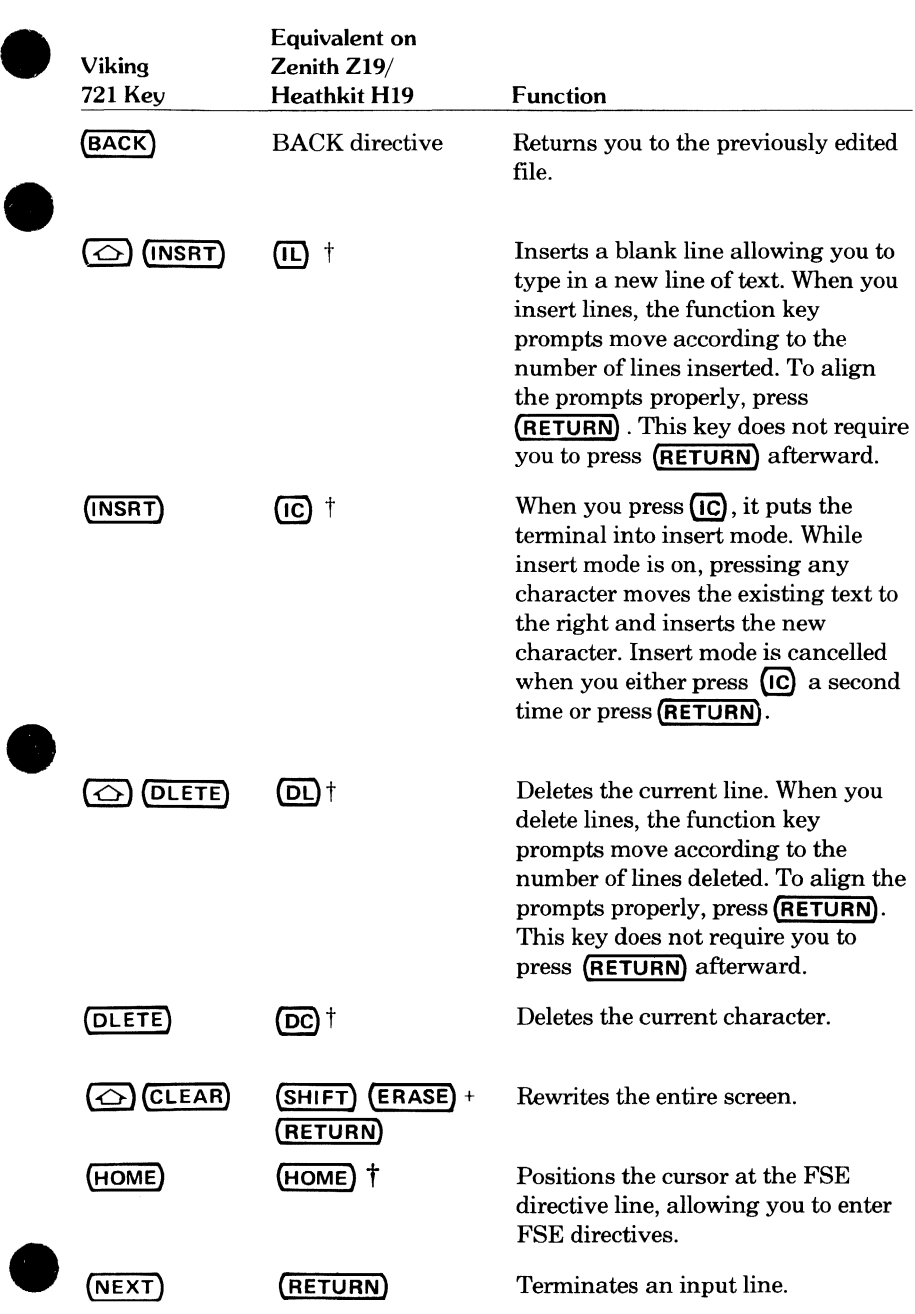

t Located on the numeric keypad to the right of the main keyboard.

**e** 

#### **Default Programmable Function Keys for the Zenith Zl9/Heathkit Hl9**

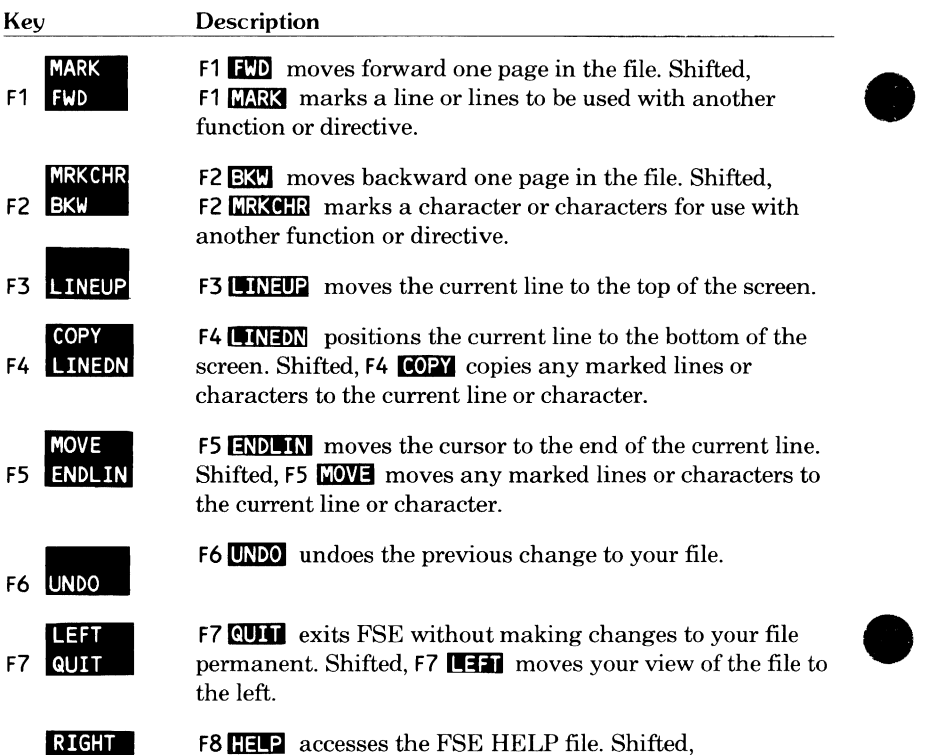

**F8 HELP** 

accesses the FSE HELP file. Shifted, **F8 <b>NGT** moves your view of the file to the right.

#### NOTES

- You must enter **(RETURN)** after pressing a programmable function key.
- **e**  • Unshifted function keys F1 through F5 are keyboard keys  $\{f\}$  through  $\{f\}$ . Unshifted function keys F6 through F8 are the following keyboard keys.

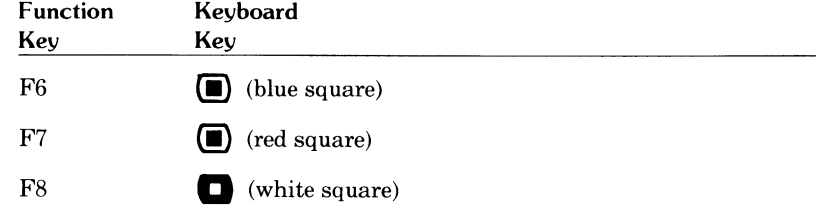

• Shifted function keys F1 through F8 are the shifted numbers on the keypad to the right of the main keyboard. For example, to enter a shifted F3, press:

#### (SHIFT)@+ **(RETURN)**

When not shifted, keypad keys  $\Omega$  through  $\Omega$  allow you to move the cursor, insert, and delete. (The keypad cannot be used for numerals.)

The shifted keypad keys $(0)$ , and  $(ENTER)$  are the shifted function keys FIO, Fll, and Fl2.

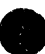

#### **Miscellaneous Information**

The Zl9 hardware has tabs set every eighth column beginning with 1. These tabs are set at columns:

1 9 17 25 33 41 49 57 65 73

To specify tabs other than these, use the tab character (default is  $\setminus$ ).

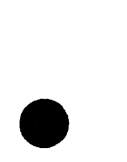

# **Lear Siegler ADM3A**

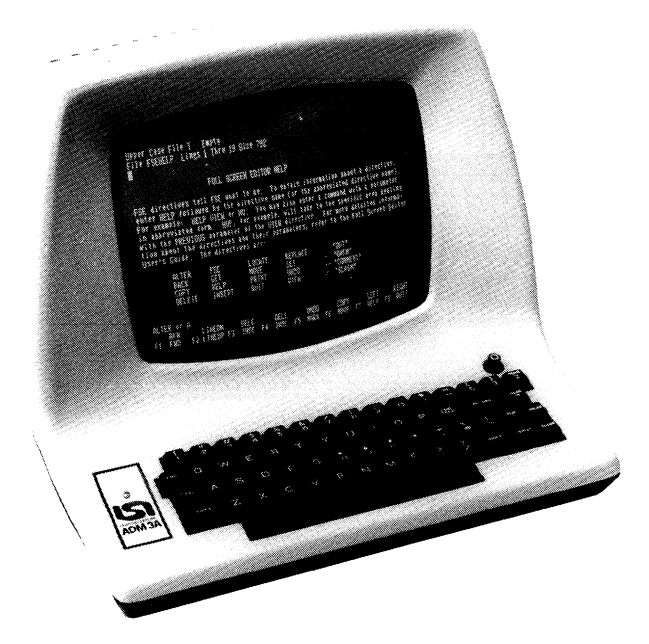

#### **Equivalent Keys**

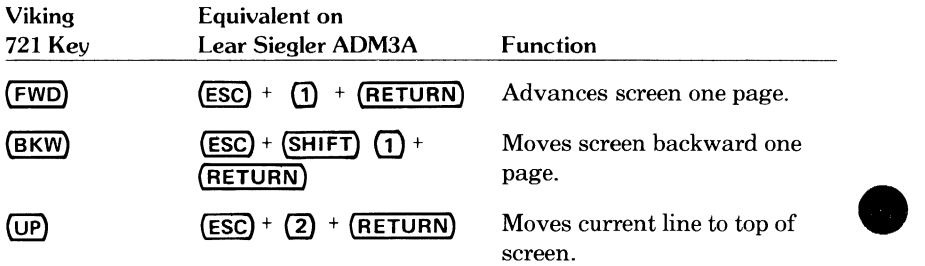

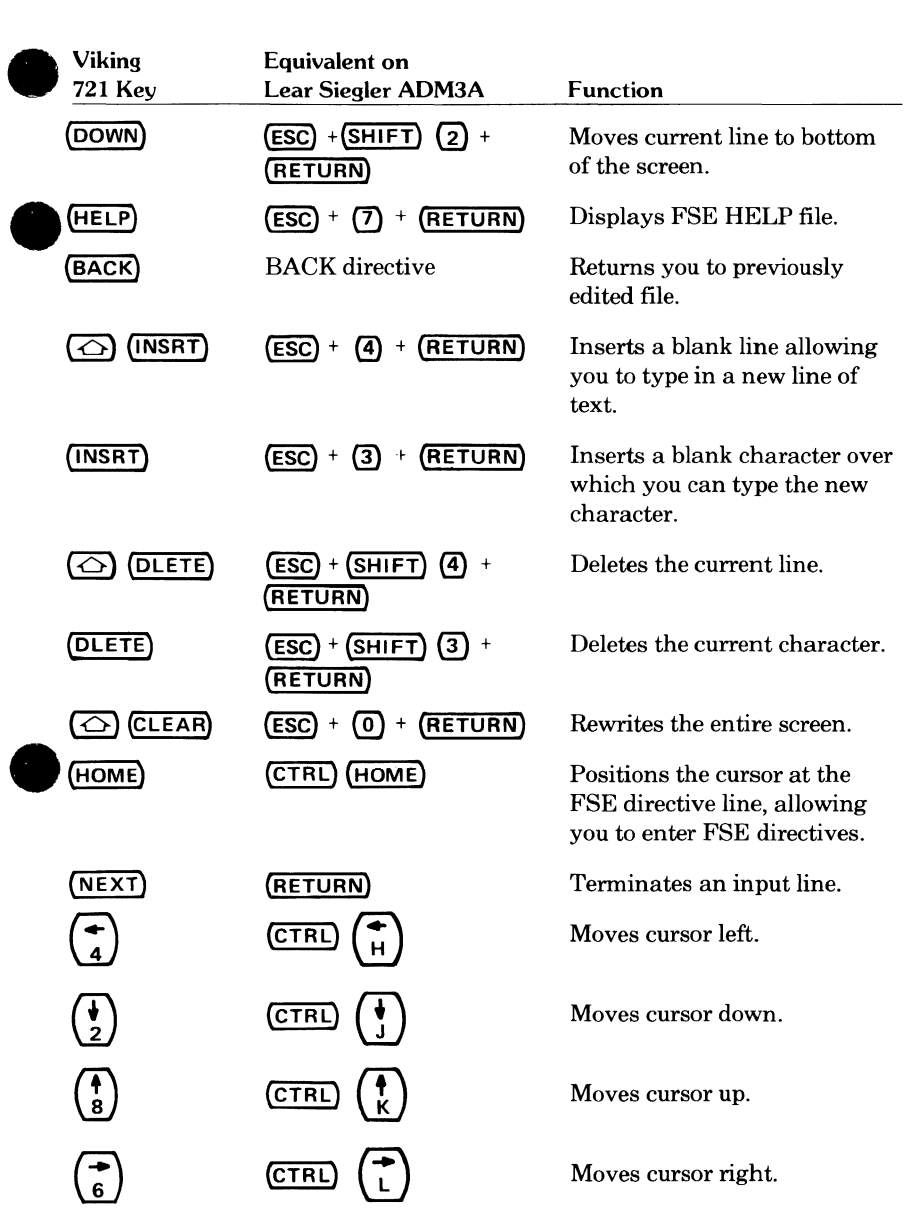

e

Œ

#### **Default Programmable Function Keys for the Lear Siegler ADM3A**

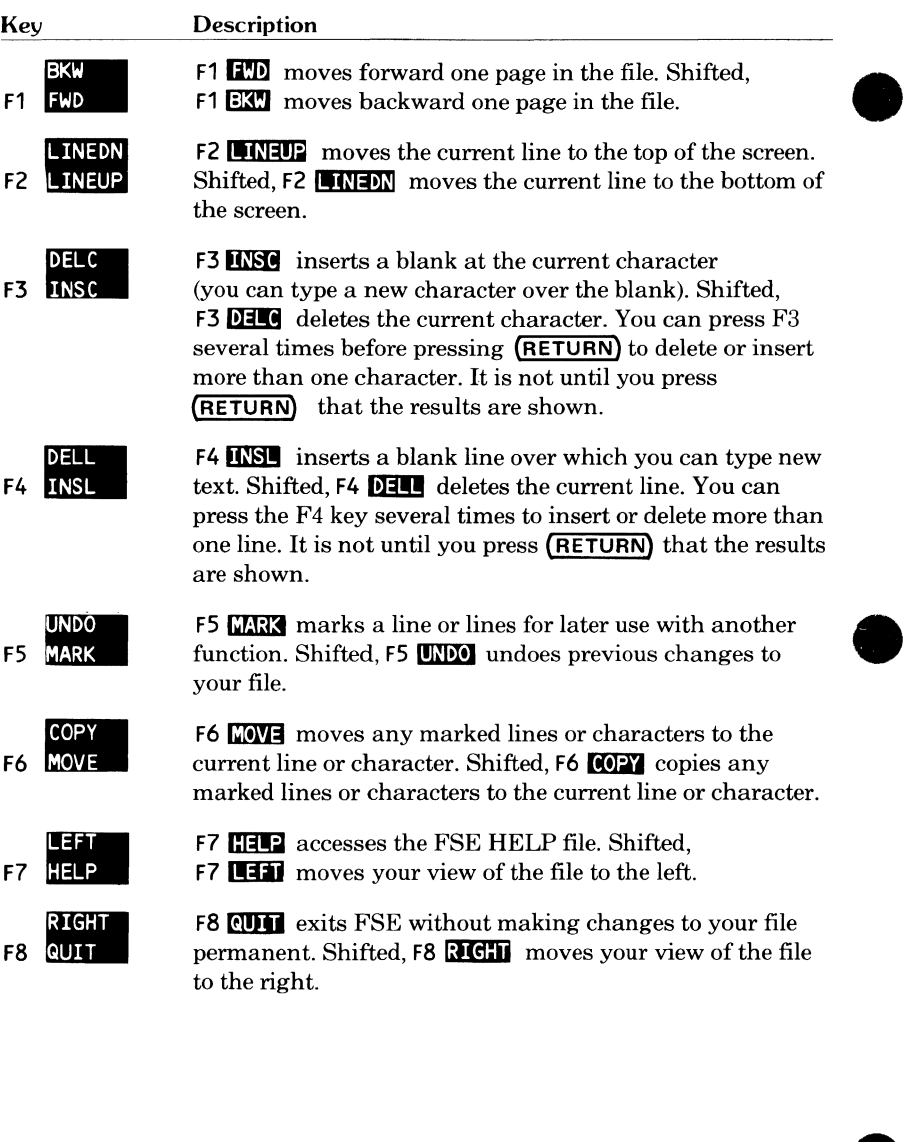

#### **NOTES**

- You must press **(RETURN)** after pressing a programmable function key.
- Function keys F1 through F15 are the top row of keyboard keys **(1)**through  $\sim$ . Each must be preceded by (**ESC**). For example, to enter an F3, press:

(ESC) **+(})+(RETURN)** 

To use the shifted functions of these keys, include the (SHIFT) key.

(ESC) +(SHIFT)(})+ **(RETURN)** 

•  $\overline{0}$  and  $\overline{S H I F T}$   $\overline{0}$  perform the same function, so in effect there is no shifted F10 function.

#### **Miscellaneous Information**

To specify tabs, use the soft tab character (the default character is \).

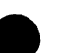

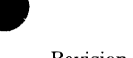

# **Lear Siegler ADM5**

#### **Equivalent Keys**

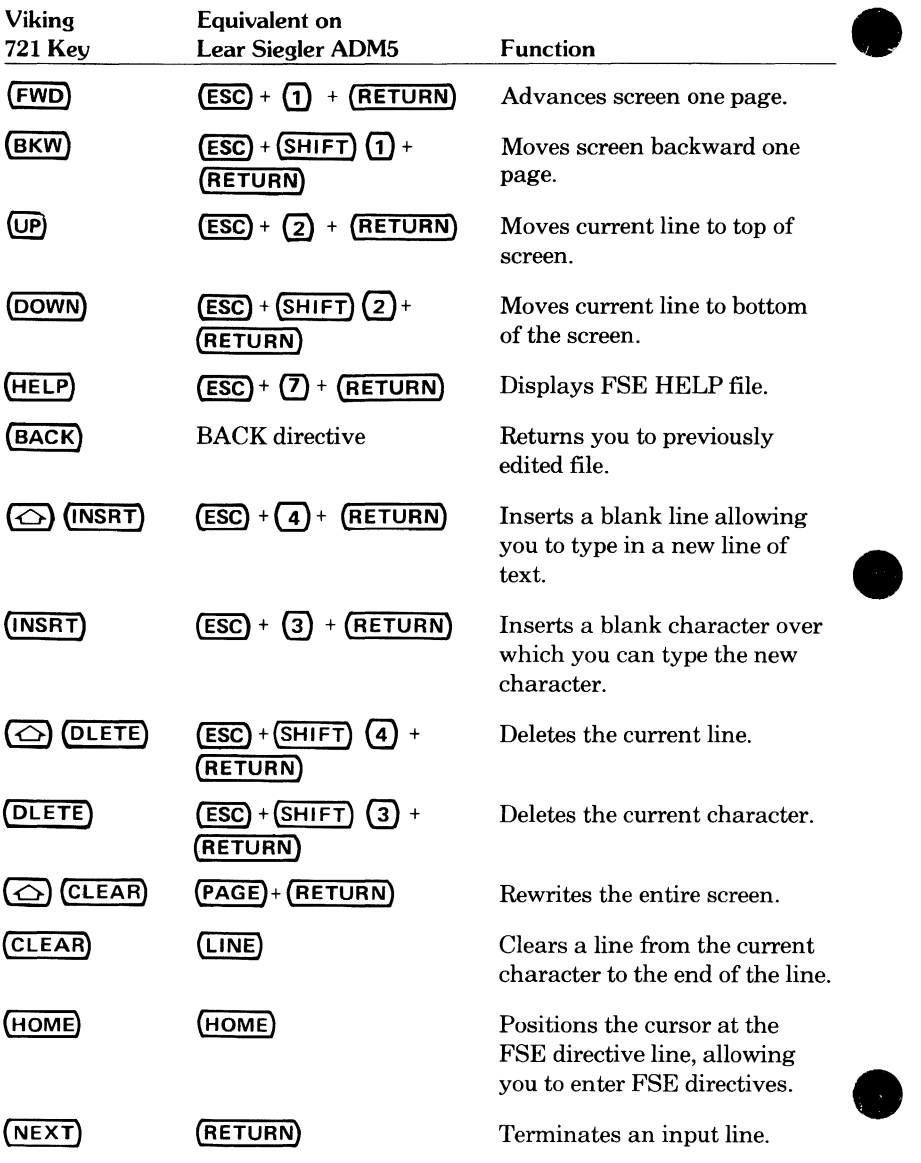

**e** 

#### **Default Programmable Function Keys for the Lear Siegler ADM5**

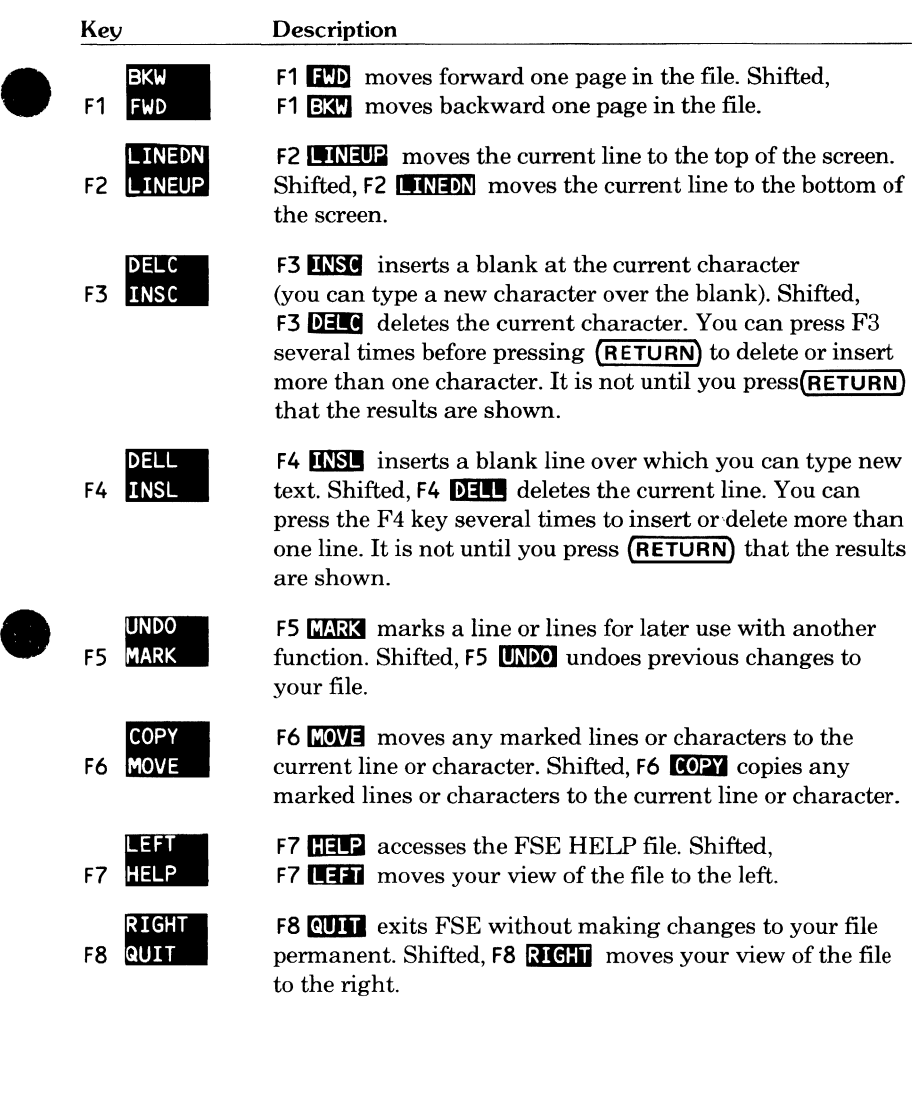

- You must press **(RETURN)** after pressing a programmable function key.
- Function keys F1 through F14 are the top row of keyboard keys Function Reys F1 through F14 are the top row of Reysbard Reys<br>  $\boxed{\text{1}$ through  $\boxed{\text{1}}$ . Each must be preceded by  $\boxed{\text{ESC}}$ . For example, to enter an F3, press:

( **ESC)+ 0 + (RETURN)** 

To use the shifted functions of these keys, include the **(SHIFT)** key.

**(ESC)+ (SHIFT)@+ (RETURN)** 

• **(0)** and **(SHIFT) (0)** perform the same function, so in effect there is no shifted FlO function.

#### **Miscellaneous Information**

To specify tabs, use the soft tab character (the default character is \). Do not use the **(TAB)** key.

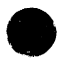

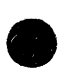

# **9 Tektronix4115**

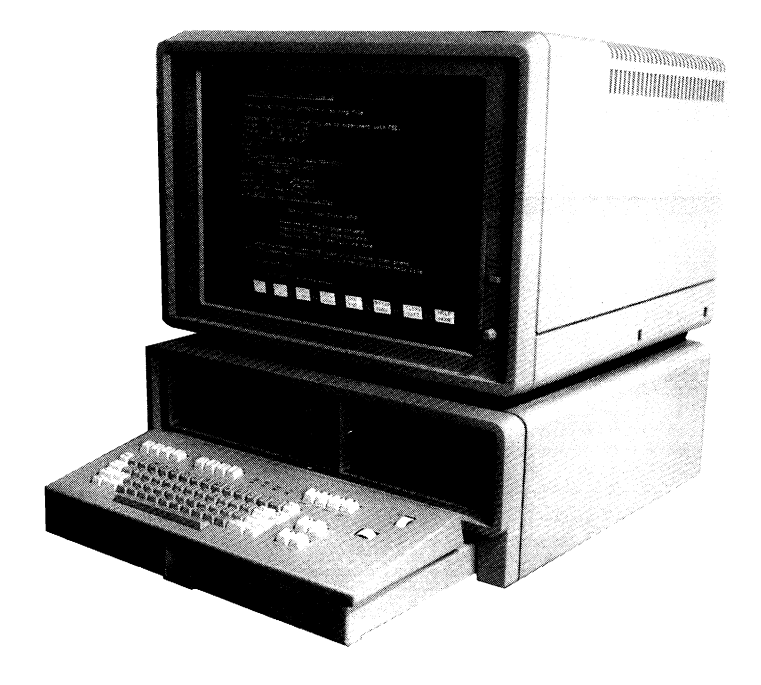

### **Equivalent Keys**

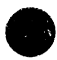

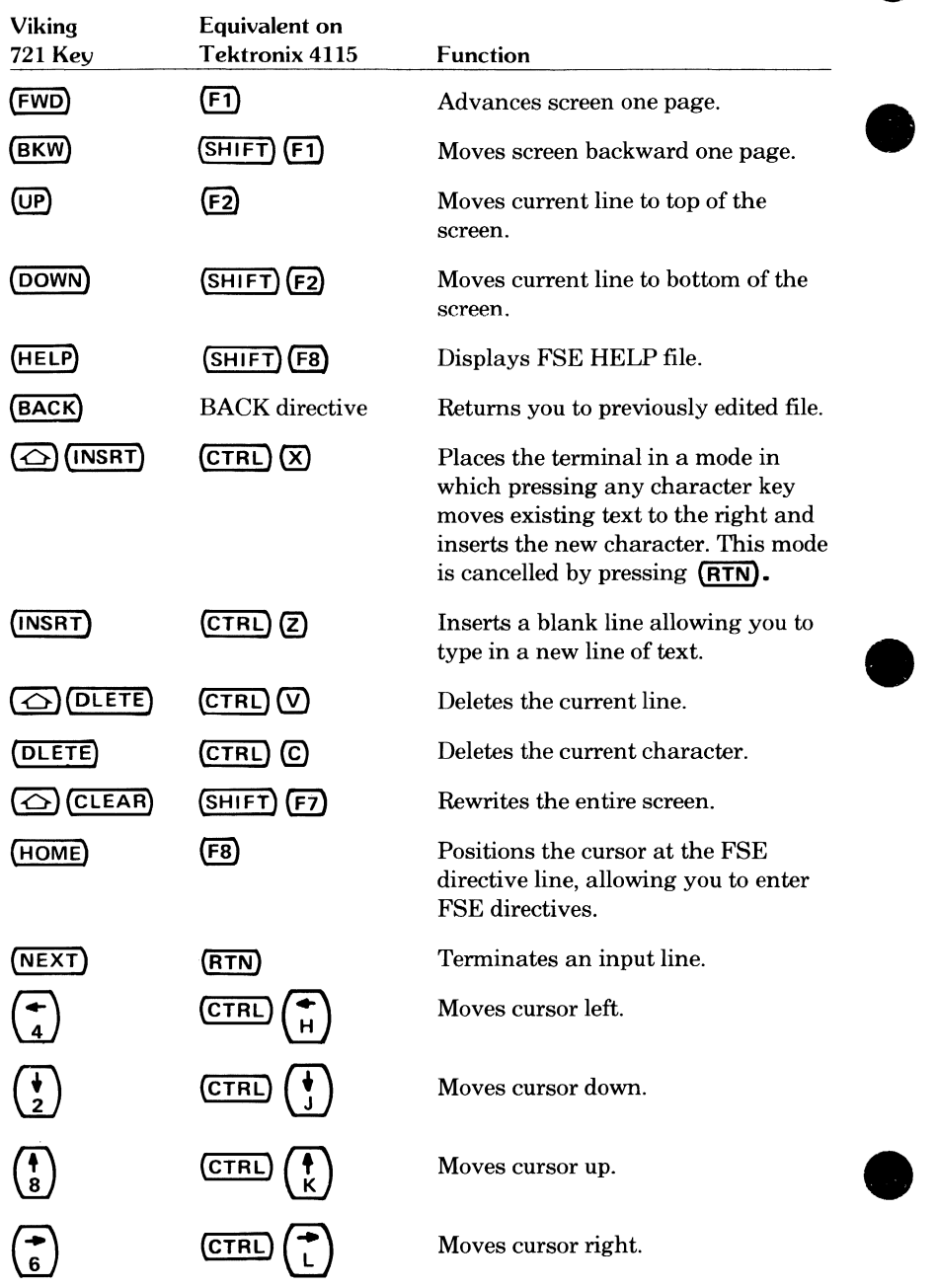

#### **Default Programmable Function Keys for the Tektronix 4115**

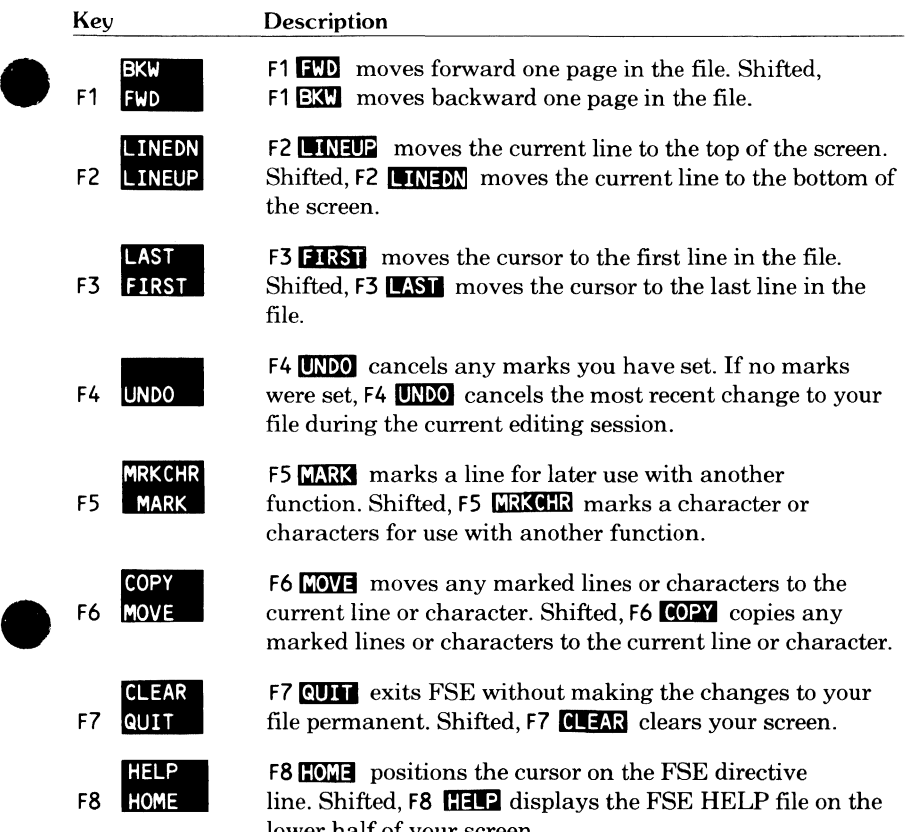

 $F8$   $\blacksquare$  positions the cursor on the FSE directive line. Shifted, F8 **CHM** displays the FSE HELP file on the lower half of your screen.

#### **NOTES**

• Unshifted function keys F9 through F12 are the following keyboard keys.

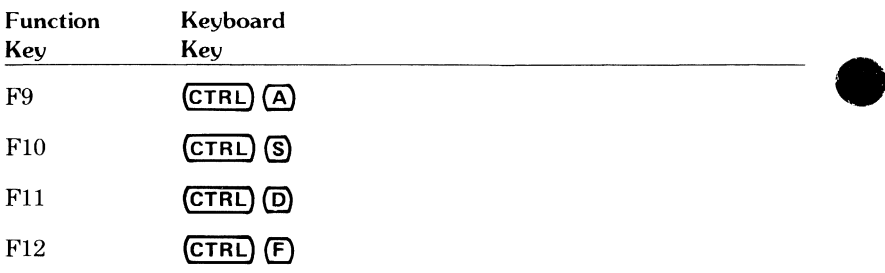

• The shifted function keys F9 through F12 are the following keyboard keys.

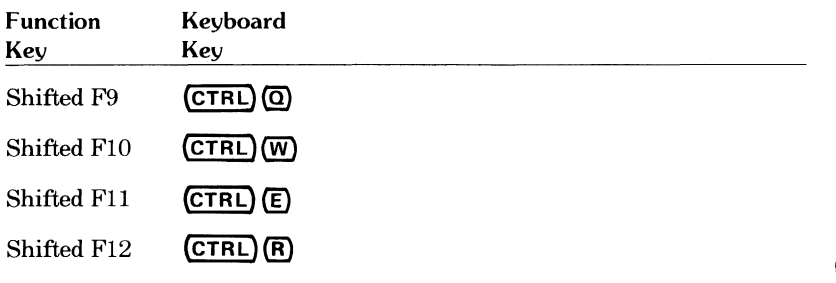

P,

This appendix contains the directive strings associated with the default settings of the programmable function keys.

The directive strings used by FSE are:

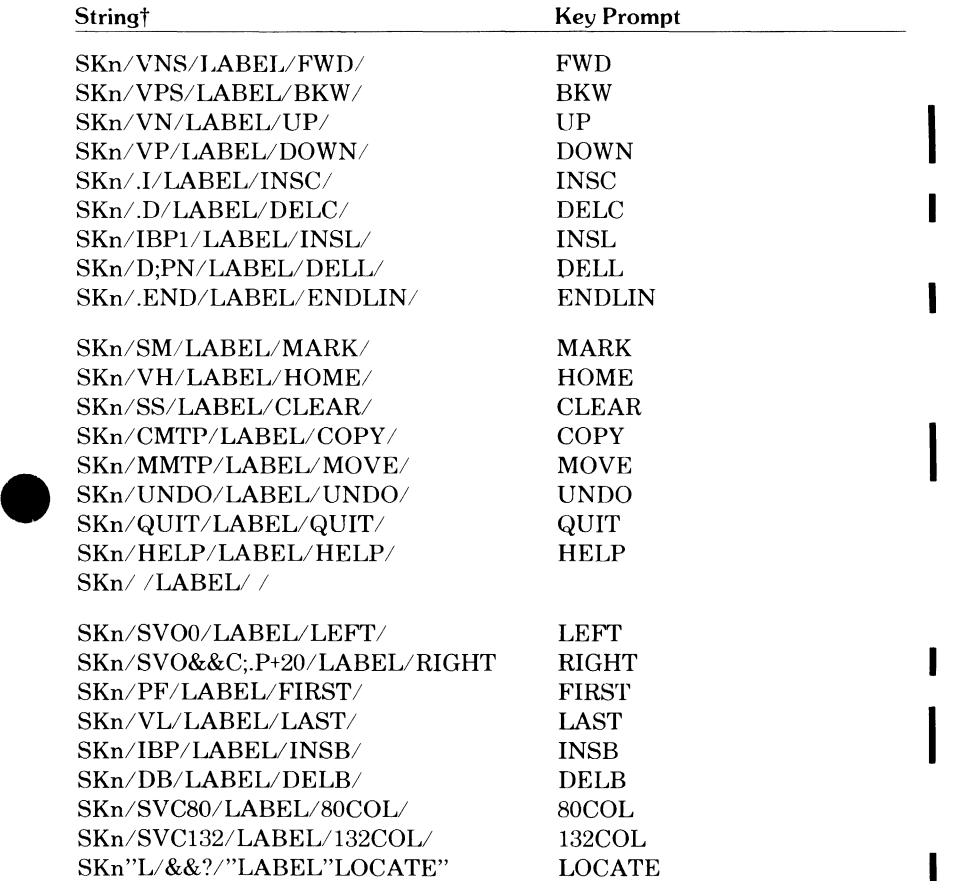

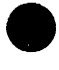

t n can be any number from 1 through 16.

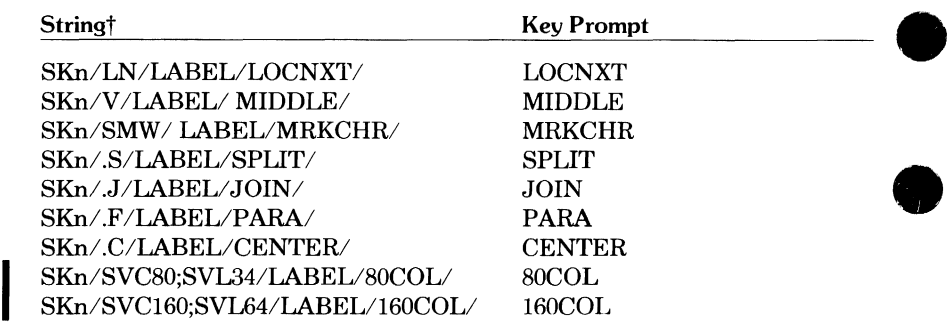

# **Viking 721 Directive String Settings**

The directive strings associated with the default settings for the Viking 721 terminal are:

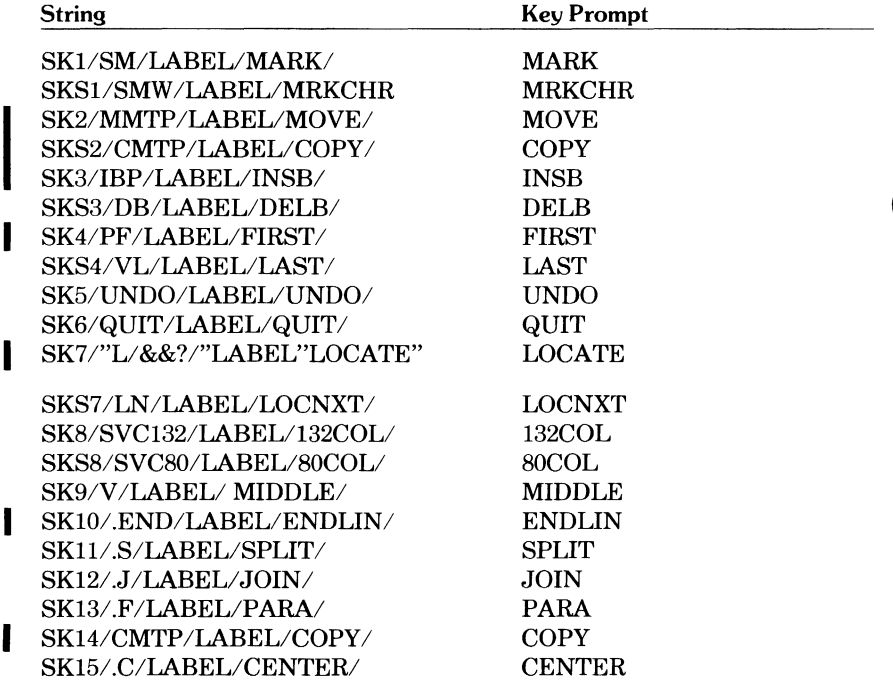

ı

t n can be any number from 1 through 16.

# **e CDC 722 Directive String Settings**

The directive strings associated with the default settings for the CDC 722 terminal are:

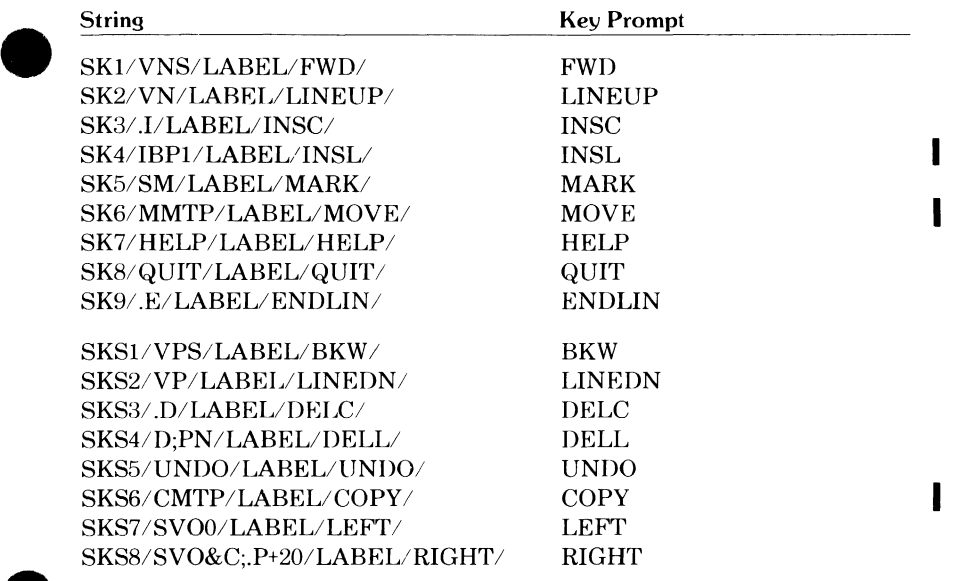

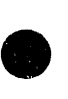

# **DEC VTlOO Directive String Settings**

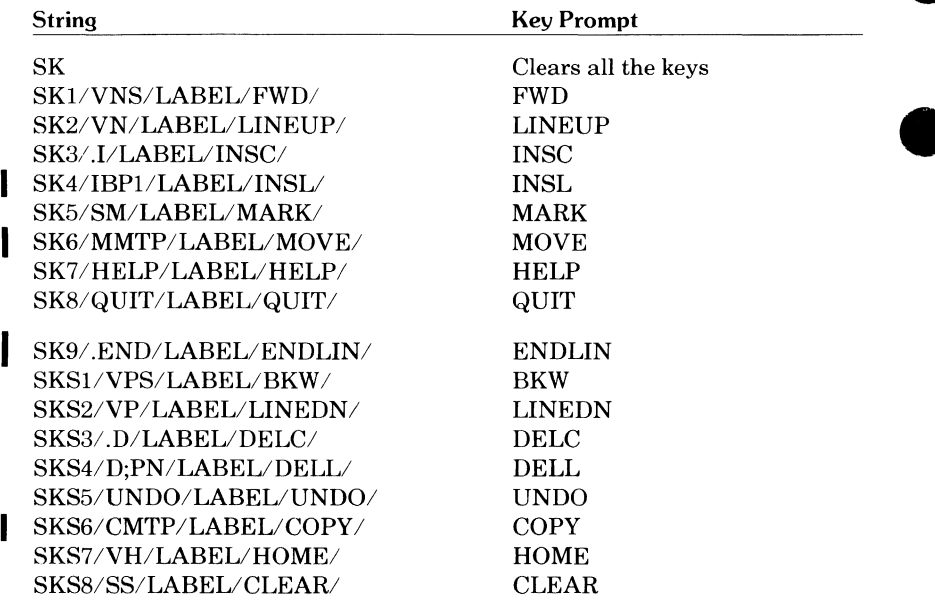

 $\mathbf{I}$ 

 $\overline{\phantom{a}}$ 

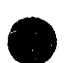

# **Zenith Z19 and Heathkit H19 Directive String Settings**

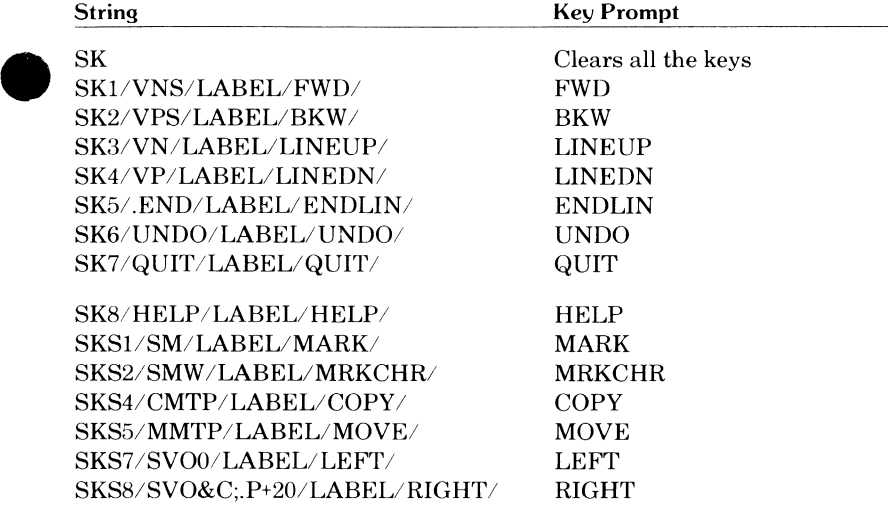

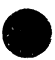

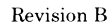

I

# **Lear Siegler ADM3A Directive String Settings**

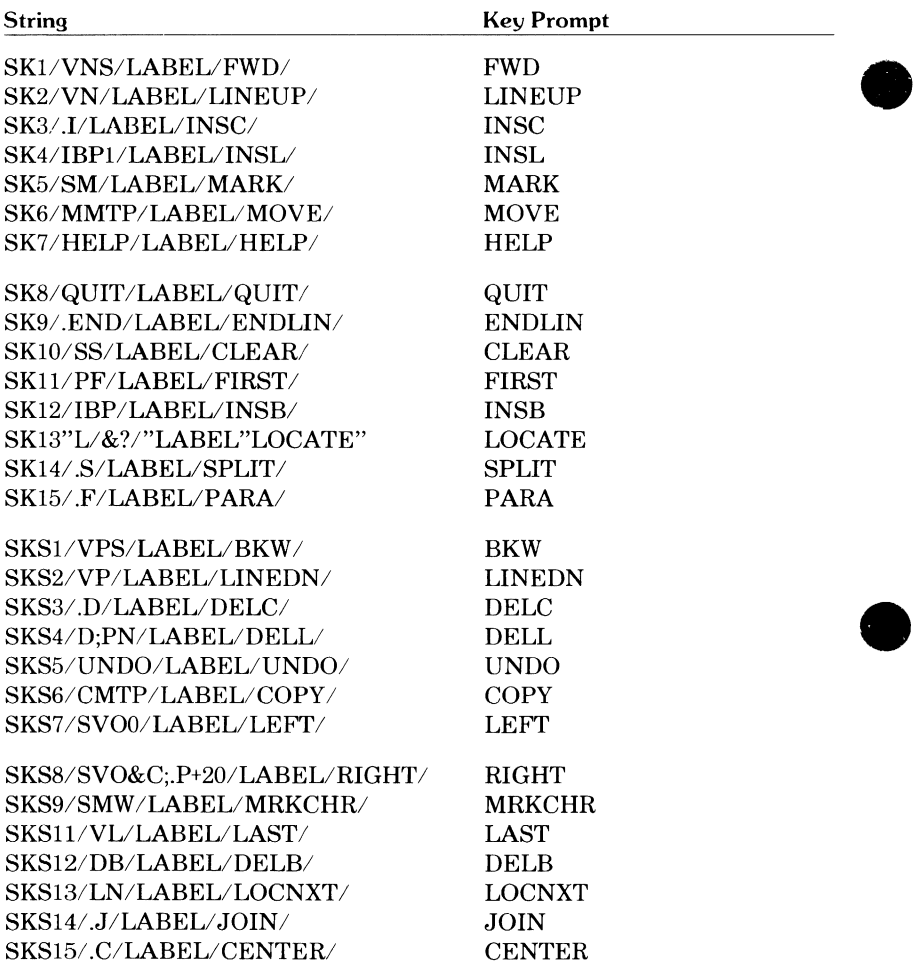

# **e Lear Siegler ADM5 Directive String Settings**

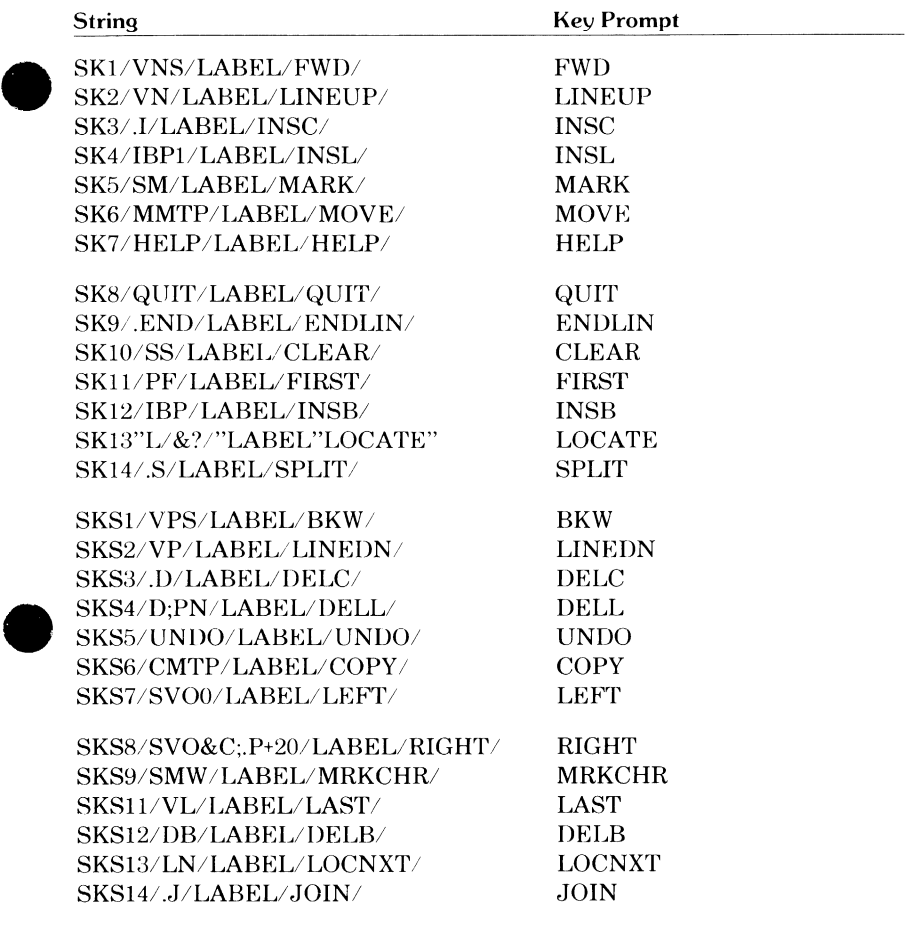

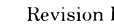

# **Tektronix 4115 Directive String Settings**

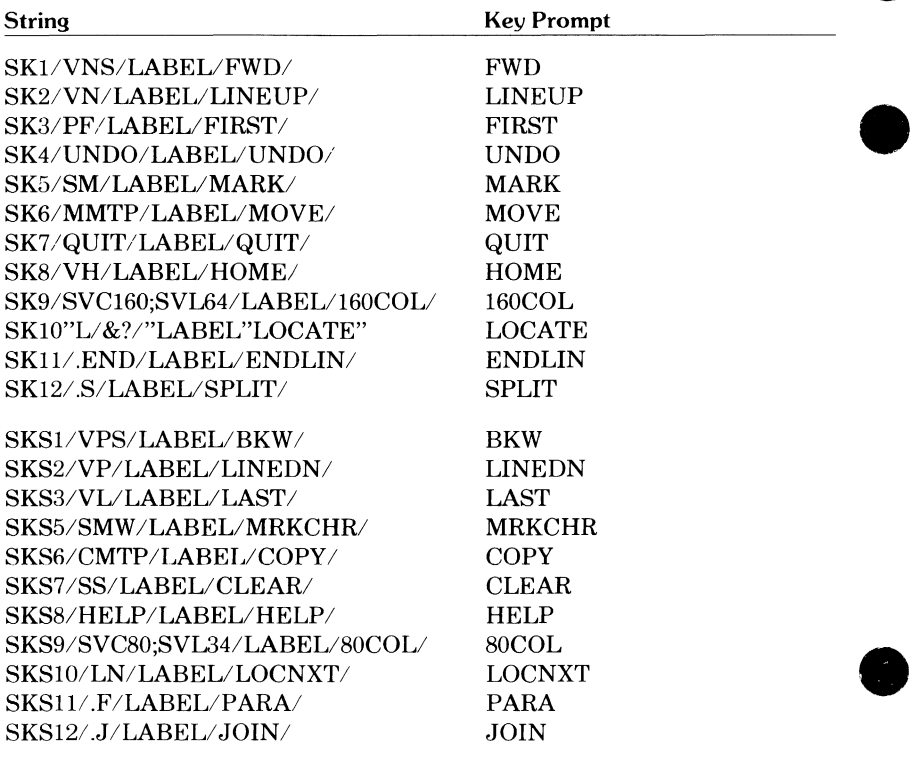

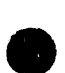

The Viking 721 terminal contains software setup switches, which should be set as shown here to ensure correct operation under FSE. These switches are software toggle switches. That is, you have a limited number of options (usually two) from which to choose. To change a switch setting, press the corresponding programmable function key. The first set of switches appears when you turn on your terminal. Set them as follows:

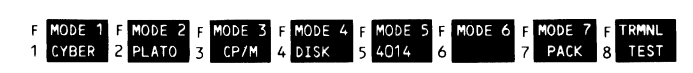

Once you have set these as shown, press:

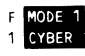

to select CYBER mode. At this point, the screen becomes blank except for the cursor.

Press:

**SETUP** 

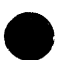

to display the next set of switches and change them, if necessary, to the following settings.

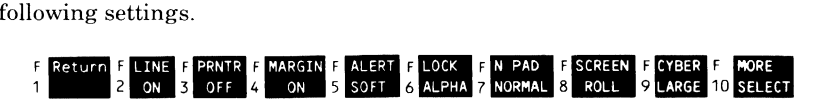

Then, press:

**F** MORE 10 SELECT

to set the next set of switches to the following.

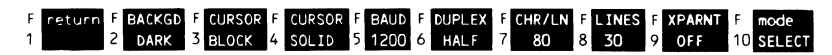

When you have set all the switches, press:

retur

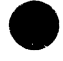

to remove the switch prompts from the screen. You are now ready to log in to NOS.

Refer to the *721-10/20/30 Hardware Reference Manual* for further information on these settings (ordering information is in the preface).

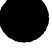

0 D

# Index

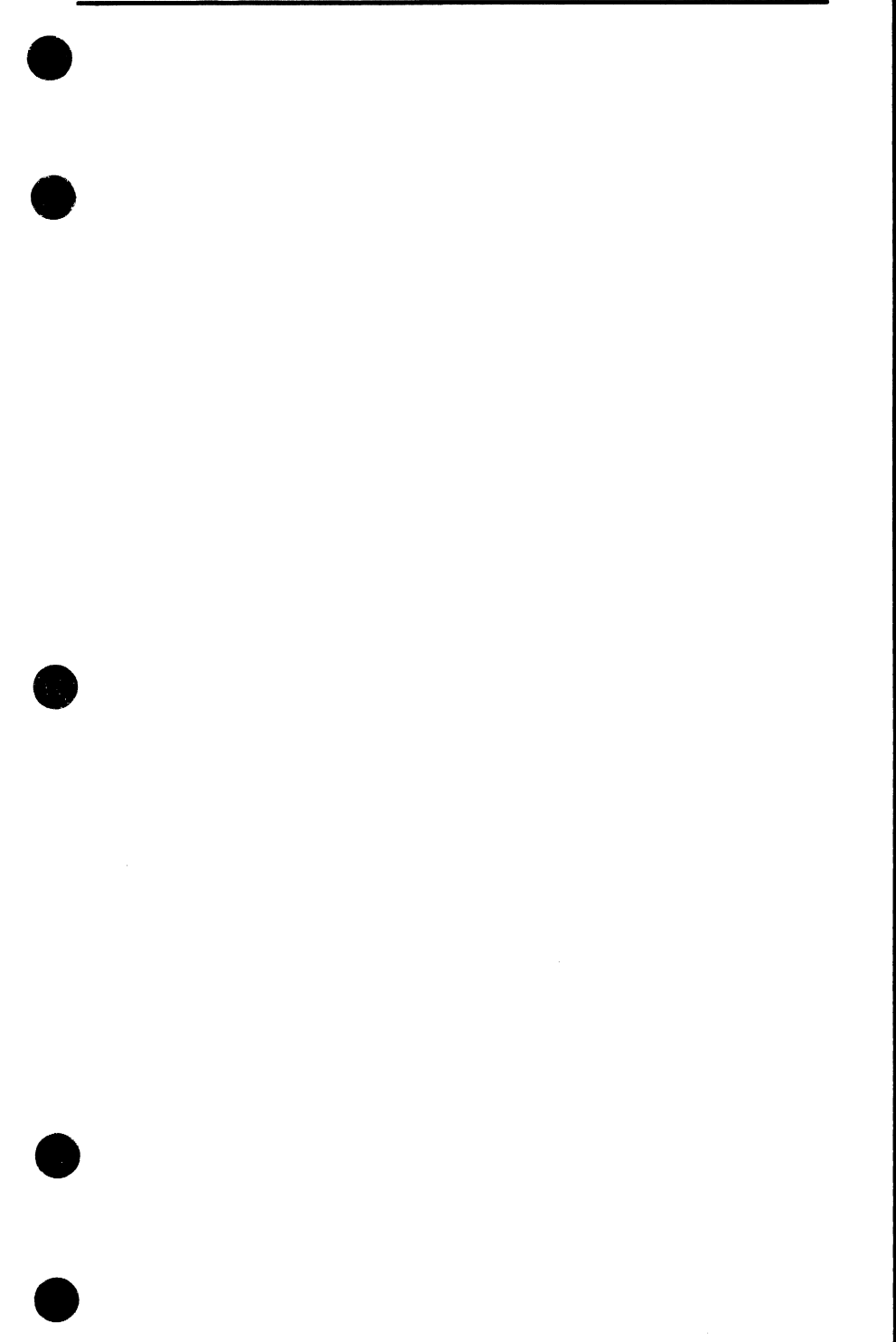

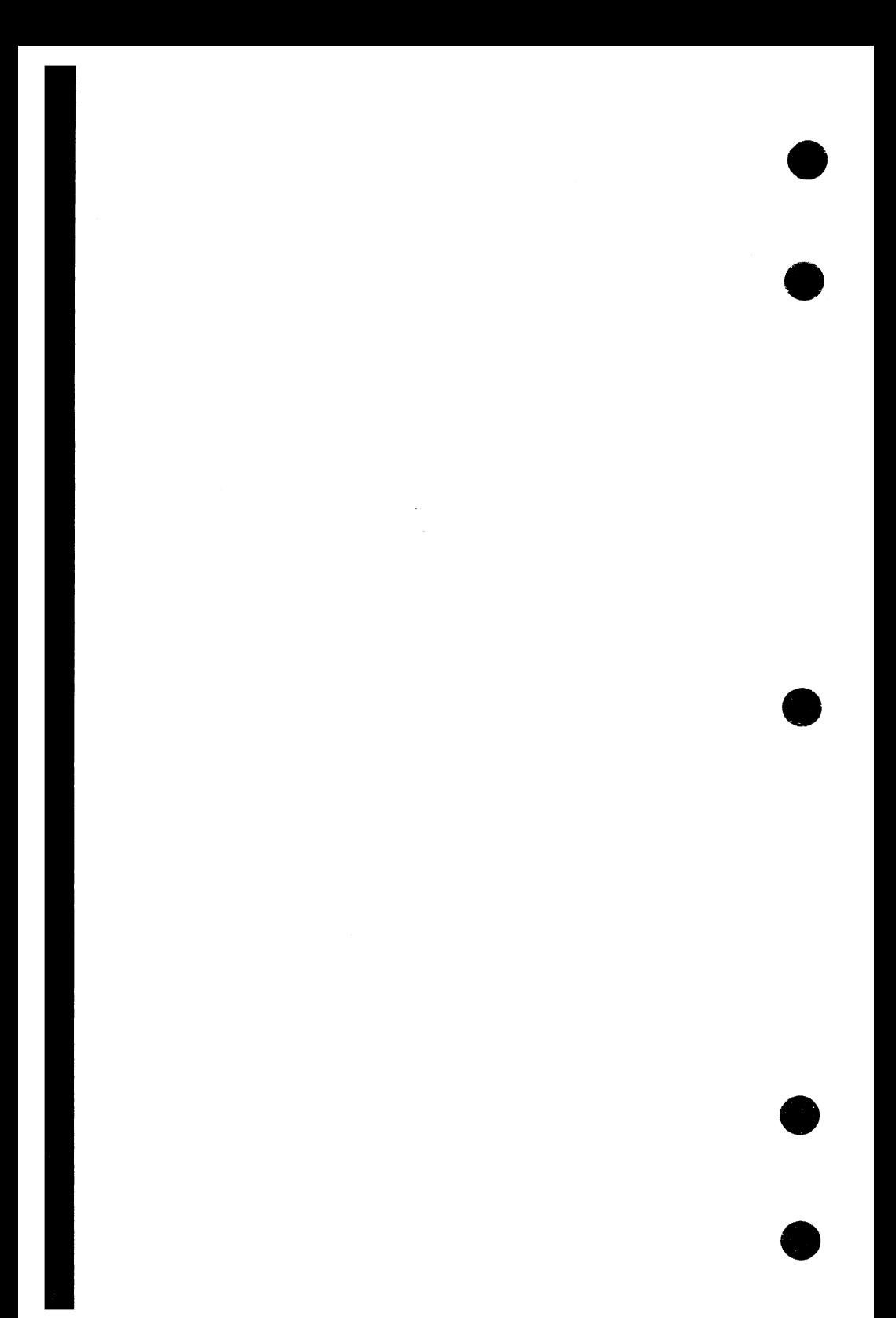
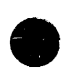

# **9 Index**

## A

**e** About this manual 3 Advanced functions 6-1 ALTER directive 4-9; 7-7 Arrow keys 2-8 Attempting to display too many lines 7-3

## B

BACK directive 4-12 BACK key 2-17,25; 4-58; 5-7 BACKSPACE key 2-24 BACKTAB key 2-24 BASIC 2-21 BKW key 2-13,25

## c

Calling a procedure from a file 6-5 CDC standard function keys 2-25 CDC 722 terminal 1-2; D-2 CENTER 2-29; 5-12 Centering lines 4-63; 5-12 Changing Current file name 4-50 Lines 4-9; 7-7 Screen format 4-55; 6-23 Changing screen format 5-13 Character Deletion 2-9; 4-63 Insertion 2-9; 4-64 Character sets 3-1 CLEAR key 2-24 Code Set Conversion Chart A-1 Column alignment 4-24 Combining directives 4-3 Command FSE 2-2,7; 3-1; 5-2 SCREEN 2-1,6 COMMENT(--) directive 4-69

Common parameters 4-5 Direction 4-5 (File) 4-5 Line 4-6 Range 4-8 String 4-8 Communication errors B-1 Conditional Procedures 6-13 Parameters 6-14 Using line addresses 6-13 Using QP 6-14 COPY 2-15,27,29 COPY directive 4-13; 7-8 COPY key 2-15; 5-7 Copying Lines 2-15; 4-13; 7-8 Lines between files 5-3 Text 4-13 Creating FSE procedures 6-4 Creating Multifile files 2-20 Creating Multirecord files 2-20 Cursor 2-5 Cursor positioning 2-8; 4-38

## D

DASH (-) directive 4-65 DEC VT100 terminal 1-2; D-6 Default function key settings 8-4 Defining keys to call procedures 6-18 DELB 2-27 DELETE directive 4-15 DELETE directive 7-6 Deleting Characters 2-9; 4-63 Lines 2-11; 4-15; 7-6 Words 4-18 Diagnostic messages B-1 Directive Abbreviations 4-1 Description conventions 4-4

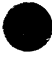

Format ALTER 4-10 BACK 4-12 COPY 4-13 DELETE 4-15 FSE 4-20 GET 4-22 HELP 4-25 INSERT 4-28,29 LOCATE 4-30 MOVE 4-36 PRINT 4-38 QUIT 4-40 REPLACE 4-43 SET 4-50 TEACH 4-58 UNDO 4-60 VIEW 4-61 DOT 4-63 DASH 4-65 COMMENT 4-69 SLASH 4-70 FSE 2-7; 5-2 Line 2-5 Parameters 4-5 Syntax 4-1 Directives, entering 2-30 Displaying lines 7-3 DLETE key 2-9,11,24 DOWN key 2-25

## E

Editing Different parts of same file 6-3 Keys 2-23,24 Line mode 7-1 Screen 2-1 Screen editing 2-6 Sequenced files 2-21; 7-9 Session 2-6 Split-screen 5-3; 6-2 Text 2-8 Two files at same time 6-2 ENDLIN 2-28

Entering directives 2-30 Equivalent keys 1-5; 8-1; D-1 ERASE key 2-24 Error Messages B-3 Recovery B-1

## F

File FSEPROC 6-4 Header 2-5 Text 2-5 File marks 2-20 FIRST 2-27 FORTRAN 2-21 FSE Advanced functions 6-1 Capabilities 1-1 Command 2-5,7,18,20; 3-1; 5-2,14; 7-9 Command parameters 3-1 Directive 4-20; 5-3; 6-2 Directives 4-1 Help 2-17 Introduction 1-1 Procedures Branching 6-20 Calling 4-65 Comments 4-69 Creating 6-4 Errors 6-15 Format 4-66; 6-4 Micros 4-67 Prompts 4-50; 6-6 STARTUP 6-4,18 Stopping 4-40 Restarting 2-18; 5-14; 7-9 Starting 2-7; 5-2; 7-1 Status 4-22 Stopping 2-18; 4-40; 5-14; 7-9 FSEPROC file 6-4 Function key Directive strings E-1 Prompts 2-5; 4-51 Function key definition 6-17

Function key prompts 5-9 Setting key prompts 5-9 Function keys 2-23 Functions, advanced 6-1 FWD key 2-12,25 Fl key 2-14,27; 5-4,5 F2 key 2-15,27 F3 key 2-27; 5-10 F4 key 2-27 F5 key 2-16,28 F6 key 2-18,28 F7 key 2-28 F8 key 2-28 F9 key 2-26,28 FlO key 2-28 Fll key 2-28 F12 key 2-28 F13 key 2-29; 5-11 F14 key 2-29 F15 key 2-29; 5-12 F16 key 2-29

## G

e

e

GET directive 4-22 Getting started 2-1 Glossary C-1

## H

Heathkit H19 terminal 1-2; D-10 Help 7-6 HELP directive 4-25; 7-6 HELP file 4-19,26 HELP key 2-17,25 HOME key 2-18,30

## I

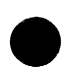

INSB 2-27; 5-10 INSERT directive 4-28; 7-5 Inserting Characters 2-9; 4-64 Lines 2-10; 7-5 Paragraphs 5-10 Text 4-28

INSRT key 2-9,10,24 Interactive procedure input 6-10 Internal messages B-8 Introduction 1-1

## J

Job recovery B-2 JOIN 2-28 Joining lines 4-64 Justifying paragraphs 5-11

## K

Keys 1-4 CDC standard function 2-25 Editing 2-24 Programmable function 2-26; 5-9

## L

Labeling function keys 6-19 LAST 2-27 Lear Siegler ADM3A terminal 1-2; D-14 Lear Siegler ADM5 terminal 1-2; D-18 Leaving FSE 4-40 Line Centering 4-63; 5-12 Changing 7-7 Copying 2-15; 7-8 Deletion 2-11; 7-6 Insertion 2-10; 4-28; 7-5 Joining 4-64 Marking 2-14 Moving 2-14 Pointers 4-57 Printing 4-61 Replacing 7-8 Splitting 4-64 LINE command 7-1 Line editing 7-1 Line mode, setting 4-52 Line number increment 4-50

LOCATE 2-28 LOCATE directive 4-30; 7-4 Locating text 4-30 LOCNXT 2-26,28

### M

Making changes permanent 2-18; 7-9 Manual Conventions 3 Organization 5 Related publications 6 Margins 4-57 MARK 2-14,27; 5-4,5 Marking lines 2-14 Message area 2-5 Messages diagnostic B-3 Internal B-8 User B-3 Micros 6-7 Expansion of micros during procedure execution 6-11 Micro values 6-11 &C 6-7 &F 6-8 &L 6-8 &n 6-10 &T 6-9 &W 6-9 &? 6-10 MIDDLE 2-28 Misspelled directives 4-3 Modification characters 4-9 MOVE 2-15,27 MOVE directive 4-36 Moving lines 2-15; 4-36 MRKCHR 2-26,27

#### N

Network control character D-1 NEXT key 2-25 NOS Commands 4-70 Recovery B-2

NOS line command 3-3 NOS screen command 3-3

## $\Omega$

Online help 2-17; 4-25; 7-6 Other terminals 1-5

### p

Paging Backward 2-12 Forward 2-12 PARA 2-29; 5-11 Paragraph Insertion 5-10 Justification 4-63; 5-11 Parameter order 4-2 Permanent changes 2-18; 5-16 Pointers 4-57 Positioning the cursor 2-8; 4-38 Preface 3 PRINT directive 7-3 Printing lines 4-61; 7-3 Printing text 4-38 Procedure Branching 6-20 Calling 4-65 Comments 4-69 Creating 6-4 Error recovery 6-15 Format 6-4 Micros 4-67 Prompts 4-50; 6-6 STARTUP 6-4,18 Stopping 4-40 Procedures Procedure looping 6-12 Recursive procedure calls 6-12 Programmable function keys 2-26; 4-50 Default settings 8-4; D-1 Labeling 6-19 Prompts 2-5; 4-51; 6-19 Redefining 6-17

QR 2-18 QUIT 2-18,28 QUIT directive 4-40,70; 7-9 QUIT PROC 6-4 QUIT REPLACE 2-18; 5-16

## R

Q

Recovering jobs B-2 Recovery From losing your connection B-2 Procedures B-1,2 Redefining function keys 4-50; 6-17 Related publications 6 REPLACE directive 4-43; 7-8 Replacing Files 2-18 Lines 4-43 Text 4-43; 7-8 Words 4-43 Restarting FSE 2-18; 5-15; 7-9

## s

Sample display screen 2-4 Sample screen editing session 5-1 Screen Editing 2-1 Format 2-5 Mode 2-6 SCREEN command 2-1,6 Screen editing sample session 5-1 Screen format 5-13; 6-23 Searching 4-30; 7-4 Sequence numbers 4-53 Sequenced files 2-21; 4-50,53; 7-9 SET ANNOUNCE directive 6-6 SET directive 4-50 ANNOUNCE 4-50 CHAR 4-50 FILENAME 4-50 INCREMENT 4-50 KEY 4-51; 6-17

LINE 4-52 MARK 4-52 NUMBER 4-53 BASIC 4-54 FORTRAN 4-54 PROMPT 4-53 SCREEN 4-54 SPLIT 6-24 TAB 4-54 UNDO 4-55 VIEW 4-55 COLUMN 6-23 EDIT 6-24 LINE 6-23 OFFSET 6-24 WARN 6-24 WORD FILL 4-57 x 4-57 y 4-57 z 4-57 Setting Line mode 4-52; 7-1 Margins 4-57 Marks 4-52 Screen Mode 2-6 Tabs 4-54 SETUP key F-1 SLASH(/) directive 4-70 Soft tab character 4-50 Specifying Another edit file 4-20 Columns to be edited 6-24 Current column 6-7 Current file 6-8 Current line 6-8 Current terminal type 6-9 Current word 6-9 Interactive input 6-10 Left screen margin 6-24 Line length 6-24 Nth parameter 6-10 Number of columns displayed 6-23 Number of lines displayed 6-23 Number of lines for split-screen editing 6-24 Screen format 4-55

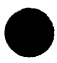

SPLIT 2-28 Split screen 4-20 Split-screen editing 5-3; 6-2 Splitting lines 4-64 Standard function keys 2-25 Starting FSE 2-7; 5-2; 7-2 STARTUP procedure 6-4,18 STOP key 2-25 Stopping FSE 5-14; 7-9 String delimiters 4-2 System-defined terminals CDC 722 1-2 DEC VTlOO 1-2 Heathkit H19 1-2 Lear Siegler ADM3A 1-2 Lear Siegler ADM5 1-2 Tektronix 4115 1-2 Viking 721 1-2 Zenith Z19 1-2

## T

Tab character 4-50 TAB key 2-24 TEACH directive 4-58 Tektronix 4115 terminal 1-2; D-21 Terminal CDC 722 D-1 Default function key settings D-4 Directive string settings E-3 Configuration F-1 DEC VTlOO D-1 Default function key settings D-8 Directive string settings E-4 Equivalent Viking 721 and CDC 722 keys D-3 Equivalent Viking 721 and DEC VT100 keys D-7 Equivalent Viking 721 and Heathkit H19 keys D-10 Equivalent Viking 721 and Lear Siegler ADM3A keys D-14 Equivalent Viking 721 and Lear Siegler ADM5 keys D-18

Equivalent Viking 721 and Tektronix 4115 keys D-22 Equivalent Viking 721 and Zenith Z19 keys D-10 Function keys 2-23 Heathkit H19 D-1 Default function key settings D-12 Directive string settings E-5 Lear Siegler ADM3A D-1 Default function key settings D-16 Directive string settings E-6 Lear Siegler ADM5 D-1 Default function key settings D-19 Directive string settings E-7 Support information D-1 Tektronix 4115 D-1 Default function key settings D-23 Directive string settings E-8 Viking 721 CYBER mode F-1 Directive string settings E-2 Hardware configuration F-1 Keys 1-4 Setup settings F-1 Zenith Z19 D-1 Default function key settings D-12 Directive string settings E-5 Terminal Definiticn Utility 2-2 Text editing 2-8 Tutorial file 4-58 Typing over text 2-8

#### $\bf{U}$

UNDO 2-16,28 UNDO directive 4-60; 7-8 Undoing changes 2-16; 4-60; 7-8 UP key 2-25 User messages B-3 Using other terminals 8-1

VIEW directive 4-61; 7-4 Viking 721 terminal 1-3 Viking 721 terminal keys 1-4

## w

v

What you need to know about this manual 3

Word processing 4-63; 5-8 Worksheet Procedure branching 6-21 Using other terminals 8-3

## z

Zenith Z19 terminal 1-2; D-10

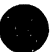

 $\bullet$ 

#### NOS 2 Full Screen Editor User's Guide 60460420 B

We would like your comments on this manual. While writing it, we made some assumptions about who would use it and how it would be used. Your comments will help us improve this manual. Please take a few minutes to reply.

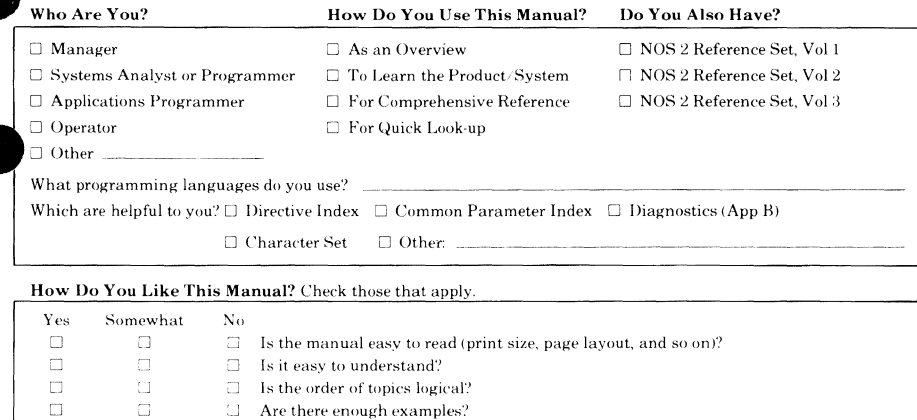

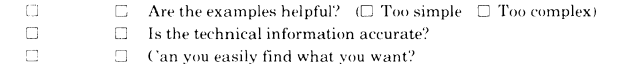

□ Does the manual tell you what you need to know about the topic?

 $\Box$  Do the illustrations help you?

Comments? If applicable, note page number and paragraph.

 $\Box$  $\Box$  $\Box$  $\Box$ 

 $\Box$ 

 $\square$ 

ā

Continue on other side

Would you like a reply?  $\Box$  Yes  $\Box$  No

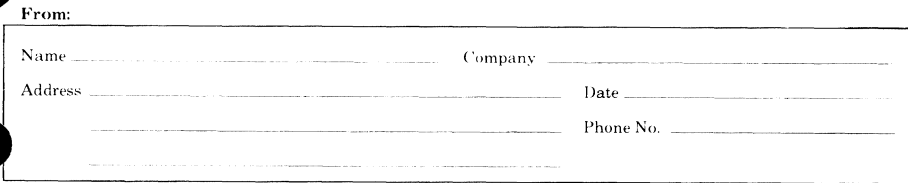

Please send program listing and output if applicable to your comment.

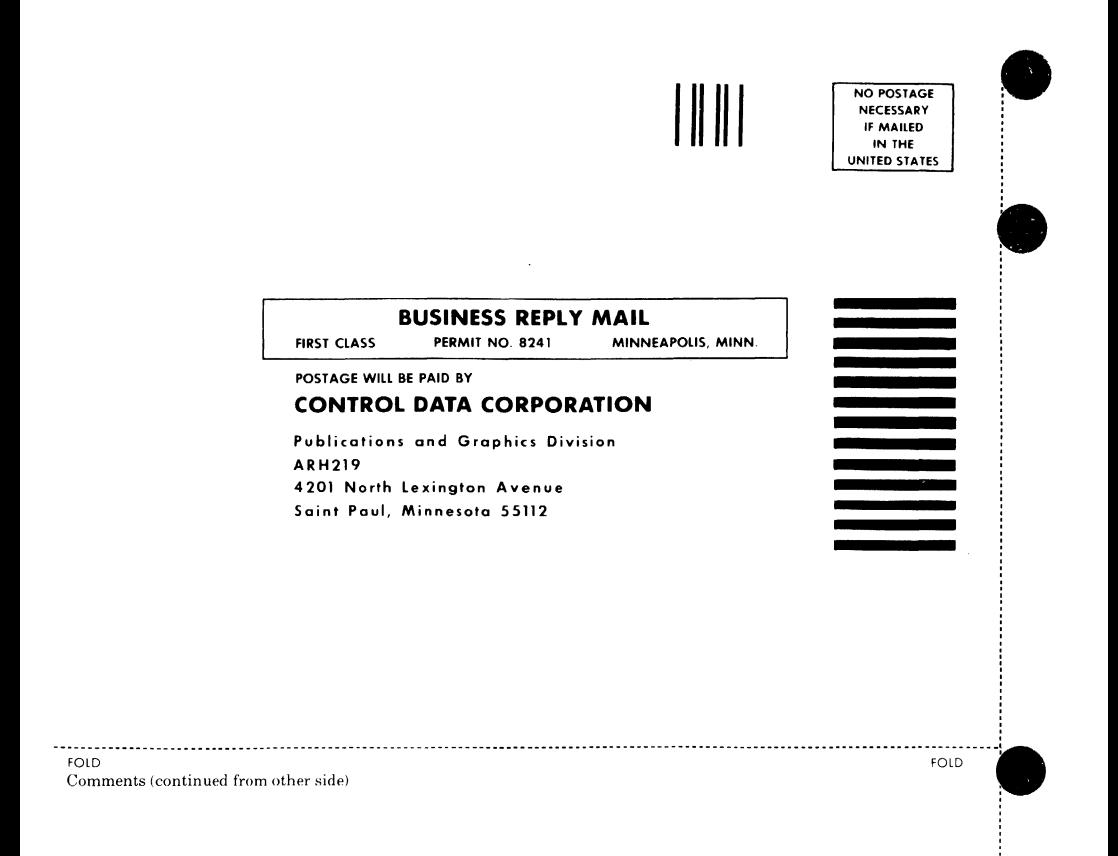